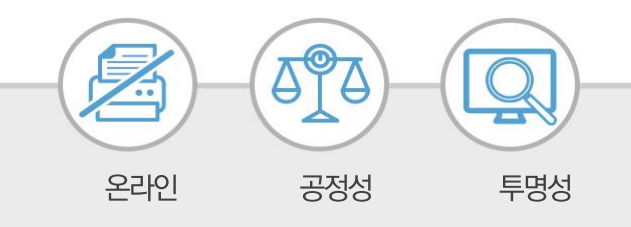

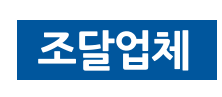

# **2017년 3월 6일 새롭게 개편된**e-발주시스템 안내

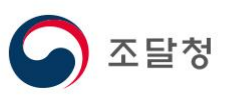

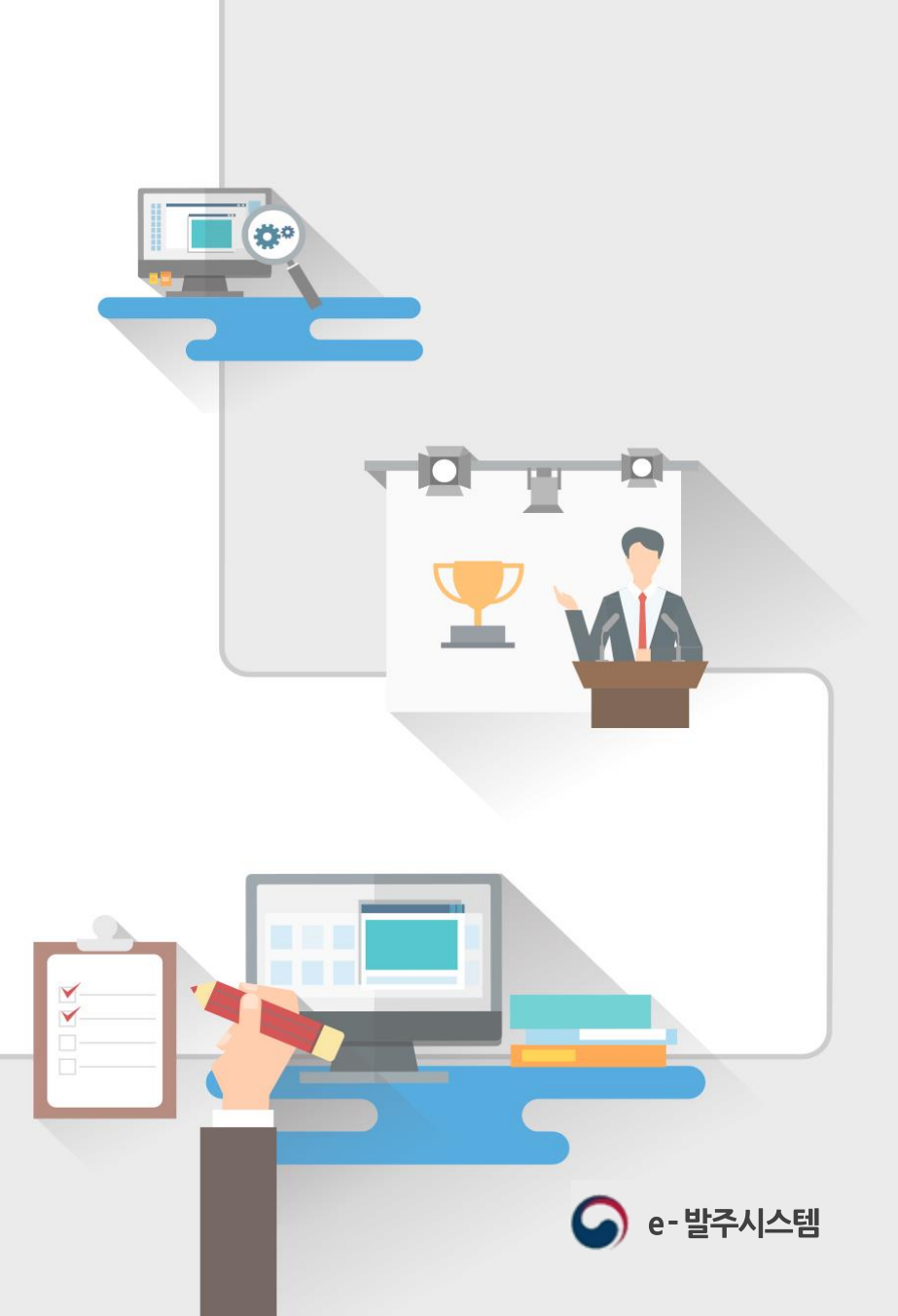

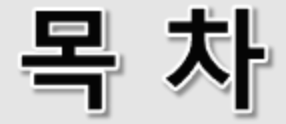

# I. 회원가입 및 <u>로그인</u>

- **프. 제안요청 시스템**
- Ⅲ. 제안 시스템
- Ⅳ. 평가 시스템
- Ⅴ. 사업관리지원

# I. 회원가입 및 로그인

- 1. 회원가입
- 2. 로그인

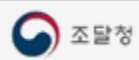

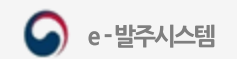

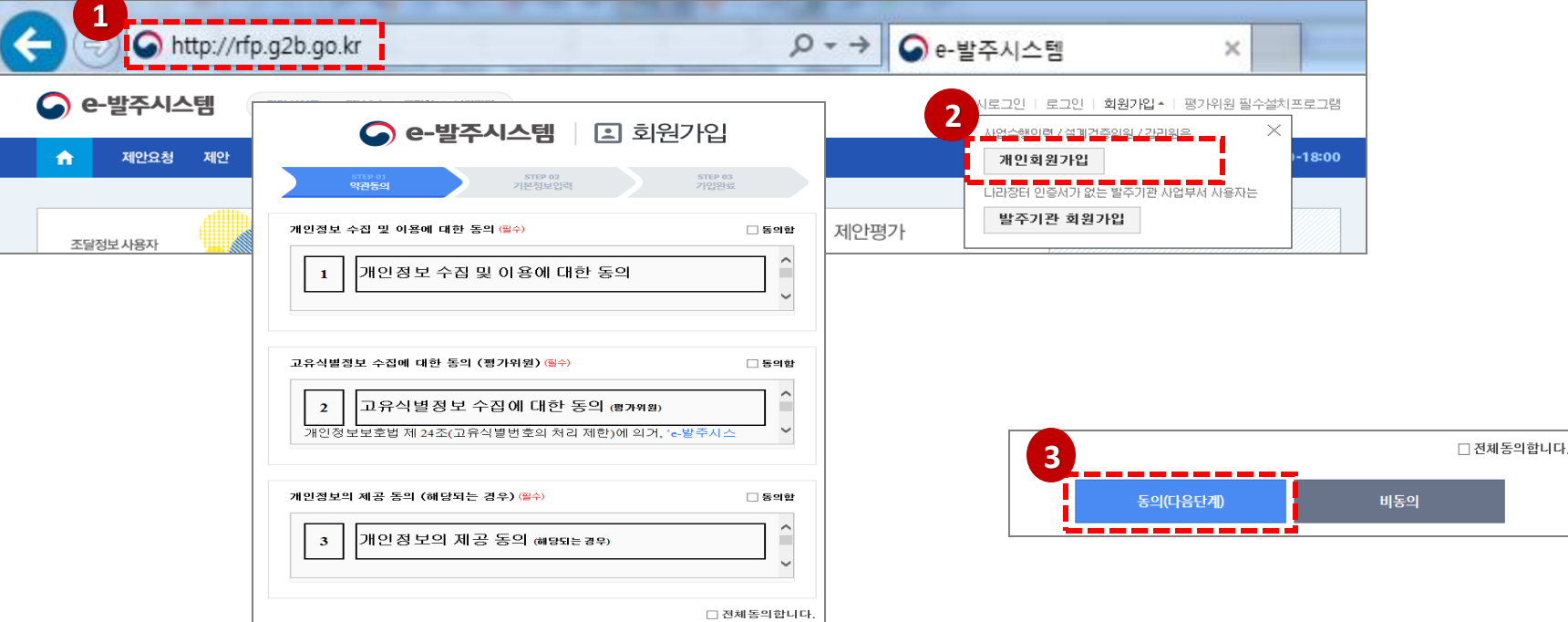

**- 4 -**

③ 약관동의 화면에서 개별 "동의함" 또는 "전체 동의합니다" 체크 후 [동의(다음단계)] 버튼을 클릭합니다.

② 메인 화면 우측 상단의 회원가입을 클릭한 뒤 [개인회원가입] 버튼을 클릭합니다.

① e-발주시스템에접속합니다.

※회원가입 대상은 사업관리지원 시스템 이용을 위한 사업수행인력/설계검증위원/감리원 등 입니다.

※사업관리지원 시스템 이용을 위한 조달업체의 회원가입을 지원합니다.

#### 조달업체 회원가입 - 1

클릭합니다.

업체검색

 $\mathcal{P}$ 

 $\Delta$ 

 $\overline{5}$ 

 $\,$  6  $\overline{7}$ 

 $8$ 

 $\overline{9}$ 

 $10 -$ 

사업자번호

전체 19,927건 10개척 보기 > 변호

사업자번호

4160292617

4160277595

4160273449

1198205872

4098212581

2178204629

1168205723

1188201679

1068214114

업체변호

④ 기본정보입력 화면에서 성명, 아이디, 비밀번호 등 필수 입력사항 입력 후 업체명 부분의

## 조달업체 회원가입 - 2

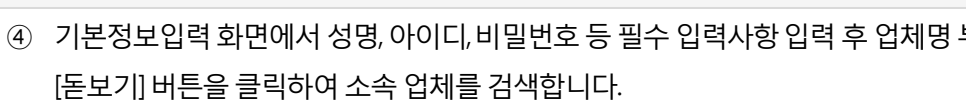

⑤ 사업자번호/업체명/대표자명으로소속업체검색후 조회된업체의[선택] 버튼을

⑥ 모든기본정보를입력하고[가입하기] 버튼을클릭하면회원가입이완료됩니다.

※ 회원가입 후 사용자는, 반드시 나라장터 인증서를 관리하는 업체 담당자의 회원가입

대표자명

입체명

1 2 3 4 5 6 7 8 9 10 > >

**5**

대표자

김창원

향인주

탁기봉

 $01 = 25$ 

전혜란

곽호철

허쯤

박찬성

성주현

배주음

경색하기

선택

선택

선택

**Allen** 

선택

선택

선택

선택

선택

선택

승인이있어야만회원가입이완료되고,로그인이가능합니다.

업체명 소

CN0100000010068 (그룹)에스앤에이건축사사무소 가원

CN0100000204321 (그룹)에스앤에이건축사사무소 그린

CN0100000050628 (그룹)에스앤에이건축사사무소유일

CN0100000193988 (사) 국제청소년케이지에스본부

CN0100000213077 (사) 한국청소년야외활동협회

CN0100000179465 (사) 한국한공정책연구소

CN0100000319039 (사) 한국화량청소년육성회

CN0100000347015 (사) 한민족역사연구소

2148207215 CN0100000091463 (사)21C 국민경제연구소

CN010000331159 (사)경제총경연구소

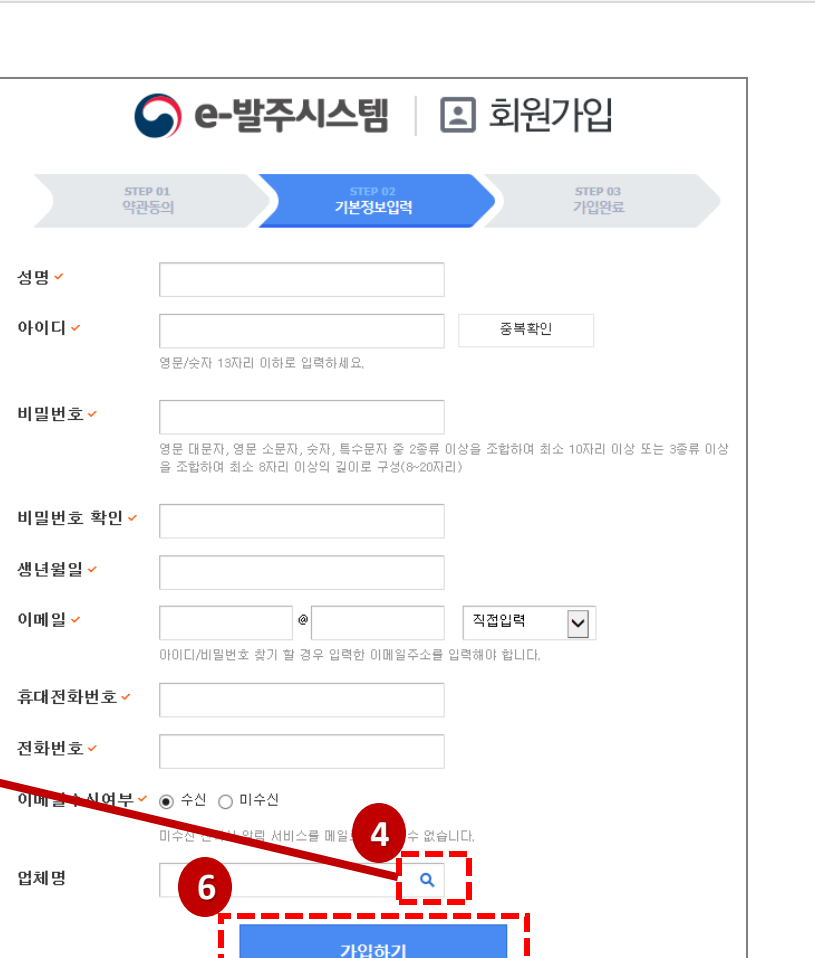

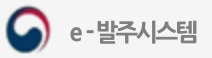

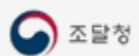

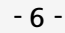

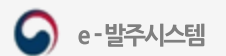

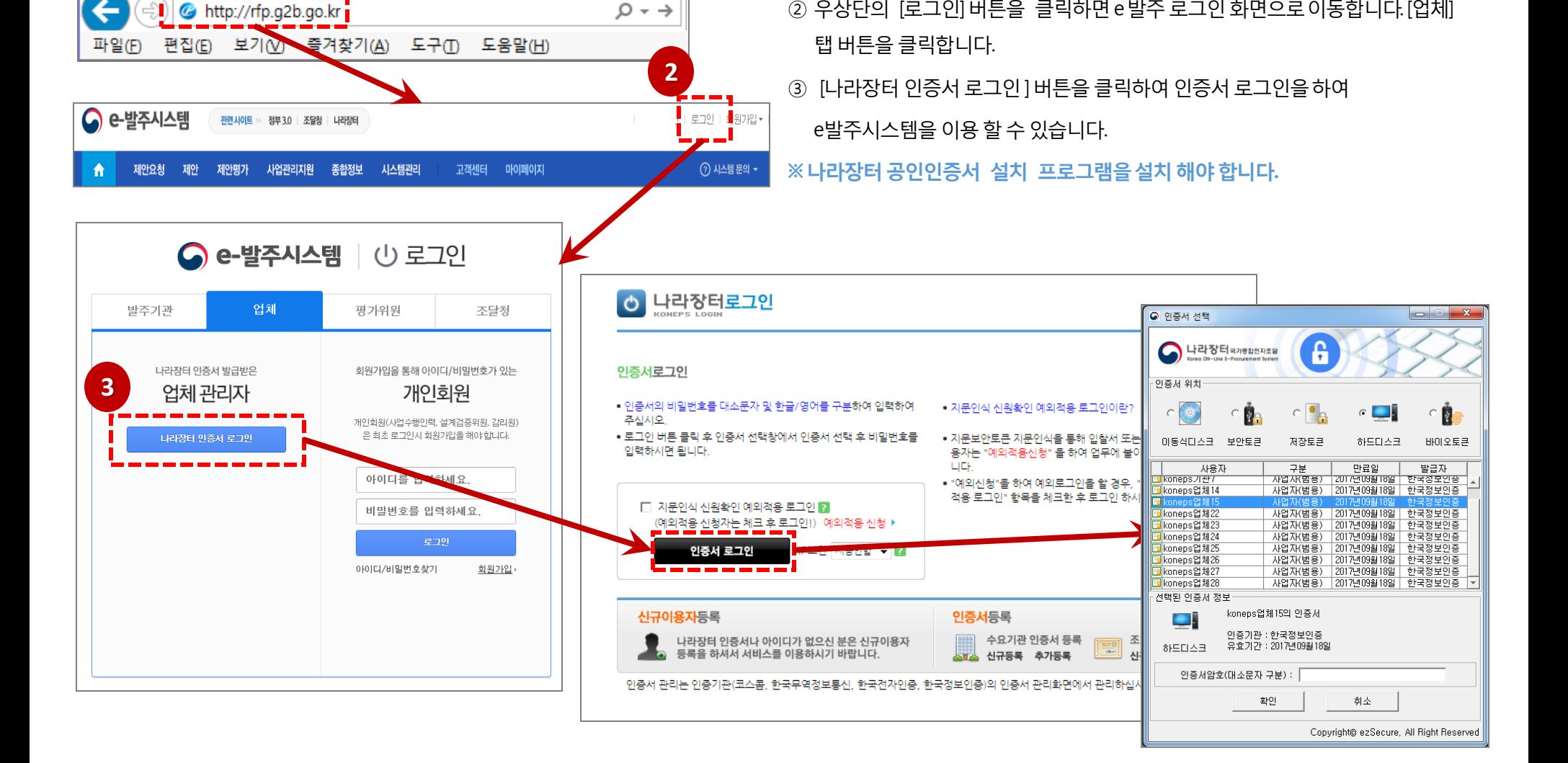

 $\Omega$  +  $\rightarrow$ 

① 인터넷 브라우저 주소창에 http://rfp.q2b.qo.kr로 접속합니다.

2 우상단의 [로그인] 버튼을 클릭하면 e 발주 로그인 화면으로 이동합니다. [업체]

1

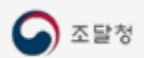

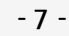

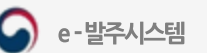

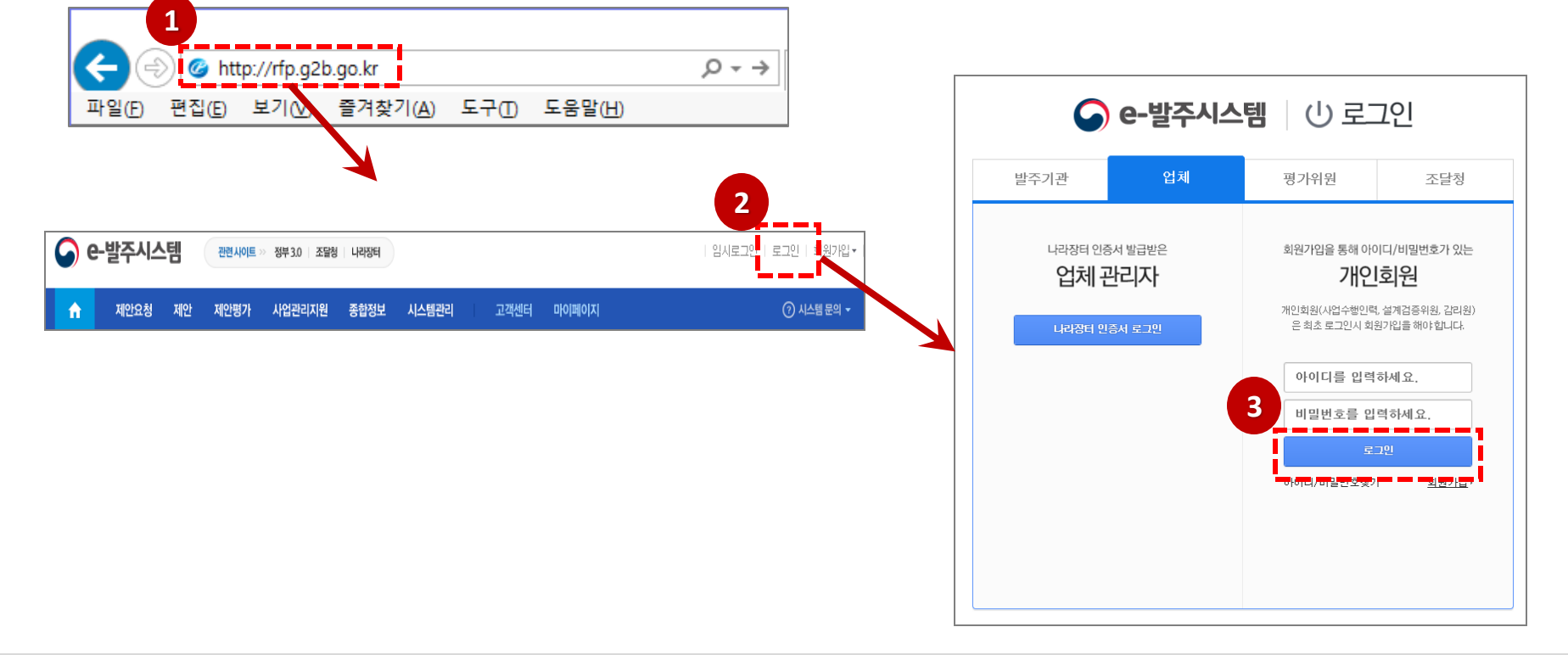

#### 회원가입이 완료되고, 시스템에 로그인 가능합니다.

※ 회원가입 후 사용자는, 반드시 나라장터 인증서를 관리하는 업체 담당자의 회원가입 승인이 있어야만

- ③ 회원가입한아이디, 비밀번호를입력하고[로그인] 버튼을클릭하여e발주시스템을이용할수있습니다.
- ② 우상단의 [로그인] 버튼을 클릭하면e 발주로그인화면으로이동합니다. [업체] 탭버튼을클릭합니다.
- ① 인터넷브라우저주소창에http://rfp.g2b.go.kr로 접속합니다.

## ID·비밀번호 방식의 로그인

# Ⅱ. 제안요청 시스템

1. 정보요청(RFI) 답변

#### 정보요청 목록 조회

① 상단의메뉴[제안]을클릭, [정보요청목록] 또는[나의답변목록]을 클릭하여정보요청목록으로이동합니다.

※ 나의 답변목록은 자사에서 답변이 등록된 요청 목록만 표기 됩니다.

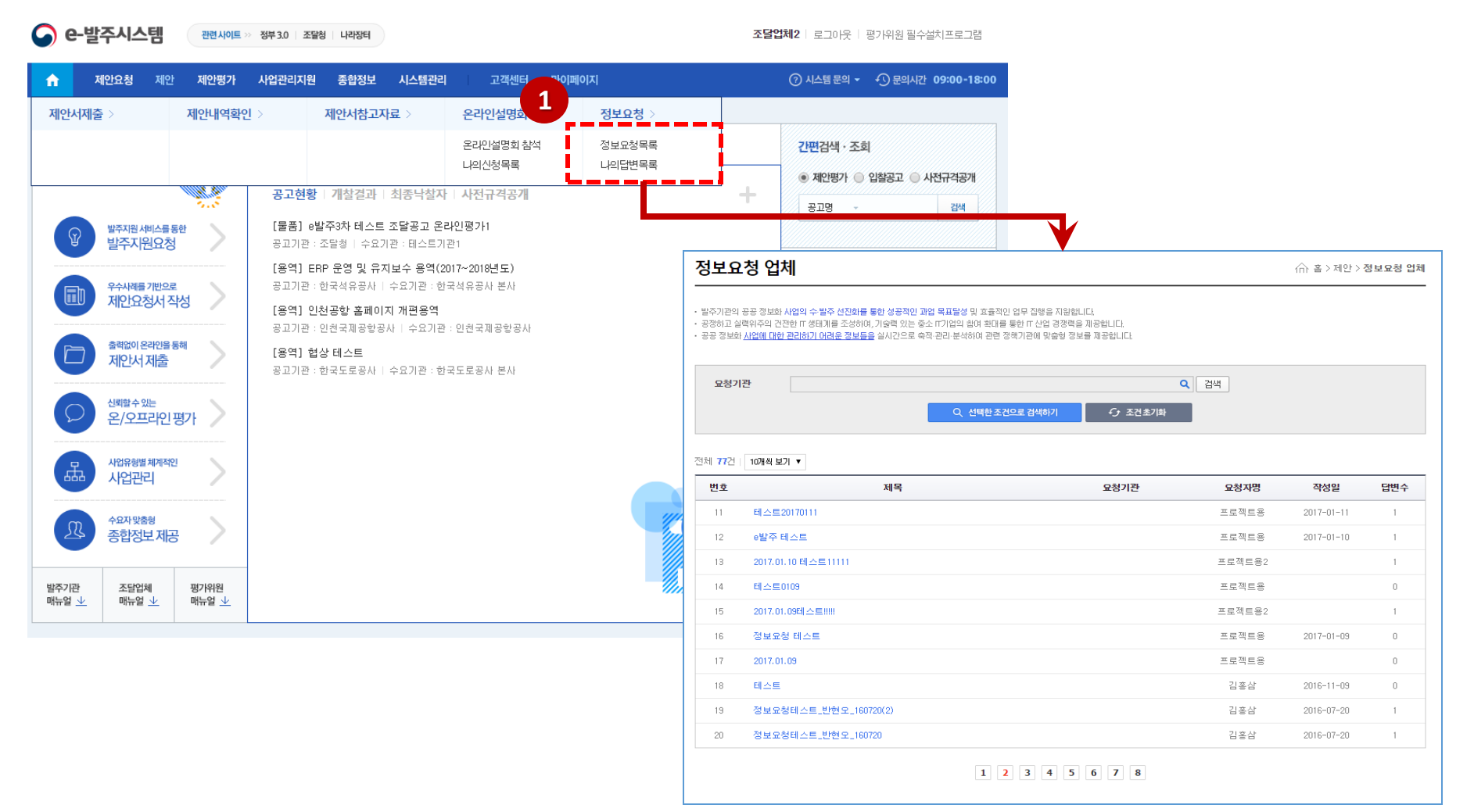

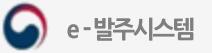

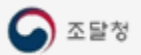

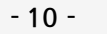

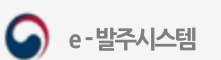

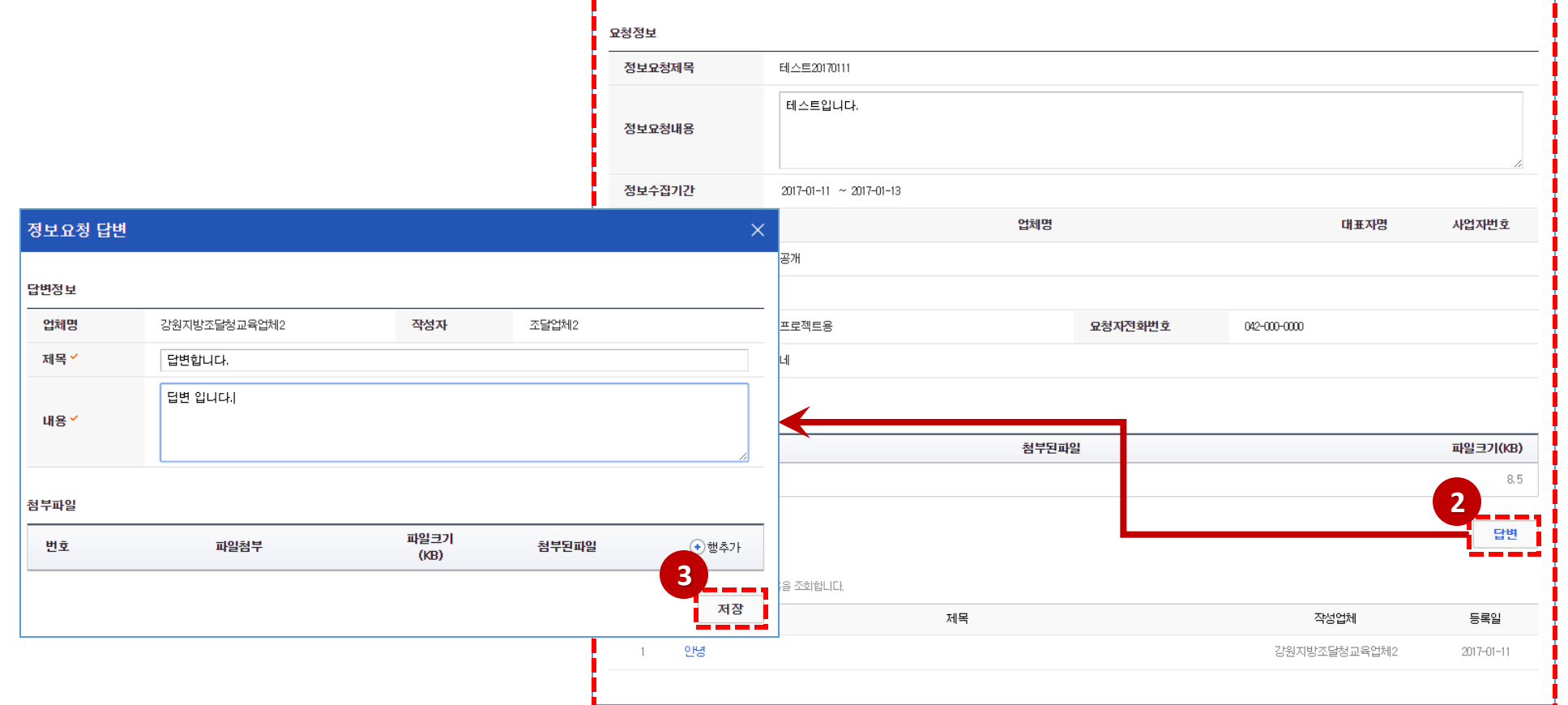

③ 답변정보, 첨부파일입력및추가후[저장] 버튼을클릭하여답변을저장합니다.

② [답변] 버튼을클릭하여 정보요청답변창을호출합니다.

① 목록에서 정보요청답변을등록할요청명을선택하여정보요청상세화면으로이동합니다.

**1**

정보요청 업체

정보요청 상세

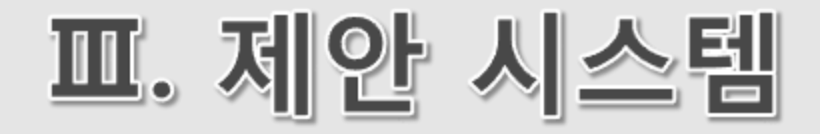

- 1. 제안서 제출
- 2. 제안서 보완서류 제출

 $\frac{1}{2}$ 

리스

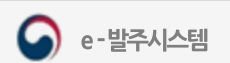

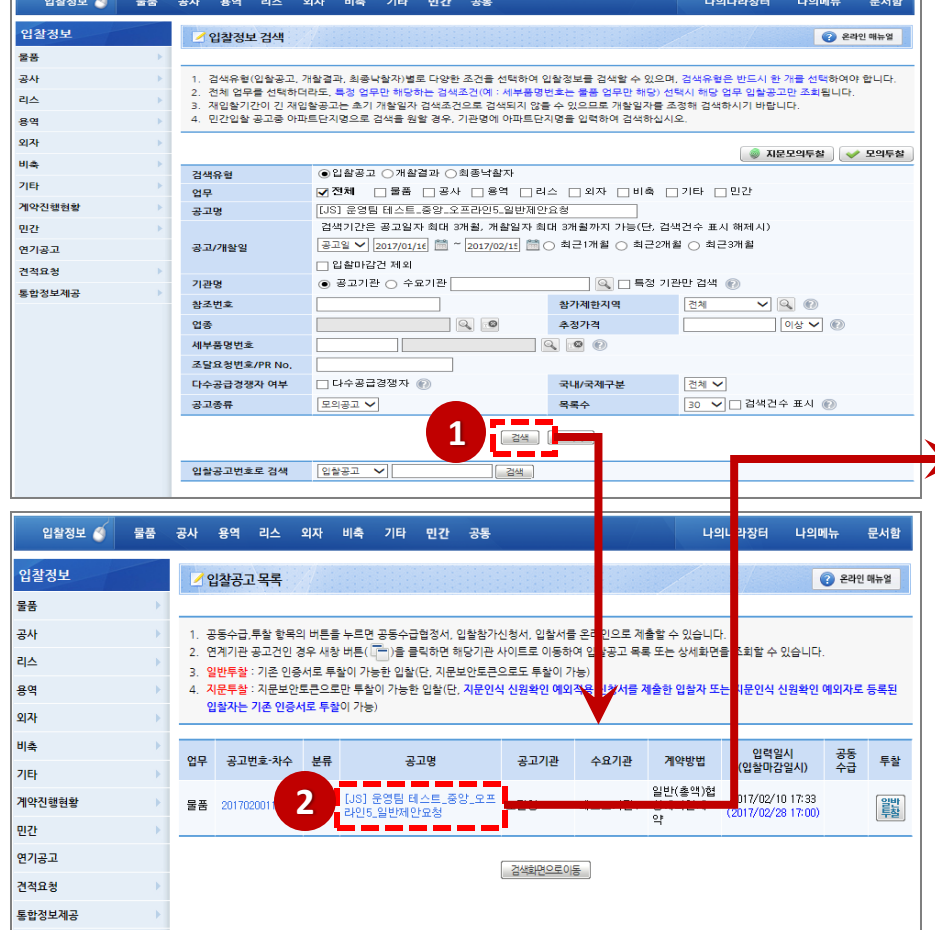

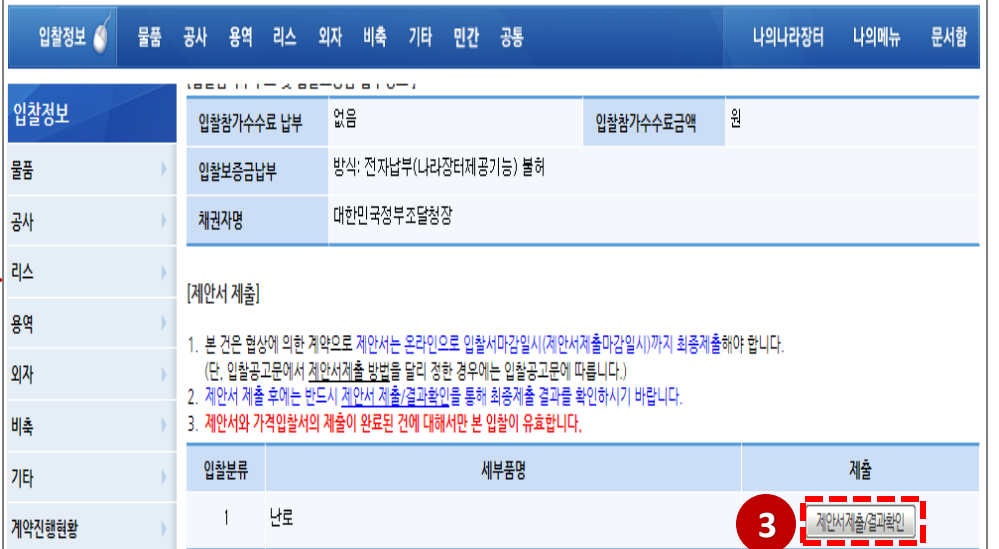

#### 호출합니다.

- ③ [제안서제출/결과확인] 버튼을클릭하여e-발주제안서제출화면을
- ② 입찰공고목록에서공고명을선택합니다.
- ① 업체는 제안서를 제출하기 위하여 나라장터 입찰정보를 검색 합니다.

### 나라장터에서 제안서 제출

- ② 입찰공고 목록 조회에서 제안서를 제출 할 공고명을 선택합니다.
- ① 업체는제안서를제출하기위하여상단메뉴에서제안>제안서제출화면으로이동합니다.

# e-발주시스템에서 제안서 제출-메뉴 이동

조달청

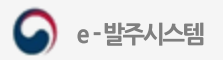

#### 1. 제안서 제출

조달업체2 | 로그아웃 | 평가위원 필수설치프로그램

#### e-발주시스템에서 제안서 제출-입찰공고 상세보기

- ① 입찰공고에 제안요청서가 있을 경우 목록에 표출되며 다운로드 할수 있습니다..
- ② [제안서 제출] 버튼을 클릭하면 제안서 합니다.
- 3 [목록] 버튼을 클릭하면 입찰공고 목록

● e-발주시스템 **@ @ 200000 - 894 30 298 4989** 

제안서제출

입장공고 상세보기

입찰공고번호

공고명

공고기관

입장방식

계약방법

2010033 입찰계시일시

제안요청서

제안서 제출

분류

 $_{\rm No}$ 

공동수급협정서접수며부

2017020009-00

조달성

전자입장

 $2017-02$ 

-<br>- 제안서는 입술이랍실시 까지 화를 제출해야 합니다(단) 입상공고문에서 제안서 제출 방법을 일<br>- 제안서 제출 후에는 반드시 대안내에차인(제뉴를 통해 최를 제출합<mark>과를 차인하시기 바랍니다</mark><br>- 제안서와 가격입설서의 제출이 완료된 건에 대해서만 본 입술이 유효합니다

세부품명

**ESHEX** 

**인용** 

**BAR** 

목록 나의 관심공고 추가

nosenar

김종상 확인

e발주3차 테스트 조달공고 오프라인이

.<br>관심공고로 저장하시겠습니까?

A.

제안

안서제휴

한내역화인

·<br>라인설명회 참석

안서참고자료

보요청 업체

정보요청 해당업체

4) [나의 관심공고 추가] 버튼을 클릭하여 추가할수 있습니다.

813

확인 취소

인력의 자료가 없

 $48$ 

-----

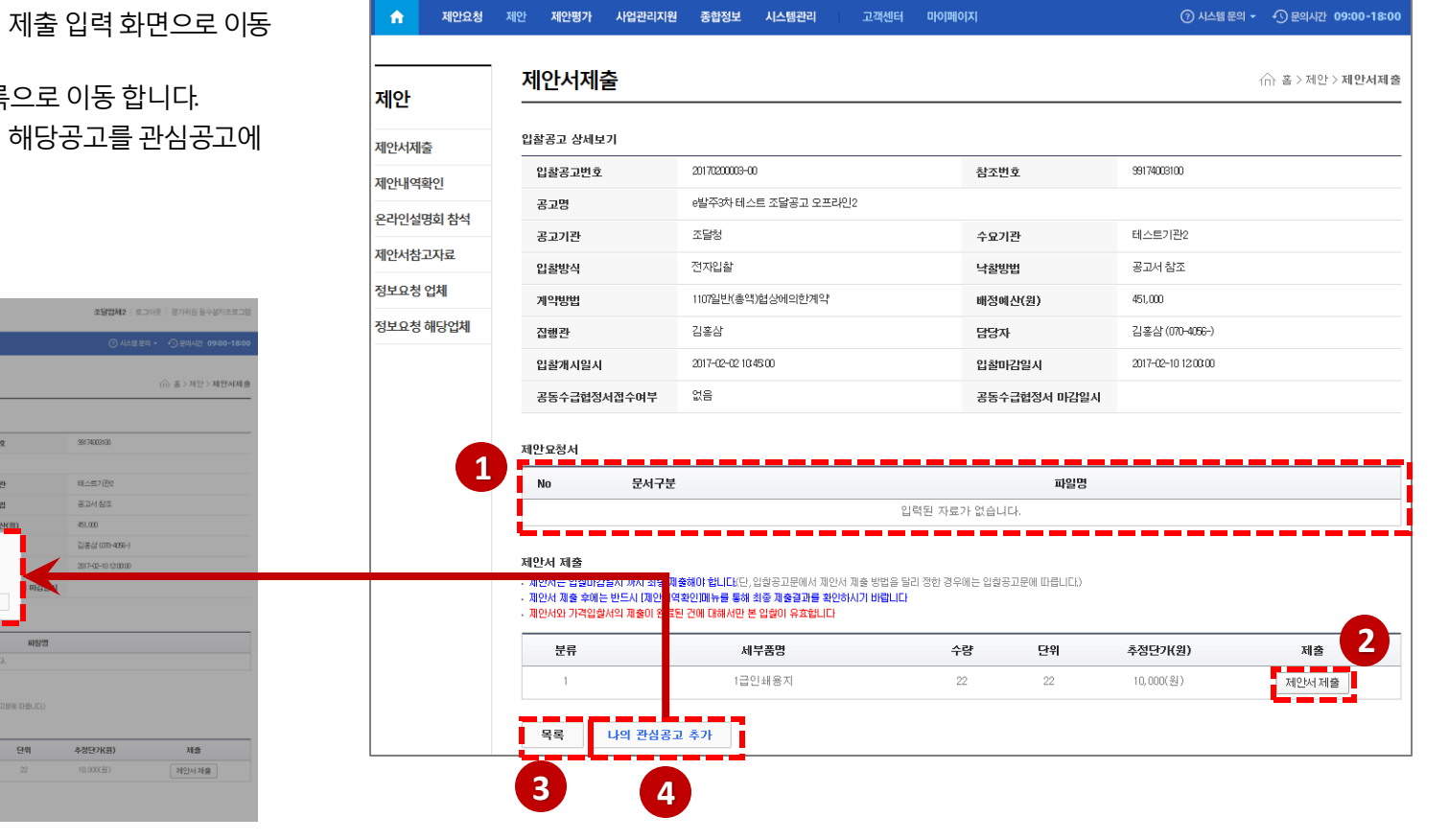

관련 사이트 >> 정부 3.0 | 조달청 | 나라장터

**G** e-발주시스템

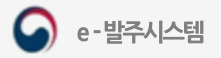

조담인체 : 로그마우 ! 필수설치프로그램

← 홈 > 제안 > 제안서제출

조달언체 메뉴얼

⑦ 시스템 문의 ▼ ① 문의시간 09:00-18:00

테스트222

2018-06-01 17:00:00

공고기관

입찰마감일시

#### 제안서 등록

- ① [추가] 버튼을클릭하여행을추가하고파일첨부선택하여제출할 제안서를 업로드 합니다.
- ② 제안발표가 있는 공고의 경우 발표 여부를 클릭 발표자 정보를 등록합니다.
- 
- ③ 연계전자서류를클릭하면전자서류를확인할수있습니다.
- ④ [임시저장]버튼을 클릭하여 임시로 저장 할 수 있으며 (제안서를 제출한 상태가 아닙니다.) 제안서 제출 마감 전까지 수정 할 수 있습니다.
- ⑤ [최종제출완료하기]버튼을클릭하여최종제안서를제출합니다. 최종제출은 한번만 가능하며 최종제출 후에는 내용을 수정할 수 없습니다.

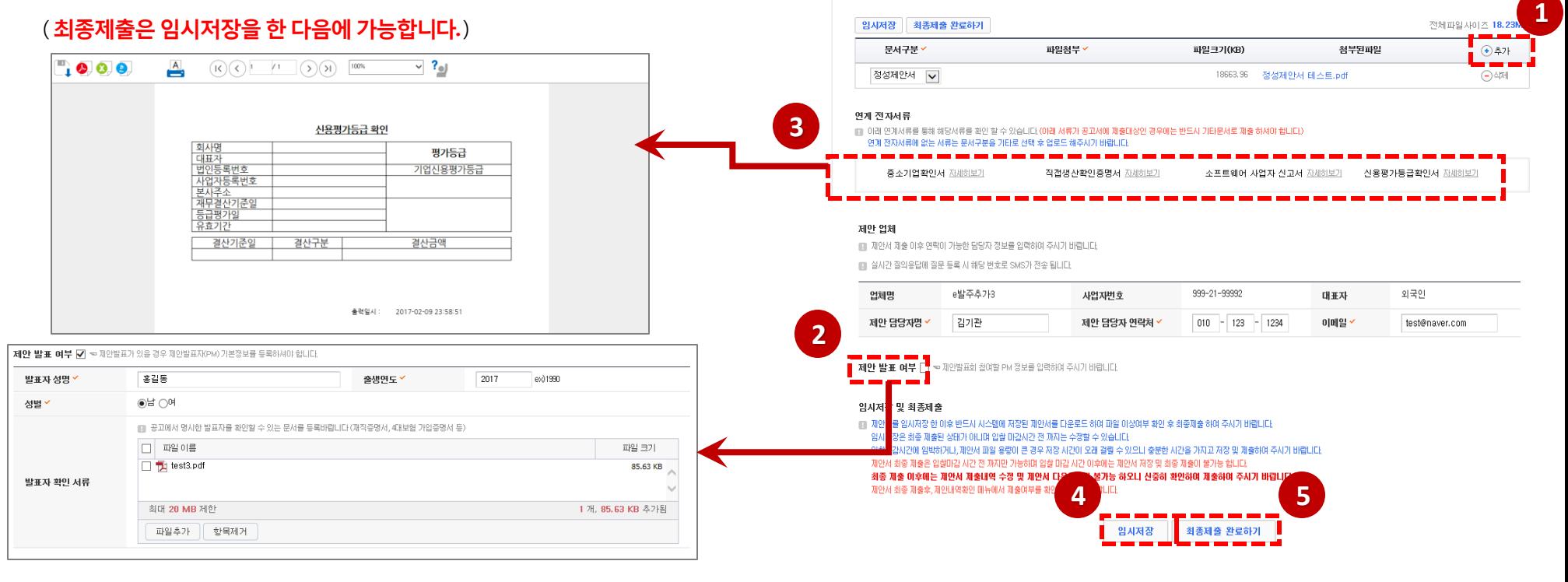

 $\bigcirc$  e-발주시스템

제안

제안서제출

제안내역확인

제안서참고자료

정보요청

제안요청 제안

관련 사이트 >> 조달청 | 나라장터

사업관리지원

종합정보

e발주 제안서제출 테스트 20170328

20170345809-00

■ 제안서(정성제안서,정량제안서,발표자료기타)는 최대 200MB까지 까지 제출 가능합니다 제출되는 제안서는 반드시 PDF 파일형식으로 제출해야 합니다.

★PDF 포맷을 제외한 다른 형식의 파일(압축파일(zip),ppt,pptx 등)은 업로드 할 수 없습니다.

테스트222

고객센터 마이페이지

참조번호

입찰개시일시

20170328

※상용 PDF 변환 프로그램(예) 알PDF, doPDF, nPDF 등)을 사용하여 변환 할 경우 Acrobat Reader에서 파일이 정상적으로 열리지 않을 수 있으니 반드시 Acrobat Reader에서 파일이 정상적으로 열리는지 확인

2017-03-28 18:40:00

제안평가

제안서제출

공고 일반

공고명

입활공고변호

제안서 및 기타서류

후 제출하여 주시기 바랍니다.

수요기관

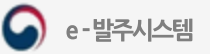

∩ 홈 > 제안 > 제안서제출

조달업체 메뉴얼

 $1 \leq 54.68$ ME

 $(+)$  추가

 $\odot$ 삭제

 $\bigodot \Delta$ 제

 $\bigodot \Delta \mathbb{Z}$ 네

전체파일사이즈 30,26MB

→행추가

 $\bigcap \mathbb{N}$ 학식제

 $\bigcap \mathbb{N}$ 학식제  $\bigodot$ 행삭제

 $\bigodot$ 행삭제

e-발주시스템

**1**

신용평가등급확인서 자세하보기

첨부된파일

테스트222

2018-06-01 17:00:00

공고기관

입찰마감일시

첨부된파일

#### 1. 제안서 제출

### 제안서 및 기타서류 등록

① [추가] 버튼을 클릭하여 첨부파일을 선택합니다.

이후에게시된공고에서만첨부가능)

가능합니다.

제출해야 합니다.

통하여제공됩니다.

조달청

1개의 PDF파일로 업로드 가능합니다.

형태로 업로드 해주시기 바랍니다.

- 
- ② 모든 파일은 PDF 파일 형식으로만 업로드 하셔야 합니다.
- 
- 
- 
- 
- 
- 
- 
- 
- 
- 
- 
- 
- 
- 
- 
- 
- 
- 
- 
- 
- 
- 
- 
- 
- 
- 
- 
- 
- 
- 
- 
- 
- -

③ 파일유형은 정성제안서, 정량제안서, 정성참고자료, 정량참고자료,

제안요약서, 발표자료, 기타문서를추가할수있습니다. (제안요약서는3/6일

※ 정성제안서, 정량제안서, 제안요약서, 발표자료는 반드시 각각

④ 연계 전자서류에 없는 서류는 파일유형을 "기타"로 선택 후 파일

※ 연계 전자서류 와 별도로 파일 형태의 제출을 요구할 수도 있으니 제안 관련 서류 제출은 반드시 공고서에 기재된 내용을 확인하여

※ 연계 전자서류의 [자세히보기] 버튼을 클릭하면 해당 전자서류를 확인 할 수있습니다. e-발주시스템에서제공하는연계정보는나라장터연계를

※ 제출하는 파일(제출대상 전체 파일)은 최대 200MB까지 업로드

**- 16 -**

**3**

제안서제출

e발주 제안서제출 테스트 20170328

20170328

※상용 PDF 변환 프로그램(예) 알PDF,doPDF,nPDF 등)을 사용하여 변환 할 경우 Acrobat Reader에서 파일이 정상적으로 열리지 않을 수 있으니 반드시 Acrobat Reader에서 파일이 정상적으로 열리는지 확인

pptx 는 허용 하지 않는 확장자 입니다. 허용 확장자 : pdf

확인

2017-03-28 18:40:00

파일크기(KB)

18663.96

18663.96

18663.96 정성제안서 테스트.pdf

소프트웨어 사업자 신고서 자세하보기

참조번호

입찰개시일A

파일첨부

파일첨부

20170345809-00

■ 제안서(정성제안서,정량제안서,발표자료기타)는 최대 200MB까지 까지 제출 가능합니다. 제출되는 제안서는 반드시 PDF 파일형식으로 제출해야 합니다.

※PDF 포맷을 제외한 다른 형식의 파일(압축파일(zip), ppt, pptx 등)은 업로드 할 수 없습니다.

정량제안서 테스트.pdf

발표자료요약.pdf

연계 전자서류에 없는 서류는 무서구부용 기타로 선택 후 연로드 해주시기 바랍니다.

테스트222

공고 일반

공고명

입찰공고번호

제안서 및 기타서류

호 제축하여 주시기 바랍니다

문서구분

<mark>■</mark>정성제안서 V

<mark>-</mark>정량제안서 │ v

발표자료

연계 전자서류

임시저장 최종제출 완료하기

 $\vee$ 

중소기업확인서 자세하보기

파일유형 ✔

경성제안서 ♥

정량제 안서 √

발표자료 V

 $\overline{\mathsf{v}}$ 

개태

수요기관

**4**

**2**

자침서(3, 조달청

eOSC-ZZ-TR-0

eOSC-ZZ-TR-Q

eOSC-ZZ-TR-021

■■ 이래 연계서류를 통해 해당서류를 확인 할 수 있습니다.(ORN 서류가 공교서에 제출대상인 경우에는 반드시 기타문서로 제출 하셔야 합니다.)

진**전샌사화이존면서** 자세하보기

1월 전<mark>: <sub>웹 페이지 메시지</mark></mark></sub>

파일첨부

- 
- 
- 
- 
- 
- 
- 
- 
- 
- 
- 

### 제안업체 및 발표자 정보 등록

- ① 담당자와연락을위해제안업체정보를입력합니다.
- ② 제안발표가 있는 경우 제안 발표 여부 옆의 check box를 선택하여 발표자 정보를 등록합니다.
	- ※ 제안발표여부는 공고서를 참조하여 기재된 내용을 확인하여 작성해야 합니다.
- ③ 공고서에필수제안확인표입력을요구한경우제출된제안서의반영 여부와해당쪽수를입력합니다.

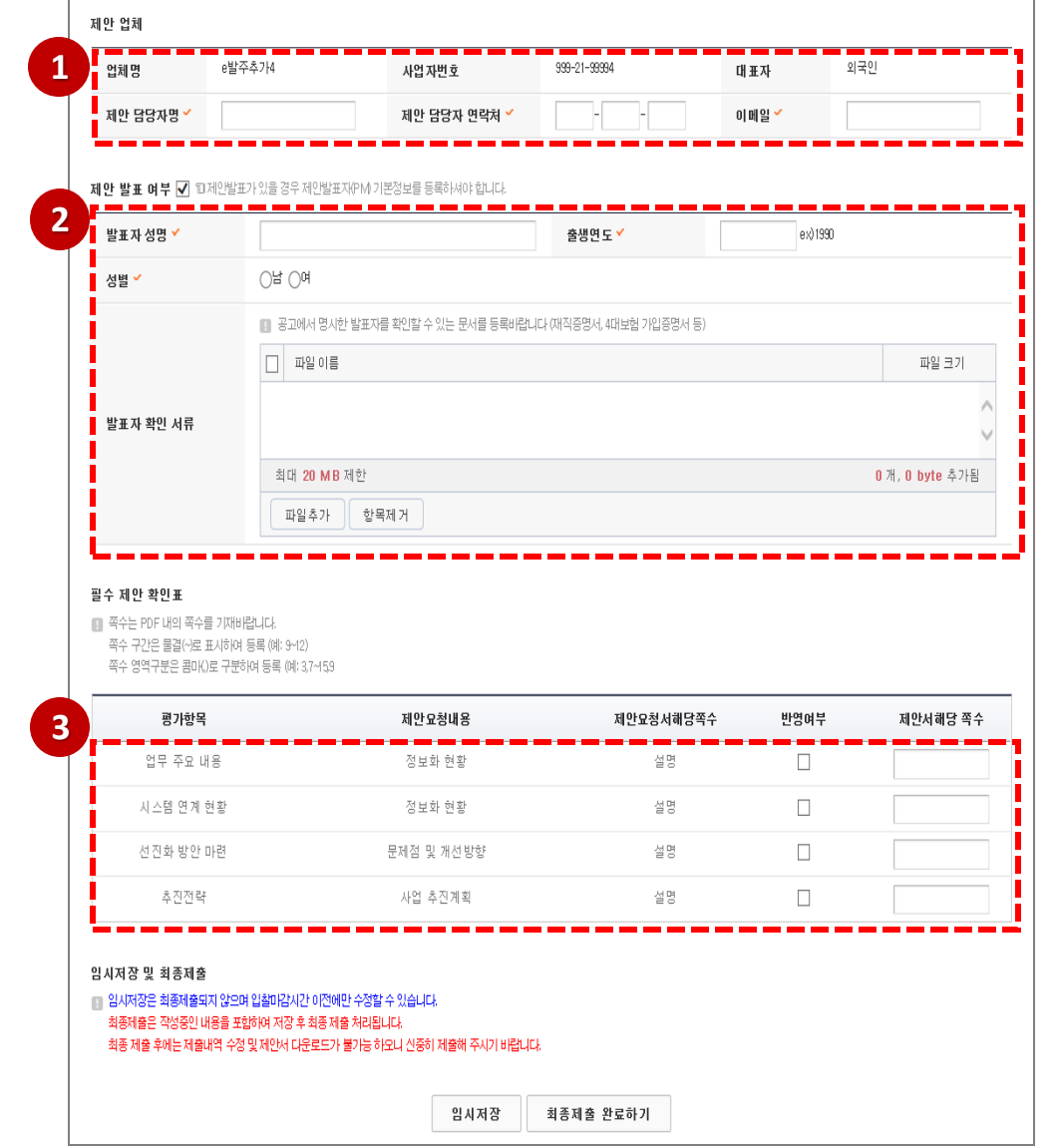

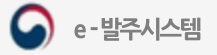

 $\left| \begin{array}{ccc} \bullet & \star \end{array} \right|$ 

제안 제안서제출 제안내역학인 제안서참고자료

정보요청

조달업체 메뉴얼

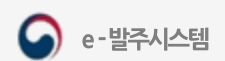

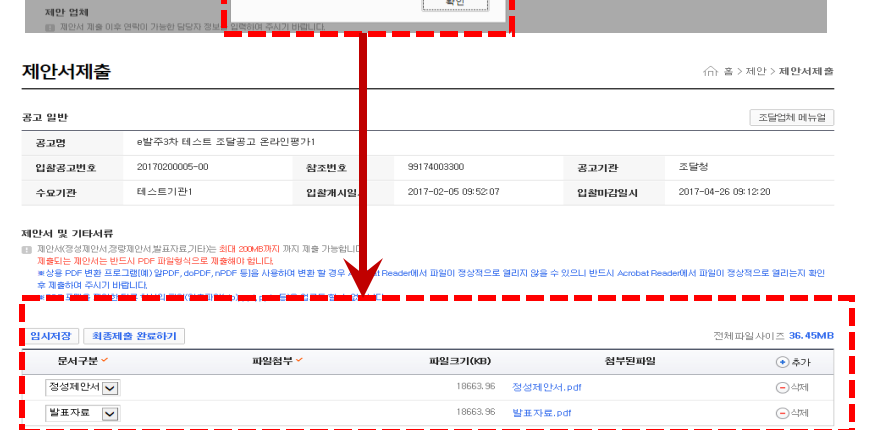

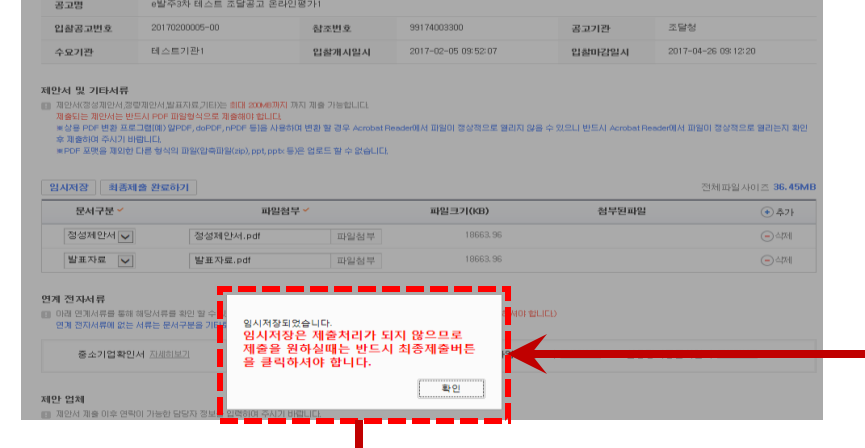

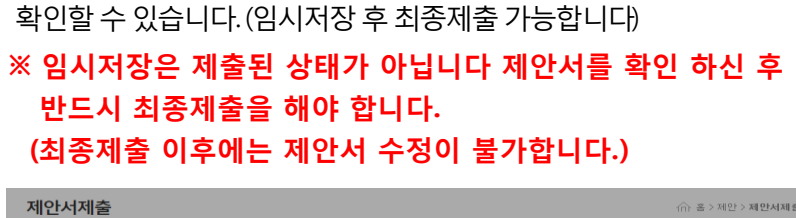

① [임시저장]버튼을 클릭하면 해당데이터가 저장된 후 저장된 제안서를

## 제안서 제출 임시저장 (제안업체)

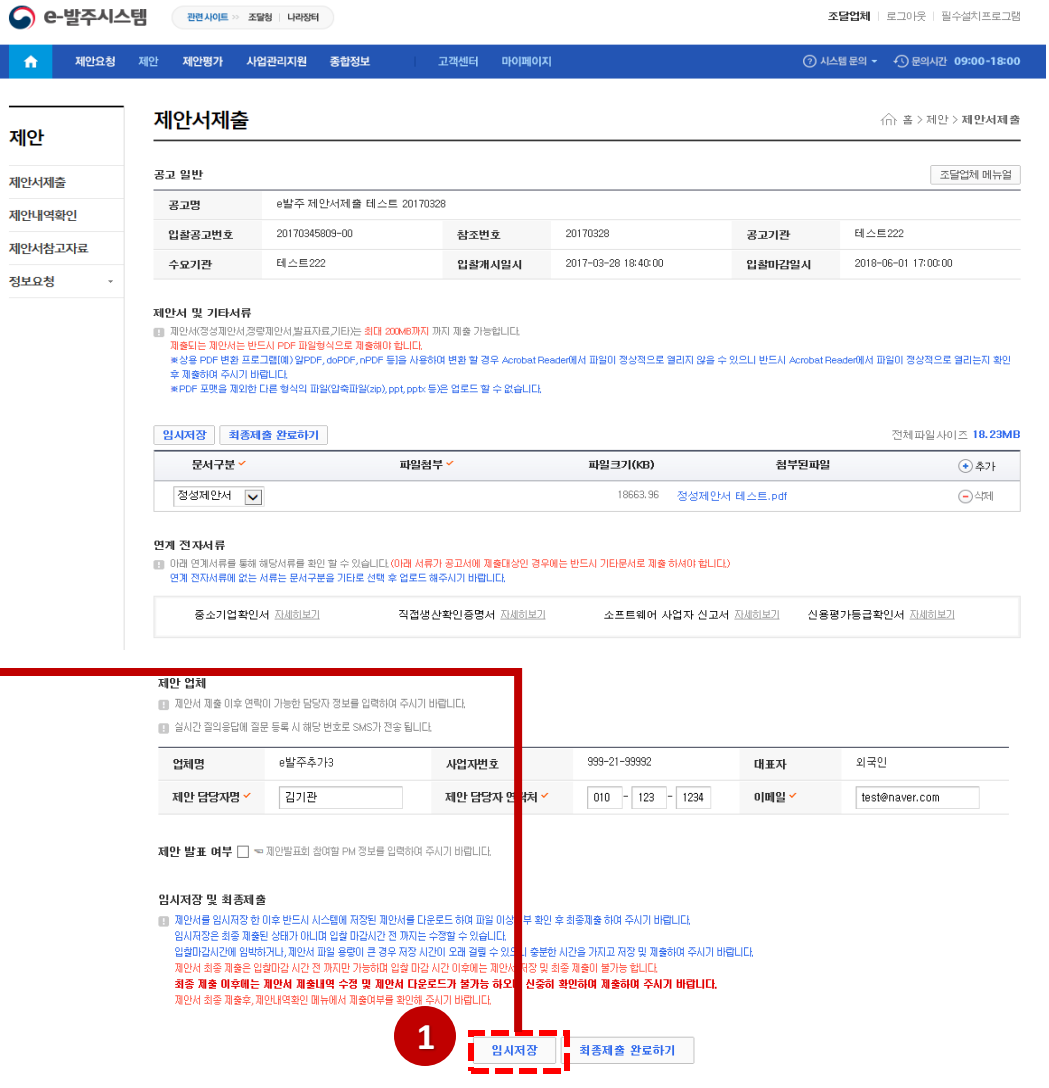

82.99

### 제안서 제출 최종제출 (제안업체)

- ① [최종제출완료하기]버튼을클릭하여입력한제안서를최종제출합니다. 제출 후에는 수정할 수 없습니다.
- ② 최종제출 하면 제안서 및 기타 서류는 안전하게 암호화 되며 전자문서가 발송됩니다.
- ③ 최종제출시 제안내역확인에서 제출상태를 확인할 수 있습니다.

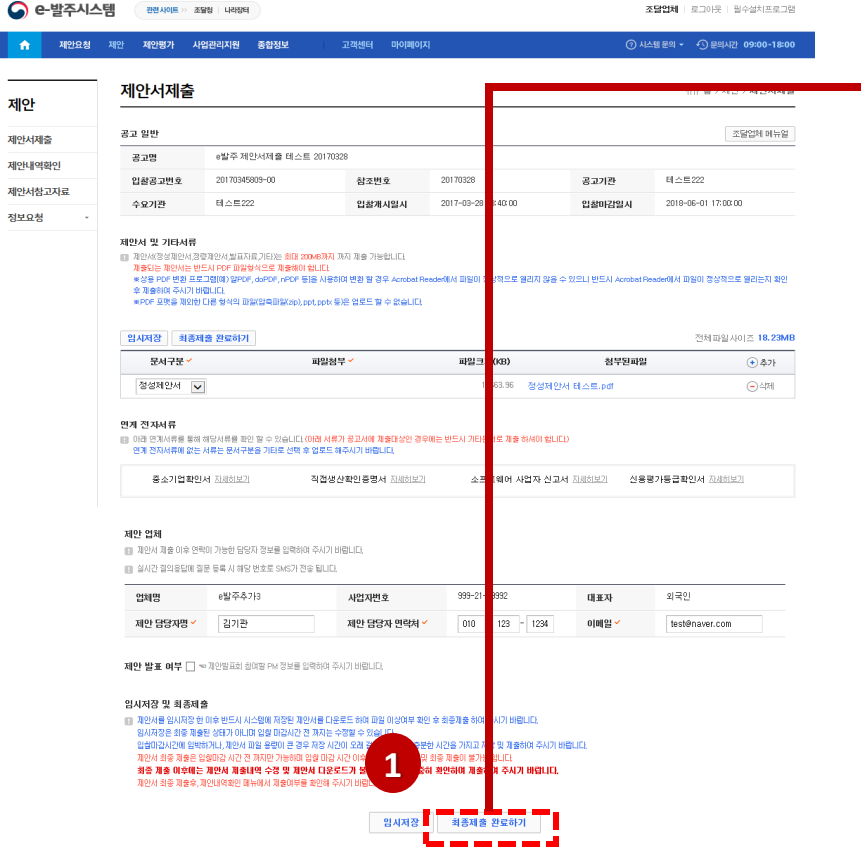

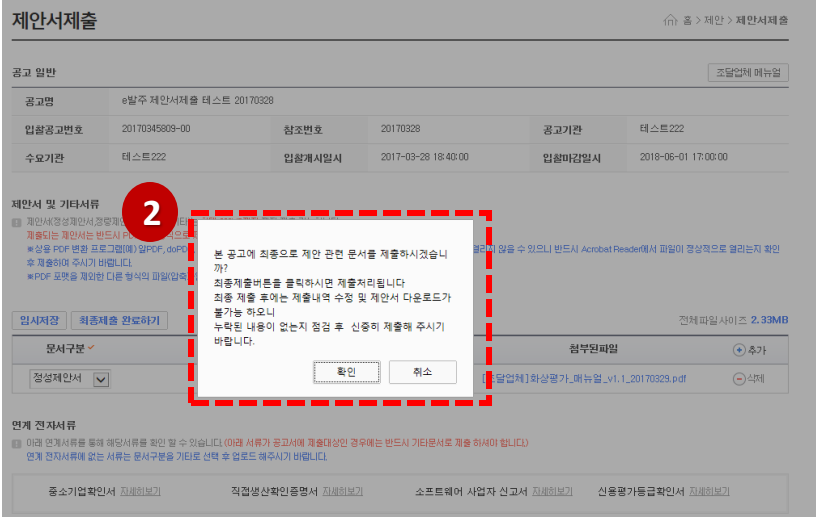

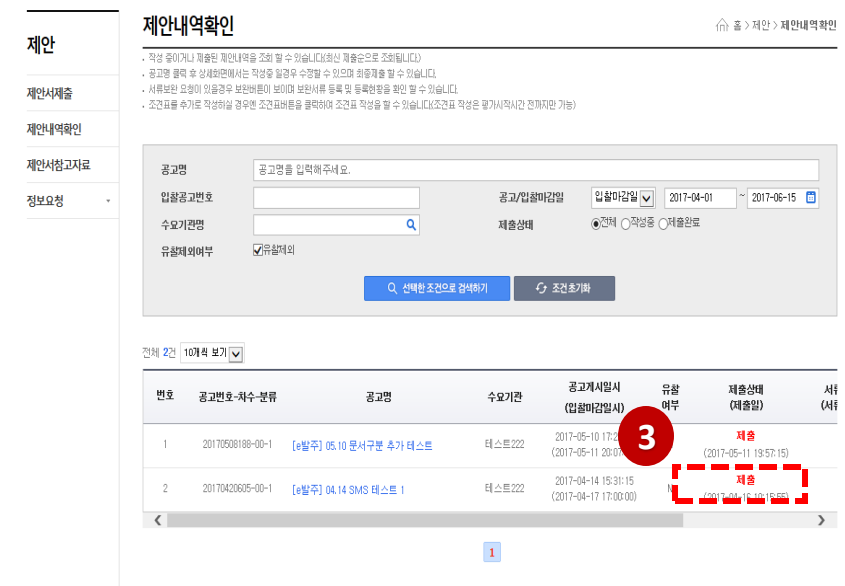

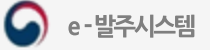

## 제안서 제출 제안내역확인 (제안업체)

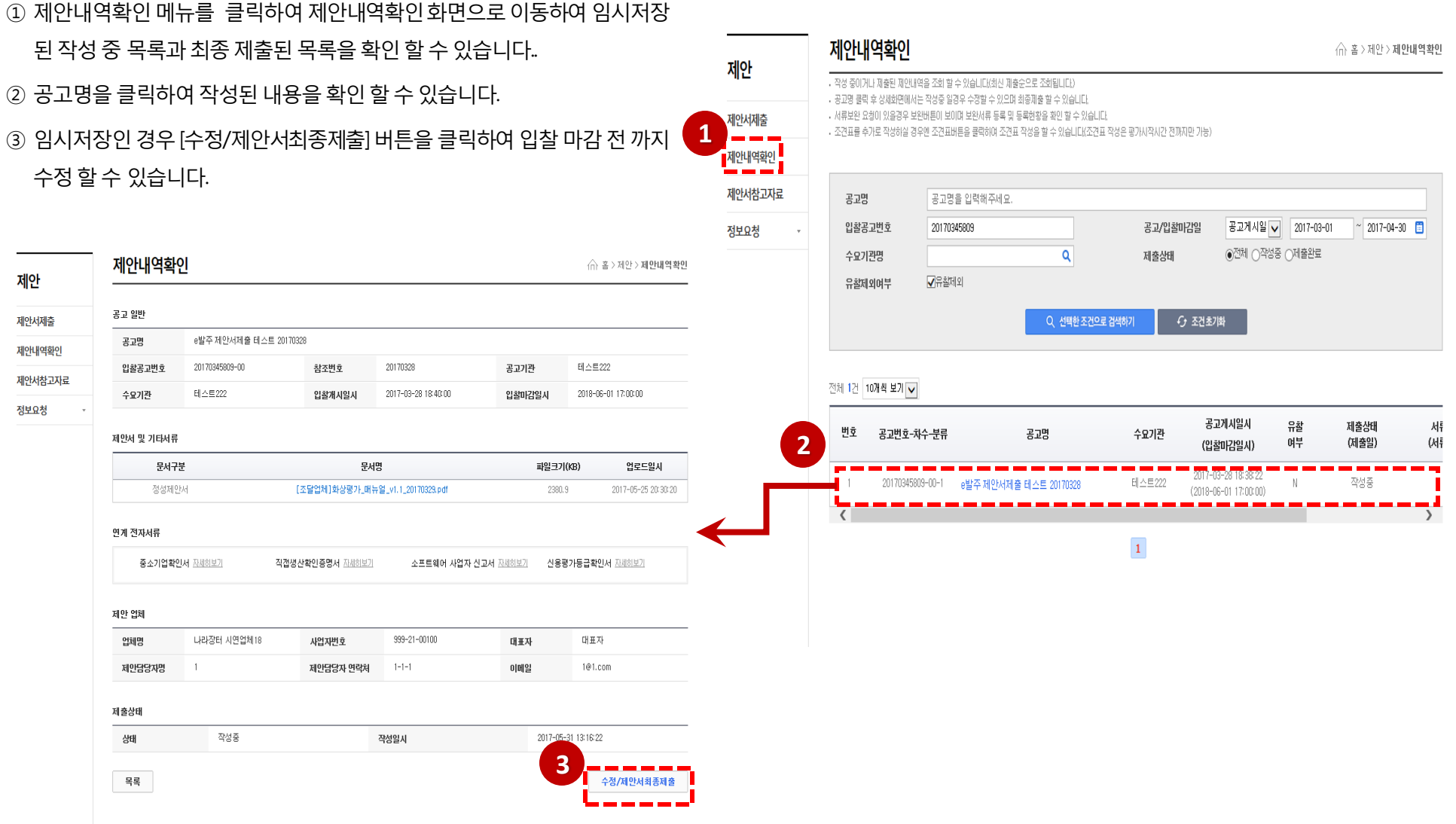

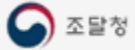

평가항목조견표 등록

#### 제안서 제출 조견표 (제안업체)

① 제안서 제출상태가 <mark>제출</mark>인 경우 [조견표]버튼이 활성화 되며 버튼 클릭 시 조견표등록팝업이호출됩니다.

② 조견표는 제안요청서에 입력되어 있을 경우 목록에 표출되며 시작쪽수에

페이지를 입력 후 [조견표 저장 ]버튼을 클릭하여 저장 합니다.

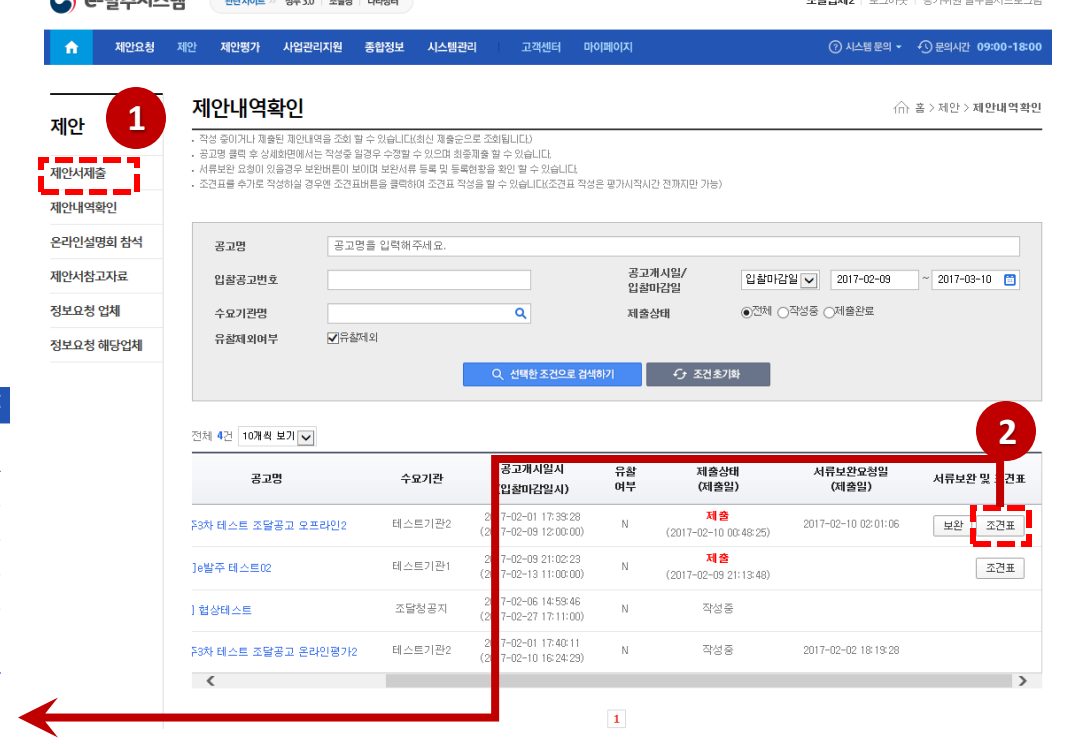

 $\bigcap$   $\bigcap$   $\bigcup$   $\bigcup$   $\bigcup$   $\bigcap$   $\bigcap$ 

#### ※ 조견표작성은 최종제출일시부터 평가시작일시 전까지 등록이 가능합니다.

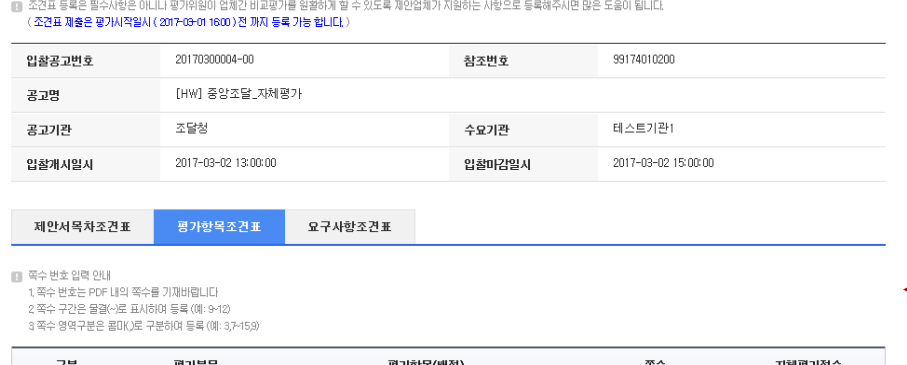

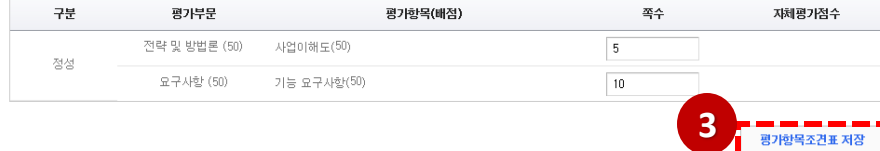

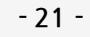

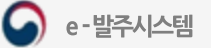

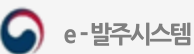

■ 계약집행관으로 부터 보완 요청이 온경우 해당행을 클릭하시어 기한내에 보완요청된 서류를 제출 하시기 바랍니다. 번호 보완요청일시 보완기한일시 보완완료일시 보완요청내용 상태 **4**2017-05-31 11:05:10 발표자자료 보완해서 등록 해 주세요. 2017-05-31 19:00:00 보완요청  $\vert 1 \vert$ 

공고기관 조달청 수요기관 테스트기관1 입찰개시일시 2017-05-24 15:35:08 입찰마감일시 2017-05-26 15:15:12

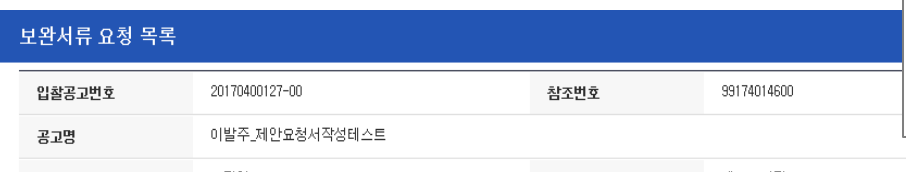

**3**

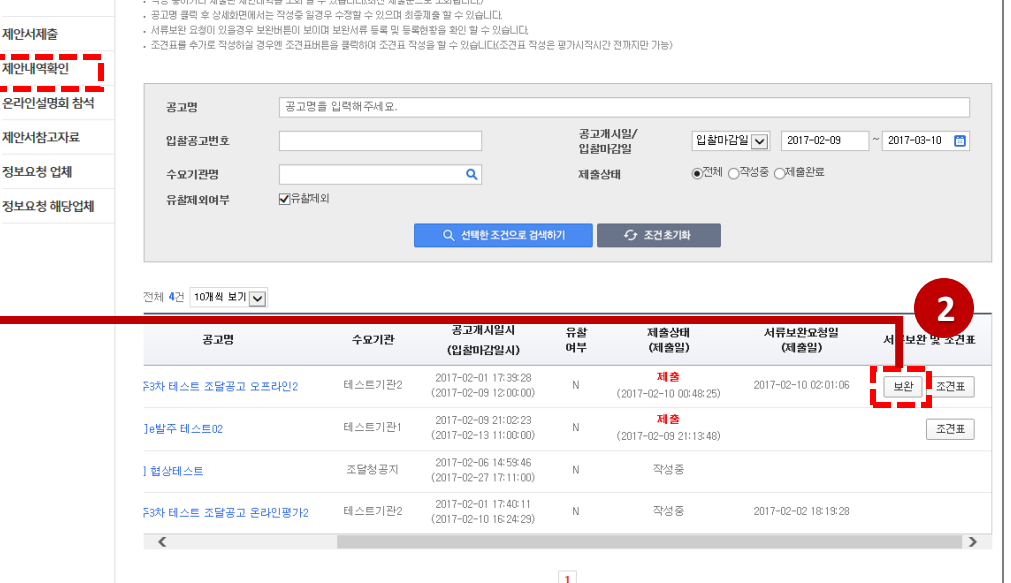

고객센터 마이페이지

## 보완서류 제출-1

2. 제안서 보완서류 제출

된작성중 목록과최종제출된목록을확인할수있습니다.

③ [보완]버튼을클릭하면보완서류요청목록팝업이호출됩니다.

② 보완요청이등록된경우[보완]버튼이활성화됩니다.

④ 보완요청내용을클릭하면보완요청내역을확인합니다.

① 제안내역확인 메뉴를 클릭하여 제안내역확인 화면으로 이동하여 임시저장

조달업체2 | 로그아웃 | 평가위원 필수설치프로그램

**② 시스템문의 ▼ 4**① 문의시간 09:00-18:00

∩ 홈 > 제안 > 제안내역확인

**1**

**●** e-발주시스템

제안요청 제안

 $\hat{\mathbf{n}}$ 

제안

제안서제출 <mark>- - - - -</mark><br><mark>-</mark> 제안내역확인 **Contract Contract** 온라인설명회

> 정보요청 업체 정보요청 해당

관련사이트 >> 정부 3.0 | 조달청 | 나라장터

사업관리지원 종합정보

WAS WARDLED WARD WAS RIVER WALKS A ALACTER GROUP WAS A

시스템관리

제안평가

제안내역확인

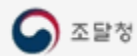

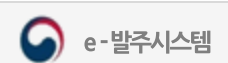

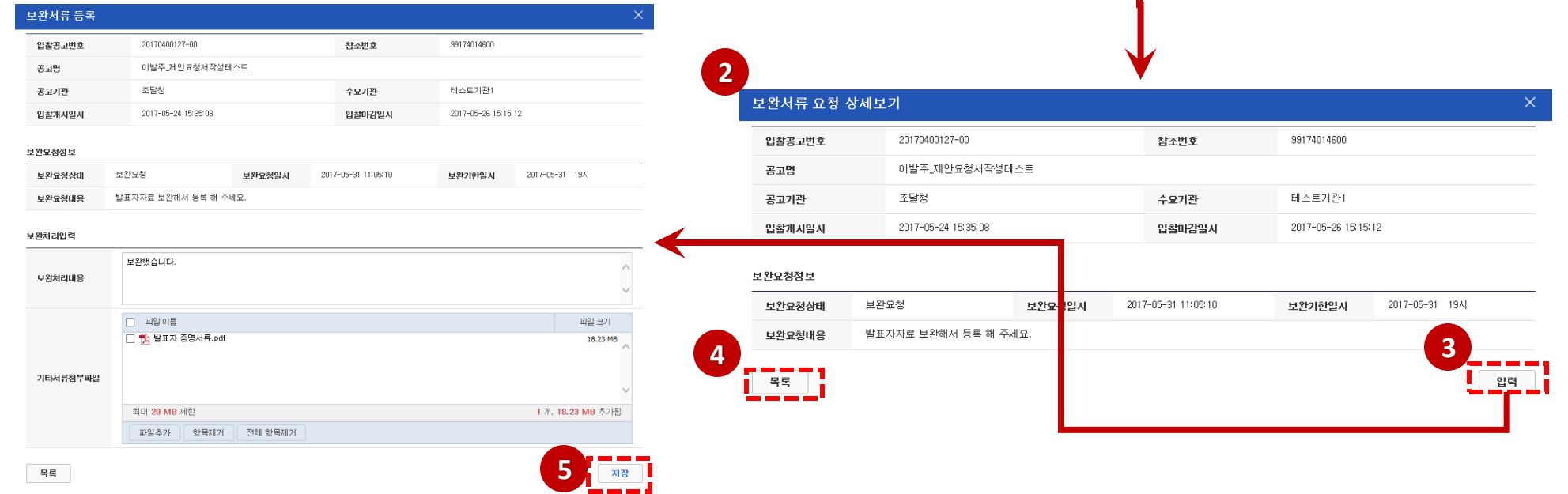

**1**

변호

보완요청일시

- ⑤ [저장]버튼을클릭하면입력한내용과첨부파일이등록됩니다. ( 보완기한일시 까지 제안업체에서는 입력한 내용을 수정 할 수 있습니다.)
- ④ [목록]버튼을클릭하면목록페이지로이동합니다.
- ③ [입력]버튼을클릭하면 보완서류입력폼으로이동합니다.
- ② 보완요청 상세보기 페이지에서 보완요청내용을 확인합니다.
- ① 보완요청내용을클릭하여상세화면으로이동합니다.

#### 보완서류 요청 목록  $\times$ 입찰공고번호 20170400127-00 참조번호 99174014600 이발주 제안요청서작성테스트 공고명 공고기관 조달청 수요기관 테스트기관1 2017-05-24 15:35:08 2017-05-26 15:15:12 입찰개시일시 입찰마감일시

보완기한일시

2017-05-31 19:00:00

보완완료일시

] 계약집행판으로 부터 보완 요청이 온경우 해당행을 클릭하시어 **기한내에 보완요청된 서류를 제출** 하시기 바랍니다.

2017-05-31 11:05:10 발표자자료 보완해서 등록 해 주세요.

보완요청내용

#### 보완서류 제출-2

상태

보완요청

# Ⅳ. 평가 시스템

- 1. 화상평가 참여(온라인 제안설명회)
- 2. 실시간 질의응답

IV, 평가 시스템

#### 화상평가 공고 건 조회

#### ① 메인 메뉴에서 제안평가 > 화상평가입장 메뉴를 클릭합니다.

② 공고명을 클릭하면 평가시간정보를 확인할 수 있습니다.

③ [화상평가입장] 버튼을클릭하여화상평가를시작합니다.

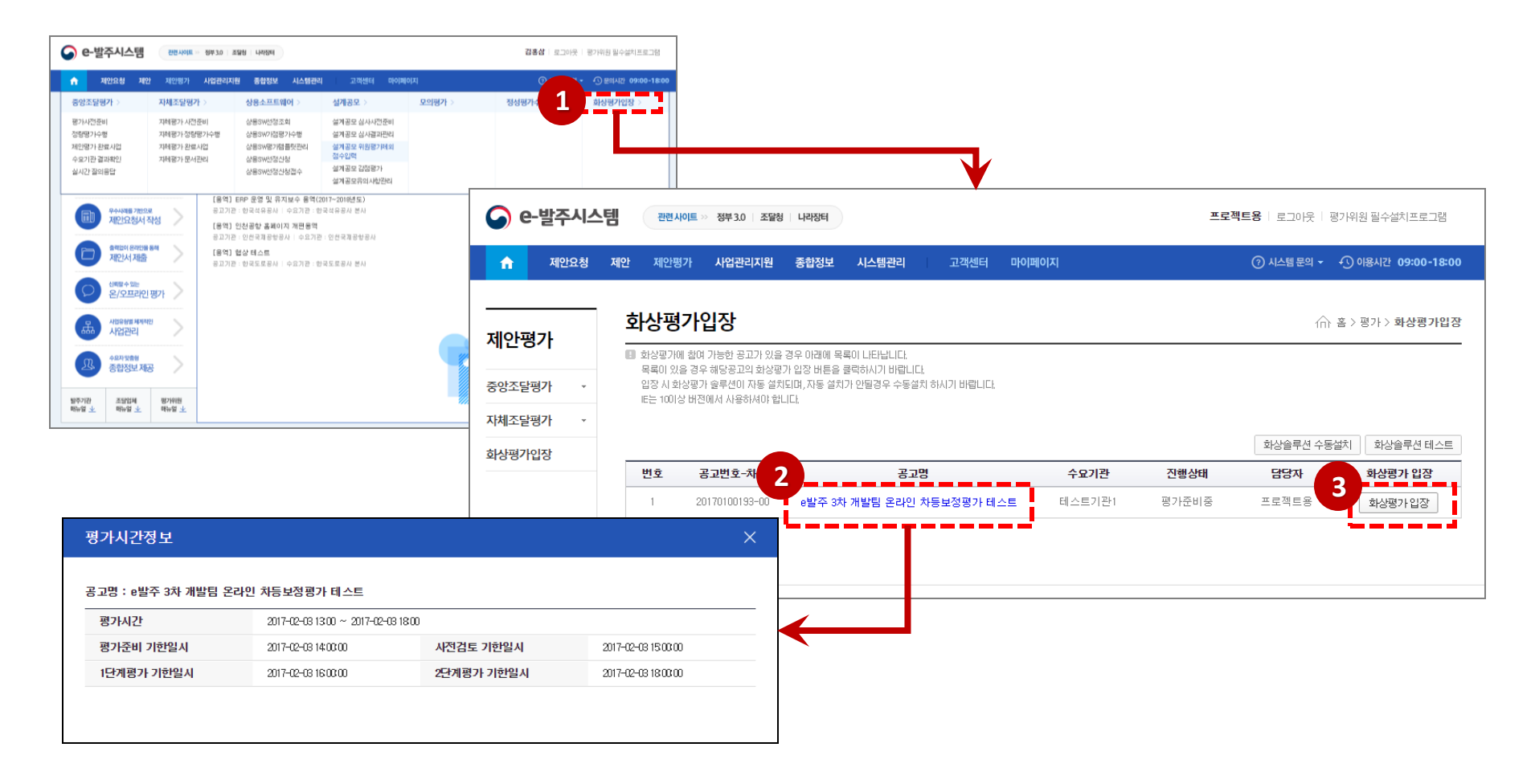

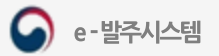

#### IV. 평가 시스템

### 화상평가 입장 전 오디오/비디오 점검

① 온라인 화상평가 입장 전에 오디오/비디오 설정 마법사를 통해 점검을

 $\overline{2}$ 오디오/비디오 설정 마법사 시작합니다. [다음] 버튼을 클릭합니다.  $01/04$ (ء) 스피커 설정 ② [스피커 시험] 버튼을 클릭하여 정상적으로 동작하는지 확인합니다. 목록에서 스피커를 선택하신후 3) [마이크 시험] 버튼을 클릭하여 정상적으로 동작하는 지 확인합니다. 스피커 시험 스피커 시험 버튼을 클릭하고, 볼륨을 적당하게 조절합니다 4) 카메라를 통해 본인 얼굴이 정상으로 화면에 나타나는지 확인합니다. ○ (윈도우즈 기본 장치) ● 스피커(Realtek High Definition Audio)  $\sim$ 5 스피커, 마이크, 카메라가 정상적으로 동작한 것을 확인 후 [마침] 버튼을 클릭하면 화상평가에 입장됩니다. □ 전체 소리 재생 **C** 새로고침 계속하려면 다음 을 클릭하세요 < 이전 다음 > 마침 △ e-발주시스템 -<br>오디오/비디오 설정 마번사  $\times$ 5 오디오/비디오 설정 마법사  $\times$  $04/04$  $\bullet$ 완료 오디오/비디오 설정 마법사 스피커  $\left(\frac{1}{2}\right)$ 스피커(Realtek High Definition Audio) 마법사를 이용하여 스피커, 마이크, 카메라가 정상으로 동작하는지 장치를 찾았습니다. 동작중입니다 확인할 수 있습니다. 마법사를 시작하기 전에 마이크  $\cup$ 소리를 재생하거나 녹음하는 프로그램을 닫습니다 마이크(Realtek High Definition Aud) 카메라를 이용하는 모든 프로그램을 닫습니다 마이크, 스피커, 카메라가 연결되고 켜져 있는지 확인합니다 장치를 찾았습니다. 동작중입니다 카메라  $\bullet$  $15$ 계속하려면 다음 을 클릭하세요 **ATIV VGA Camera** 장치를 찾았습니다. 동작중입니다 다음 > < 이전 마침 설정환경이 저장되었습니다. 이전 버튼 클릭 시 설정환경을 변경할<br>주 있습니다 • 프로그램설치 • 매뉴얼 다운로 마침 < 이전 다음 >

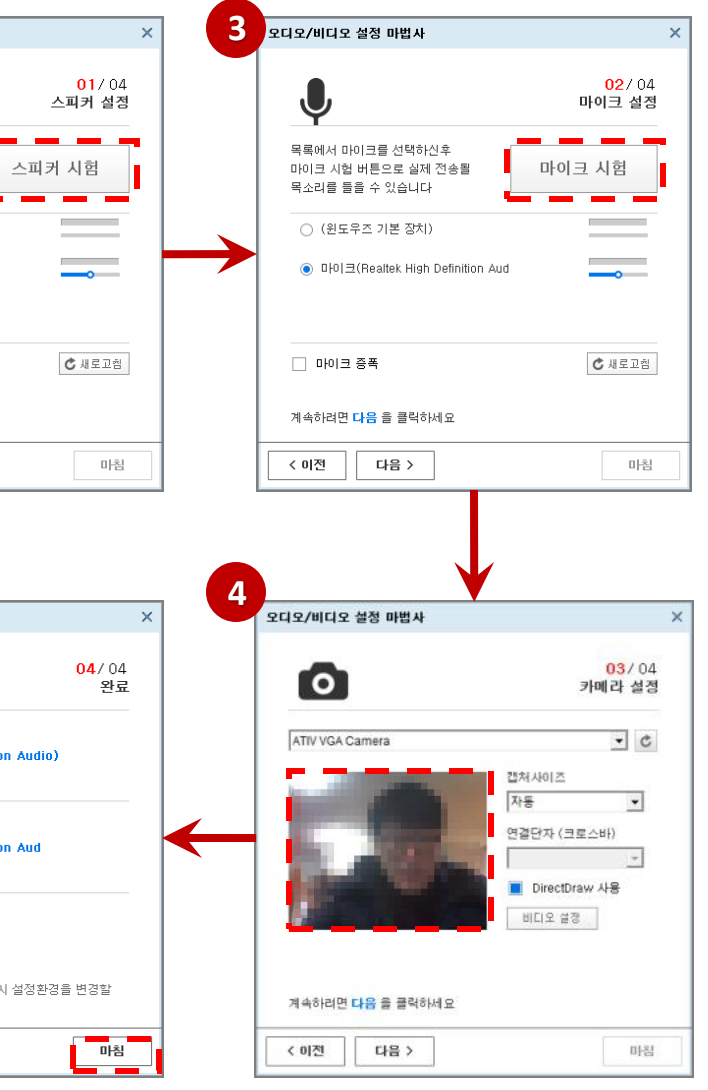

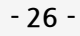

② 참석자목록과 채팅창은 계약집행관 승인전에는 비활성화 되어 있습니다.

① 조달업체는 화상평가 입장 후 자신의 영상만 표시됩니다.

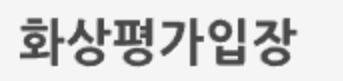

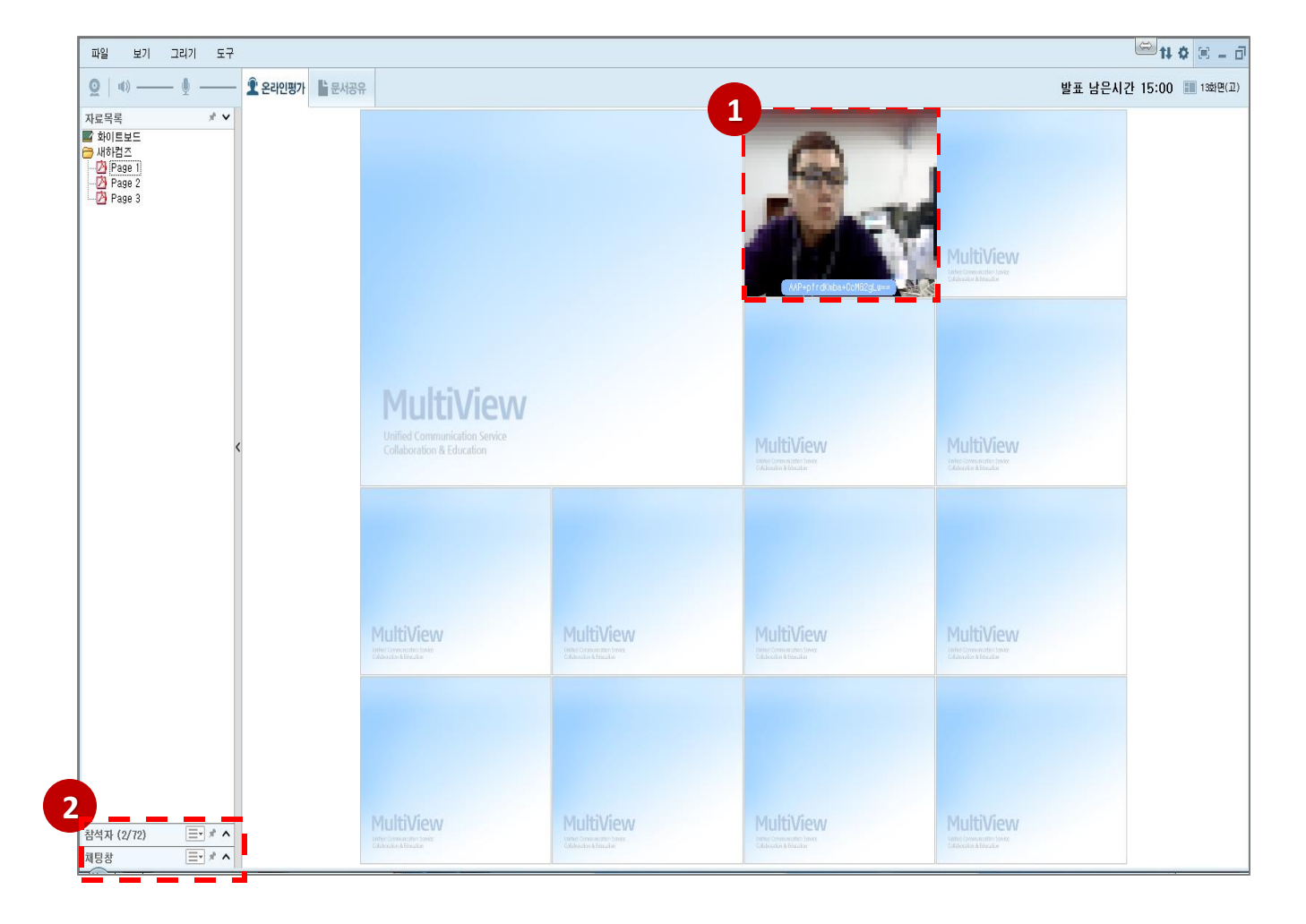

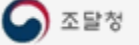

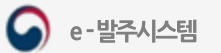

① 계약집행관에 의해 신원확인 요청이 있을 경우 안내창이 뜹니다.

② 안내에 따라 신분증 등 신원을 확인을 할 수 있도록 협조합니다. (신원 확인이 안될 경우 퇴실 처리 됩니다.)

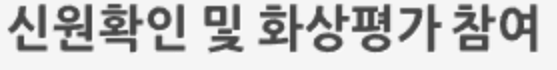

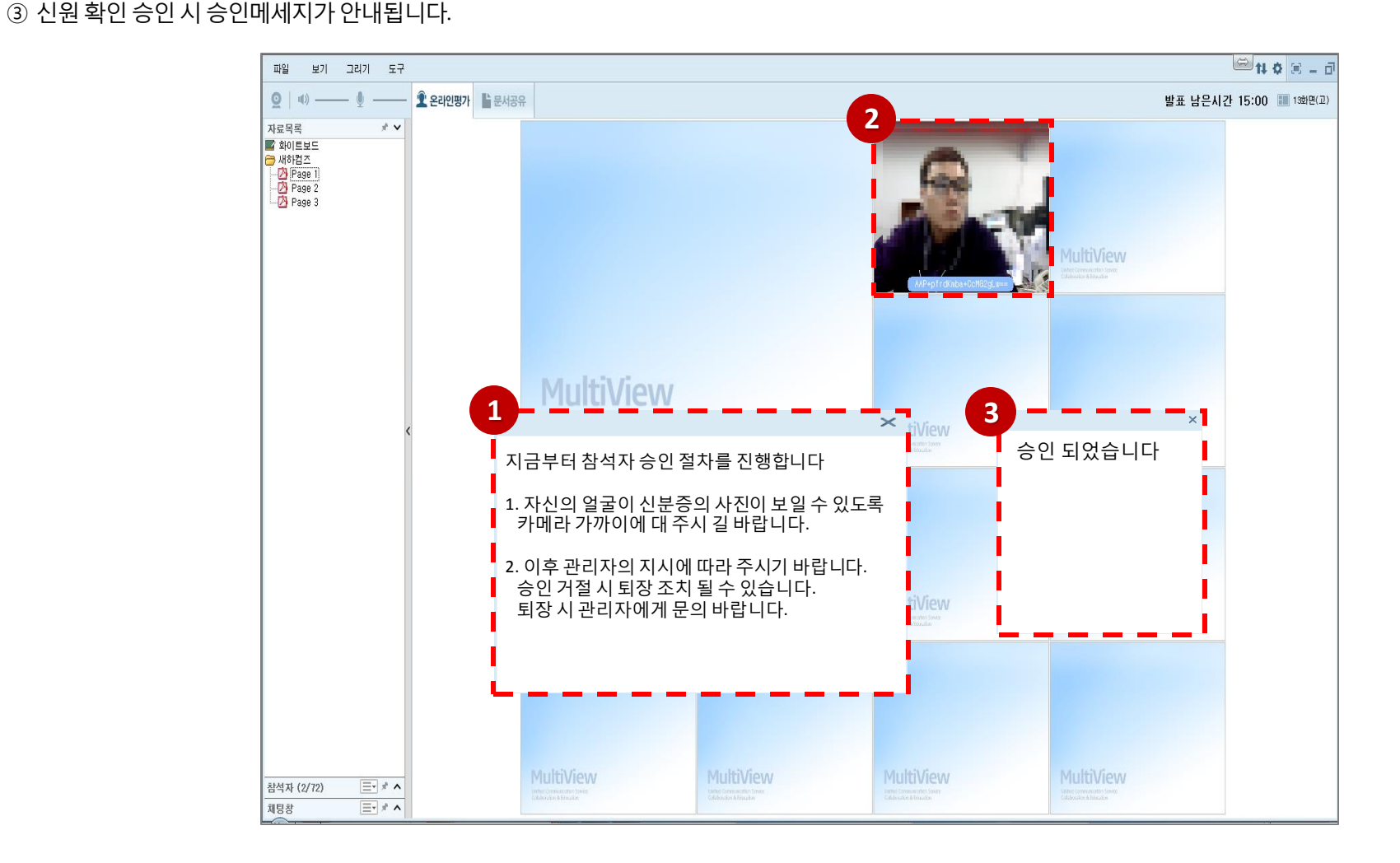

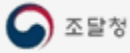

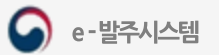

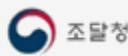

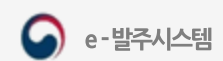

**2** 출람 보기 그리기 도구 e발주3차 테스트 조달공고 온라인평가2 00:06:38 社 ※ 章 国 - 回 파일  $Q$  (1) -— . ♥ — — | • 온라인평가 남문서공유 발표 남은 시간 15:00 발표시작 질의응답종료 발표시간설정 자동캡처설정 13화면(고) 소프트아이텍 발표를 시작합니다. **1**  $-4$  -  $\sqrt{2}$   $\sqrt{2}$ 발표자는 발표를 진행해주시기 바랍니다 비디오 a mb **BE ARE IN BEFORE THE R. P. LEWIS CO., LANSING MICH. G** CRANNE **G** CERALLY **COLOR** 확인 ✓ ▶ GOVERN **G** exercise **3** 图 | 등록▼| ■ ★ > 자료목록 알림  $\epsilon$ ■ 화이트보드 ● 발표자료샘플1 발표가 1분 남았습니다 발표 시간이 종료되었습니다 **D** Page 1 7 발표를 마무리해 주시기 바랍니다 A Page 3 0 A 확인 확인 -2 Page 6 Page 7  $\mathbf{A}$ 1981 참석자 (1/72) 三 및 ∦ ★ ∨ 122120 **4**  $\mathcal{Q}$ 알림 图 图目  $\circ$ 소프트아이텍[1.홍길동]님의 발표자 권한이<br>해제되었습니다<br>- Domestic Domestic Domestic Domestic Domestic Domestic Domestic Domestic Domestic Domestic Domestic Domestic **Bill Card**  $\hbox{\tt Q}$  $\equiv$ 소프트아이텍 발표 및 질의응답이<br>종료되었습니다<br>다음 제안업체는 제안발표를 위해 대기하시기<br>바랍니다  $\circledR$ 확인 채팅창  $\equiv -$  \*  $\sim$  $\bullet$ |<br>|[운영자권한으로 참석하셨습니다]<br>|[네트워크 상태가 양호합니다] .. 확인 置 1 - L **START** 텍스트를 입력해주세요

- ⑤ 발표및질의응답종료후계약집행관에의해화상평가방에서퇴장됩니다
- ④ 발표및질의응답종료에따른발표자권한해제확인합니다.
- ③ 발표1분전및종료안내확인합니다.
- ② 발표시작안내확인합니다.
- ① 문서공유탭에서페이지이동및판서를통해음성으로제안발표를진행합니다

## 제안발표 진행

1. 화상평가 참여(온라인 제안설명회)

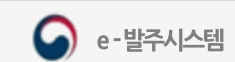

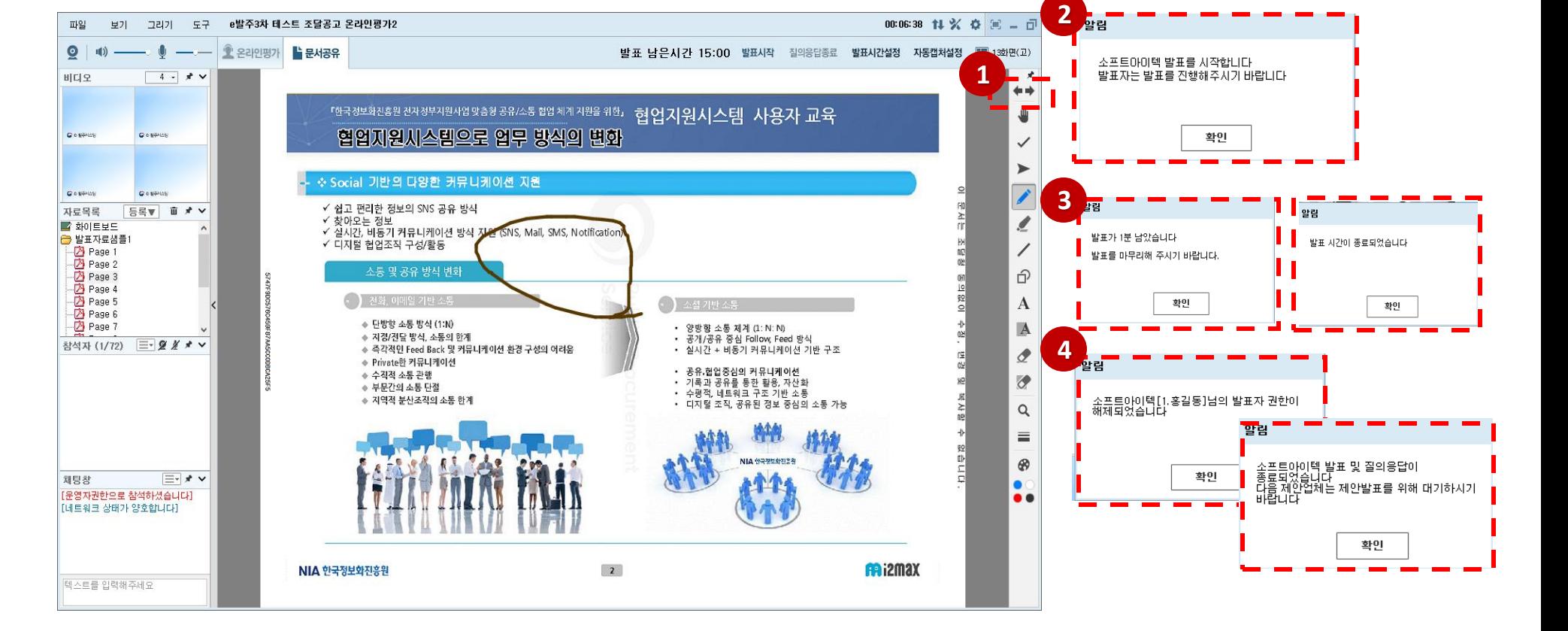

⑤ 발표및질의응답종료후계약집행관에의해화상평가방에서퇴장됩니다

④ 발표및질의응답종료에따른발표자권한해제확인합니다.

③ 발표1분전및종료안내확인합니다.

② 발표시작안내확인합니다.

① 문서공유 탭에서 페이지 이동 및 판서를 통해 음성으로 제안발표를 진행합니다

#### 제안발표 진행

1. 화상평가 참여(온라인 제안설명회)

IV, 평가 시스템

**- 30 -**

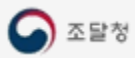

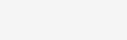

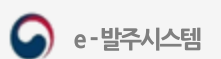

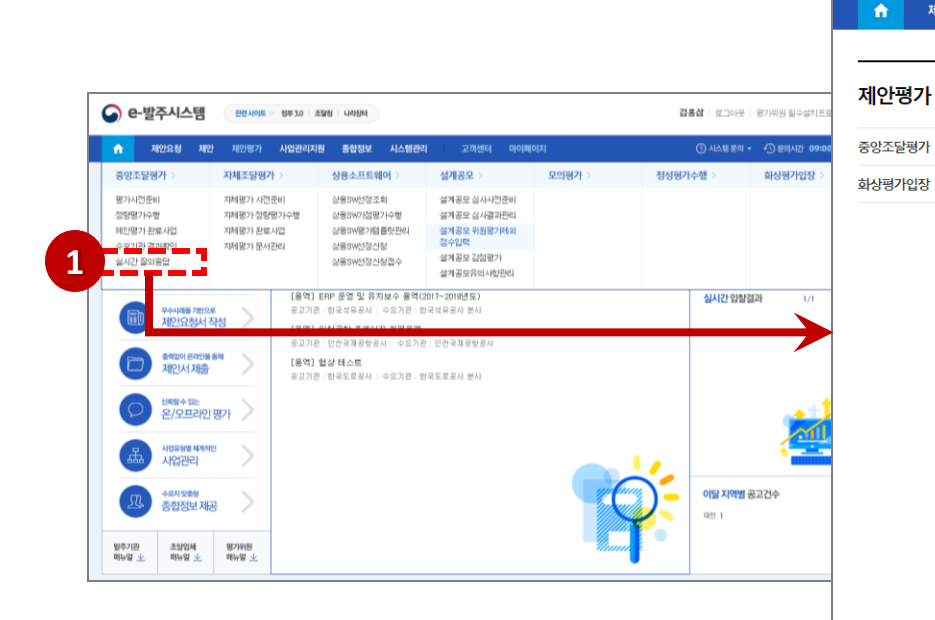

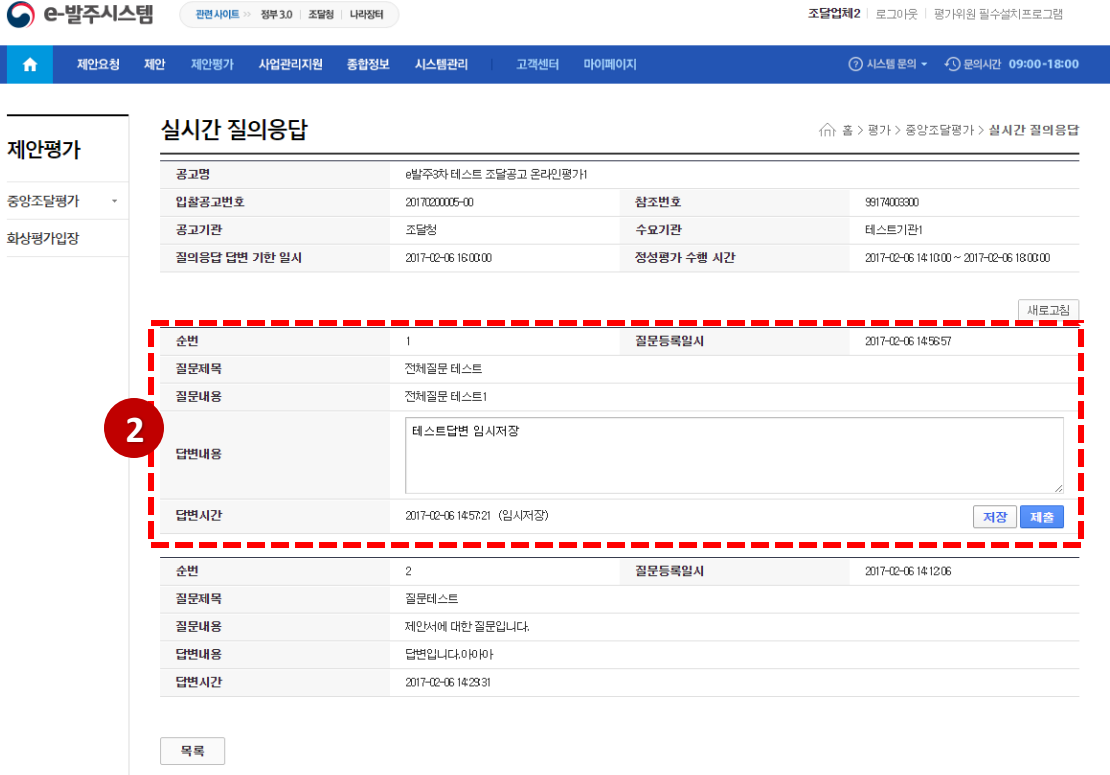

② 평가위원이 질문한 질문내용을 확인 후 답변내용을 입력합니다. [저장] 버튼을 클릭하면 임시저장 되며 [제출] 버튼을 클릭하면 평가위원이 조회할 수 있습니다.

**- 31 -**

① 메인 메뉴에서 제안평가 > 중앙조달평가 > 실시간질의응답메뉴를 클릭합니다.

#### 평가위원 질의내용 답변하기

# V. 사업관리지원

### 1. 사업관리지원 시스템

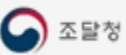

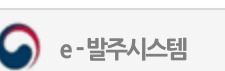

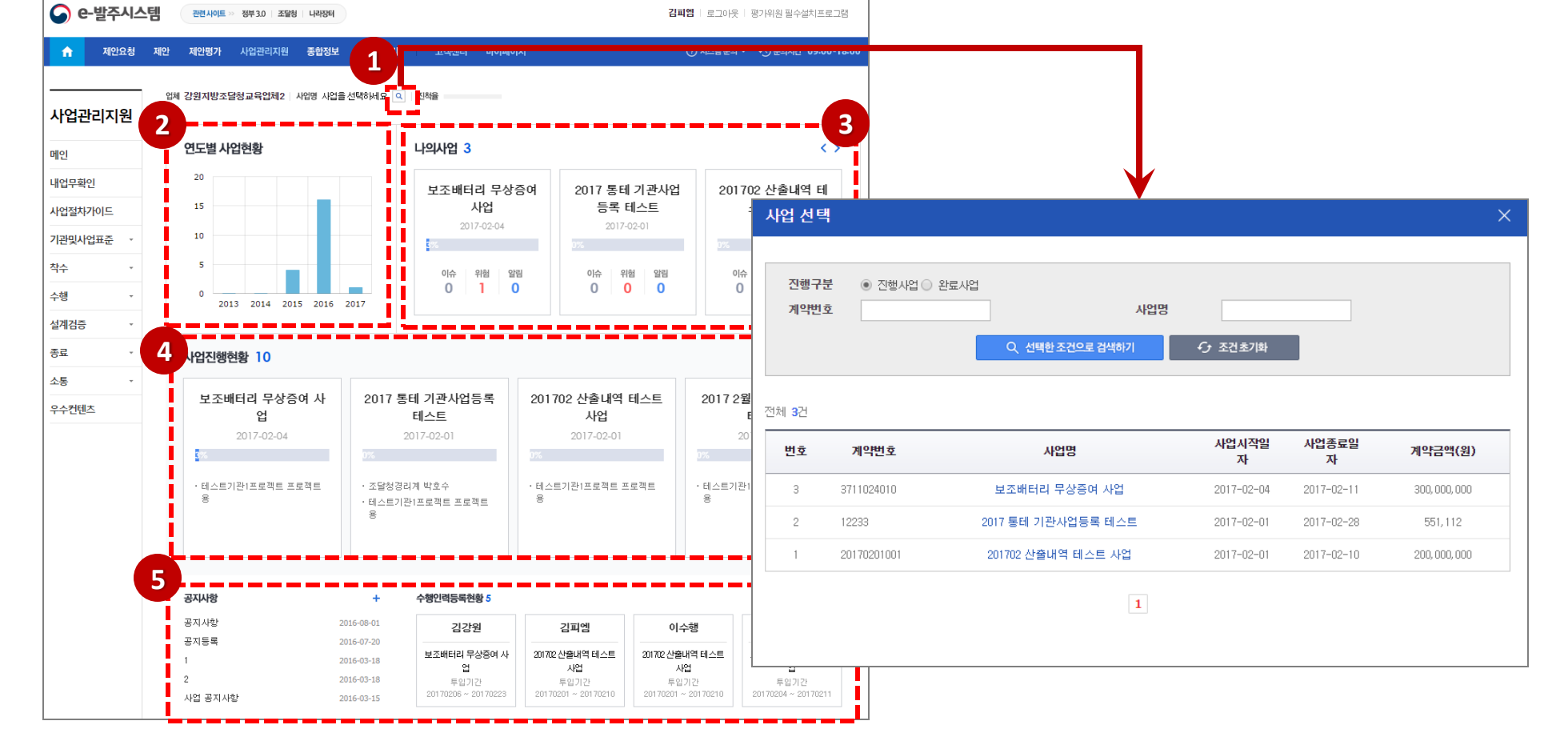

**- 33 -**

- 공지사항및업체의수행인력등록현황정보를제공합니다.
- 자신의업체가진행중인사업에대한기본정보를제공합니다. 업체관리자는사업진행현황을클릭하여사업메인으로이동합니다.
- 본인이담당하고있는사업목록및 해당사업별사업영향도가Y인이슈및위험건수, 확인요청등의알림건수가조회됩니다. 업체사용자는사업을클릭하여사업메인으로이동합니다.
- 해당업체의마지막사업년도를기준으로5년의연도별사업현황을 차트로제공합니다.
- 사업선택영역으로돋보기버튼클릭후팝업화면에서사업을선택하면해당사업메인으로이동됩니다

업체별 메인화면

조달청

사업별 메인화면

② 사업의확인요청정보및 자료내용을보여줍니다.

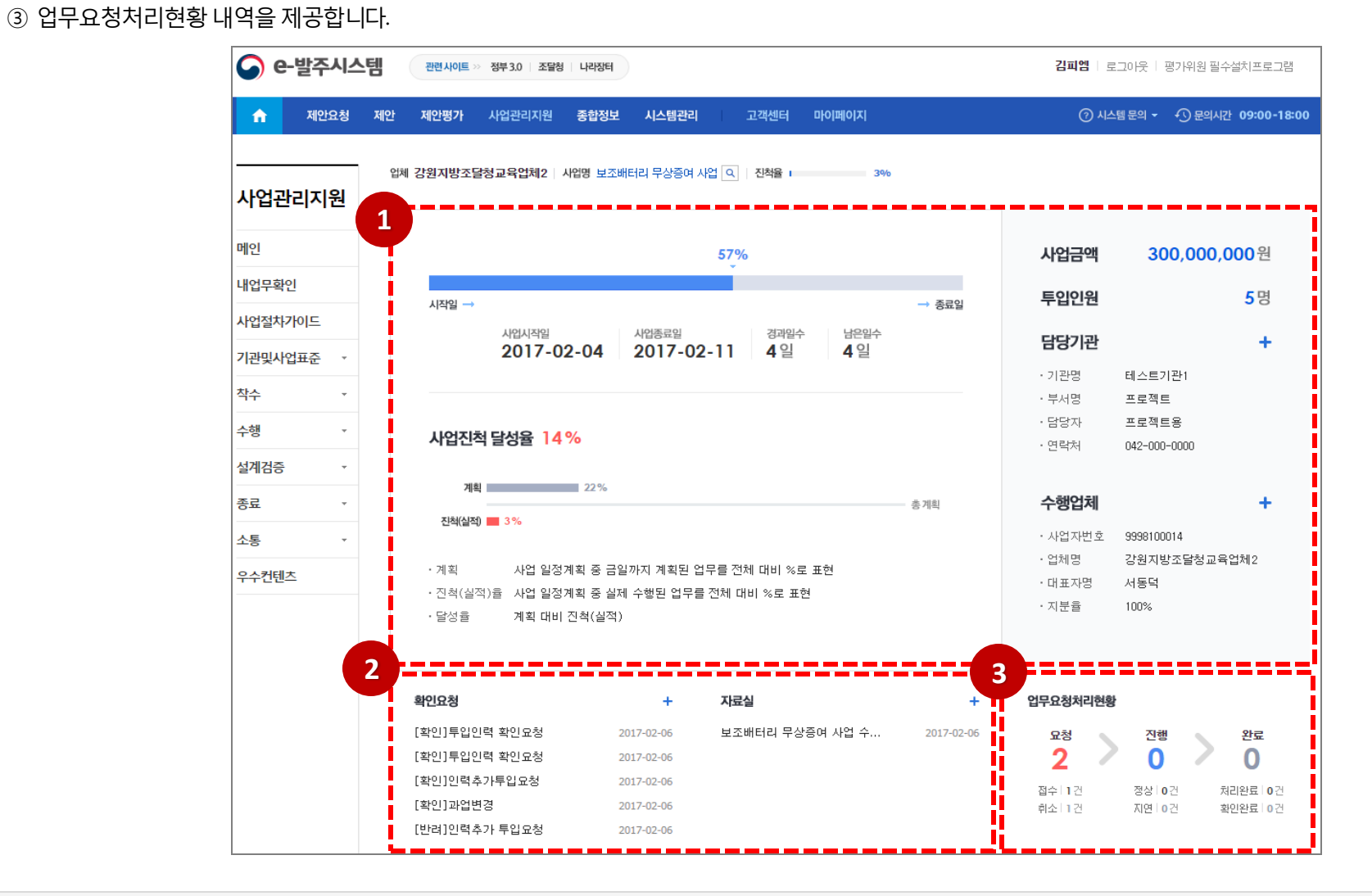

① 선택한 사업의 날짜를 기준으로 한 경과시간과 진척 달성률, 담당자 및 수행업체 정보와 같은 상세정보를 표시해 줍니다.

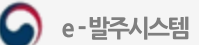

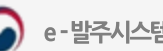

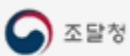

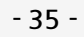

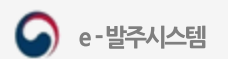

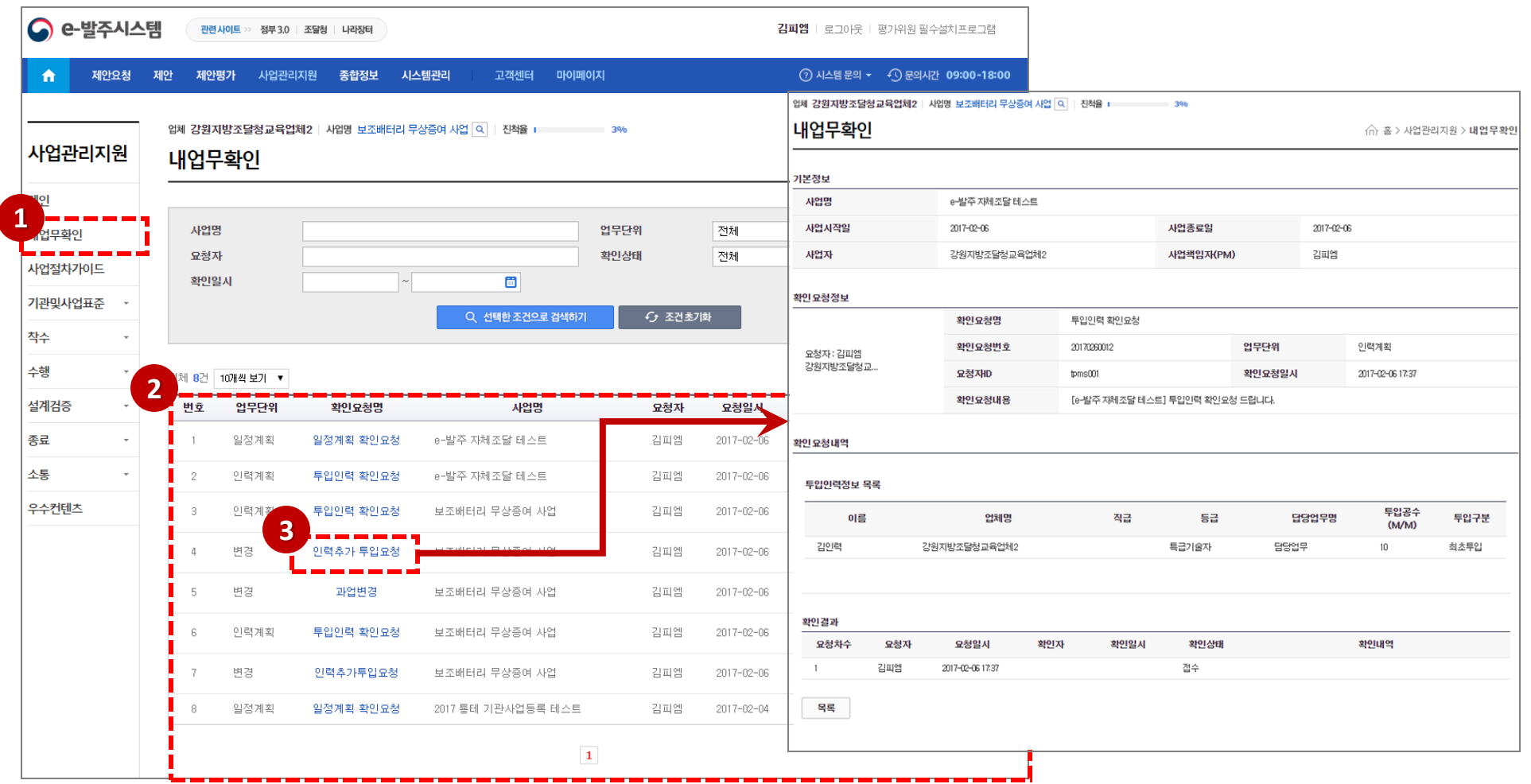

확인요청내역확인후확인내역을등록후확인또는확인취소를할수 있습니다.

- 확인요청명클릭하시면상세화면으로이동됩니다.
- 확인요청목록확인및확인상태정보를조회할수있습니다.
- 내업무확인메뉴를클릭하면확인이필요한업무목록를제공합니다.

내 업무 확인

조달청

### 사업기본일정,법령가이드 조회하기

① 가이드의 "사업절차가이드"를 클릭하면 사업기본일정 및 법령관련 가이드를 제공합니다. ② 사업기본일정 정보를 협상계약사업유형에따라 업무, 기관, 업체별로 조회합니다.

④ 관련법령정보 팝업화면에서 법규명을클릭하면 해당 법규의 법제처사이트 링크화면을 팝업으로 보여줍니다.

3) 법규목록을 팝업으로 조회할 수 있습니다.

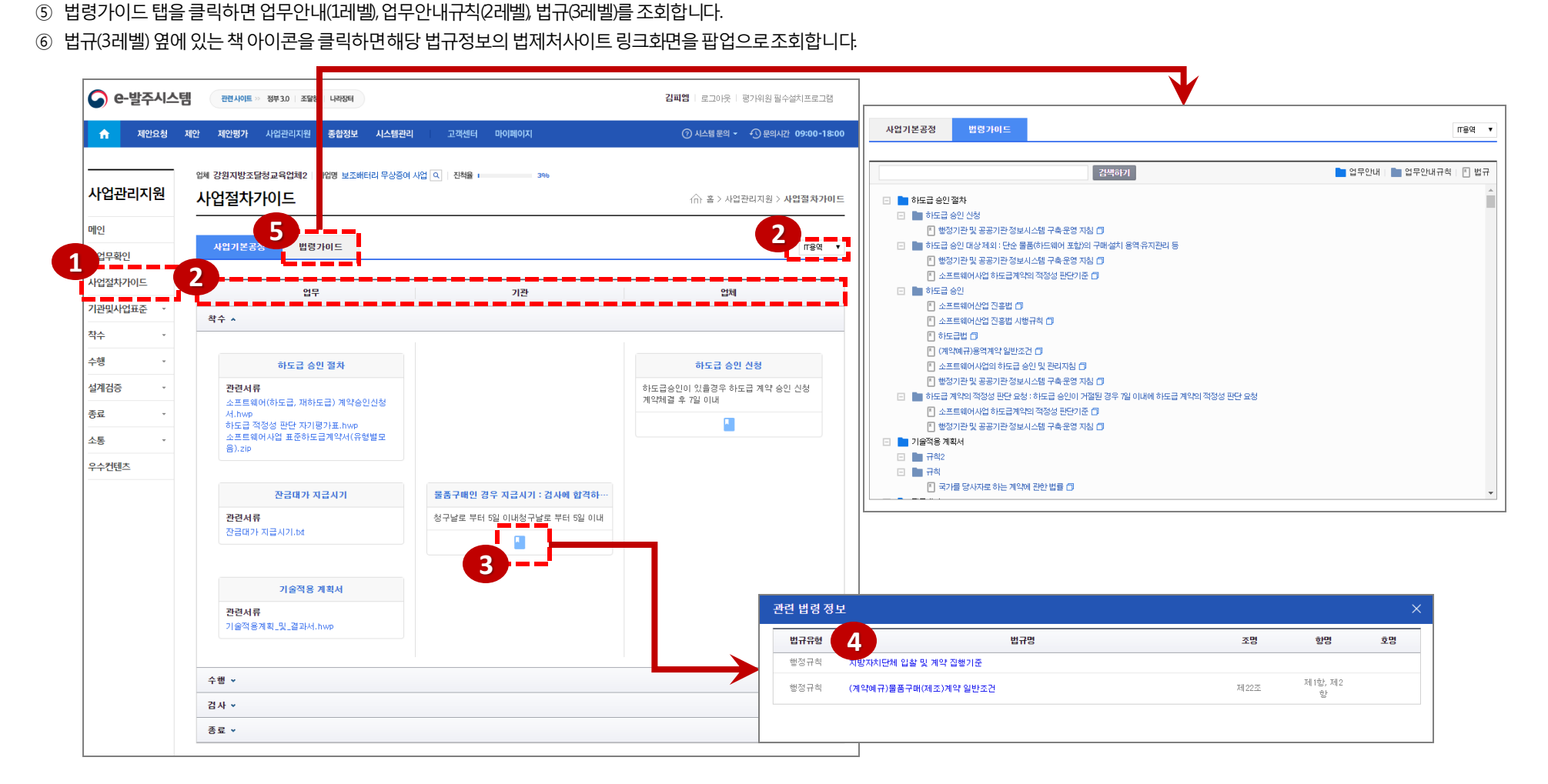

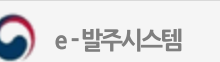
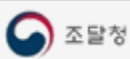

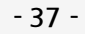

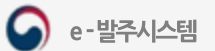

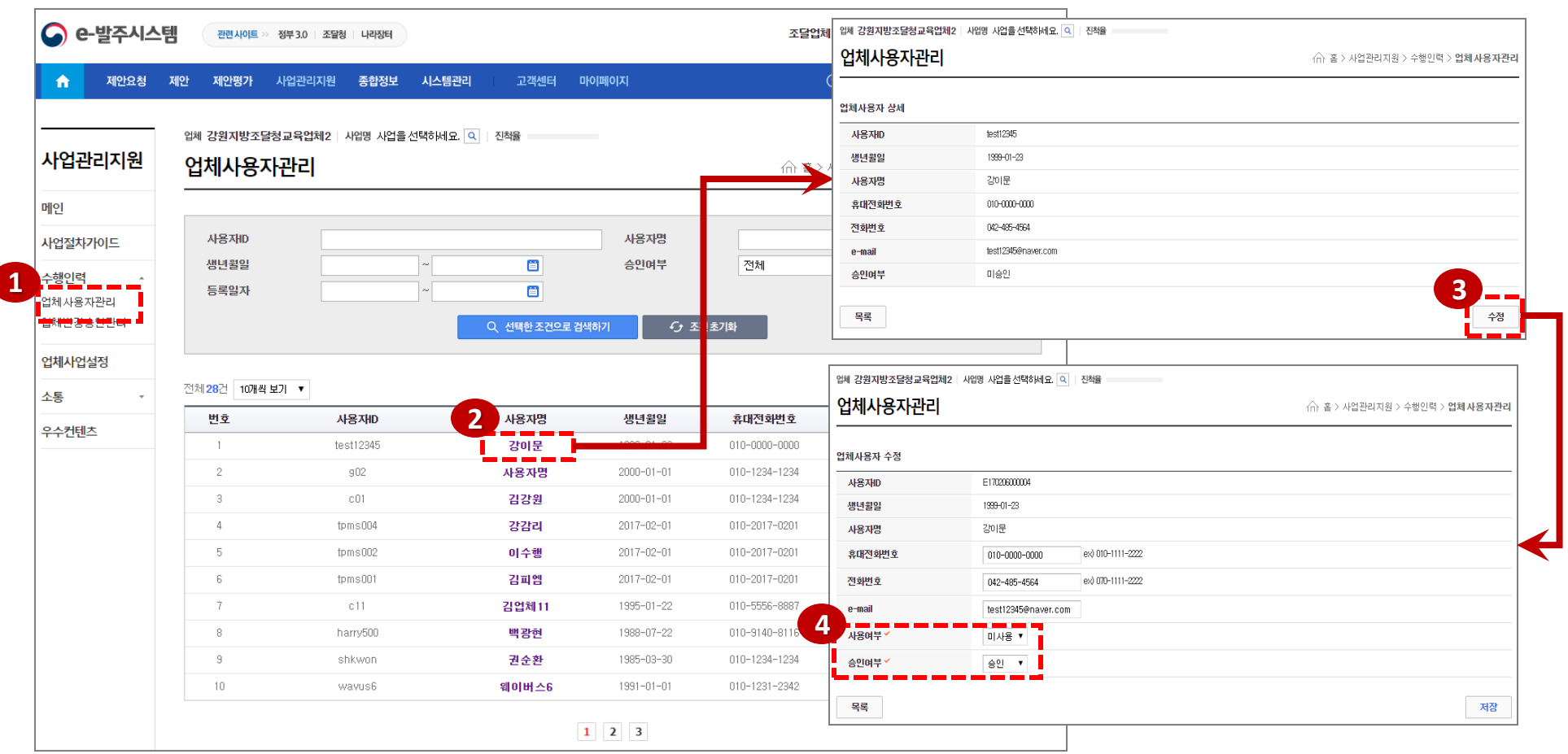

승인여부를선택하여업체소속을승인하고, 사용여부를선택하여사용중지를시킬수있습니다.

조회한사용자를승인하기위해수정버튼을클릭합니다.

업체에관련된사용자의목록을조회할수있습니다.

업체관리자가수행인력의업체사용자관리를선택하면회원가입한사용자의업체승인을처리할수있습니다.

업체사용자관리

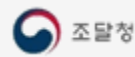

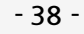

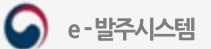

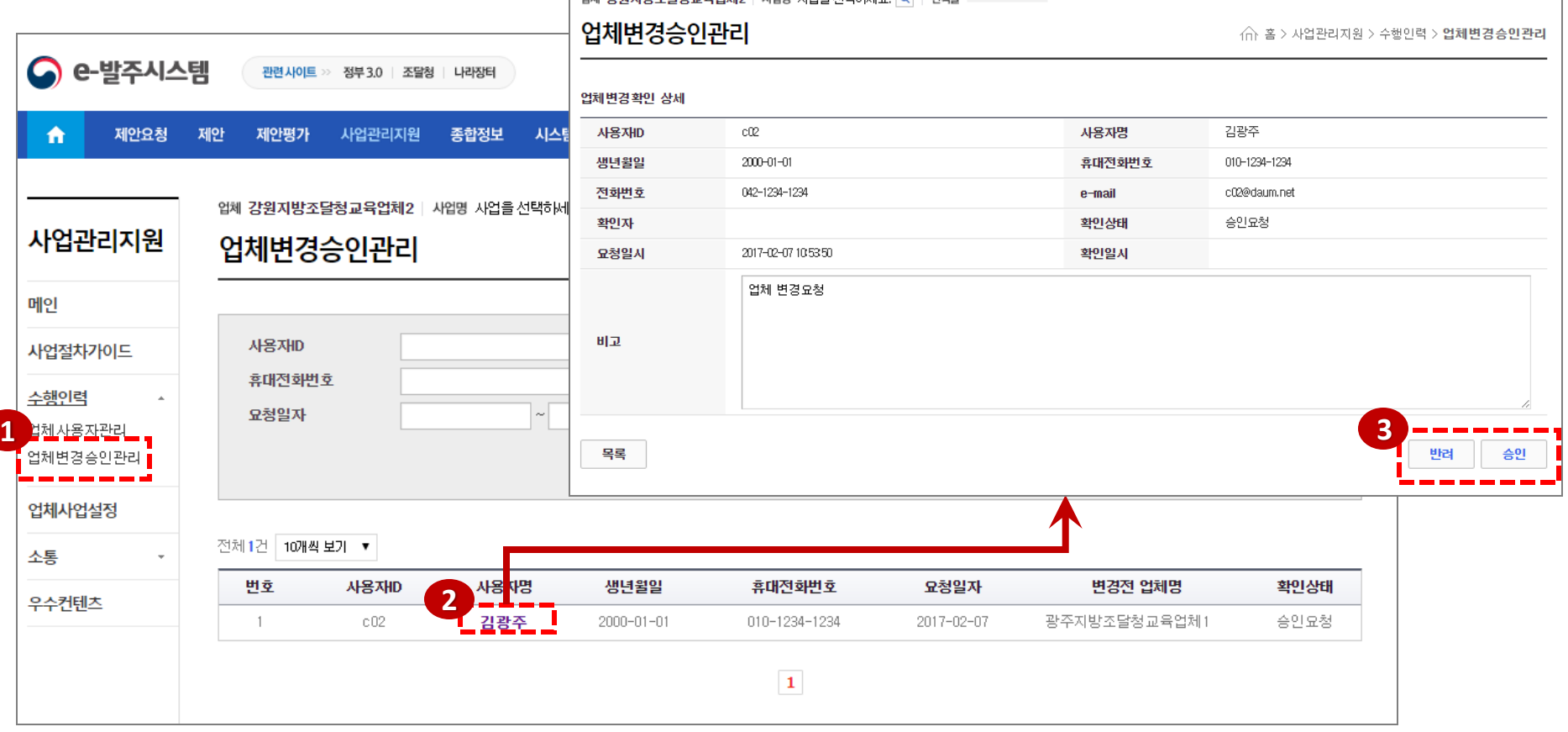

.<br>인체 가입지바츠단체교은어행인 : 10마 11에의 사태합니다. 이 : 지체용

3 사용자의 업체변경요청을 승인 혹은 반려버튼을 클릭하여 승인 혹은 반려합니다.

② 업체변경요청한사용자를클릭합니다.

① 업체관리자가수행인력의업체변경승인관리를선택하면업체변경요청한사용자목록을볼수있습니다.

## 업체변경승인관리

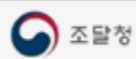

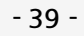

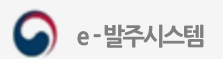

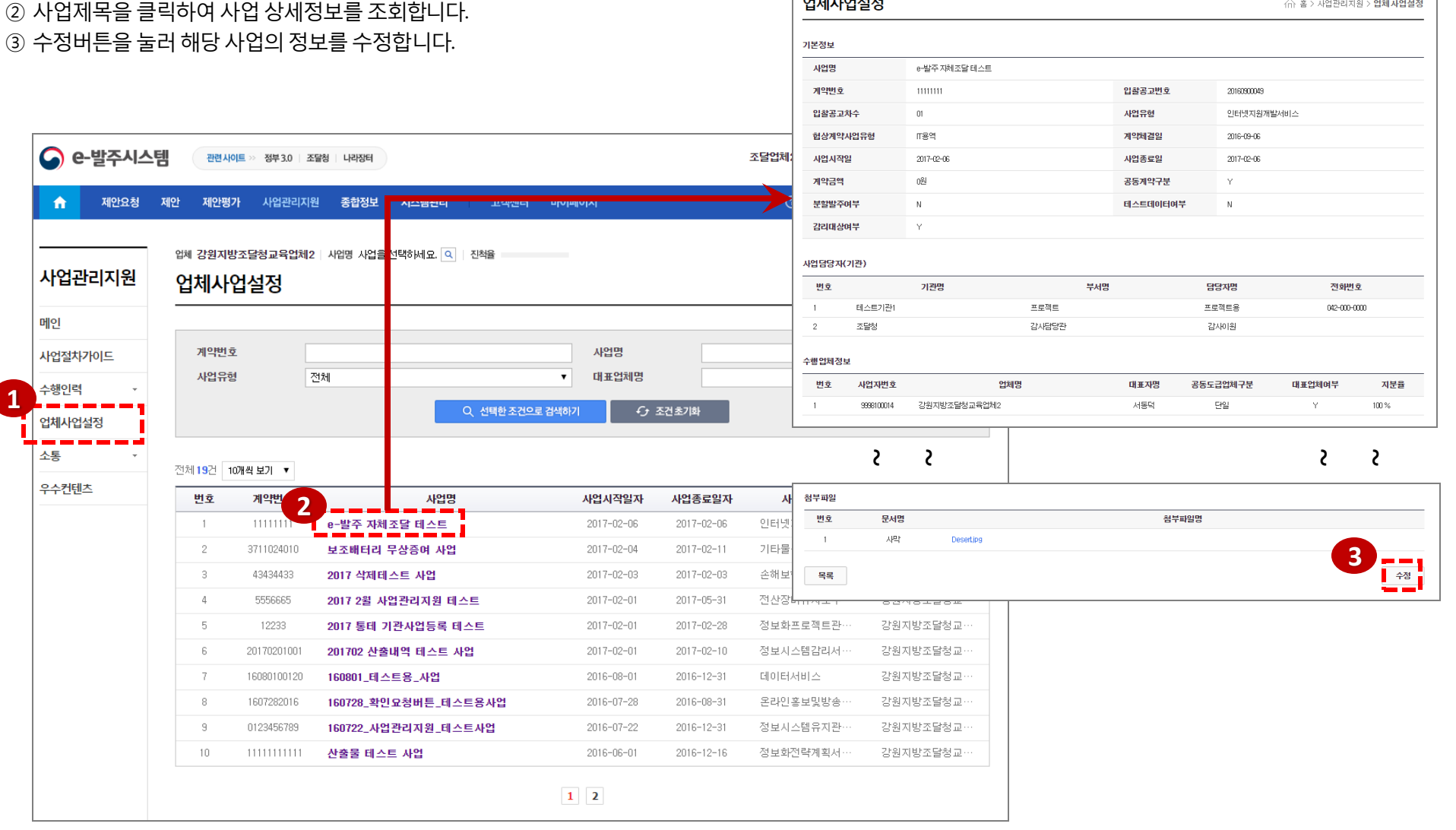

업체 강원지방조달청교육업체2 | 사업명 사업을 선택하세요. <mark>Q | 진책을</mark>

**BEARDLIFER** 

# 업체사업설정 목록

① 업체관리자가업체사업설정버튼을눌러사업정보목록을조회합니다.

 $\triangle$  with the contract of the contract of  $\triangle$ 

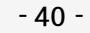

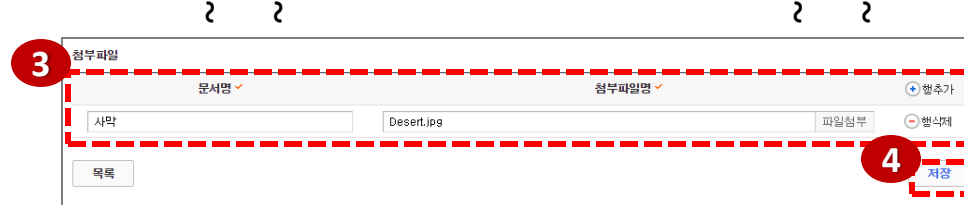

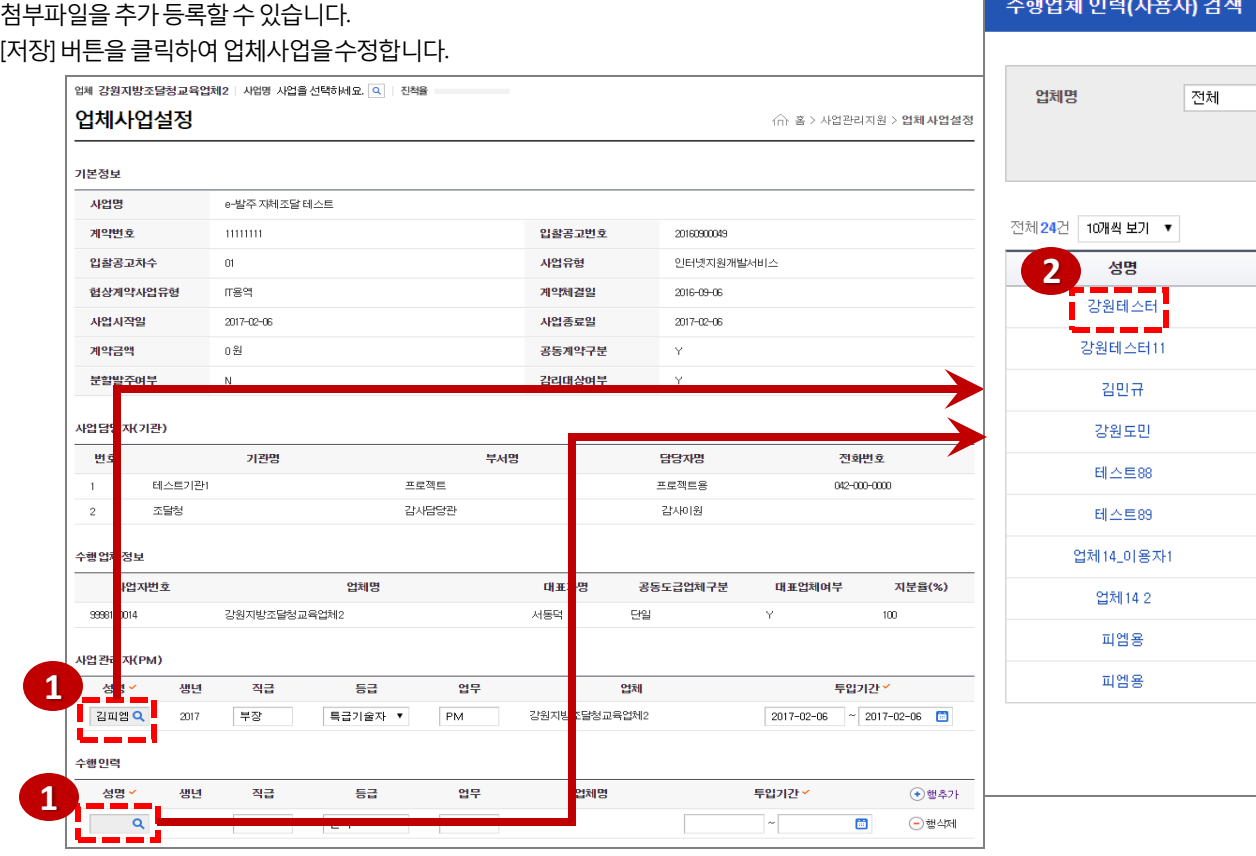

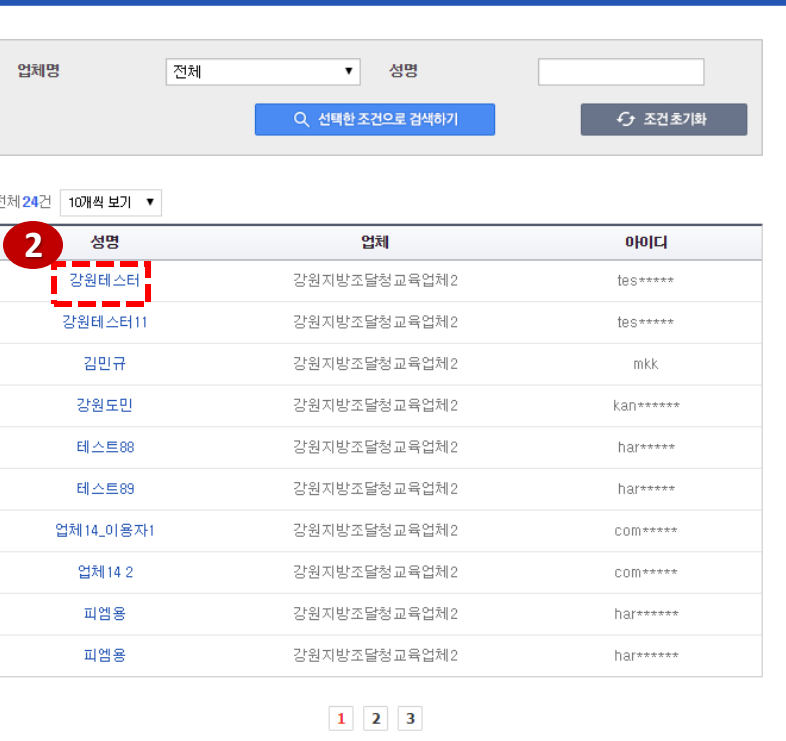

#### ④ [저장] 버튼을클릭하여업체사업을수정합니다.

- ③ 첨부파일을추가등록할수있습니다.
- ② 업체별사용자를선택하여해당정보를수행인력정보로저장합니다.
- ① 업체관리자가돋보기버튼을클릭하여"수행업체인력(사용자) 검색" 팝업화면을엽니다.

# 업체사업설정 수정

Q

e-발주시스템

## 착수사업정보 조회

① 착수메뉴중사업정보관리를선택하면해당사업의사업정보를확인할수있습니다.

② 상세화면 우측 하단 [수정] 버튼을 클릭하면 수정화면으로 이동하여 정보를 수정하고 저장합니다.

③ [사업정보출력] 버튼을클릭하여사업정보를PDF로출력할수있습니다.

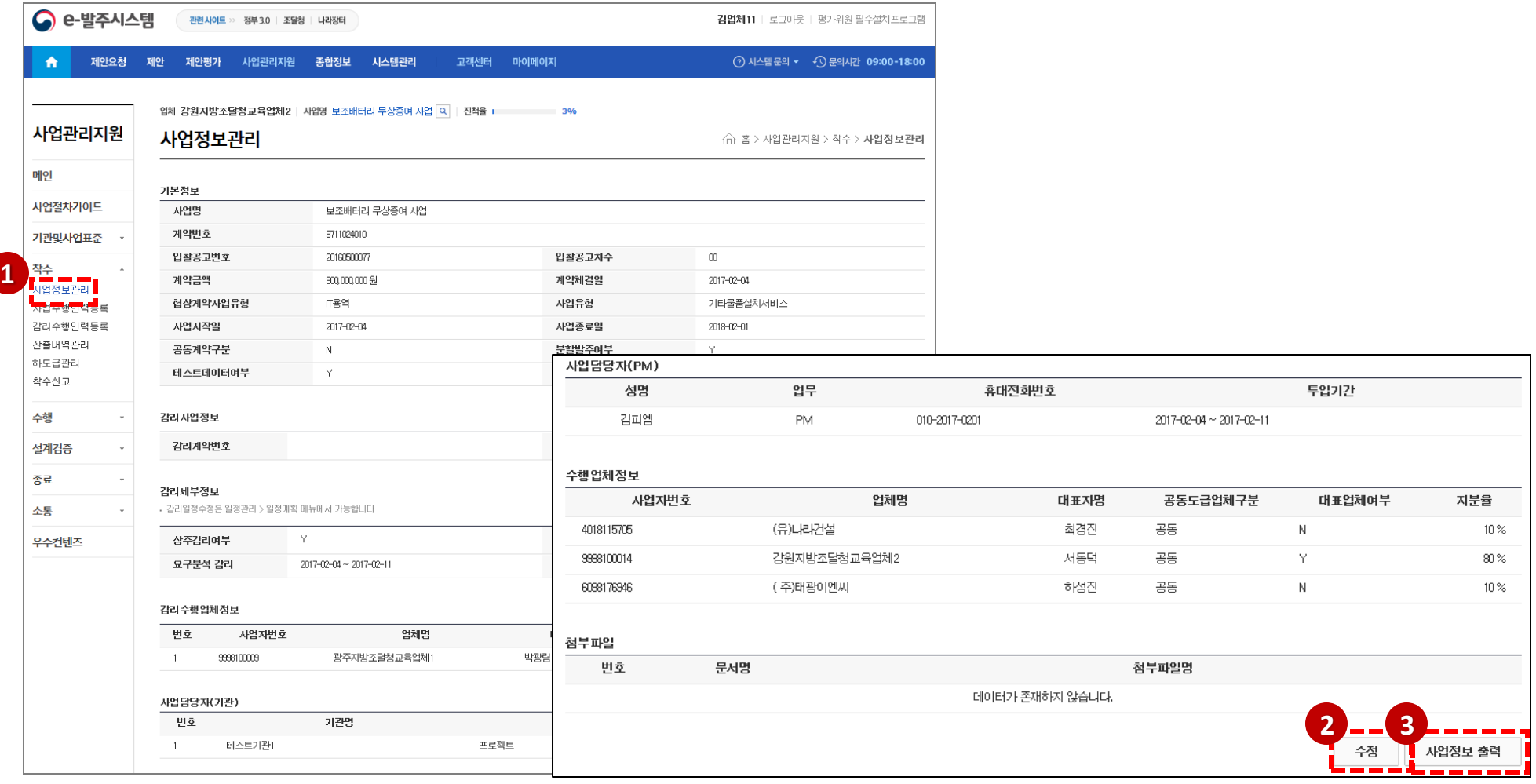

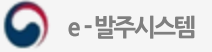

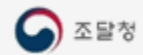

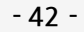

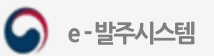

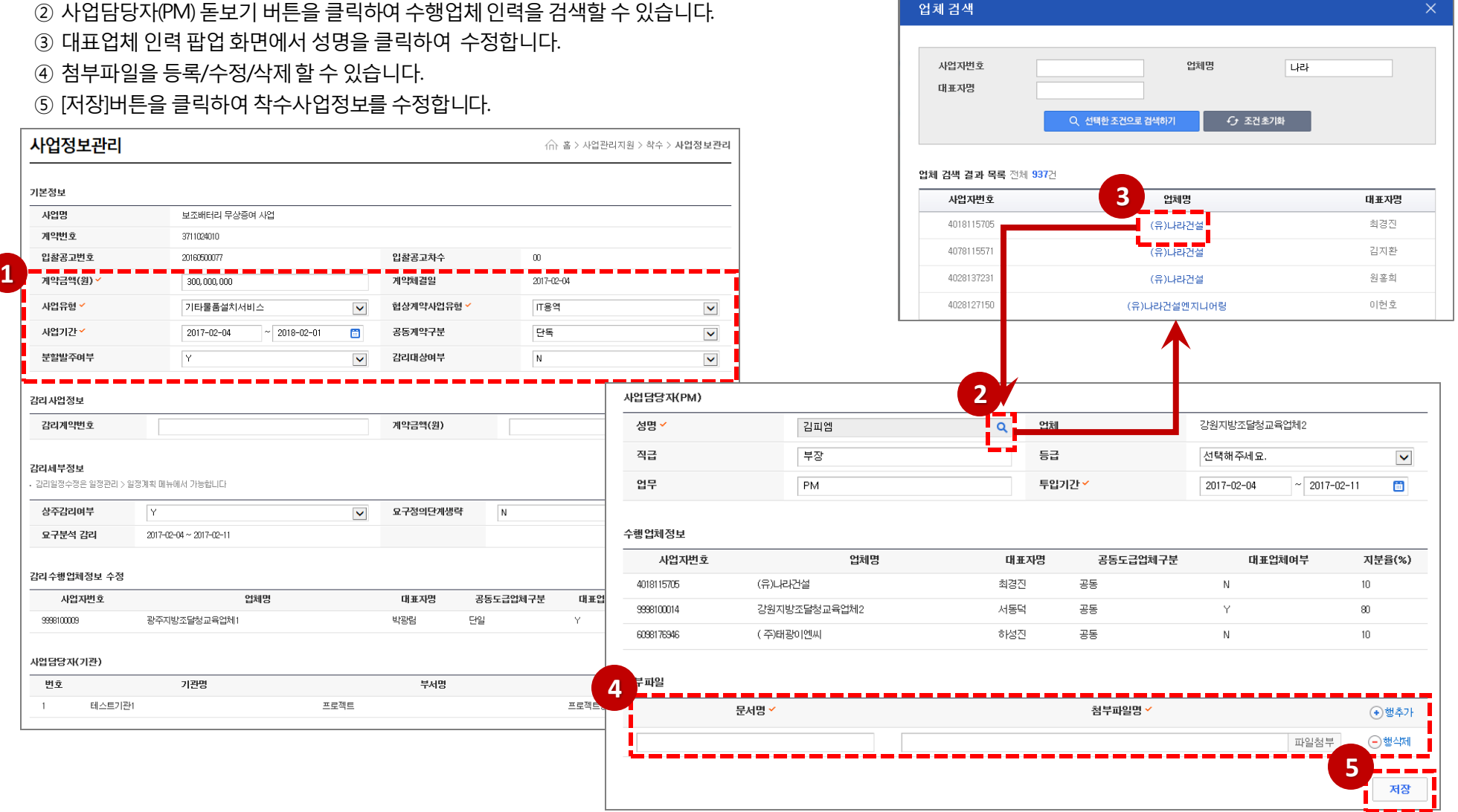

## 착수사업정보 수정

① 착수사업정보수정화면에서사업기본정보를수정할수있습니다.

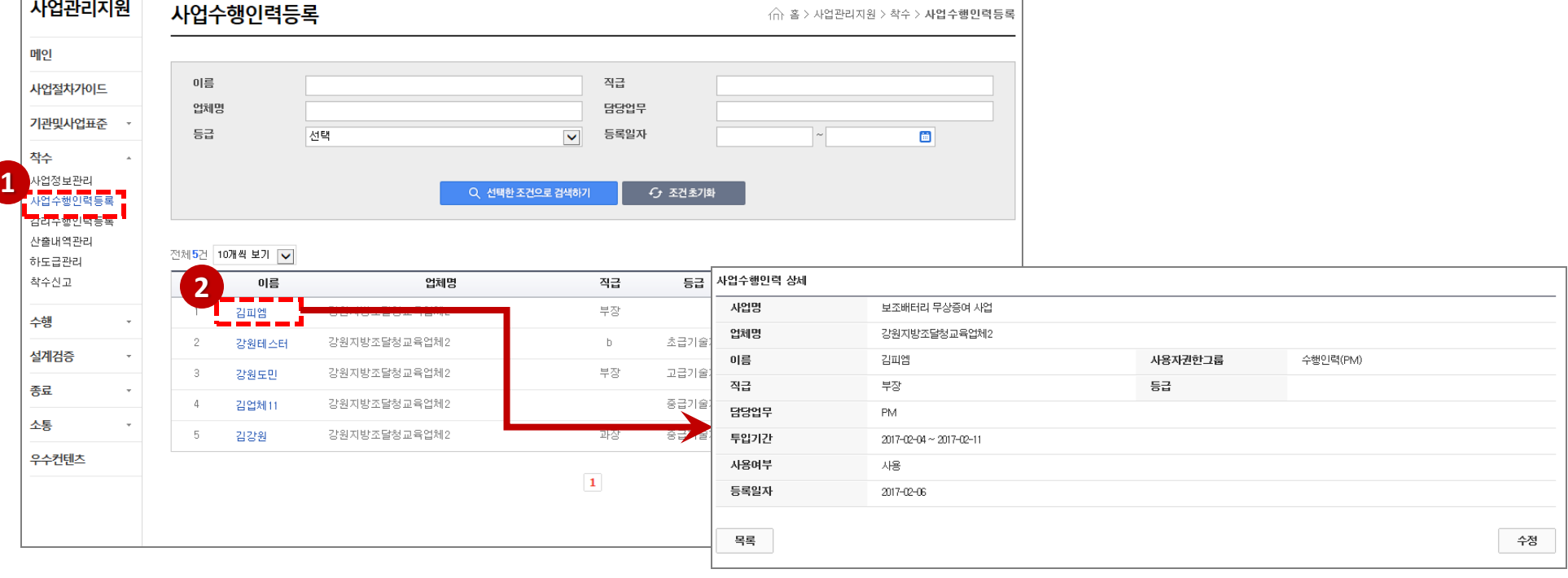

김업체11 | 로그아웃 | 평가위원 필수설치프로그램

⑦ 시스템 문의 ▼ ① 문의시간 09:00-18:00

② 이름을클릭하여수행인력의상세정보를확인할수있습니다.

관련사이트 >> 정부 3.0 | 조달청 | 나라장터

제안요청 제안 제안평가 사업관리지원 종합정보 시스템관리

① 착수의사업수행인력등록을클릭하여 사업수행인력을확인할수있습니다.

업체 강원지방조달청교육업체2 | 사업명 보조배터리 무상증여 사업 Q | 진척율 |

고객센터 마이페이지

 $30<sub>0</sub>$ 

착수사업수행인력조회

**△** e-발주시스템

 $\hat{\mathbf{n}}$ 

() 조달청

Q

e-발주시스템

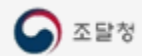

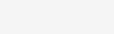

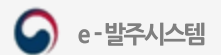

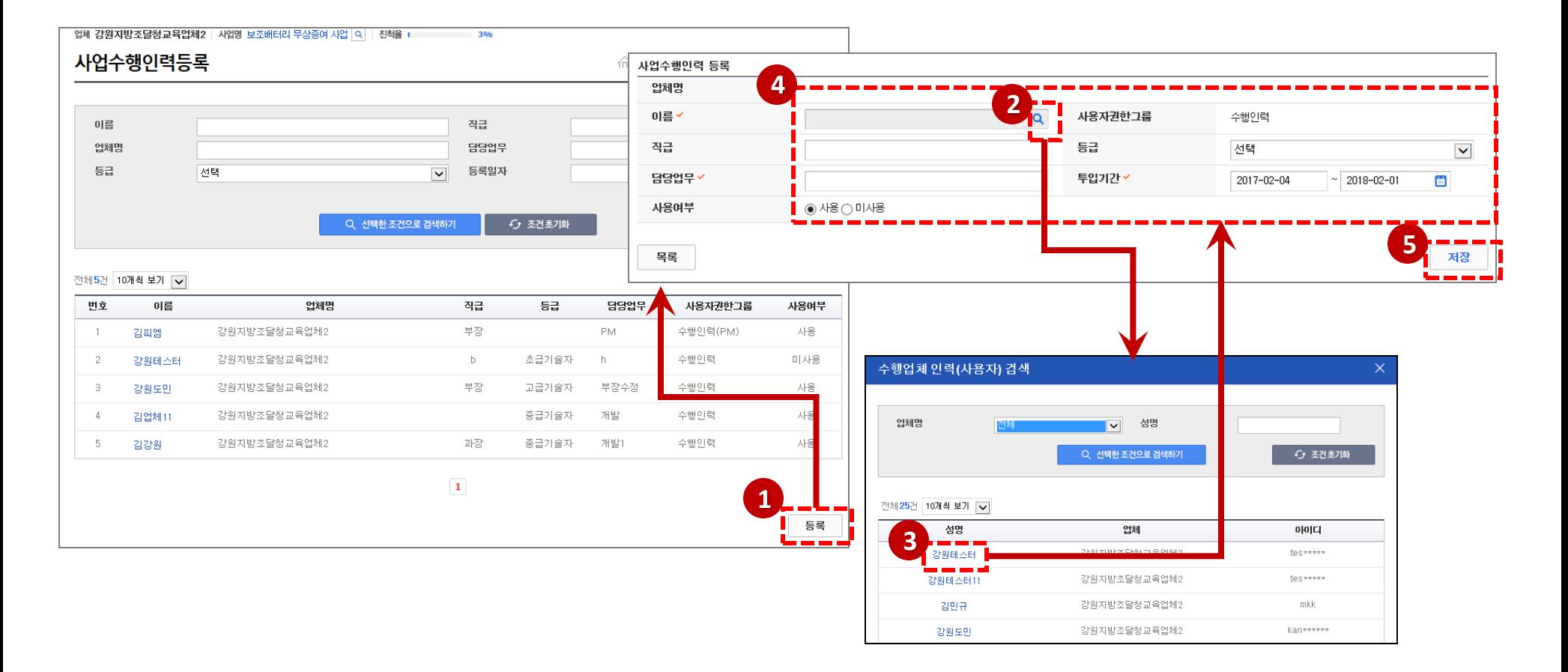

**- 44 -**

[저장] 버튼을클릭하여사업수행인력을등록합니다.

조회된사용자의기본정보를입력합니다.(이름, 담당업무, 투입기간은필수입력항목)

성명을클릭하여수행인력정보를가져옵니다.

돋보기버튼을클릭하여수행업체의인력을검색할수있습니다.

[등록]버튼클릭하여사업수행인력등록화면으로이동합니다.

#### 착수사업수행인력등록

1. 사업관리지원 시스템

V. 사업관리지원

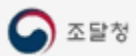

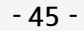

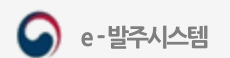

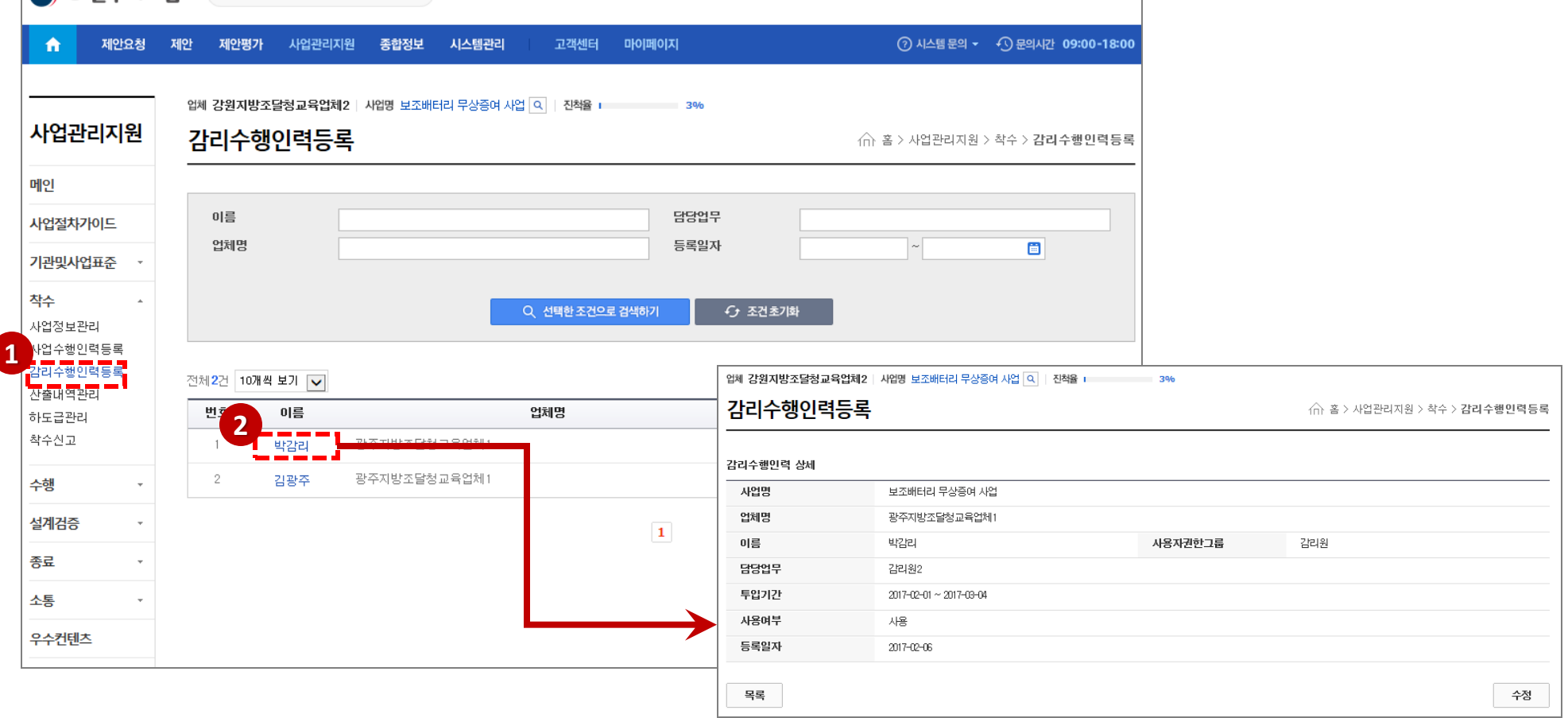

김업체11 | 로그아웃 | 평가위원 필수설치프로그램

① 착수의감리수행인력등록을클릭하여 감리수행인력을확인할수있습니다. ② 이름을클릭하여감리수행인력의상세정보를확인할수있습니다.

#### 착수감리수행인력조회

**● 은박주시스템** 관련사이트 » 정부3.0 | 조달청 | 나라장터

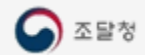

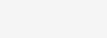

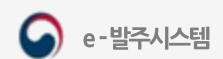

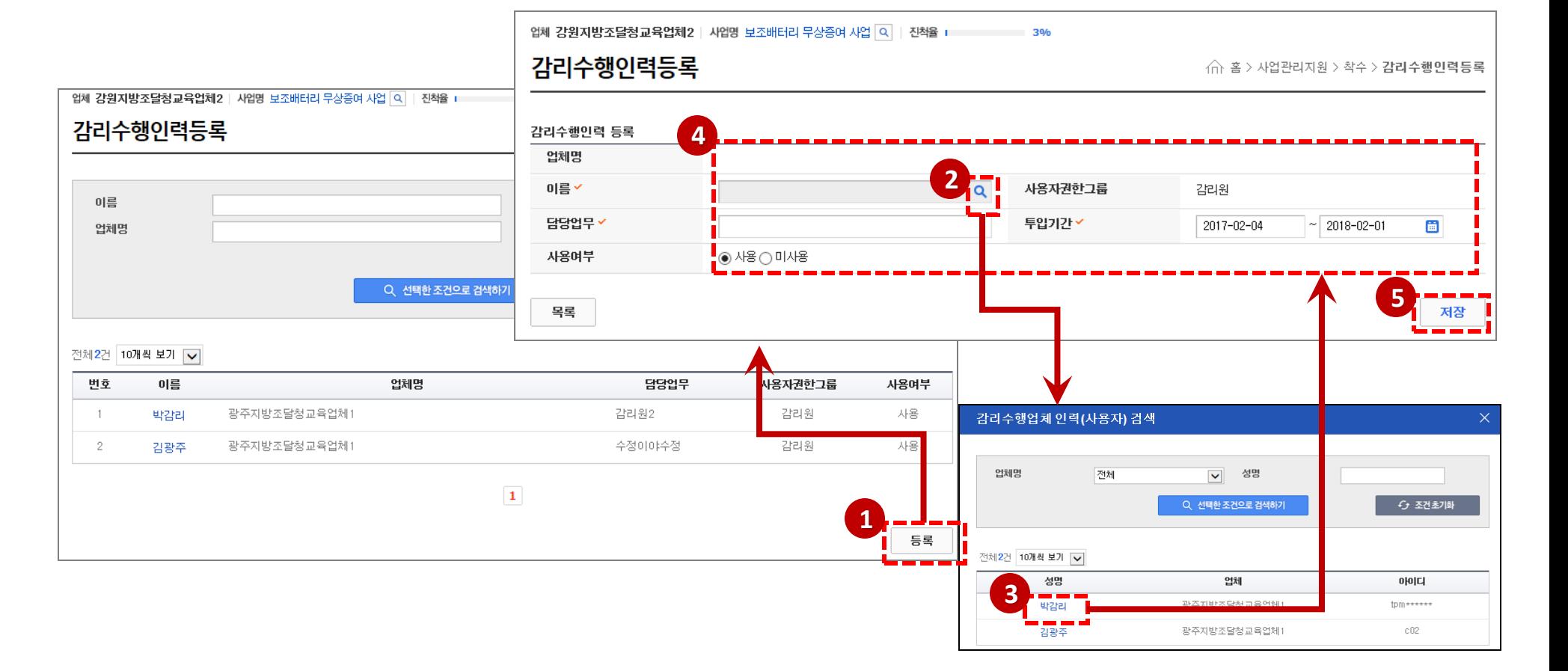

**- 46 -**

[저장] 버튼을클릭하여감리수행인력을등록합니다.

조회된사용자의기본정보를입력합니다.(이름, 담당업무, 투입기간은필수입력항목)

성명을클릭하여수행인력정보를가져옵니다.

돋보기버튼을클릭하여수행업체의인력을검색할수있습니다.

[등록]버튼클릭하여감리수행인력등록화면으로이동합니다.

#### 착수감리수행인력등록

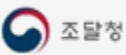

**1**

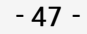

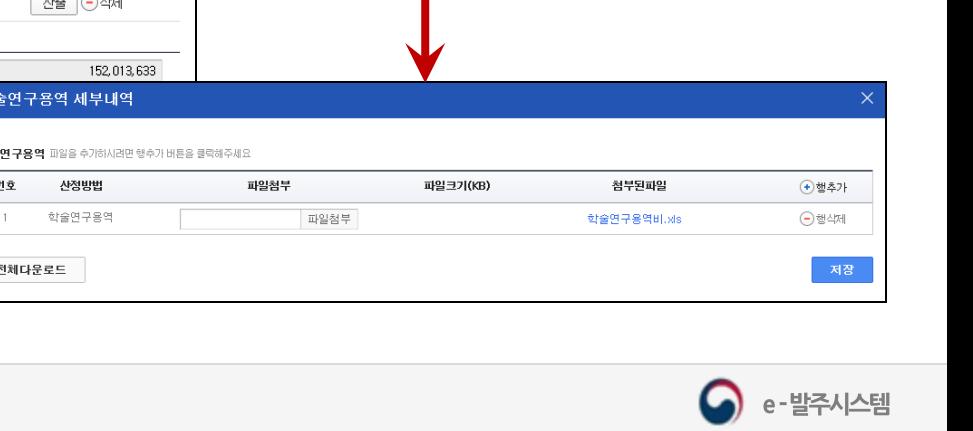

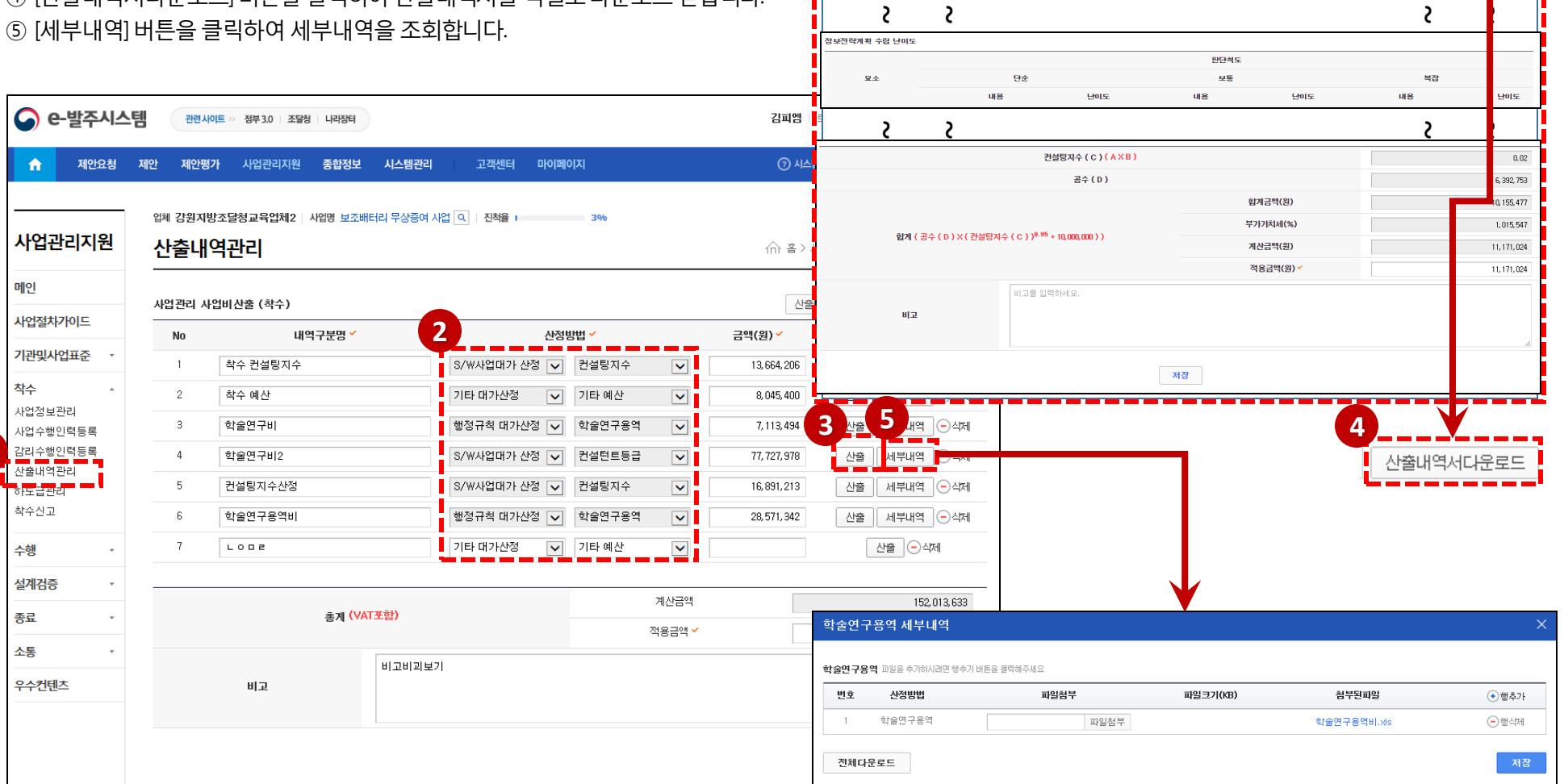

컨설팅지수산정 .<br>정보전략계획 업무범위

입무

세부내용

- ④ [산출내역서다운로드] 버튼을클릭하여산출내역서를엑셀로다운로드받습니다.
- 3) [산출] 버튼을 클릭하면 저장된 산출정보와 산정방법을 변경할 수 있습니다.
- ② 산출산정방법을조회합니다.
- ① 착수의산출내역관리메뉴를클릭하여사업비산출내역을조회합니다.

#### 착수 산출내역관리 조회 - 1

学生中

공표년도 2016 - 호선 1 - 호 산출내역

선택 업무

산출물

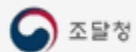

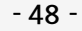

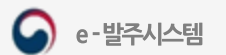

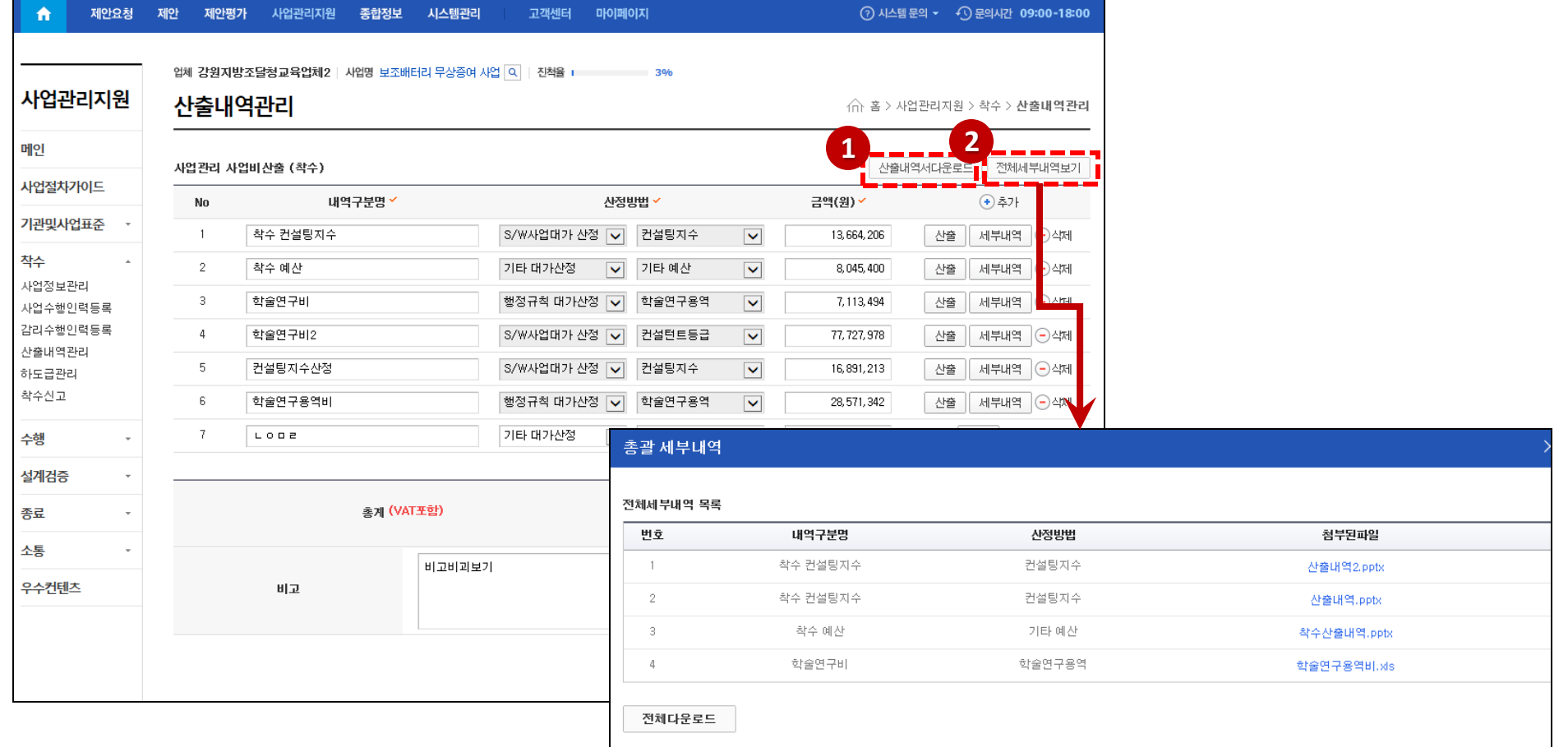

김피엠 | 로그아웃 | 평가위원 필수설치프로그램

① [산출내역서다운로드] 버튼을클릭하여전체산출내역서를다운로드받습니다. ② [전체세부내역보기] 버튼을 클릭하여 총괄 세부내역을 조회하여 다운로드 할 수 있습니다.

관련사이트 >> 정부 3.0 | 조달청 | 나라장터

**●** e-발주시스템

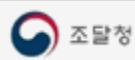

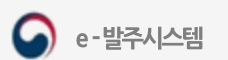

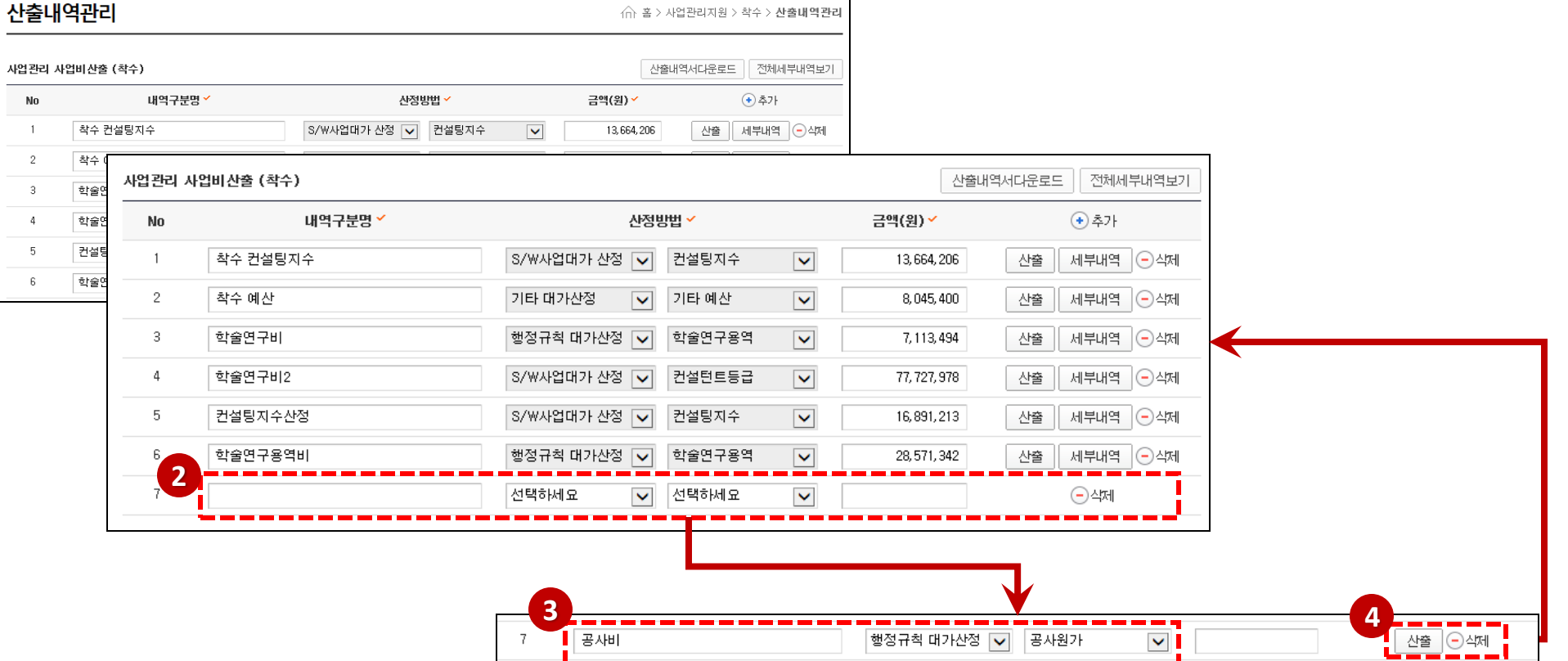

④ [산출] 버튼이생성되고, [산출] 버튼을클릭하여산정방법에맞는산정화면으로이동합니다.

③ 내역구분명을입력하고, 산정방법을선택합니다.

업체 강원지방조달청교육업체2 | 사업명 보조배터리 무상증여 사업 Q | 진척율 + 23%

② 새로운항목이추가됩니다.

① 산출내역 항목을 추가하기 위해 [ + 추가] 버튼을 클릭합니다.

# 착수산출내역 등록

## 산출내역서 - 컨설팅지수 산정

- ① 공표년도와 공표순번을 선택하여 공수정보 (컨설팅단가) 를 가져옵니다.
- ② 정보전략계획 업무 범위를 선택하며 총 업무 가중치를 계산합니다 .
- ③ 정보전략계획 수립 난이도를 선택하며 총 프로젝트 난이도를구합니다 .
- ④ 적용금액은 필요 시 직접 입력하여 금액을 조절합니다. 단 ,금액을조정한경우에는비고에사유를입력합니다.
- ⑤ [ 저장 ] 버튼을 클릭하면 해당 화면의 정보를 저장합니다. 해당 화면의 '적용금액'이 메인 예산산출 화면의 금액으로 들어갑니다 .
- ⑥ [산출내역서다운로드 ] 버튼을 클릭하면 산정에 대한 내용을 엑셀로 받을 수 있습니다 .

#### ※ 컨설팅 지수 산정

: 조직의 규모나 계획 수립 범위를 기준으로 한 업무별 가중치와 , 사업의 특성에 의해 결정되는 업무의 난이도를 바탕으로 컨설팅 지수를 산정하여 , 그 지수에 따라 대가를 산정하는 방식

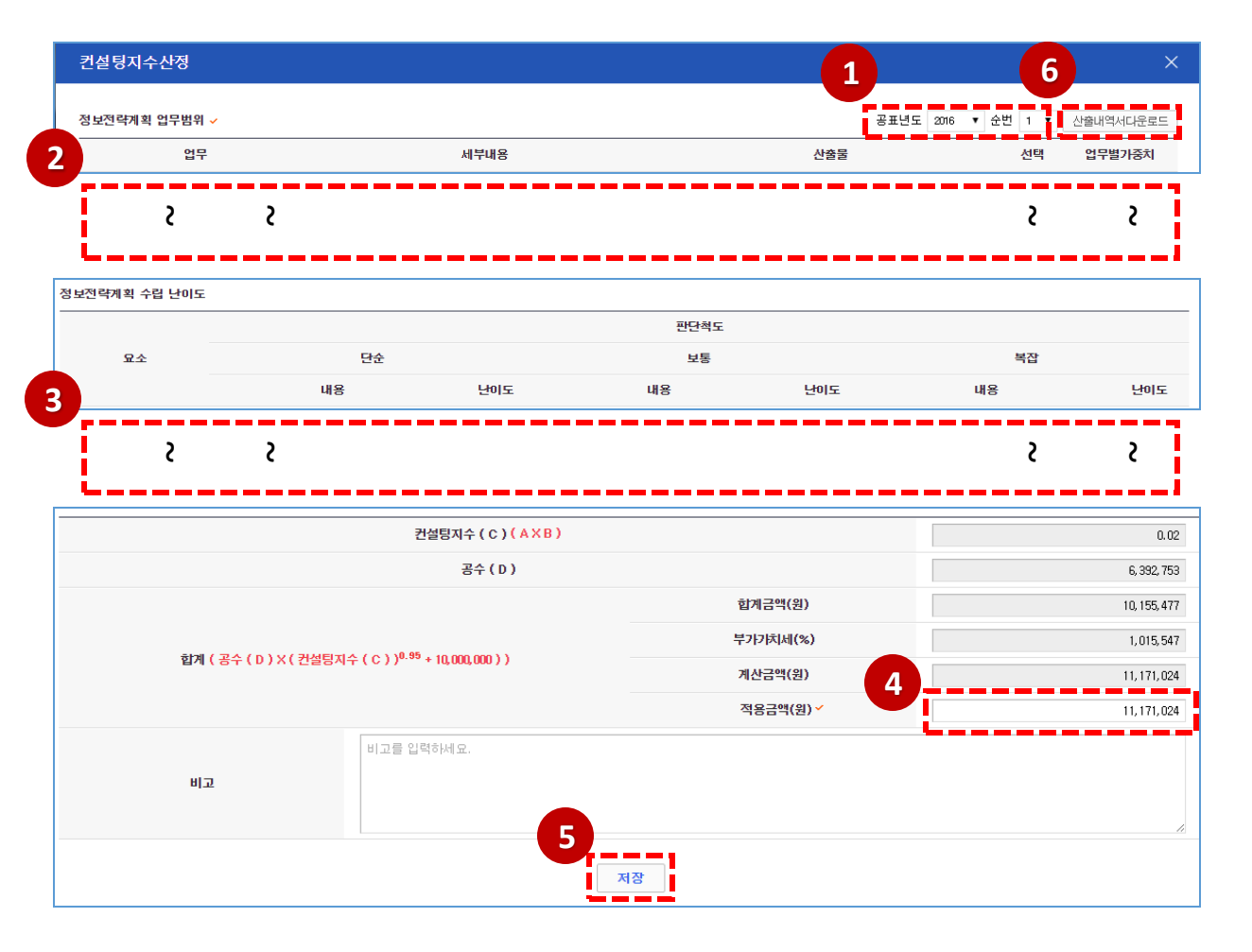

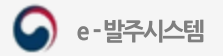

# 산출내역서 - 투입공수 산정-1

- 공표년도와공표순번을선택하여노임단가를확정합니다.
- ② 행 추가 삭제 항목입니다. [ 추가 ] 버튼을 클릭하면 행이 추가되고, [ 삭제 ] 버튼을 클릭하면 해당 행이 삭제됩니다.
- 투입인력을분류별등급을구분하여입력합니다.
- ④ 커설팅 업무를 수행할 인력의 제경비와 기술료의 비율을 입력하여 계산합니다. 왼쪽의 한도를 참고하여 작성합니다.
- 적용금액은계산금액에부가세를포함한가격이며필요시직접입력하여금액을조절합니다. 단, 금액을조정한경우에는비고에사유를입력합니다.
- [ 저장] 버튼을클릭하면해당화면의정보를저장합니다. 해당화면의'적용금액'이메인예산산출 화면의금액으로들어갑니다.

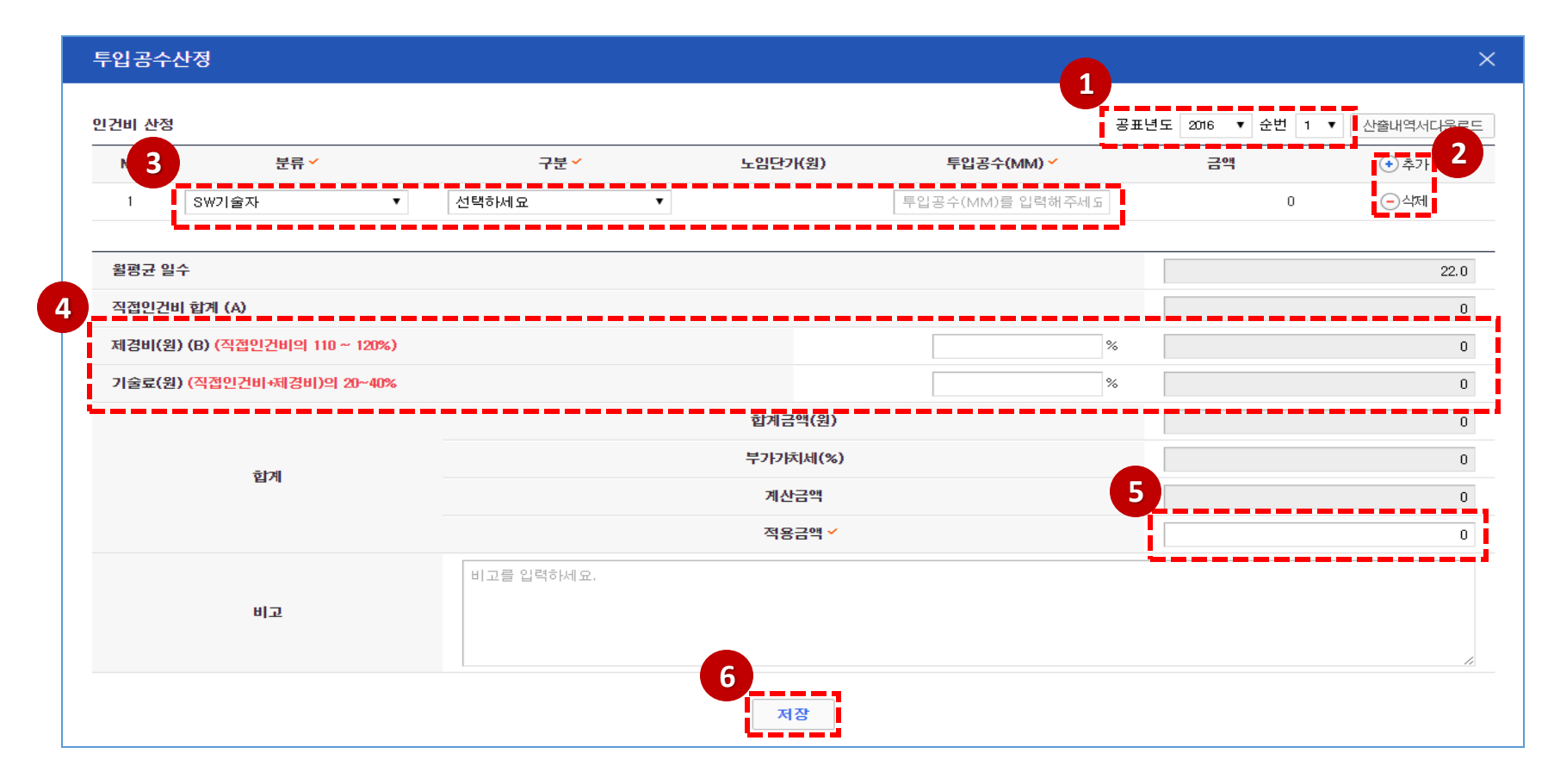

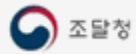

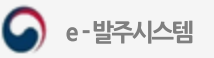

#### 산출내역서 - 투입공수 산정-2

⑦ 학술연구용역 산정은 일반관리비율을 추가로 입력하여 계산합니다. 왼쪽의 한도를 참고하여 작성합니다.

#### ※ 투입공수 산정 분류

- S/W사업 대가산정: SW기술자등급, 컨설턴트등급, 기타인력

- 행적규칙 대가산정 :학술연구용역, 엔지니어링-실비정액가산,측량기술자등급

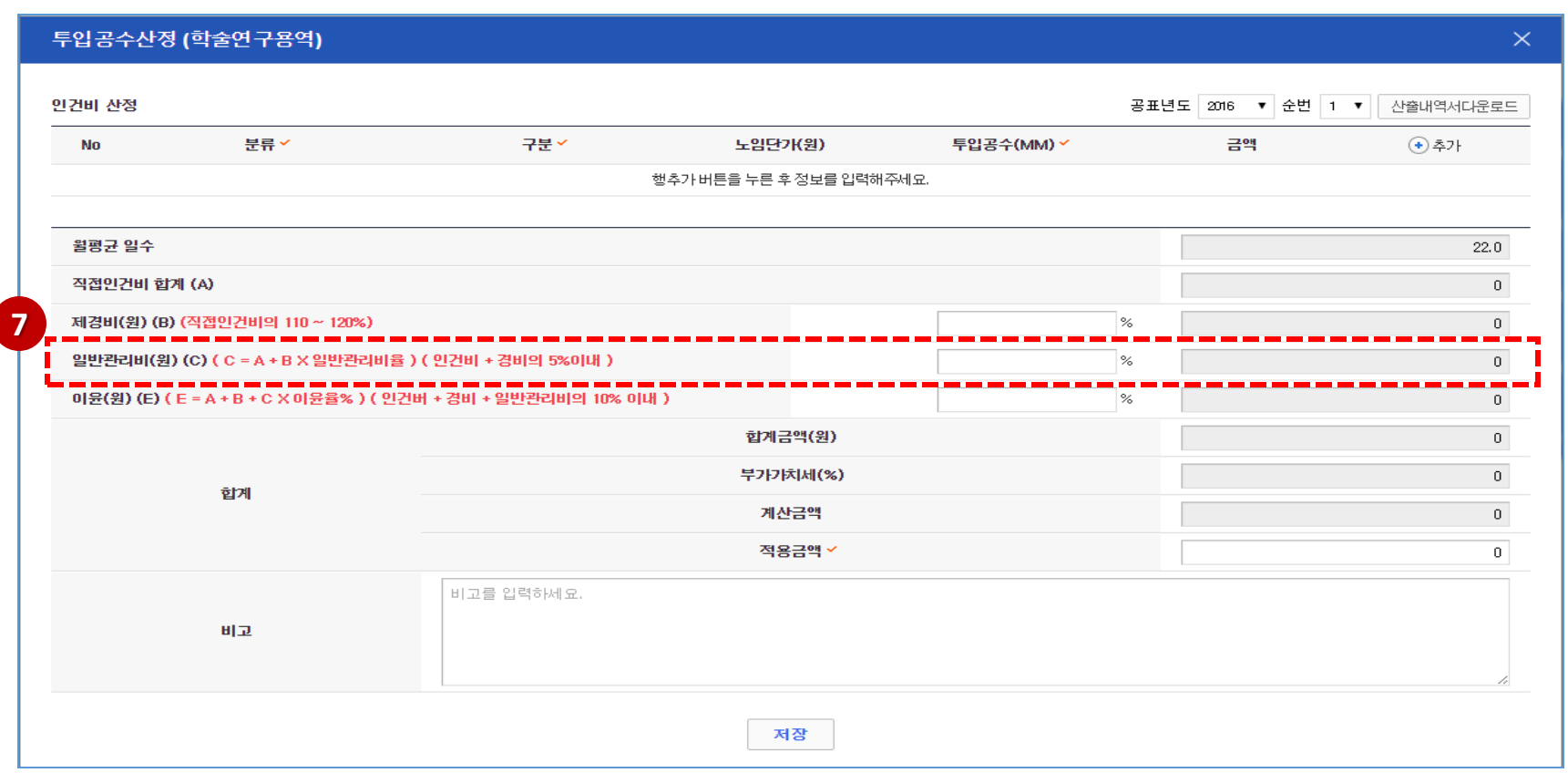

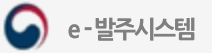

## 산출내역서 - 기능점수 산정-1

- ① 공표년도와 공표순번을 선택하여 노임 단가를 확정합니다.
- ② 총기능점수(FP)를입력합니다.
- ③ 소프트웨어사업특성을고려하여보정요소별보정계수를선택합니다.

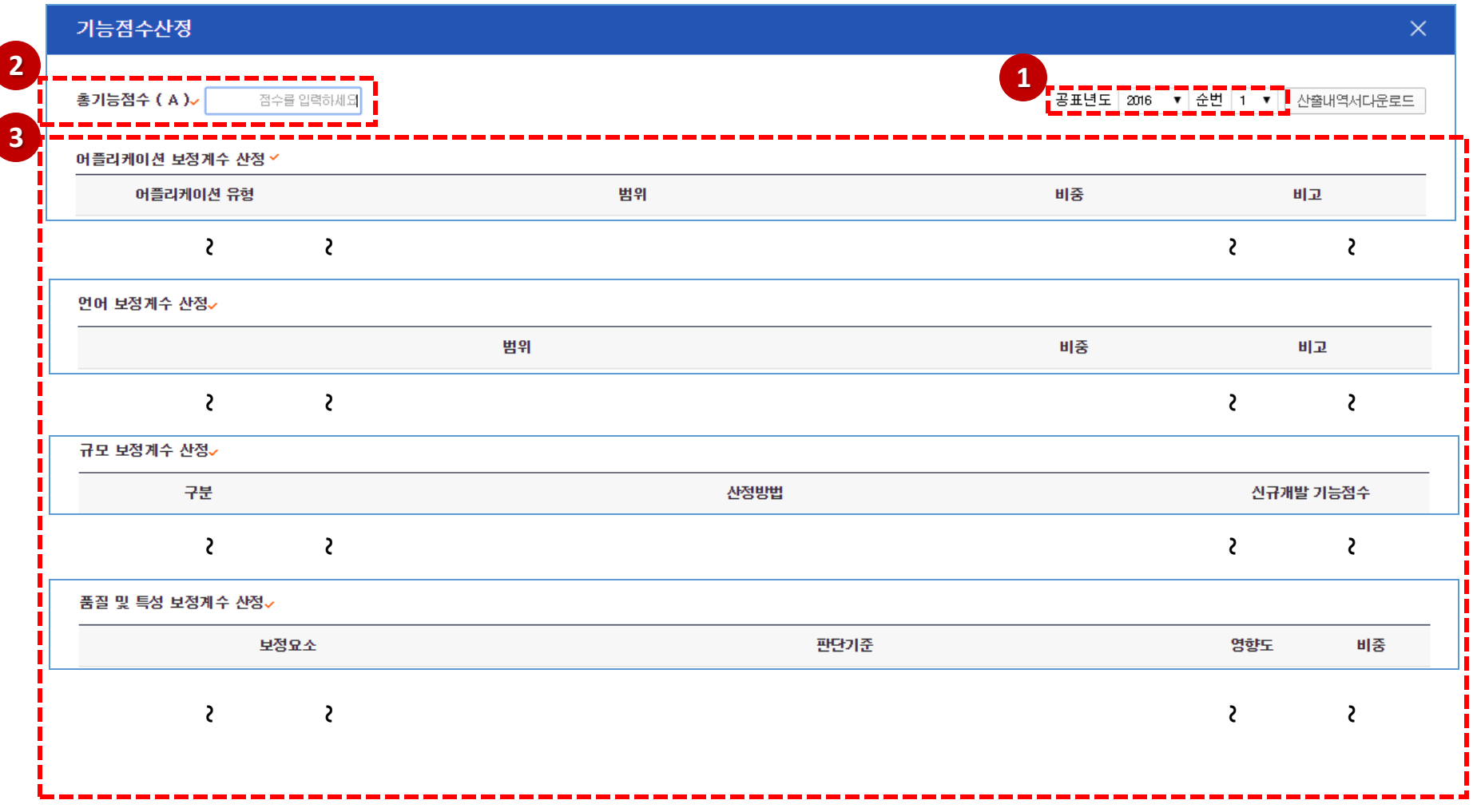

#### 산출내역서 - 기능점수 산정-2

① 보정후개발원가에이윤을더하여금액을산정합니다.

- ② ⑤ 적용금액은 계산금액에 부가세를 포함한 가격이며 필요 시 직접 입력하여 금액을 조절합니다. 단, 금액을 조정한 경우에는 비고에 사유를 입력합니다.
- ③ ⑥ [저장] 버튼을 클릭하여 해당 화면의 정보를 저장합니다. 해당 화면의 '적용금액'이 예산산출 메인 화면의 금액으로 들어갑니다.

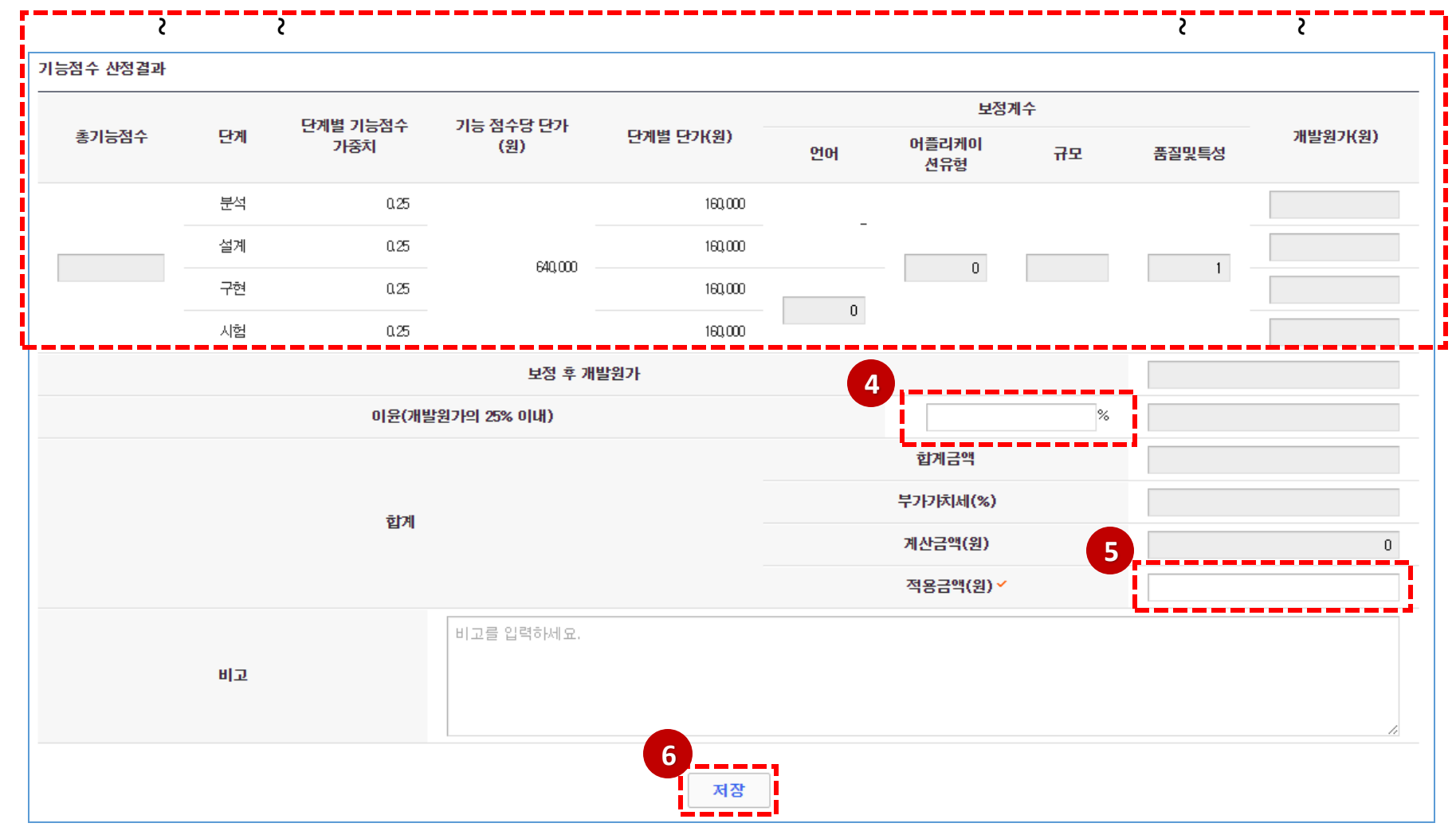

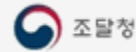

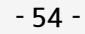

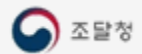

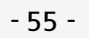

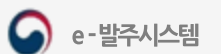

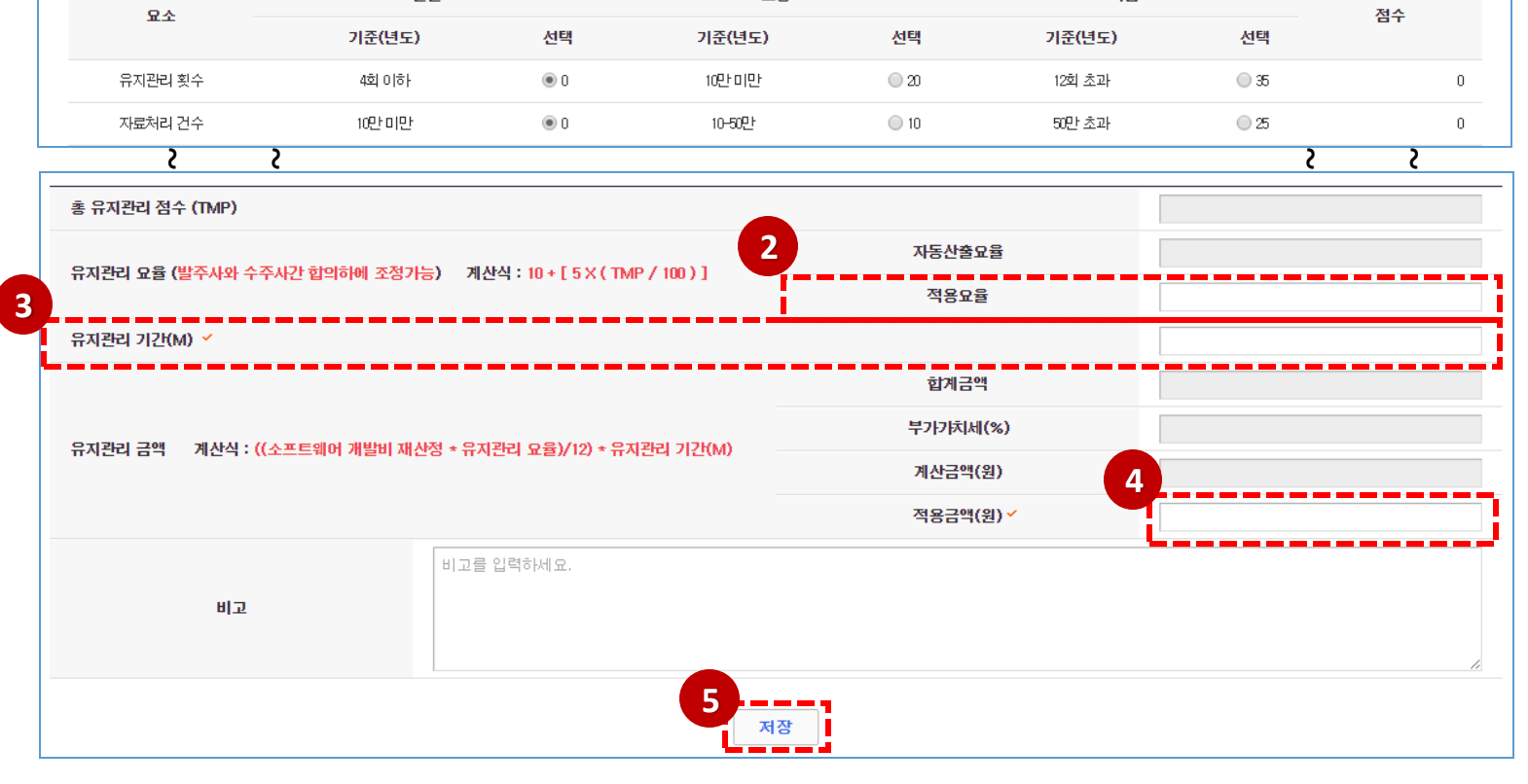

日星

⑤ [ 저장 ] 버튼을 클릭하면 해당 화면의 정보를 저장합니다.해당 화면의 '적용금액'이 메인 예산산출 화면의 금액으로 들어갑니다.

- 원<mark>.</mark>(부가세별도<mark>,</mark> 기능점수산정 -

다수

④ 적용금액에는계산금액이기본으로입력되며, 필요시직접입력하여금액을조절합니다. 단, 금액을조정한경우에는비고에사유를입력합니다.

③ 유지관리기간을입력합니다.

② 좌측의 계산식에 따른 자동산출요율 값이 기본으로 입력되며,필요 시 직접 입력하여 적용요율을조절합니다. 단, 적용요율을 조정한 경우에는 비고에 사유를 입력합니다.

① [ 기능점수산정] 버튼을클릭하면기능점수산정화면이호출됩니다. 기능점수산정을저장한후닫으면기능점수산정결과값이소프트웨어개발비재산정에적용됩니다.

## 산출내역서 - 요율제 산정

요율제 산정

▶소프트웨어 개발비 재산정

**1**

 $\times$ 

산출내역서다운로드

보자

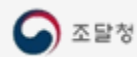

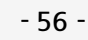

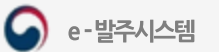

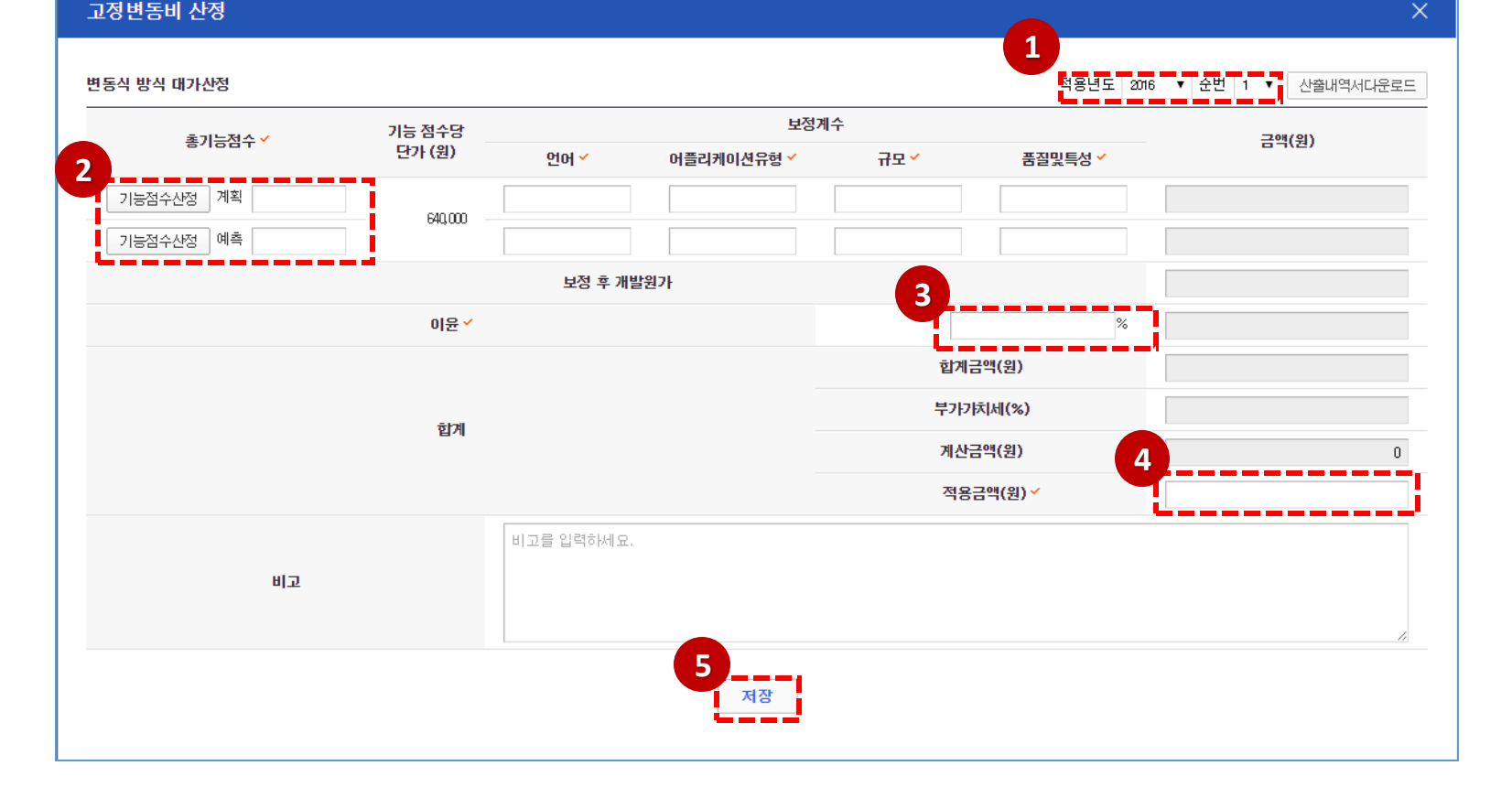

※ 계획: 해당기간 유지관리및 운영사업에서 개선하기로 사전에 계획된 기능 개선량을 말한다. ※ 예측 : 해당기간 유지관리 및 운영사업에서 요구될 것으로 예상되는 사전에 계획되지 않은 기능 개선량으로서 경험자료에 의해 예측한다.

 적용금액에는계산금액이기본으로입력되며, 필요시직접입력하여금액을조절합니다. 단, 금액을조정한경우에는비고에사유를입력합니다 [ 저장] 버튼을클릭하여 해당화면의 정보를저장합니다. 해당 화면의 '적용금액'이 예산산출 메인화면의 금액으로 들어갑니다.

[ 기능점수산정] 버튼을클릭하면기능점수산정화면이호출됩니다. 기능점수산정을저장한후닫으면 결과값이적용됩니다.

산출내역서 - 고정변동비 산정

적용년도와공표순번을선택하여업무범위를확정합니다.

보정후 개발원가에이윤을더하여개발비를산정합니다.

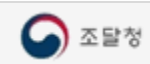

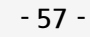

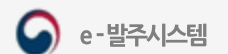

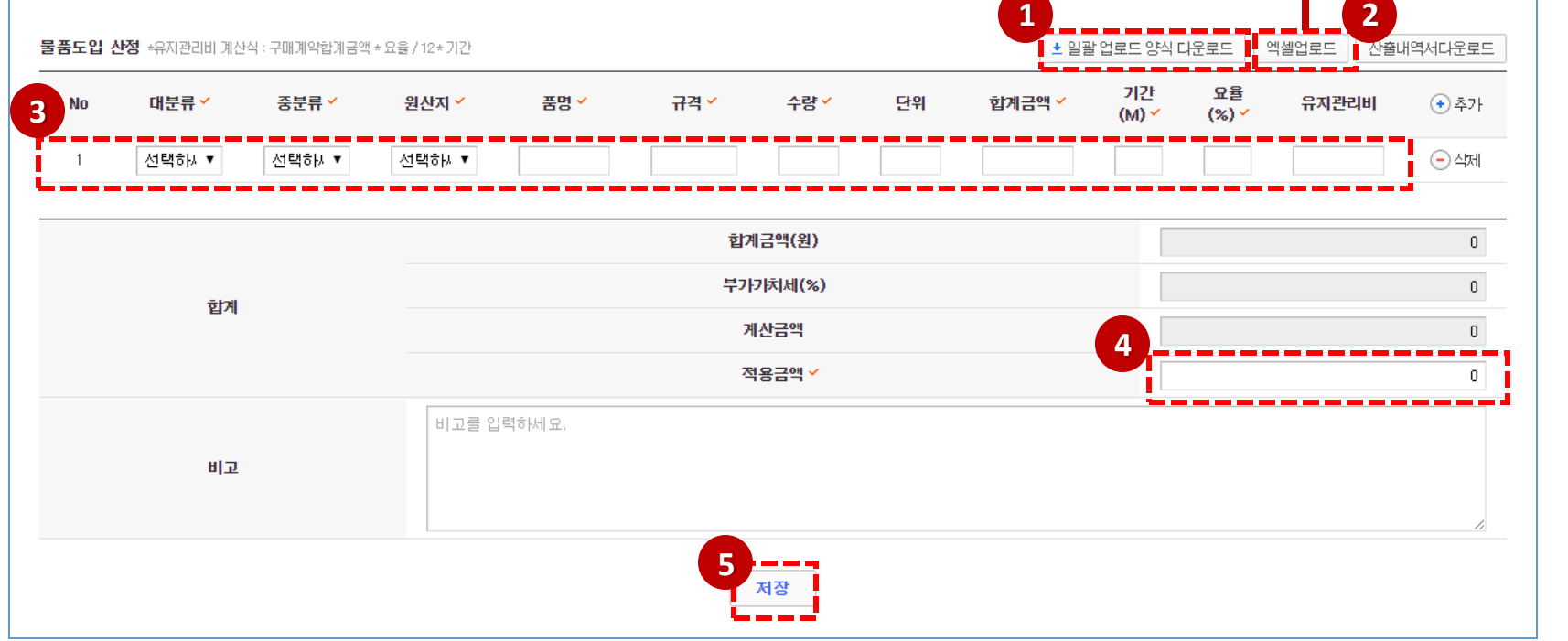

⑤ [ 저장] 버튼을클릭하여 해당화면의정보를저장합니다. 해당화면의'적용금액'이예산산출메인화면의금액으로들어갑니다.

④ 적용금액에는 계산금액이 기본으로 입력되며, 필요 시 직접 입력하여 금액을 조절합니다. 단, 금액을 조정한 경우에는 비고에 사유를 입력합니다

③ 분류별항목을선택및입력합니다.

도입가대비비율 산정

② [ 엑셀 업로드 ] 버튼을 클릭하면 바로 아래 해당 UI에 양식에 맞게 작성된 파일을 선택하여 [엑셀 업로드 실행]버튼 클릭하면, 해당 파일의 데이터가 화면에 적용됩니다.

① [ 일괄 업로드 양식 다운로드] 버튼을 클릭하면 해당화면의 엑셀 양식을 다운로드 할 수 있습니다. 해당 파일에 데이터를 입력한 후 엑셀 업로드할 때 이용합니다.

#### 산출내역서 - 도입가 대비 비율 산정

엑셀 업로드 실행

 $\times$ 

파일첨부

# 산출내역서 - 물품도입 산정

③ 분류별항목을선택및입력합니다.

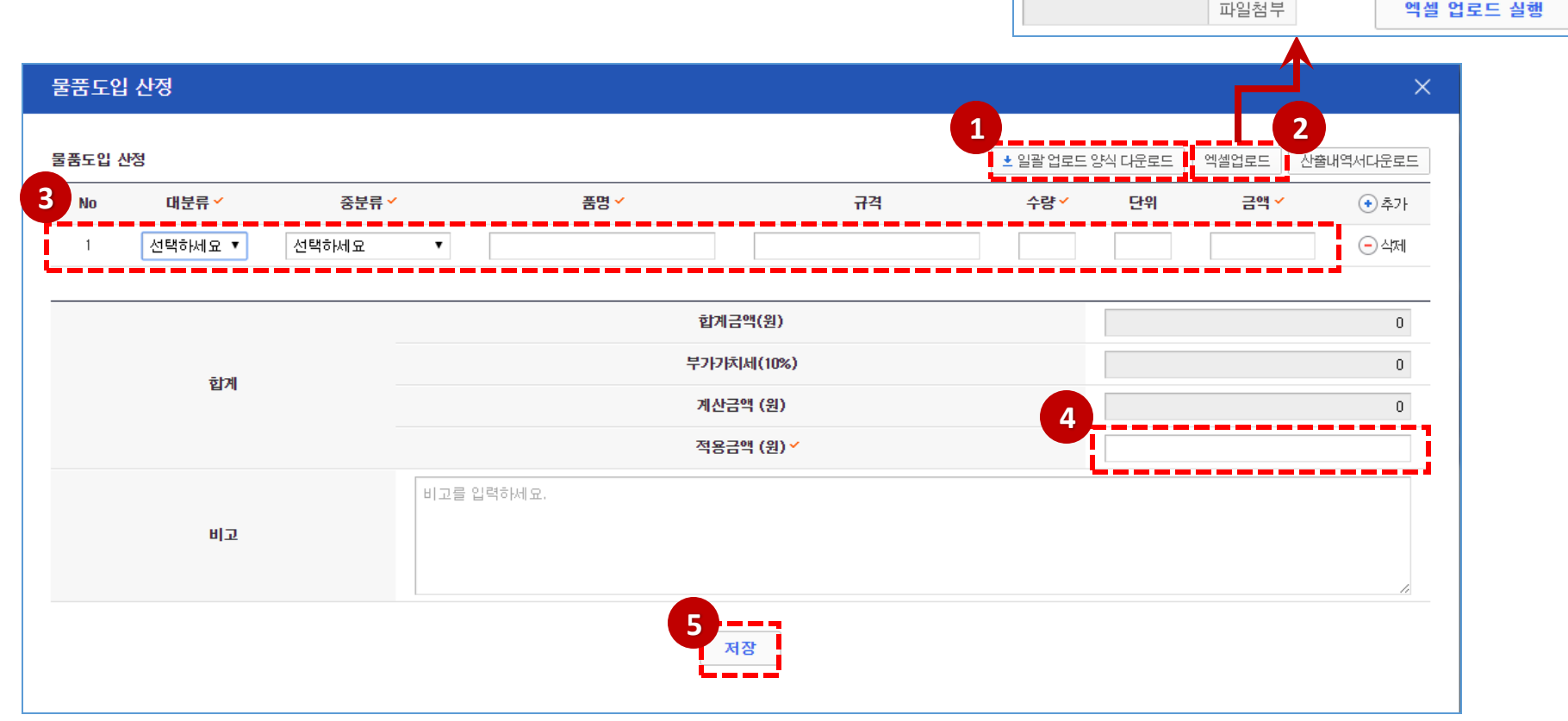

① [ 일괄 업로드 양식 다운로드] 버튼을 클릭하면 해당화면의 엑셀 양식을 다운로드 할 수 있습니다. 해당 파일에 데이터를 입력한 후 엑셀 업로드할 때 이용합니다. ② [ 엑셀 업로드 ] 버튼을 클릭하면 바로 아래 해당 UI에 양식에 맞게 작성된 파일을 선택하여 [엑셀 업로드 실행]버튼 클릭하면, 해당 파일의 데이터가 화면에 적용됩니다.

④ 적용금액에는 계산금액이 기본으로 입력되며, 필요 시 직접 입력하여 금액을 조절합니다. 단, 금액을 조정한 경우에는 비고에 사유를 입력합니다

⑤ [ 저장] 버튼을클릭하여 해당화면의정보를저장합니다. 해당화면의'적용금액'이예산산출메인화면의금액으로들어갑니다.

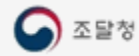

# 산출내역서 - 제조원가 산정

- ① 업종에맞는일반관리비율을선택하고재료비, 노무비,경비를입력합니다.
- ② 일반관리비에이윤을더하여제조원가를 산정합니다.
- 3 적용금액에는 계산금액이 기본으로 입력되며, 필요 시 직접 입력하여 금액을 조절합니다. 단, 금액을조정한경우에는비고에사유를 입력합니다
- ④ [ 저장] 버튼을클릭하여 해당화면의정보를 저장합니다. 해당 화면의 '적용금액'이 예산산출 메인 화면의 금액으로 들어갑니다.

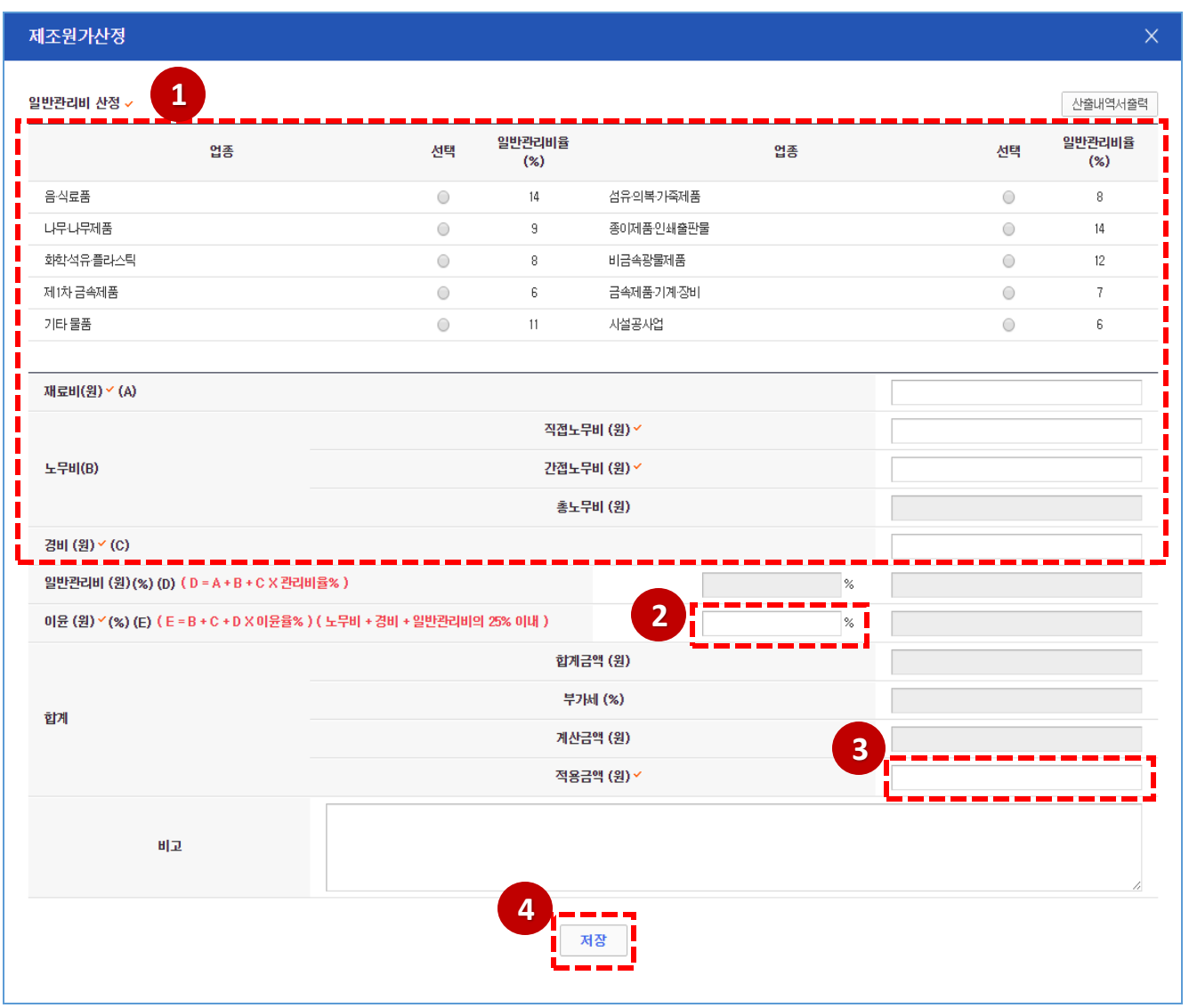

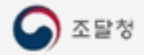

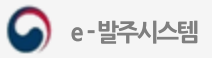

## 산출내역서 - 공사원가 산정-1

- ① 계산방법을선택합니다.
- ② 공사원가에맞는일반관리비율을선택하고 재료비, 노무비,경비를입력합니다.
- ③ 일반관리비에이윤과 공사손해보험료더하여 공사원가를 산정합니다.
- 4) 적용금액에는 계산금액이 기본으로 입력되며, 필요 시 직접 입력하여 금액을 조절합니다. 단, 금액을조정한경우에는비고에사유를 입력합니다
- ⑤ [ 저장] 버튼을클릭하여 해당화면의정보를 저장합니다. 해당화면의'적용금액'이 예산산출 메인 화면의 금액으로 들어갑니다.

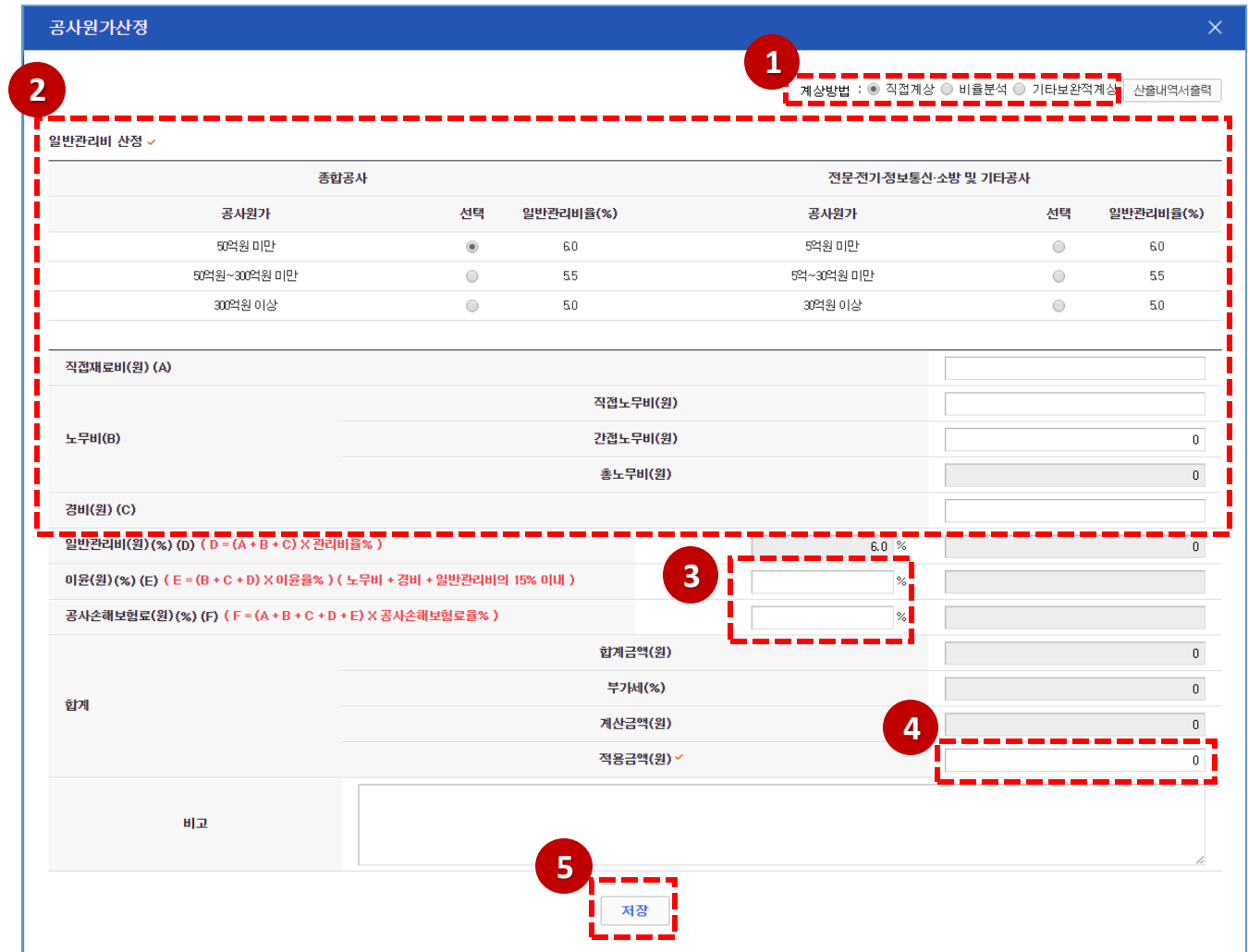

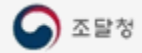

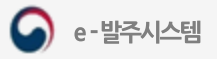

#### 산출내역서 - 공사원가 산정-2

- ① 직접계상 : 일반관리비율선택및직접재료비, 노무비, 경비를입력합니다.
- ② 비율분석 : 간접노무비를자동산정합니다. 직접노무비, 간접노무비를입력란에입력합니다. ① 간접노무비에적용됩니다.
- ③ 기타보완적계상: 공사종류별, 규모별, 기간별 간접노무비율을선택하고자동산정되어② 간접노무비율에적용됩니다.

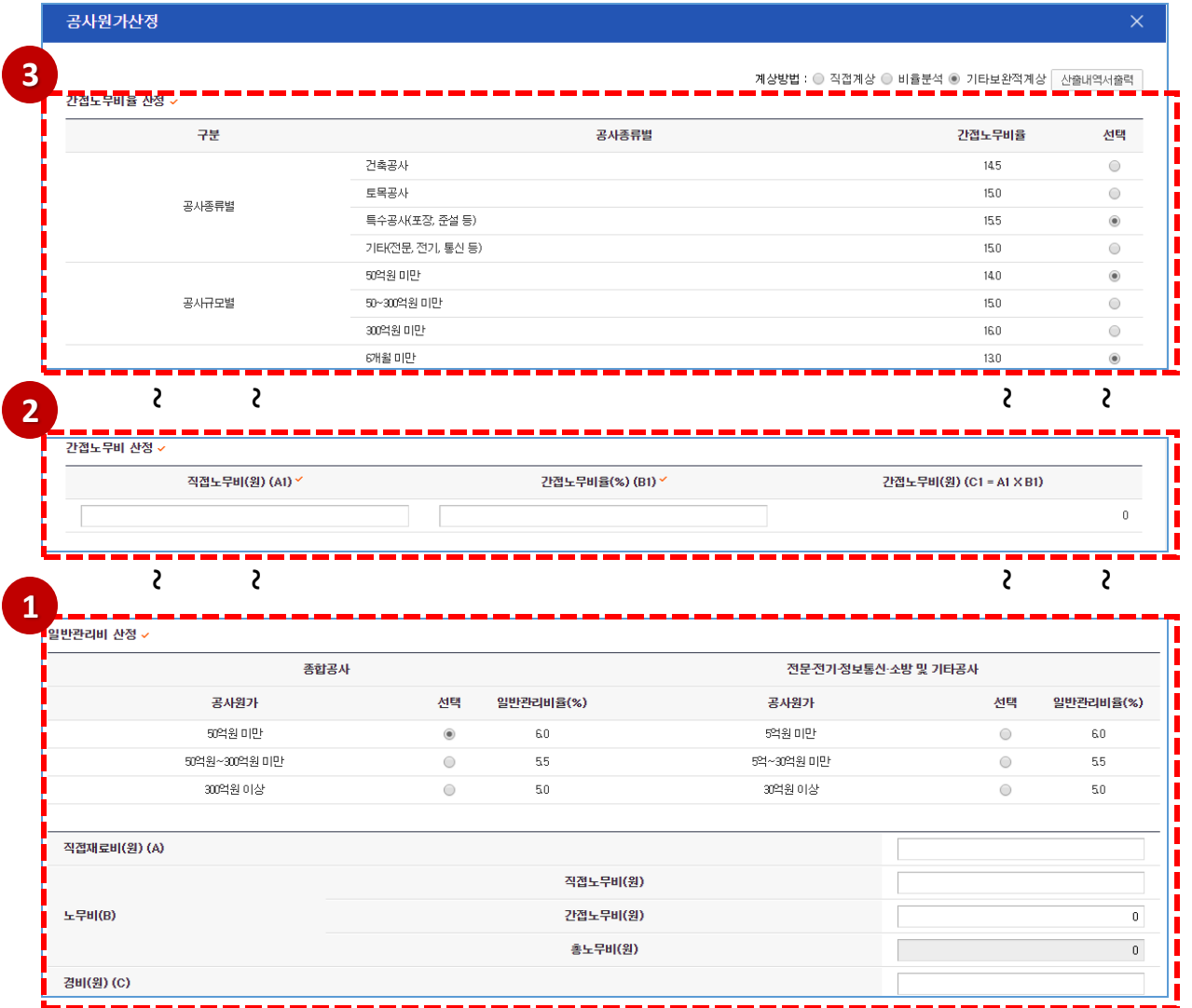

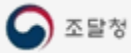

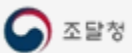

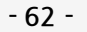

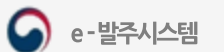

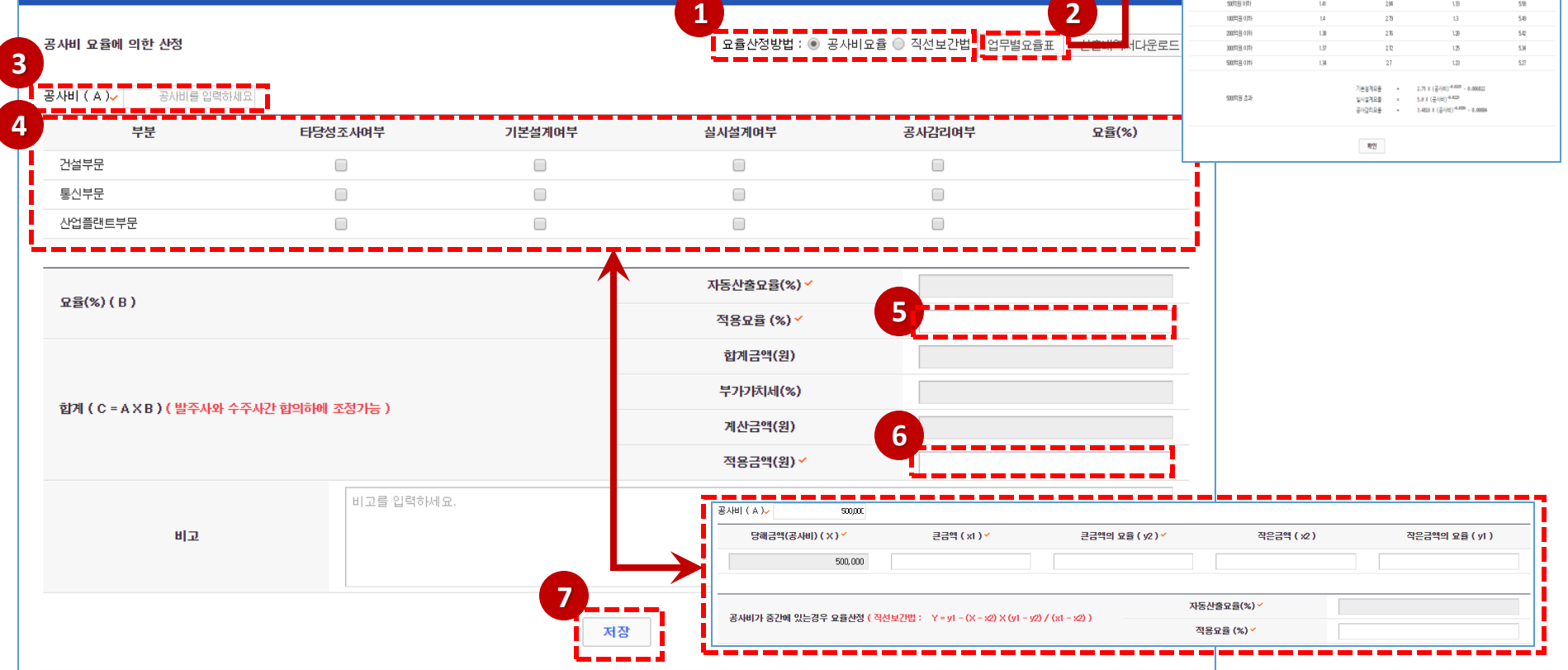

- 엔지니어링 (공사비요율방식)
- ⑦ [ 저장] 버튼을클릭하여 해당화면의 정보를저장합니다. 해당 화면의 '적용금액'이 예산산출 메인화면의 금액으로 들어갑니다.
- ⑥ 적용금액에는계산금액이기본으로입력되며, 필요시직접입력하여금액을조절합니다. 단, 금액을조정한경우에는비고에사유를입력합니다
- ⑤ 자동산출요율값이기본으로입력되며,필요시직접입력하여적용요율을조절합니다. 단, 적용요율을조정한경우에는비고에사유를입력합니다.
- ④ 요율산정방법에따라공사비요율의경우해당여부를체크하고직접보간법의경우에는금액과요율을입력합니다.
- ③ 공사비를 입력합니다.
- ② [업무별요율표] 버튼을 클릭하여엔지니어링 사업대가 기준 팝업의 각 부문별 요율을 확인합니다.
- ① 요율산정방법을 선택합니다.

#### ·<br>『지니어링사업대가의 기 [세계 2014 ID 1위 T사업통상화위문고피 메2014-ISK호 2014 ID 13 협보회장] 본은 변 호흡후 : 음 개선보유에 호흡 음 토시모유에 호흡 음 사업률재료보유에 이 [발표 1] 건설부문의 요율 學 기본설계 불사업계 공사감리  $\,$   $\,$   $\,$ 모만들이! 649  $12.7\%$ 問題明朝  $11.96\,$ 254,015 953 突起() 87 興奮団科 1254081  $6\%$ 285910181  $58$ 3営当0秒  $620$ 50问题 0秒  $6.08$ 100256-0189  $59$ 20月20日  $5\%$ 300号型 0秒  $\alpha$ 9070581033  $5\%$

#### 산출내역서 - 공사비 요율

# 산출내역서 - 표준시장단가방식

- ① 표준시장단가에맞는일반관리비율을 선택하고직접공사비,간접공사비를 입력합니다.
- ② 일반관리비에이윤과공사손해보험료를 더하여 표준시장단가를 산정합니다.
- 3 적용금액에는 계산금액이 기본으로 입력되며, 필요 시 직접 입력하여 금액을 조절합니다. 단, 금액을조정한경우에는비고에사유를 입력합니다
- ④ [ 저장] 버튼을클릭하여 해당화면의정보를 저장합니다. 해당 화면의 '적용금액'이 예산산출 메인 화면의 금액으로 들어갑니다.

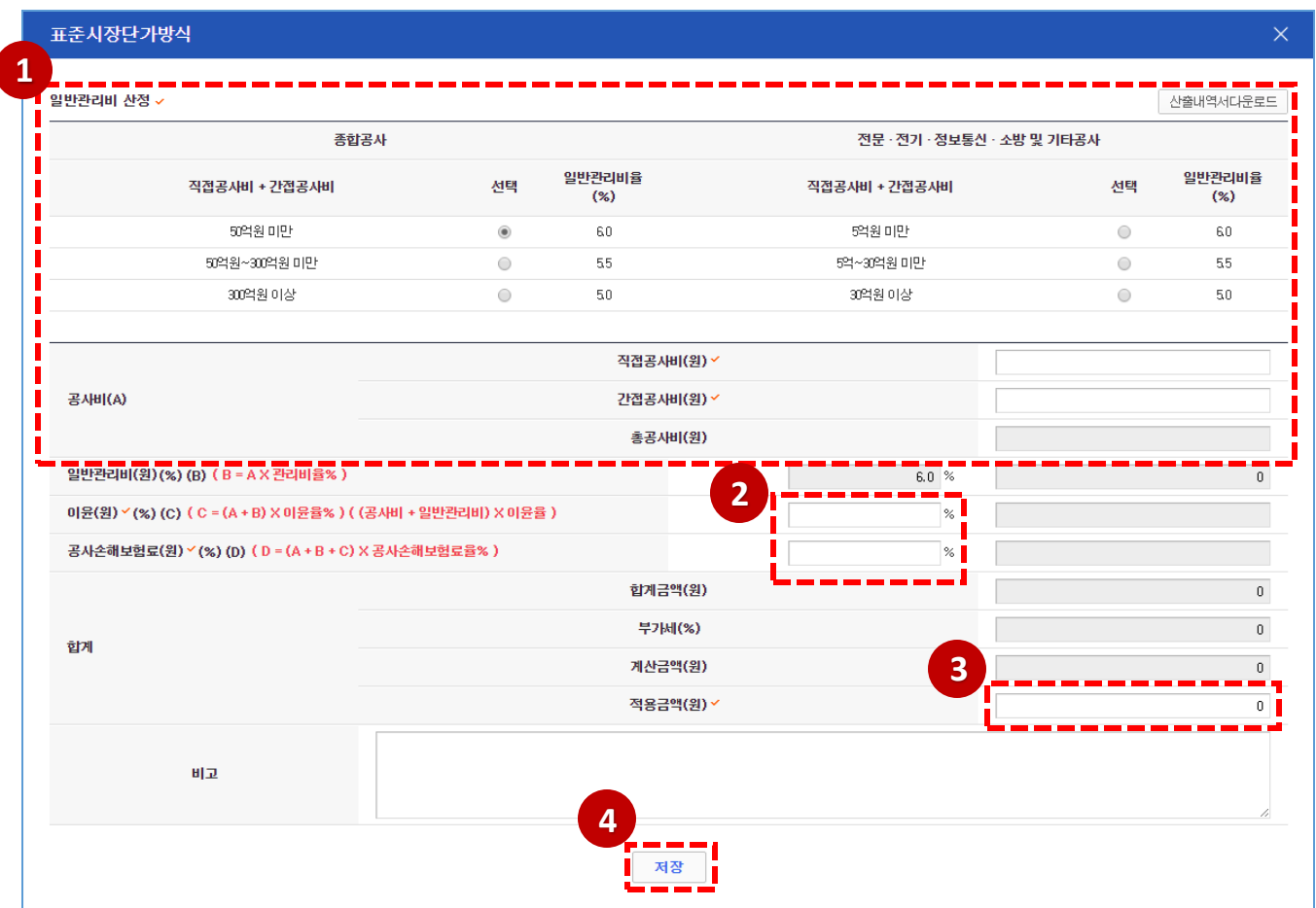

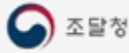

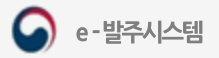

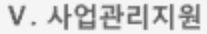

# 산출내역서 - 기타예산 산정

③ 분류별항목을입력합니다.

파일첨부 엑셀 업로드 실행 기타 예산 산정  $\times$ **1 2** 물품도입 산정 <mark>.</mark> 엑셀업로드 N 산출내역서다운로드 + 인관 어른다 아시 미우른다 **3**품명 ~ 상세내역(규격) 수량 > 단위 금액 비고  $\bigoplus$  추가  $\bigodot$ 삭제 합계금액(원)  $\overline{0}$ 부가가치세(%) 합계 계산금액(원)  $\Omega$ **4** 적용금액(원) < 비고를 입력하세요. 비교 **5** 저장

① [ 일괄 업로드 양식 다운로드 ] 버튼을 클릭하면 해당화면의 엑셀 양식을 다운로드 할 수 있습니다.해당 파일에 데이터를 입력한 후 엑셀 업로드할 때 이용합니다. ② [ 엑셀 업로드 ] 버튼을 클릭하면 바로 아래 해당 UI에 양식에 맞게 작성된 파일을 선택하여 [엑셀 업로드 실행]버튼 클릭하면, 해당 파일의 데이터가 화면에 적용됩니다.

**- 64 -**

④ 적용금액에는 계산금액이 기본으로 입력되며, 필요 시 직접 입력하여 금액을 조절합니다. 단, 금액을 조정한 경우에는 비고에 사유를 입력합니다 ⑤ [ 저장] 버튼을클릭하여 해당화면의정보를저장합니다. 해당화면의'적용금액'이예산산출메인화면의금액으로들어갑니다.

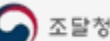

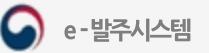

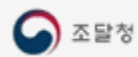

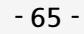

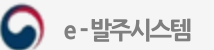

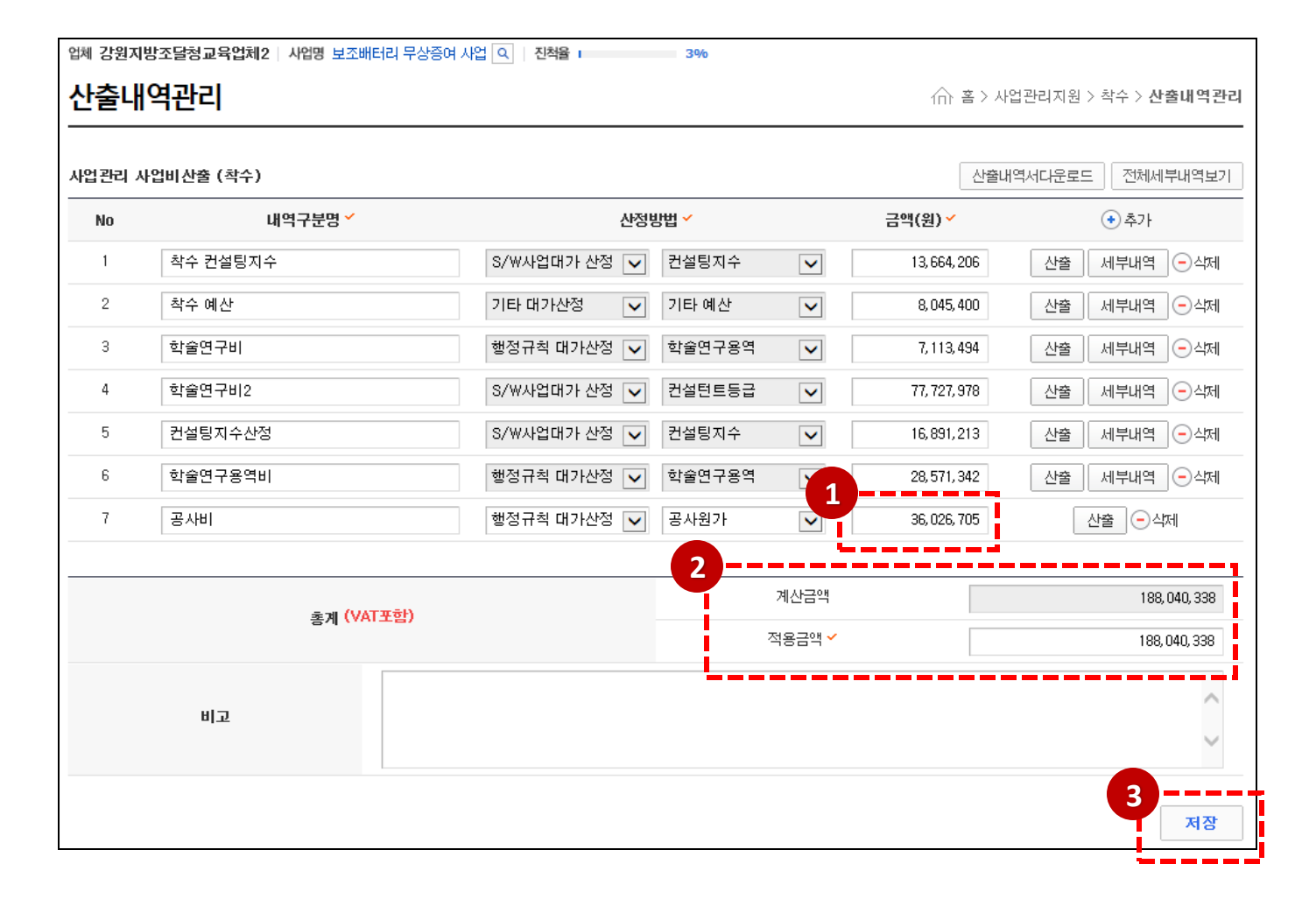

③ [ 저장 ] 버튼을 클릭하여 작성한 산출내역을 저장합니다.

② 계산금액의 값이 기본으로 입력되며, 필요 시 직접 입력하여 금액을 조절합니다. 단, 금액을 조정한 경우에는 비고에 사유를 입력합니다.

① 팝업이 닫힌 후에 해당 산출 화면에서의 적용금액이 산출내역서 화면의 금액에 적용되는 것을 확인할 수 있습니다.

#### 착수산출내역 저장

하도급관리-하도급계약내용 조회하기

#### ① 착수의하도급관리를클릭하여사업의하도급계약정보를조회하고 등록합니다. 업체 강원지방조달청교육업체2 | 사업명 보조배터리 무상증여 사업 Q | 진척율 | ② 하도급계약명을클릭하면상세하도급정보를조회할수있습니다. 하도급관리 ← 홈 > 사업관리지원 > 착수 > 하도급관리 **3**3) 사업관리자(PM)는 하도급 계약정보를 기관에게 확인요청할 수 있습니다.  $\equiv$   $\equiv$ 하도급계약 (사전승인신청) 확인요청 ④ 조회된하도급계약정보하단의[하도급확인신청서출력] 버튼을클릭하여 강원지방조달청교육업체2 사업자등록번호 업체명 9998100014 PDF문서로출력할수있습니다. 원도급자 대표명 서동덕 全租지 대전광역시 서구 ⑤ [등록]버튼을클릭하여하도급계약정보등록페이지로이동합니다. 광주지방조달청교육업체: 업체명 사업자등록번호 999810009 하도급자 대표명 박광림 계약단단자 김피엠 소재지 부산광역시 하도급계약내용 하도급계약명 보조배터리 무상증여 사업 하도급 계약  $\bigcap$  e-발주시스템 김피엔 관련 사이트 >> 정부 3.0 | 조달청 | 나라장터 하도급계약번호 1604250002 하도급계약금액  $100<sup>24</sup>$ 하도급계약일 2017-02-06 하도급계약기간  $2016 - 04 - 25 \sim 2016 - 04 - 30$ 제안요청 종합정보 시스템관리 고객센터 마이페이지  $\odot$ A 제안 제안평가 사업관리지원 하도급 사유 배터리 배송계약 **4** 업체 강원지방조달청교육업체2 | 사업명 보조배터리 무상증여 사업 Q | 진척율 하도금환인신청서 출력 사업관리지원 하도급관리 夼 첨부파일 메인 문서명 천부파악명 업체명 대 표자명 하도급문서 하도급 확인 신청서 사업절차가이드 Q 선택한 조건으로 검색하기 ← 조건초기화 기관및사업표준 목록 1하도급 스프트웨어 계약증인신청서  $1388 - 7$ 착수 \*[ ]에는 해당하는 곳에 / 표를 합니다 사업정보관리 전체2건 10개씩 보기 → 접수변호 접수일자 처리기간 사업수행인력등록 변호 하도급계약명 하도급업체명 대 대명 등록자 확인상태 등록일자 상호 : 강원지방조달청교육업체2 대표자 : 서도덕 감리수행인력등록 원도급자 사업자등록번호 920번지 3동 9998100014 소재자 : **1 2** 광주지방조달청교육업체2 광람 프로젝트용 작성  $2017 - 02 - 10$ test999 하도급 거래 상호 : 광주지방조달청교육업체1 대표자 박광림 하도급자 계약 당사자 프로젝트용 작성 2017-02-06 보조배터리 무상증여 사업 사업자등록번호 9998100009 소재지 차스시고 상호 대표자 재하도급자 사업자등록번호 소재지  $\overline{\mathbf{1}}$ 수행 계약명 보조배터리 무상중여 사업 계약번호 3711024010 계약금액 300,000,000 **5** 사업내용 계약일 계약기간 2017.02.04 부터 2017.02.11 까지 2017년 02월 04일 섬계검증 등록

우수컨텐츠

종료

소통

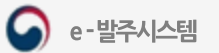

100

게약명

계약예정일

.<br>\*도급 내역 및

 $\approx$ 

 $3000$ 

하도급 내용

보조배터리 무상중여 사업 하도급 계약

계약기간

2017년 02월 06일

배터리 배송계약

 $81 - 79$ 

**Laute Fox** L

2016.04.25 부터 2016.04.30 까지

## 하도급관리-하도급등록하기

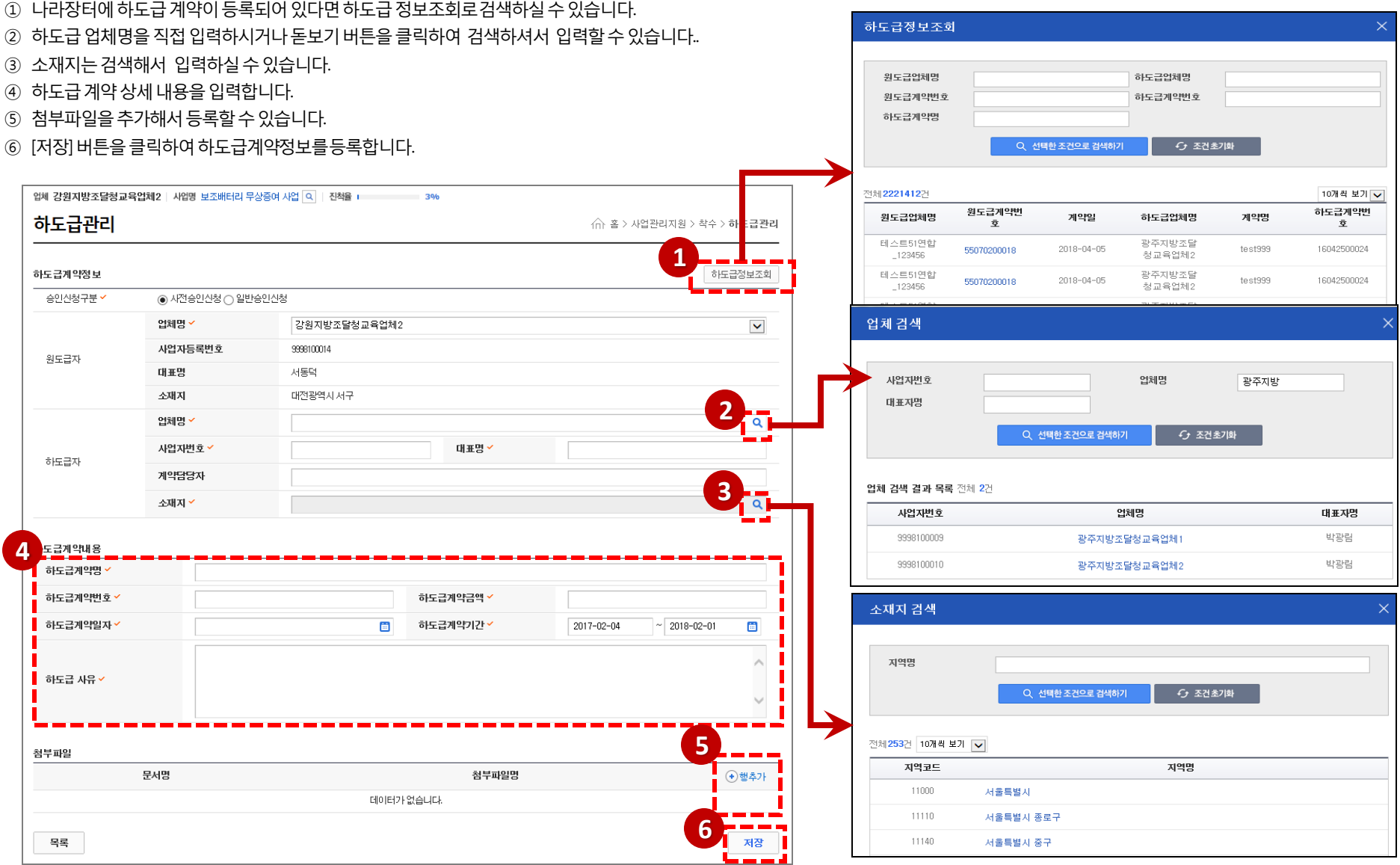

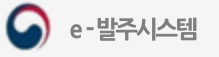

**1**

**5**

상수 > 참수시

13,664,206

8045400

123,456,789

 $77,727,978$ 

222, 894, 373

222,894,373

수정

 $\hat{m}$  홈 > 사업관리

※ 착수산출물내역 관리 메뉴에서 예산산출내역을 반드시 등록합니다

금액(원)

#### 착수신고 등록 및 조회

**2**

 $\Omega$  e-발주시스템

 $\bullet$ 

메인

착수

사업관리지원

사업절차가이드

기관및사업표준

사업정보관리

산출내역관리 하도급관리

착수신고

 $- -$ 

일정관리 田

변경관리 위험및이슈관리 田

업무요청관리

설계검증

종료

소통

조달청

우수컨텐츠

보고및회의 관리

수행 인력관리 田

사업수행인력등록

감리수행인력등록

**3**

① 착수의 착수신고를 클릭하여 착수신고를 등록합니다.

④ [저장]버튼을선택하여착수신고정보를등록합니다. ⑤ 사업관리자(PM)가기관에게확인요청을할수있습니다.

제안요청 제안 제안평가 사업관리지원

착수신고

착수계 정보

사업명

사업기간

내용 ~

착수신고서

착수 컨설팅지수

착수 예산

학술연구비

학술연구비2

총사업비 (원)

총 기준단가

상세

합계

컨설팅지수산정

사업비

② 착수신고 내용과 첨부파일(최소 1개)은 필수 입력항목입니다.

관련 사이트 >> 정부 3.0 조달청

LRINE

종합정보

보조배터리 무상증여 사업

2017-02-04~2018-02-01

ddd

사업비구분

문서명

업체 강원지방조달청교육업체2 | 사업명 보조배터리 무상증여 사업 Q | 진척율 |

시스템관리

보조배터리 무상증여사업을 위해 예산을 잡아뒀습니다.

상세내역은 아래 첨부파일을 참고하여 주세요.

- 
- 

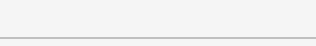

③ 산출정보(사업비, 직접경비, 총사업비)는이전단계의착수산출내역에서등록한자료가자동출력됩니다.

고객센터 마이페이지

보조배터리 무상증여 사업 착수계.hwp

컨설팅지수

기타예산

학술연구용역

컨걸턴트등급

컨설팅지수

첨부파일명

산정방식

**4**

업체 강원지방조달청교육업체2 | 사업명 보조배터리 무상증여 사업 Q | 진책을 |

보조배터리 무상증여 사업

보조배터리 무상증여사업을 위해 예산을 잡아왔습니다.

보조배터리 무상증여 사업 착수계.hws

2017-02-04~2018-02-01

사업비구분

문서명

착수신고서

착수신고

착수계 정보 사업명

AP917121

내용

첨부파일

변호

 $\overline{1}$ 

사업비

착수 컨설팅지수

8/수 에사

を抽明早期

학술연구비2

총사업비 (원)

총 기준단기

합계

 $\ominus$ 행식제

13,664,206

8045400

7,113,494

77, 727, 978

16,891,213

123,442,291

123 442 291

저장

 $\sim$ 

김피엠 | 로그아웃 | 평가위원

**⑦ 시스템 문의 ▼ ① 문의시긴** 

← 홈 > 사업관리지원 >

파일첨부

금액(원)

396

청부파일명

산정방식

컨설팅지수

기타예산

**trandage** 

컨걸턴트등급

투입인력정보

이름

업체

직위

박인력

사원

강원지방조달청교육업체2

#### 투입인력계획 - 투입인력조회

- ① 수행의투입인력계획메뉴를클릭하면투입인력을조회할수있습니다.
- ② 사업관리자(PM)는 투입인력의 확인요청/승인 현황을 조회합니다.
- ③ 사업관리자(PM)가투입인력확인요청을할수있습니다.
- ④ 투입인력의이름을 클릭하여상세정보를조회할수있습니다.
- ⑤ 투입인력정보를PDF로출력할수있습니다..

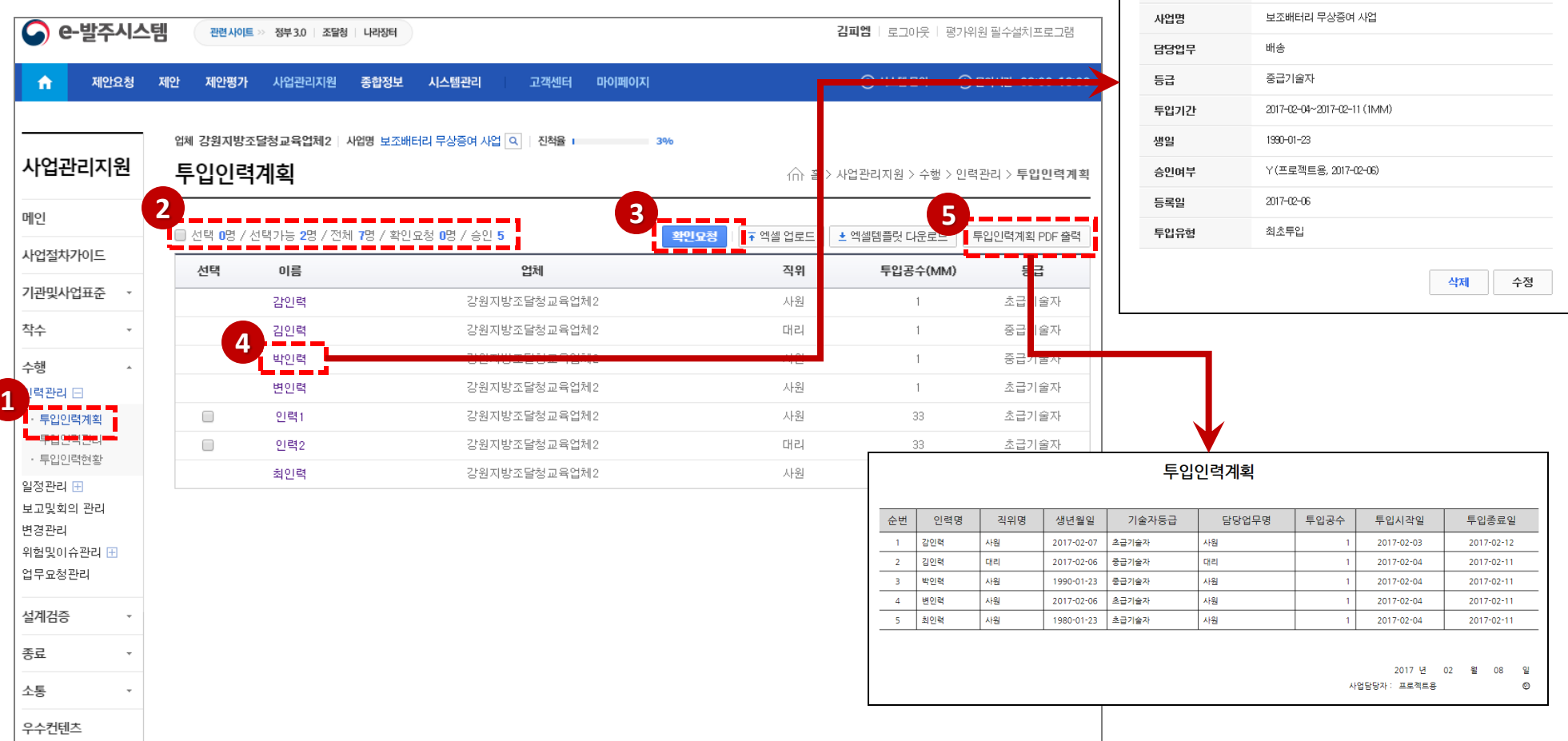

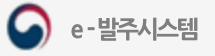

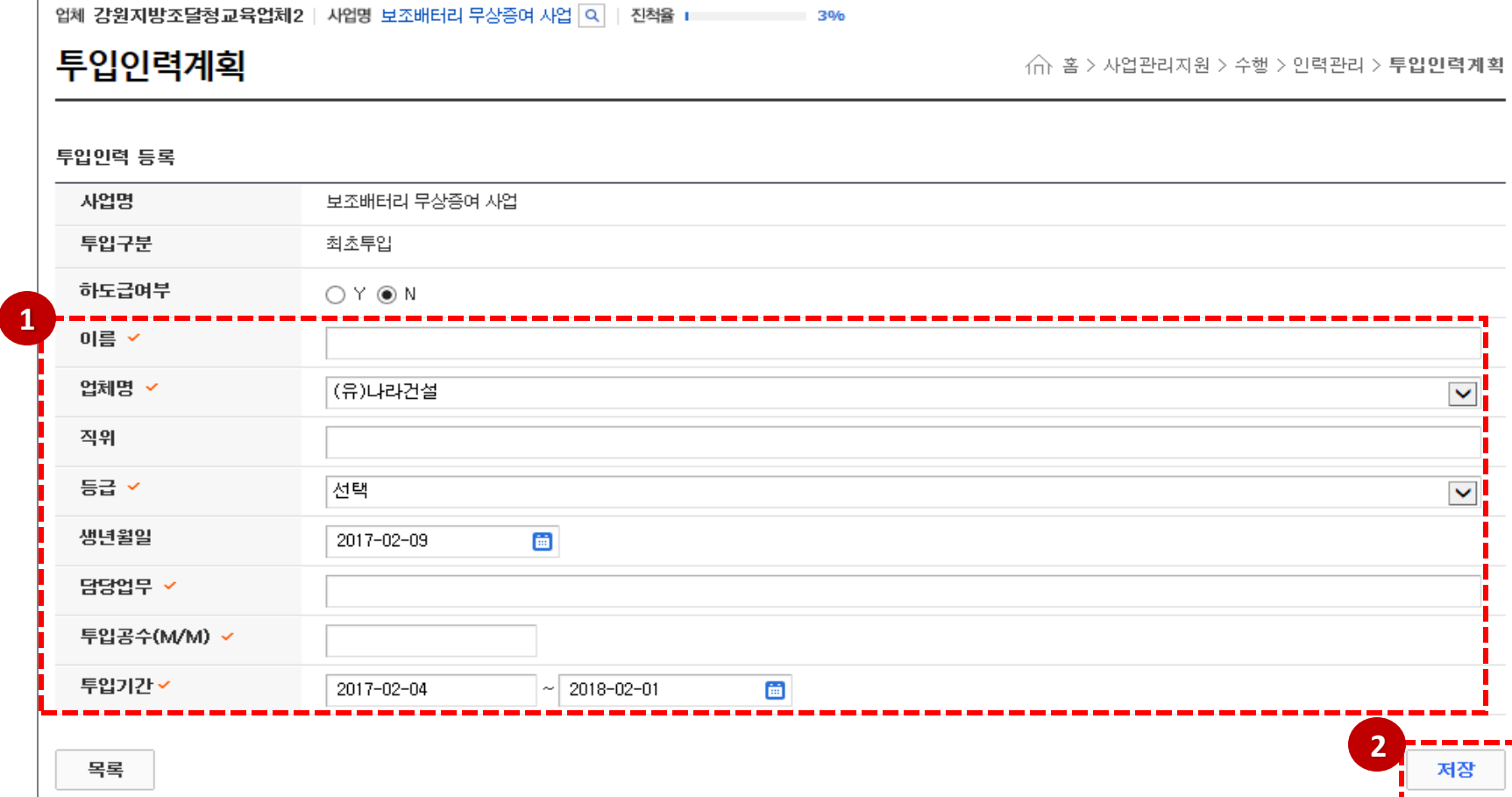

② [저장] 버튼을클릭하여투입인력의정보를등록합니다.

① 등록할투입인력의정보를입력합니다.

# 투입인력계획 - 투입입력등록

(△ 조달청

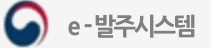

#### 투입인력계획 -엑셀 템플릿 다운로드/ 엑셀 업로드

① [엑셀업로드] 버튼을클릭하여"투입인력엑셀등록" 화면으로이동합니다.

- ② [엑셀템플릿 다운로드] 버튼을 클릭하여 템플릿을 다운 받을 수 있습니다.
- ③ 템플릿 파일에서항목에정보를입력합니다.

④ 파일을첨부하고[등록] 버튼을클릭하여투입인력을등록합니다.

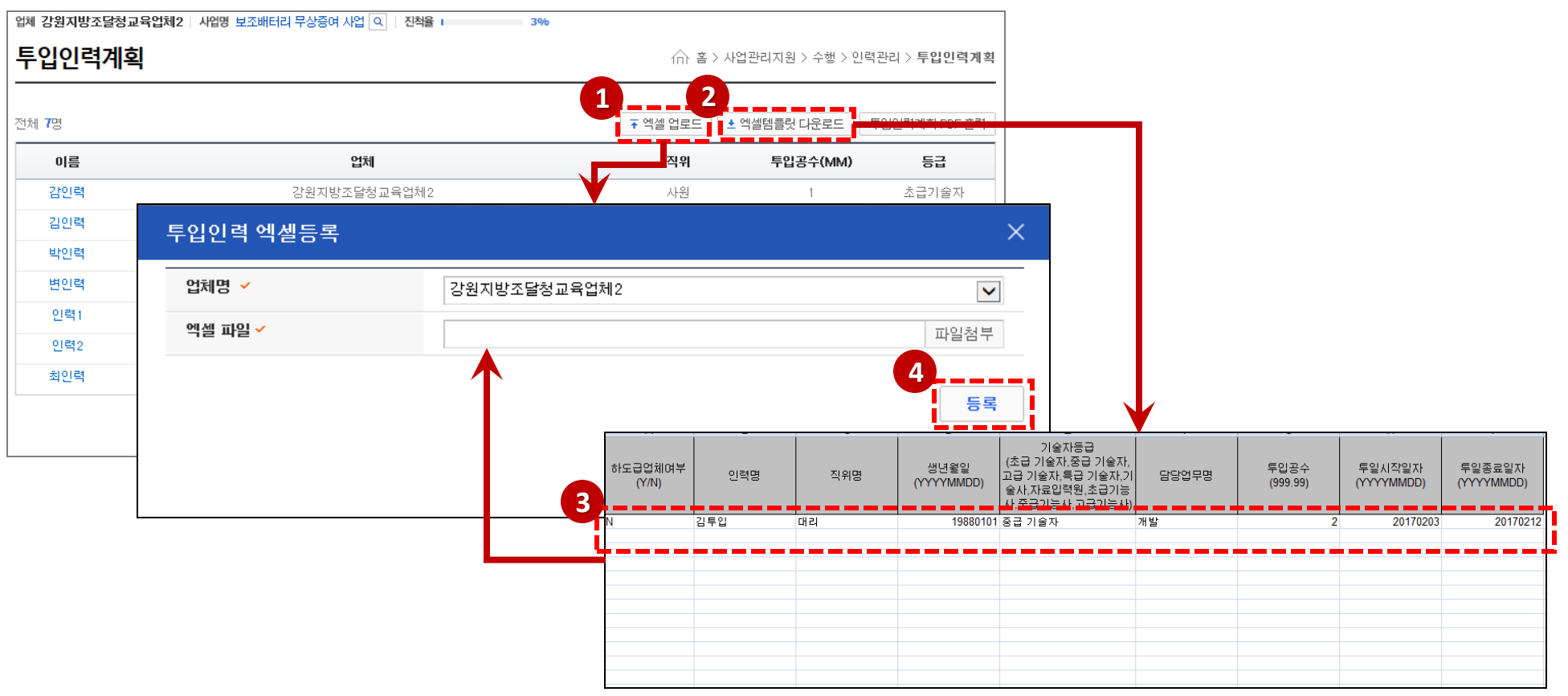

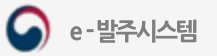

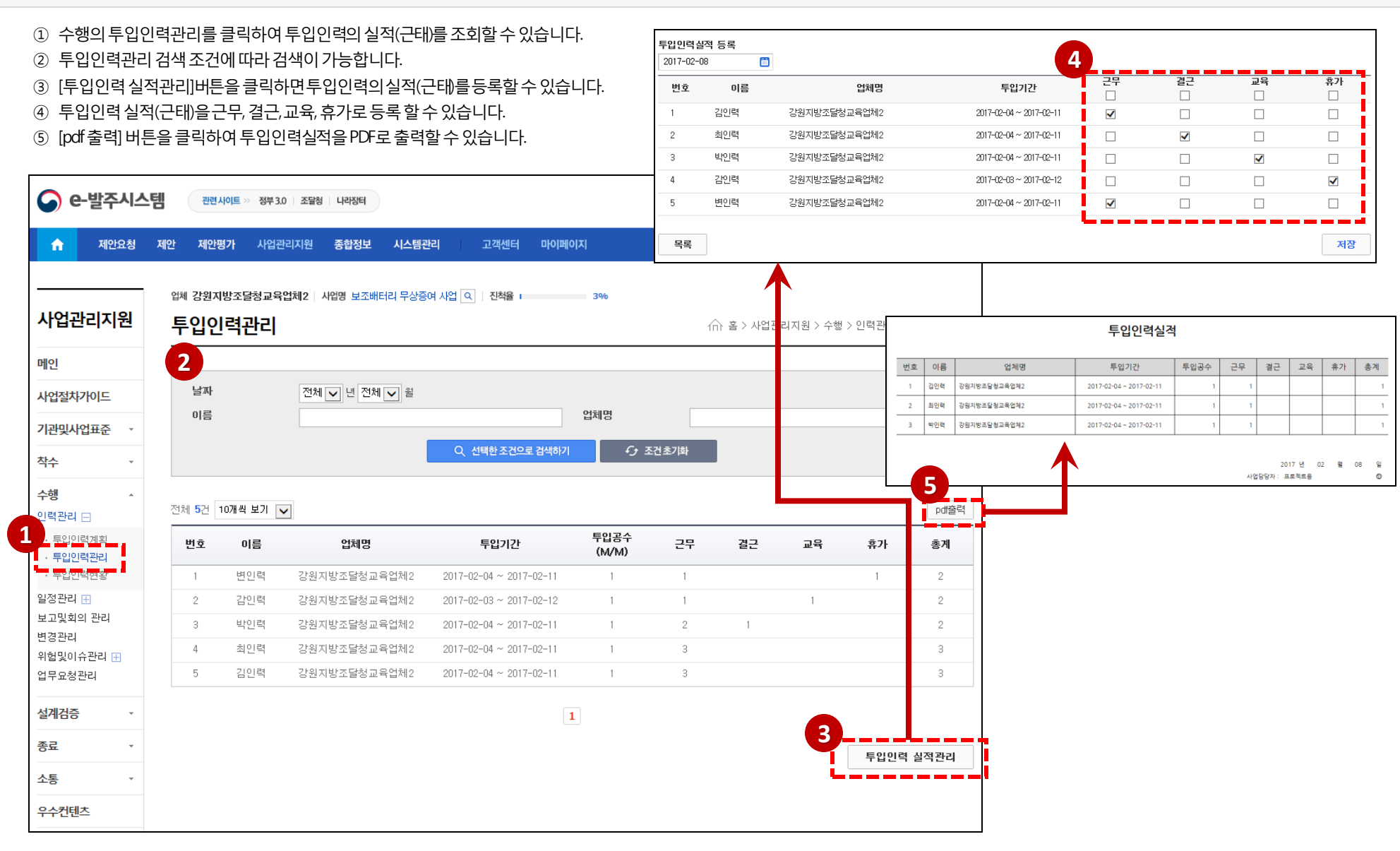

# 투입인력관리

조달청

e-발주시스템

◚

**- 72 -**
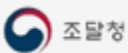

**1**

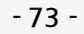

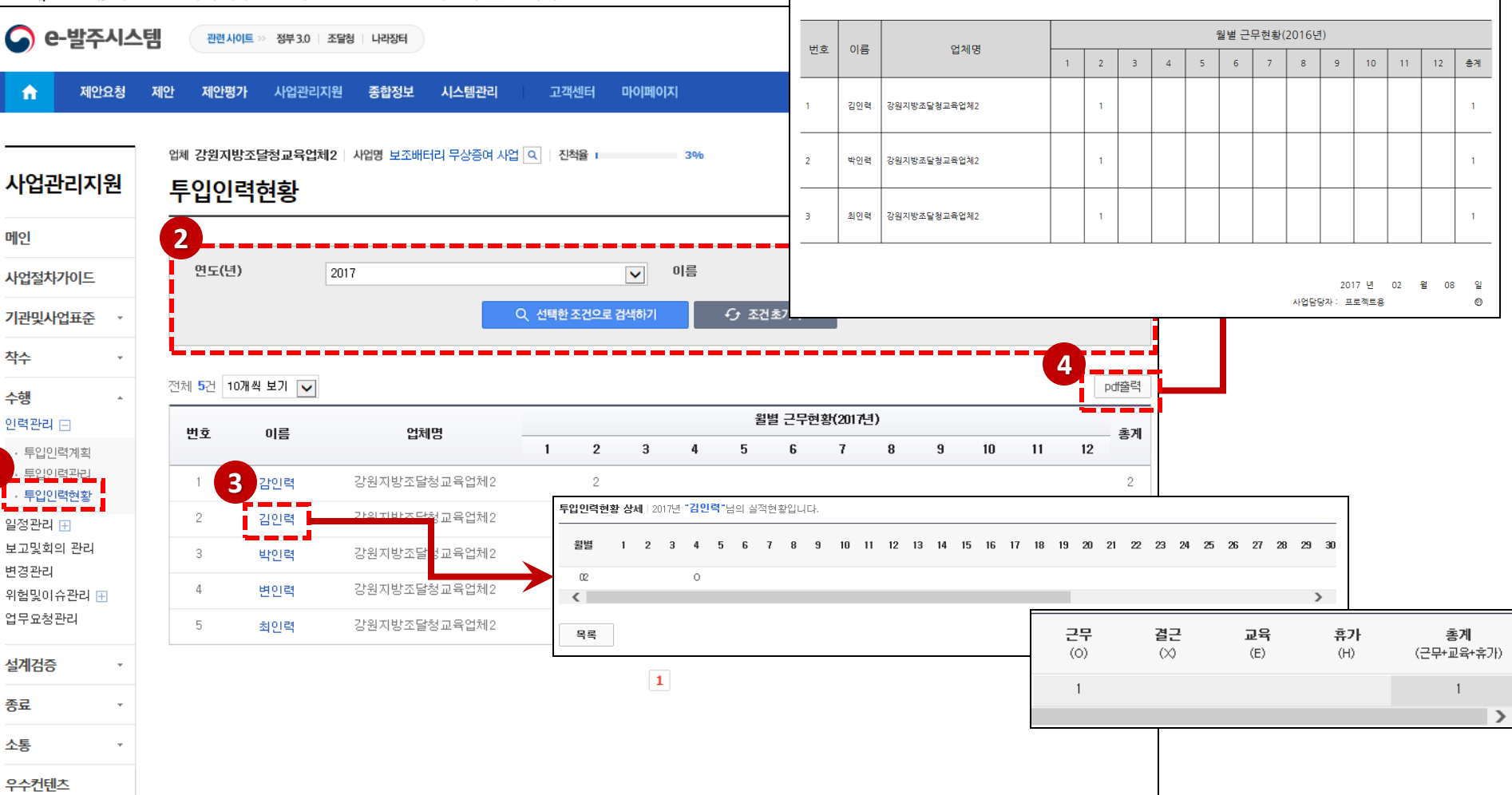

- ④ [pdf출력] 버튼을클릭하여투입인력현황을PDF로출력할수있습니다.
- ③ 이름을클릭하면투입인력현황상세를조회할수있습니다.
- ② 인력관리검색조건에따라검색이가능합니다.
- ① 수행의투입인력현황을클릭하여월별근무현황을조회할수있습니다.

## 투입인력현황

 $\bigcirc$  e-발주시스템

투입인력현황

#### 일정계획관리-일정계획조회

- ① 수행의일정계획을클릭하면일정계획을 조회 할 수 있습니다 .
- ② 본일정계획의버전을관리합니다 .
- ③ 일정계획의여러기능을수행하는 버튼입니다. (사업관리자(PM) 는일정에대한 확인요청을 할 수있습니다.)
- 4) 상위 하위 레벨 공정명의 내용을 조회 할 수 있습니다 .
- ⑤ 해당공정의계약시작일과계약종료일을 조회 할 수 있습니다 .
- ⑥ 공정에포함된산출물과담당자내용이있을 시영역에서내용을조회할수있습니다.
- ⑦ 공정의가중치를확인할수있습니다.
- ⑧ 해당공정의알림여부를표시합니다.
- ⑨ 사업관리자는해당일정을확인요청할수 있습니다.(1.0버젼이상부터변경관리에서 일정을변경할 수있습니다.)

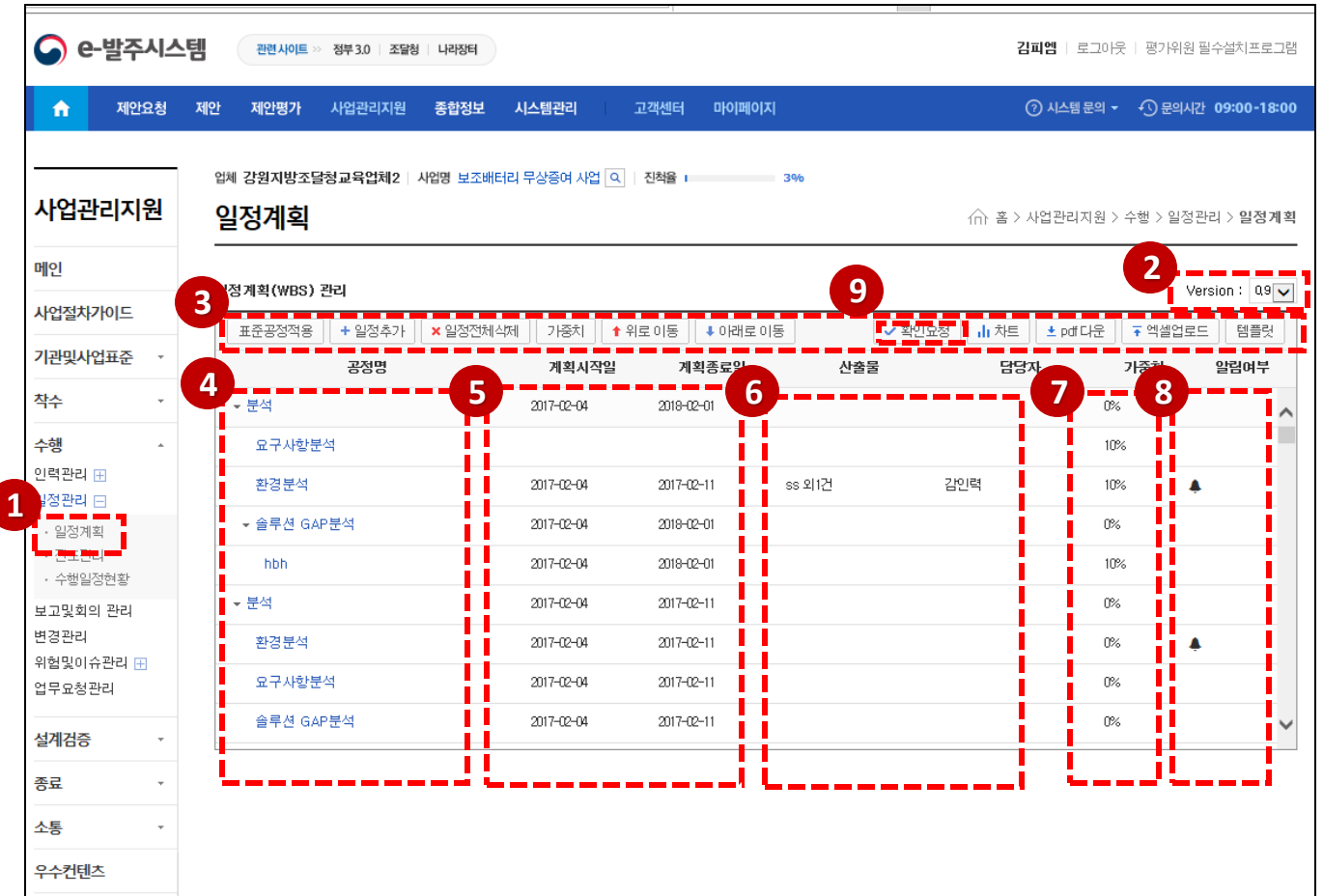

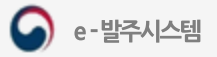

#### 일정계획관리-표준공정적용

- [표준공정적용]버튼을클릭하면표준공정검색화면으로이동합니다.
- ② 시스템 관리자가 등록한 표준공정 혹은 기관이 등록한 표준공정을 탭을 통해 선택 할 수 있습니다.
- 사업유형을선택할수있습니다.
- 표준공정을선택할수있습니다.
- 선택한표준공정의내용을조회할수있습니다.
- [적용] 버튼을클릭하여표준공정을적용합니다.

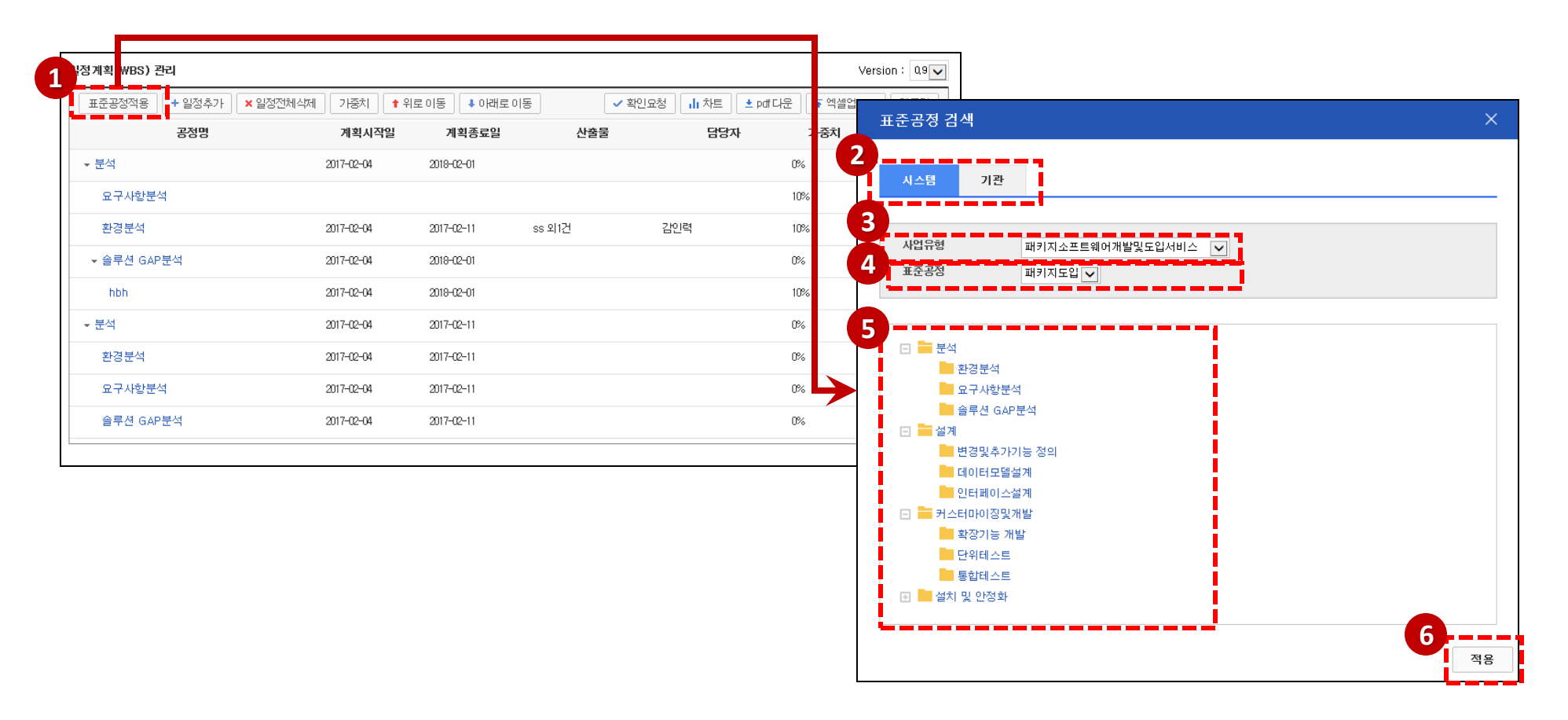

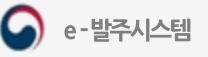

e - 발주시스템

 $\Omega$ 

일정계획관리-일정추가

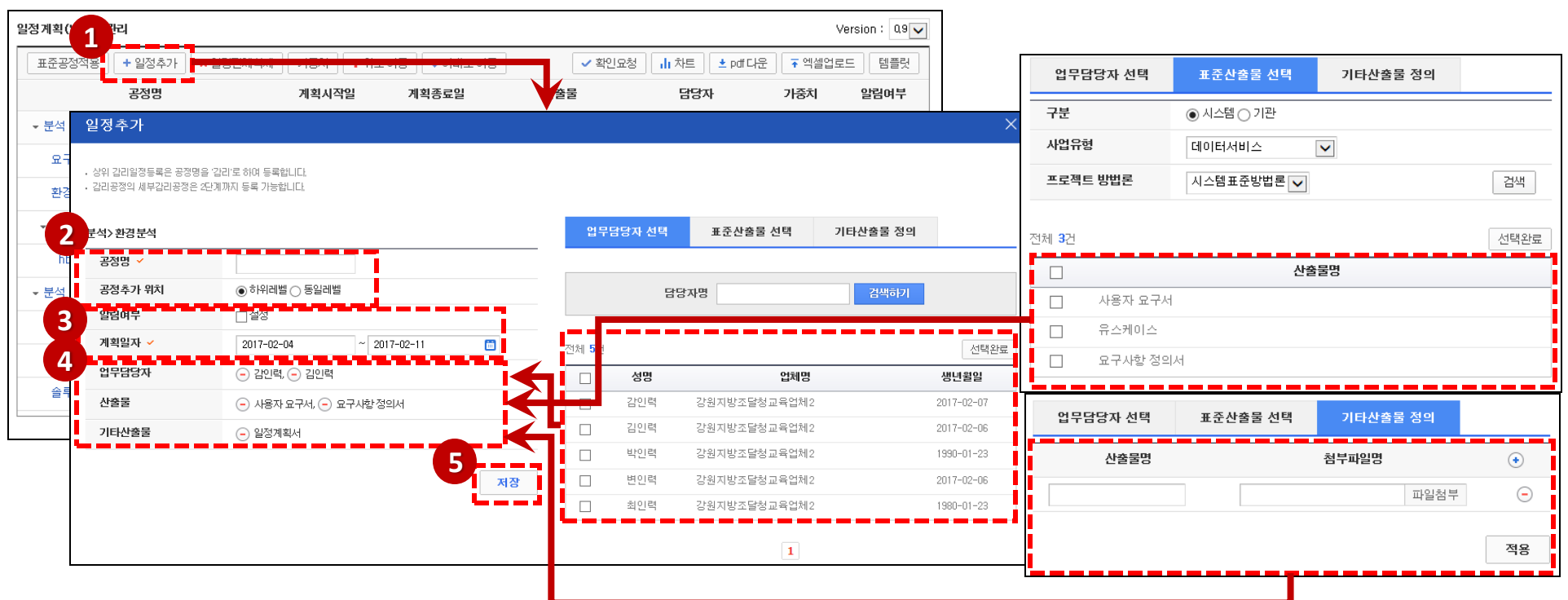

3 일정시작일이 되었을 때 알림 기능 여부(알림은 소통 – 알림현황에서 조회 가능)를 설정하고, 일정의 계획 일자를 설정합니다.

⑤ [저장] 버튼을클릭하여일정을추가합니다.

동일레벨위치를설정합니다.

④ 업무담당자 선택으로 등록된 담당자와 표준산출물, 기타산출물을 조회 할 수 있습니다. (-) 버튼으로 삭제 할 수 있습니다.

① [일정추가]버튼을클릭하면"일정추가" 팝업화면으로이동합니다. ② 추가할 일정을 입력(감리 일정인 경우 공정명에 "감리"를 입력하여 등록합니다.)하고, 기존 작성된 일정에서 활성화된 부분(음영 부분)을 기준으로 하위레벨 혹은

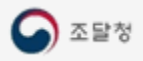

가중치버튼을누르면가중치등록창이열립니다.

# 일정계획관리-일정전체삭제, 가중치, 일정순서변경

[일정전체삭제] 버튼을클릭하여등록된현재버전의일정계획을전부삭제할수있습니다.

조달청

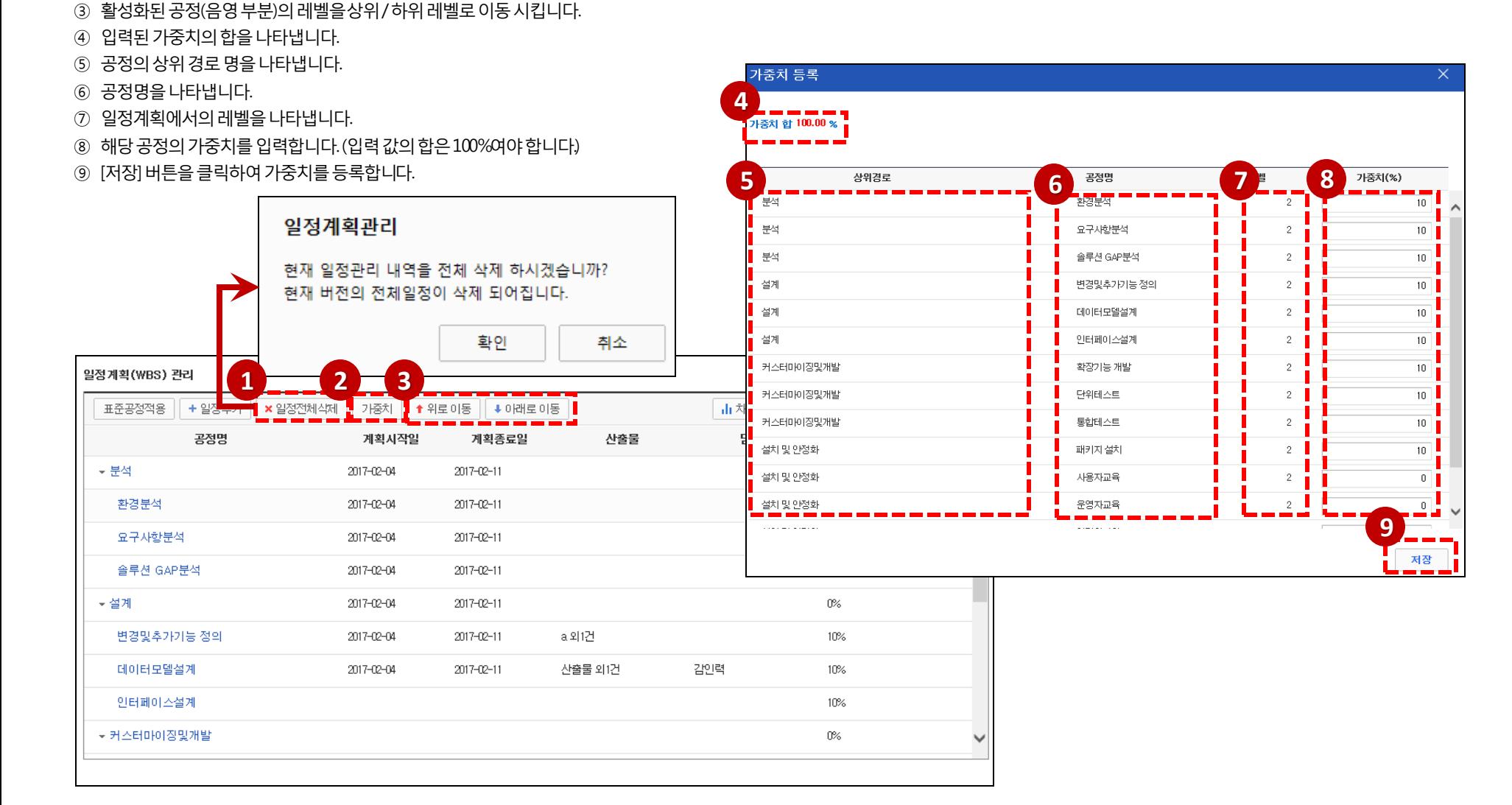

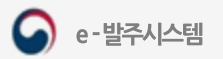

#### 일정계획관리-차트

[차트]버튼을클릭하면일정계획Gantt chart창이열립니다.

② 조회 구분을 일별, 주차별, 월별, 분기별로 나눌 수 있고 선택 값에 따라 차트 출력 단위(일별, 월별, 주별, 분기별)로 일정을 나타냅니다.

3 해당 공정에 담당자가 입력이 되어있을 경우 담당자를 나타냅니다.

해당공정에가중치가입력이되어있을경우가중치를나타냅니다.

해당공정의계획시작일과계획종료일을나타냅니다.

상위공정일정으로,하위공정일정중가장큰범위의일정을나타냅니다.

하나의공정일정을나타냅니다.

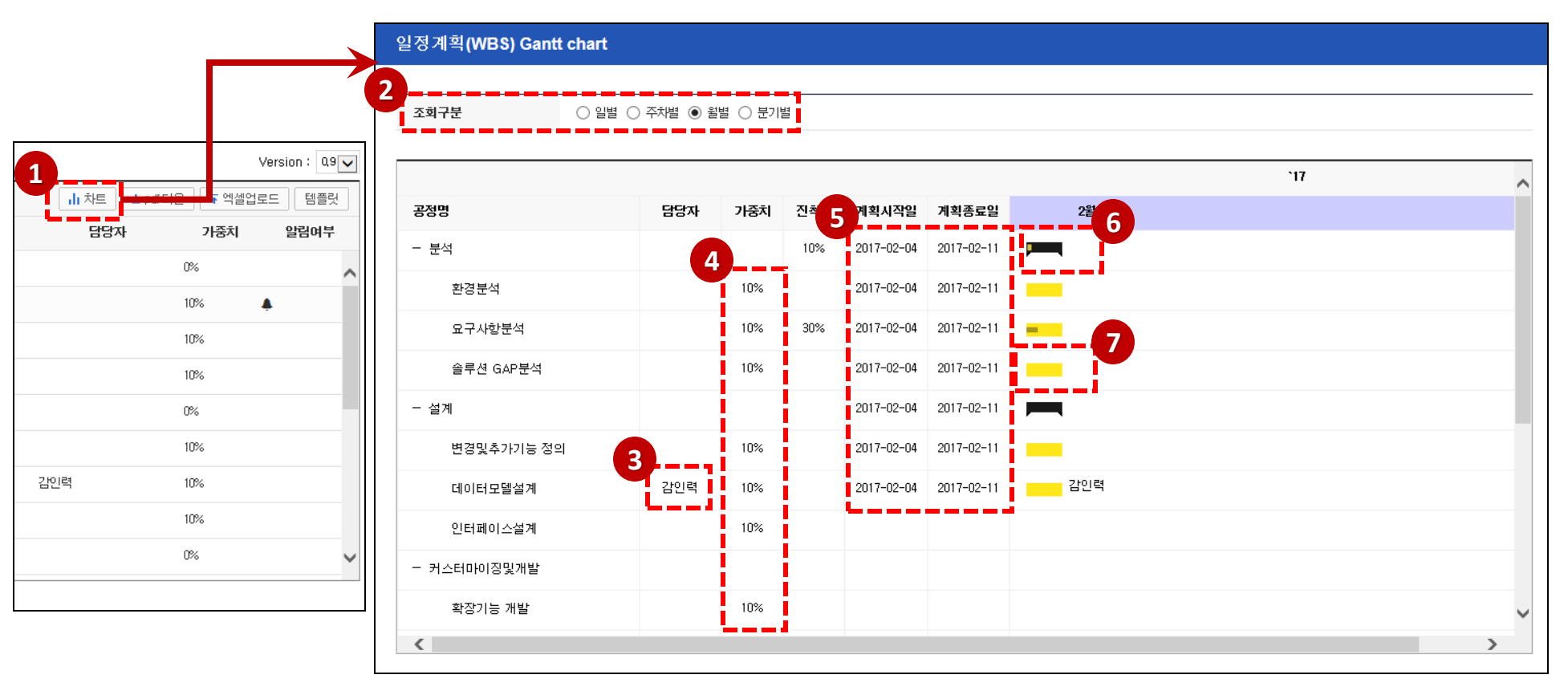

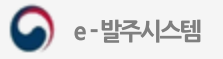

가중치(%)

0%

10%

일정계획

일경종료예정일

 $2017 - 02 - 11$ 

산출물명

인력명

일정시작예정일

2017-02-04

공정명

분석

내환경분석

#### 일정계획관리-PDF출력, 엑셀업로드, 템플릿

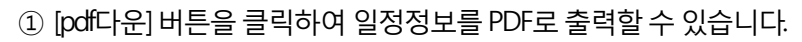

- ② [엑셀업로드] 버튼을 클릭하면 일정계획 엑셀등록 화면이 열립니다.
- 3) 일정정보일괄등록 엑셀 템플릿 파일을 다운 받습니다.
- ④ 작성한템플릿을엑셀업로드합니다.
- ⑤ [등록] 버튼을클릭하여템플릿에입력한일정정보를등록합니다.

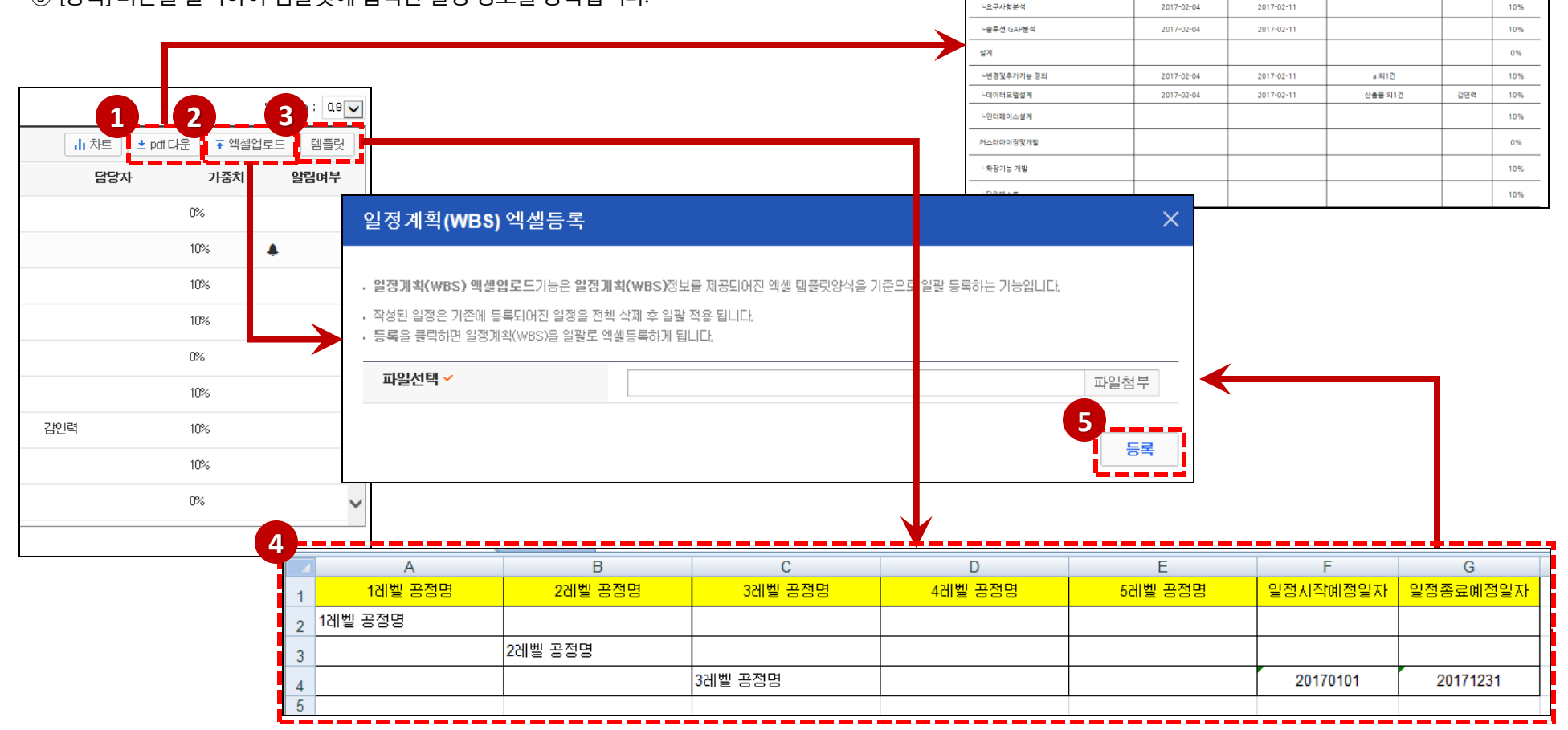

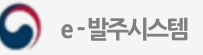

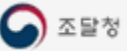

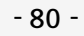

일정상세

설계>데이터모델설계 공정명

데이터모델설계

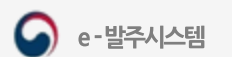

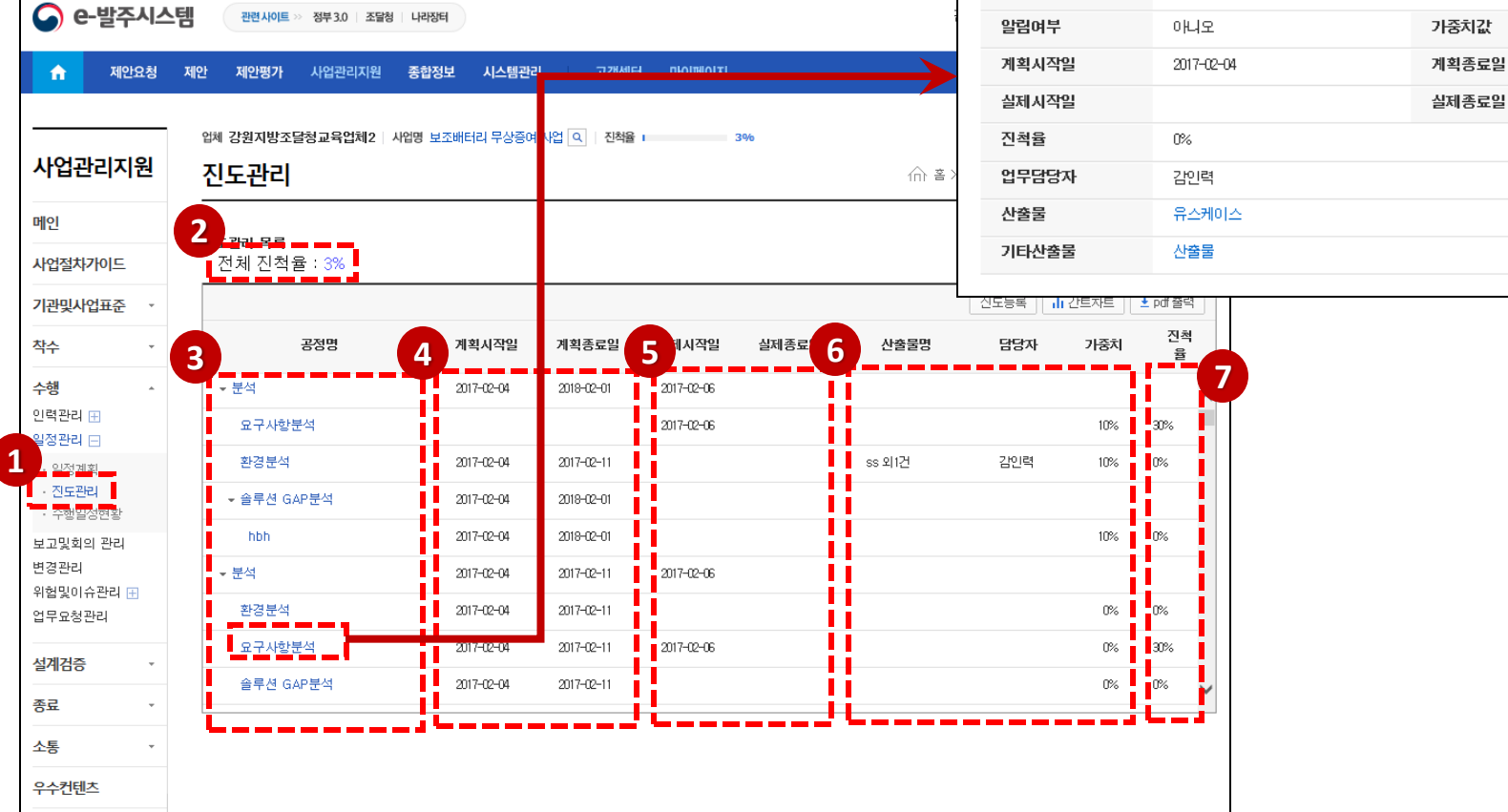

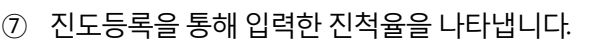

- ⑥ 일정계획에서등록했던산출물과담당자, 가중치가있을시에내용을나타냅니다.
- ⑤ 진도등록에서등록한실제시작일과실제종료일을나타냅니다.
- ④ 일정계획에서계획했던계획시작일과계획종료일을나타냅니다.
- 3 일정계획에서 등록했던 공정명을 나타냅니다. 공정명 클릭시 상세 정보를 조회할 수 있습니다.
- ② 진도등록을통해실제시작일과실제종료일, 진척율을입력받아전체진척율을나타냅니다.
- ① 수행의진도관리메뉴를클릭하면일정계획을조회할수있습니다.

#### 진도관리 조회

 $\times$ 

10%

2017-02-11

#### 진도관리-엑셀다운,진도등록

- ① [진도등록]버튼을클릭하면진도등록창이열립니다.
- ② 일정계획에서등록한계획시작일과계획종료일범위안에서 실제시작일과 실제종료일을 등
- 3 실제시작일과 실제종료일로 건 실제종료일이 입력되었을 시 자동으로 100%로 입력 저장됨
- 4) [저장] 버튼을 클릭하여 진도를
- 5 [pdf출력] 버튼 클릭하여 진도 관

계획시작일

2017-02-04 2017-02-04

2017-02-04

2017-02-04

2017-02-04

2017-02-04

2017-02-04

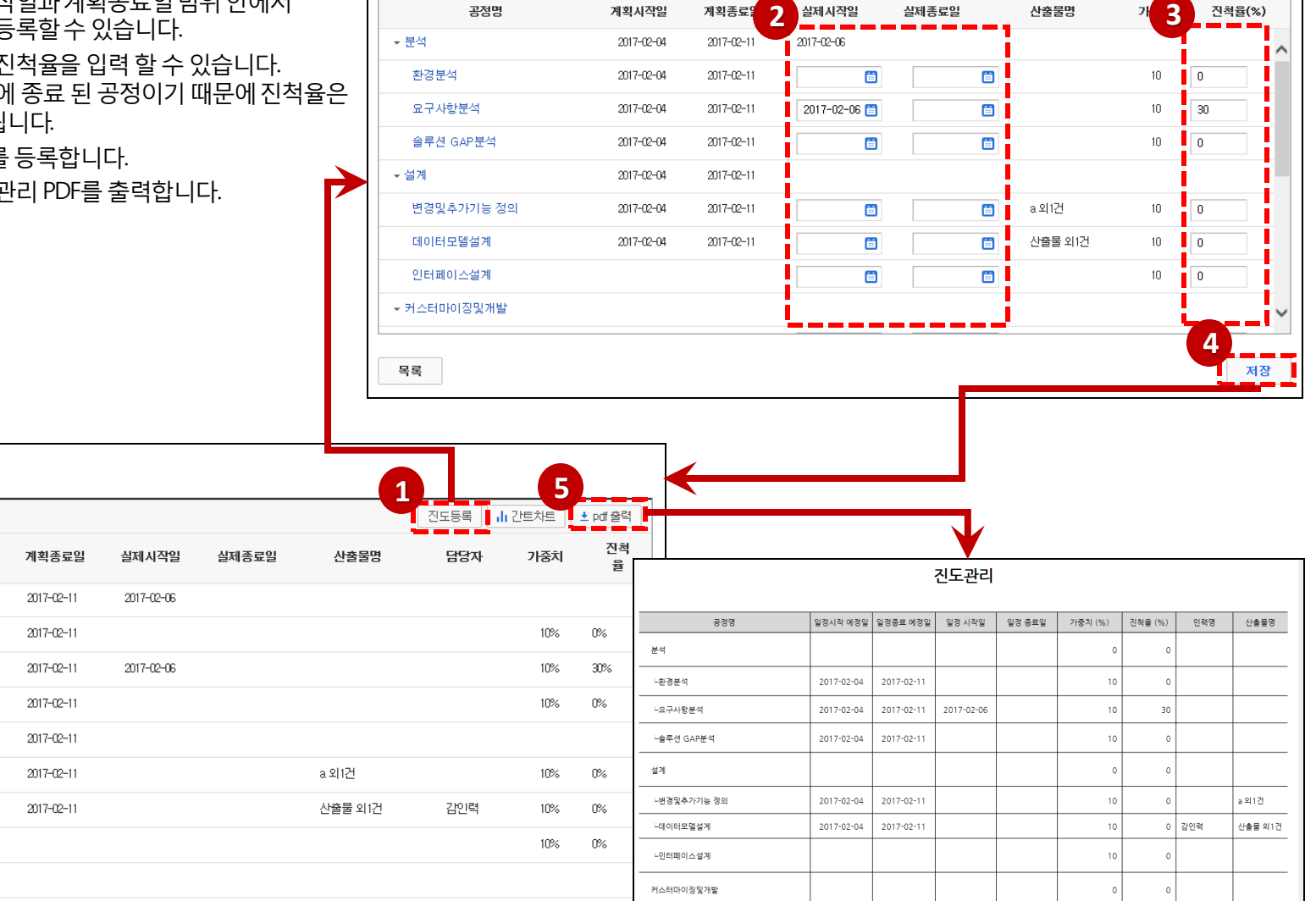

진도관리 목록 전체 진척율 : 3%

- 분석

- 설계

환경분석 요구사항분석

솔루션 GAP분석

변경및추가기능 정의

데이터모델설계

인터페이스설계 ▼커스터마이징및개발

공정명

진도관리 등록

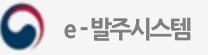

# 진도관리-차트

- ① [간트차트]버튼을클릭하면일정계획Gantt chart창이열립니다.
- ② 조회 구분을 일별, 주차별, 월별, 분기별로 나눌 수 있고 선택 값에 따라 차트 출력 단위(일별, 월별, 주별, 분기별)로 일정을 나타냅니다.
- ③ 해당 공정에 담당자와 가중치가 입력이 되어있을 입력된 내용이 나타냅니다.
- 4) 진도등록에서 등록한 해당 공정의 진척율을 나타냅니다.
- ⑤ 해당공정의진척율을나타냅니다.
- ⑥ 해당공정의계획시작일과계획종료일을나타냅니다.
- ⑦ 상위공정일정으로,하위공정일정중가장큰범위의일정을나타냅니다.
- ⑧ 한개 공정의전체일정을나타냅니다.

**1 | | | | | | | |**<br>| 진도등록 | <mark>|</mark> || 간트차트

가중치

10%

10%

10%

10%

10%

10%

담당자

감인력

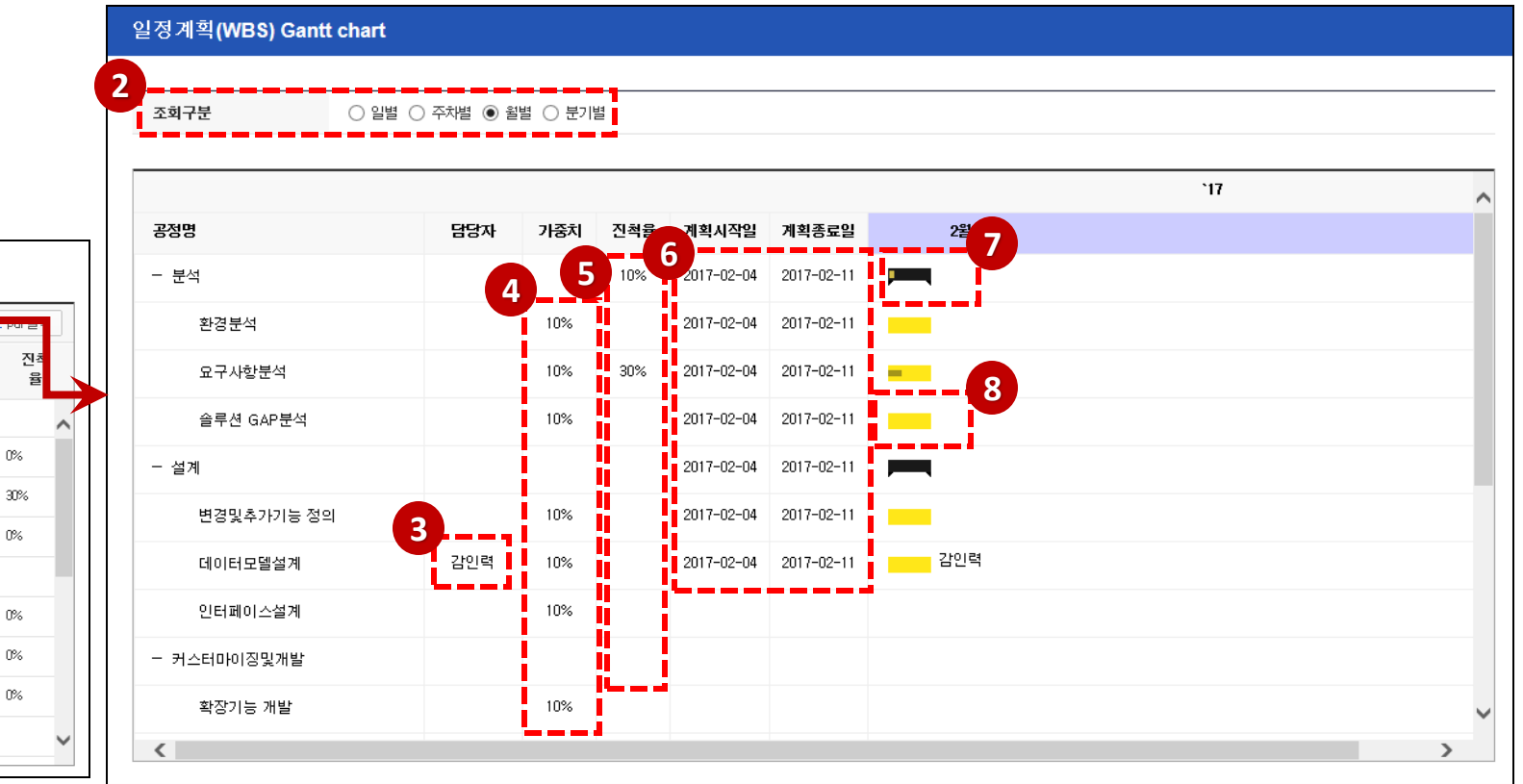

a 외1건

산출물 외1건

산출물명

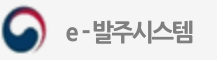

- 1. 사업관리지원 시스템
	- 수행일정현황 조회
		- 일정계획(WBS)을중심으로공정정보와기관의확인정보, 업체의 확인요청정보,를조회할수있습니다
		- 개별타이틀을클릭하여해당상세화면을볼수있습니다
		- ③ 월별로 공정의 시작일과 종료일이 표시되며, 산출물은 종료일 기준으로 표시됩니다. (공휴일 정보는 나라장터정보를 연계하여 표시됩니다)
		- WBS에등록된정보를기반으로이달의공정목록, 공정산출물목록, 공정수행인력정보를보여줍니다.

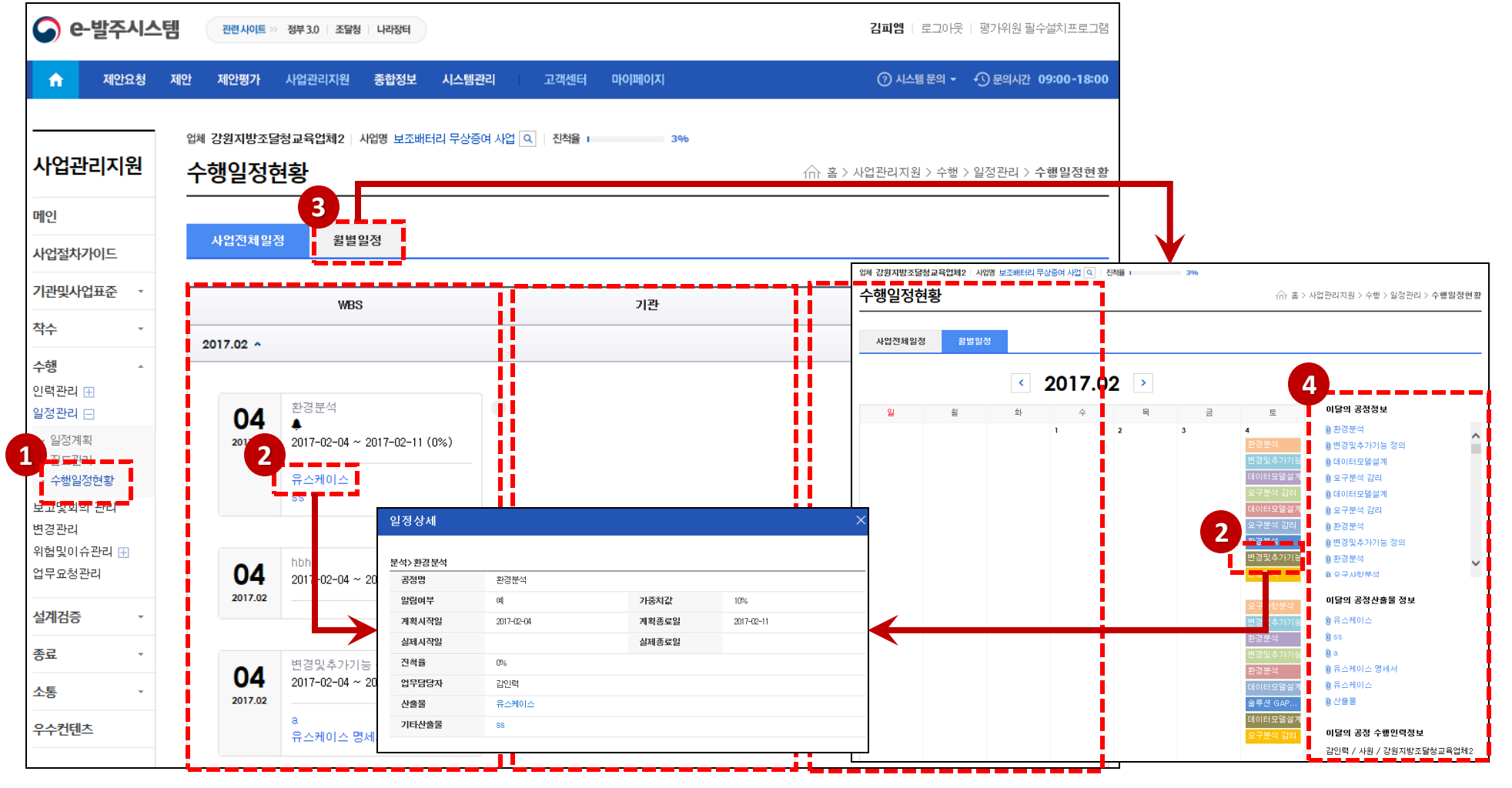

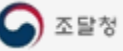

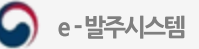

← 홈 > 사업관리지원 > 수행 > 보고및회의 관리

#### 보고 및 회의 관리 - 주간/월간 보고 목록 및 조회

- - ① 수행의보고및회의관리를클릭하여주월간보고서목록을조회할수있습니다. ② 상단의탭을선택하여단계보고, 회의록을조회할수있습니다.
	- ③ 해당보고를클릭하면보고상세내용을조회할수있습니다.
	- ④ 사업관리자(PM)은주간/월간보고확인요청을할수있습니다.
	- ⑤ 하단의[보고서출력]버튼을클릭하면PDF 파일이다운로드됩니다.

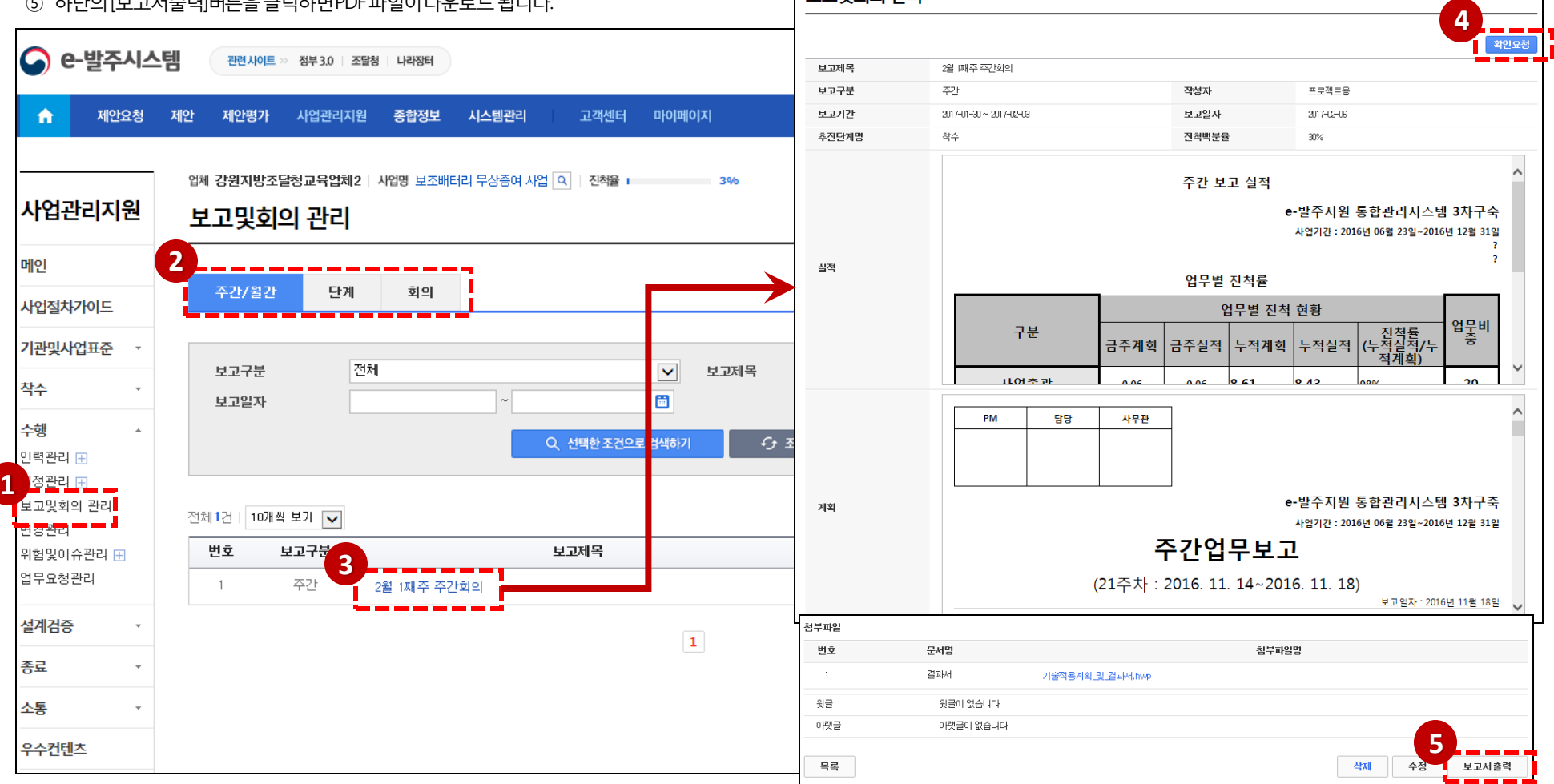

업체 강원지방조달청교육업체2 | 사업명 보조배터리 무상증여 사업 Q | 진척율 | 2000 000 000

보고민히이 관리

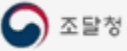

#### 보고 및 회의 관리 - 주간/월간 보고 등록

- ① 보고구분으로주간, 월간을선택합니다.
- ② 보고 제목 및 보고기간과 보고일자를 입력합니다.
- ③ 추진단계명과진척백분율을 입력합니다.
- ④ 보고의실적단계를입력합니다.
- ⑤ 보고의계획단계를입력합니다.
- ⑥ 보고의미결업무및문제사항을입력합니다.
- (7) 첨부파일을 등록하고 [저장] 버튼을 클릭하여 주가/월간 보고를 등록합니다.

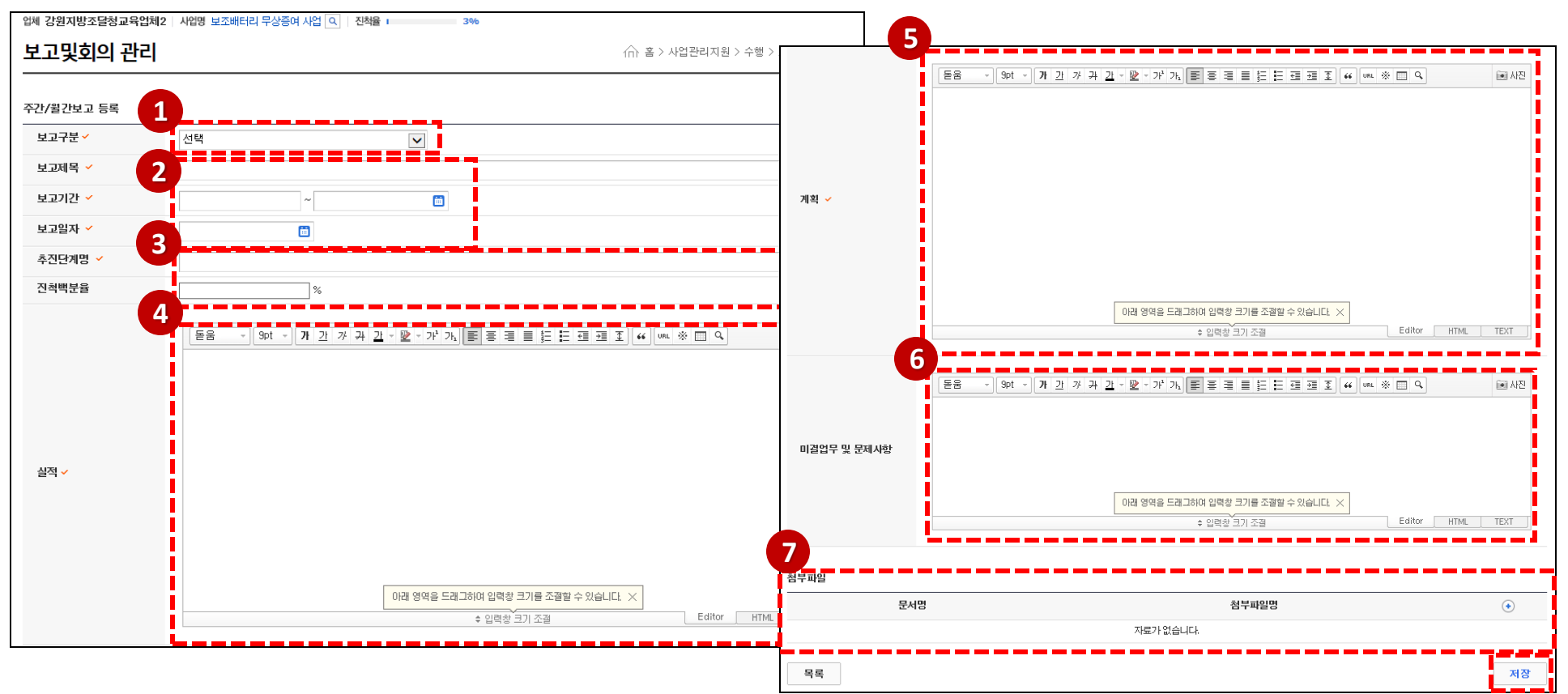

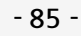

#### 보고 및 회의 관리 - 단계보고 목록 및 조회

① 상단의[단계] 탭을클릭하여단계보고목록을조회합니다. ② 해당 보고를 클릭하면 보고상세 내용을 조회할 수 있습니다.

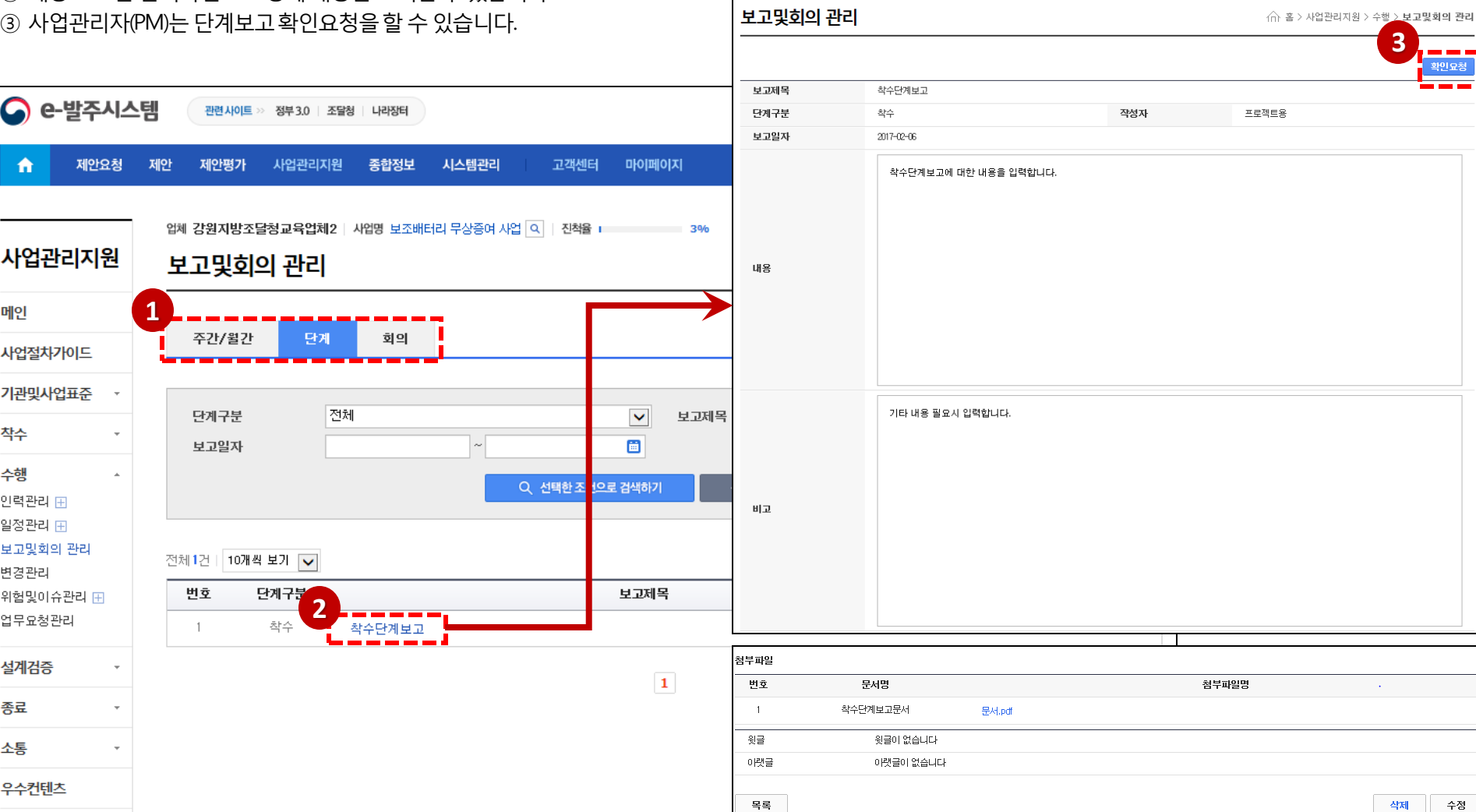

업체 **강원지방조달청교육업체2** | 사업명 보조배터리 무상증여 사업 <mark>Q | 진척율 | \_ \_ \_ \_ \_ \_ \_ 3%</mark>

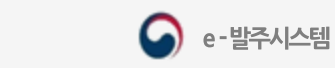

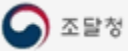

#### 보고 및 회의 관리 - 단계보고 등록

- ① 단계구분을 선택하여 착수/중간/종료/수시를 선택할 수 있습니다.
- ② 단계보고의제목과보고일자를입력합니다.
- 3 단계보고의 내용을 입력합니다.
- ④ 기타내용필요시비고에입력할수있습니다.
- ⑤ 첨부파일을등록할수있습니다.
- ⑥ [저장] 버튼을클릭하여단계보고를등록합니다.

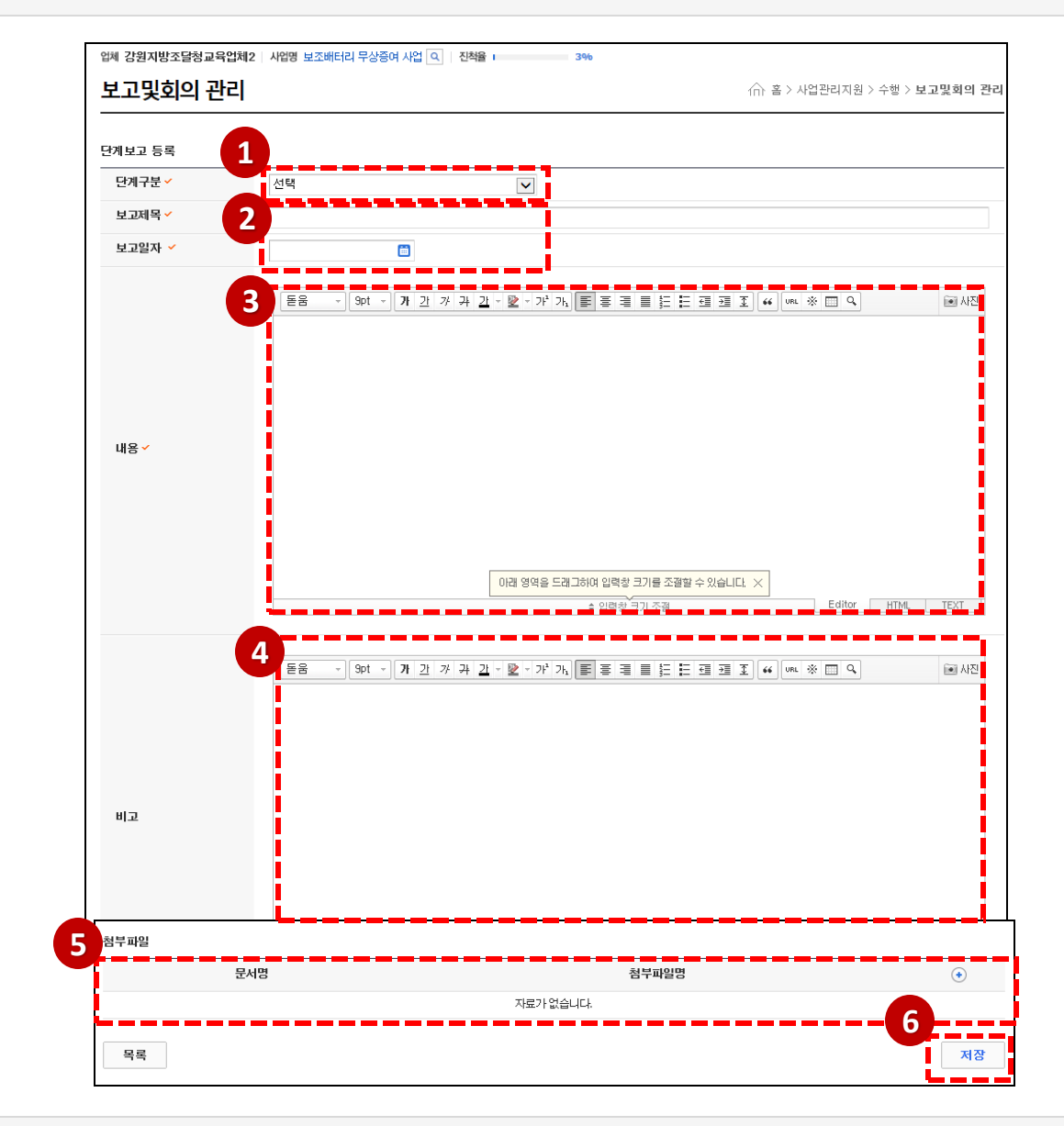

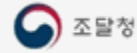

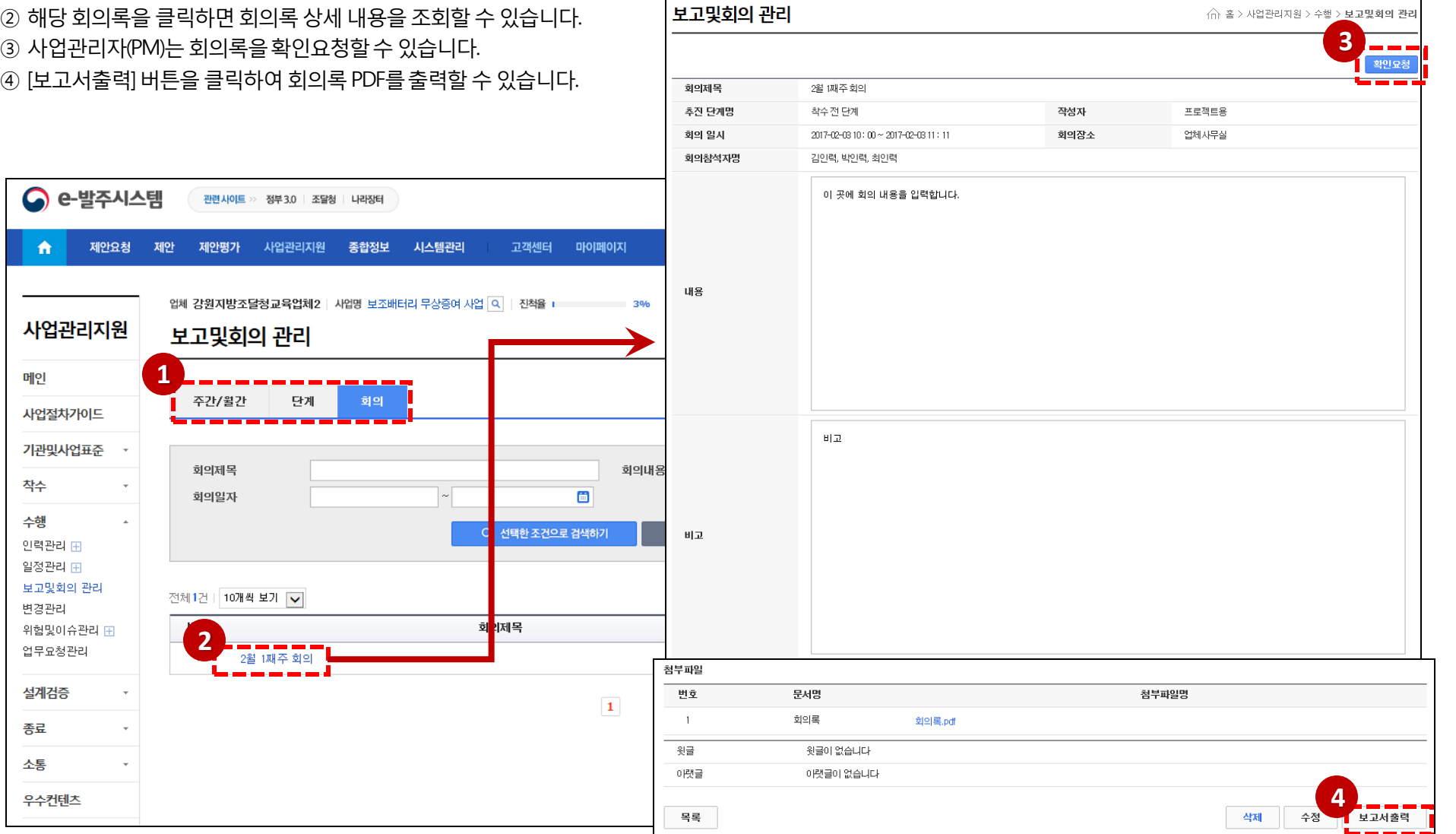

업체 강원지방조달청교육업체2 | 사업명 보조배터리 무상증여 사업 <mark>Q | 진척율 |</mark> 1988 | 1988 | 1989

- 
- ② 해당 회의록을 클릭하면 회의록 상세 내용을 조회할 수 있습니다.
- ① 상단의[회의] 탭을선택하여 회의목록을조회합니다.

#### 보고 및 회의 관리- 회의록 목록 및 조회

(△ 조달청

 $\bullet$ 

e-발주시스템

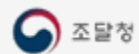

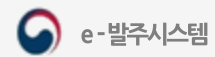

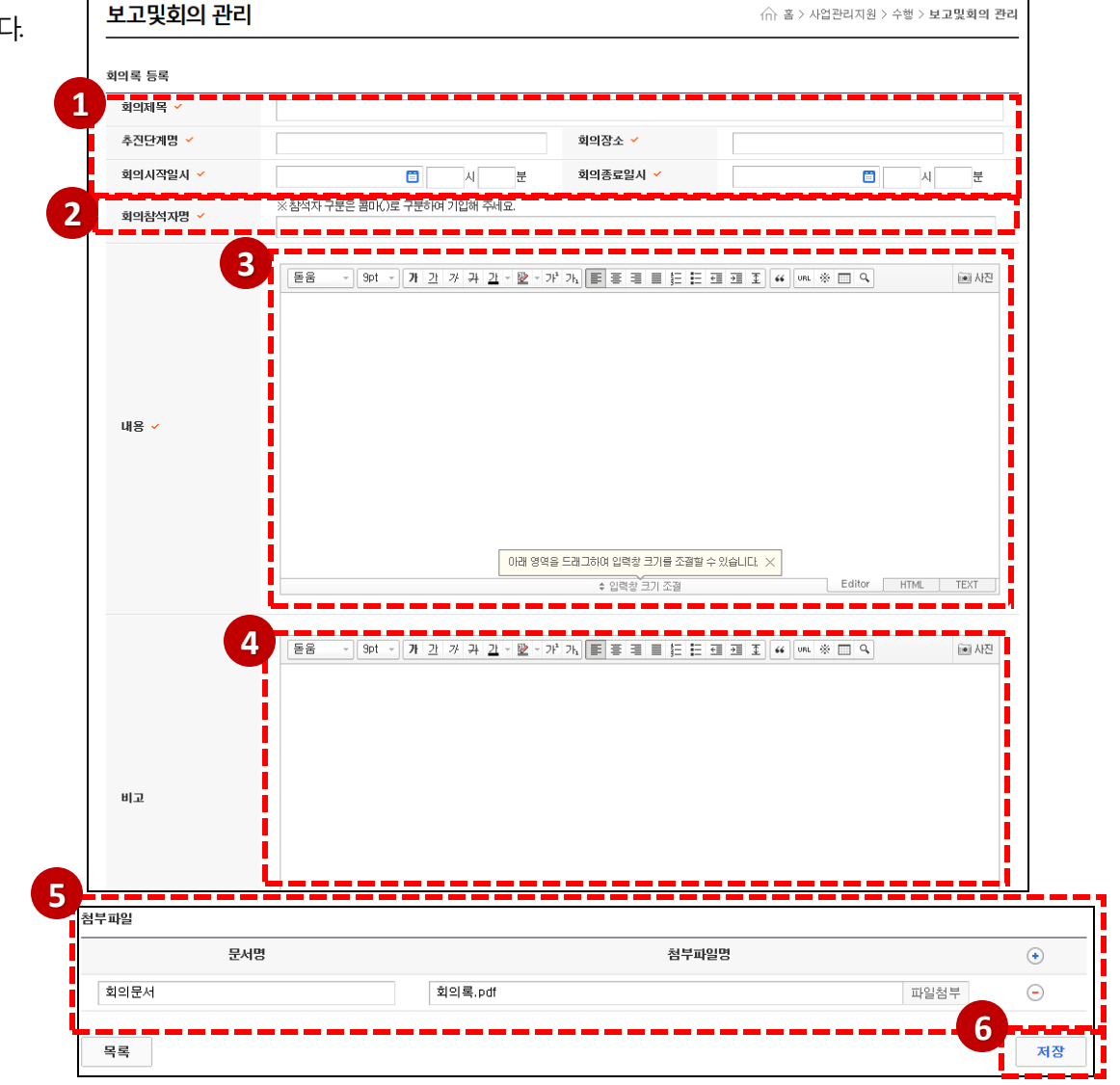

3%

업체 강원지방조달청교육업체2 | 사업명 보조배터리 무상증여 사업 Q | 진척율 |

- [저장] 버튼을클릭하여회의록을등록합니다.
- 첨부파일을등록할수있습니다.
- 기타내용필요시비고에입력합니다.
- 회의록내용을입력합니다.
- ② 회의참석자 입력 시 참석자는 콤마()로 구분 지어 등록해야 합니다.
- 회의록등록을위해필요한기본정보를입력합니다.

#### 보고 및 회의 관리- 회의록 등록

**4**

·행 > 변경관리

확인요

← 홈 > 사업관리지원 >

#### 변경 관리 목록 조회

- ① 수행의변경관리메뉴를클릭하면변경요청목록을조회할수있습니다.
- ② 요청명과 변경요청구분으로 변경요청 목록을 검색할 수 있습니다.
- ③ 변경요청명을클릭하면해당변경요청상세내용을조회할수있습니다.
- ④ 사업관리자(PM)는변경요청을할수있고, 확인요청을통해과업, 인력, 일정 변경을진행할수있습니다.
- ⑤ [pdf출력] 버튼을클릭하여변경정보를PDF로출력합니다.

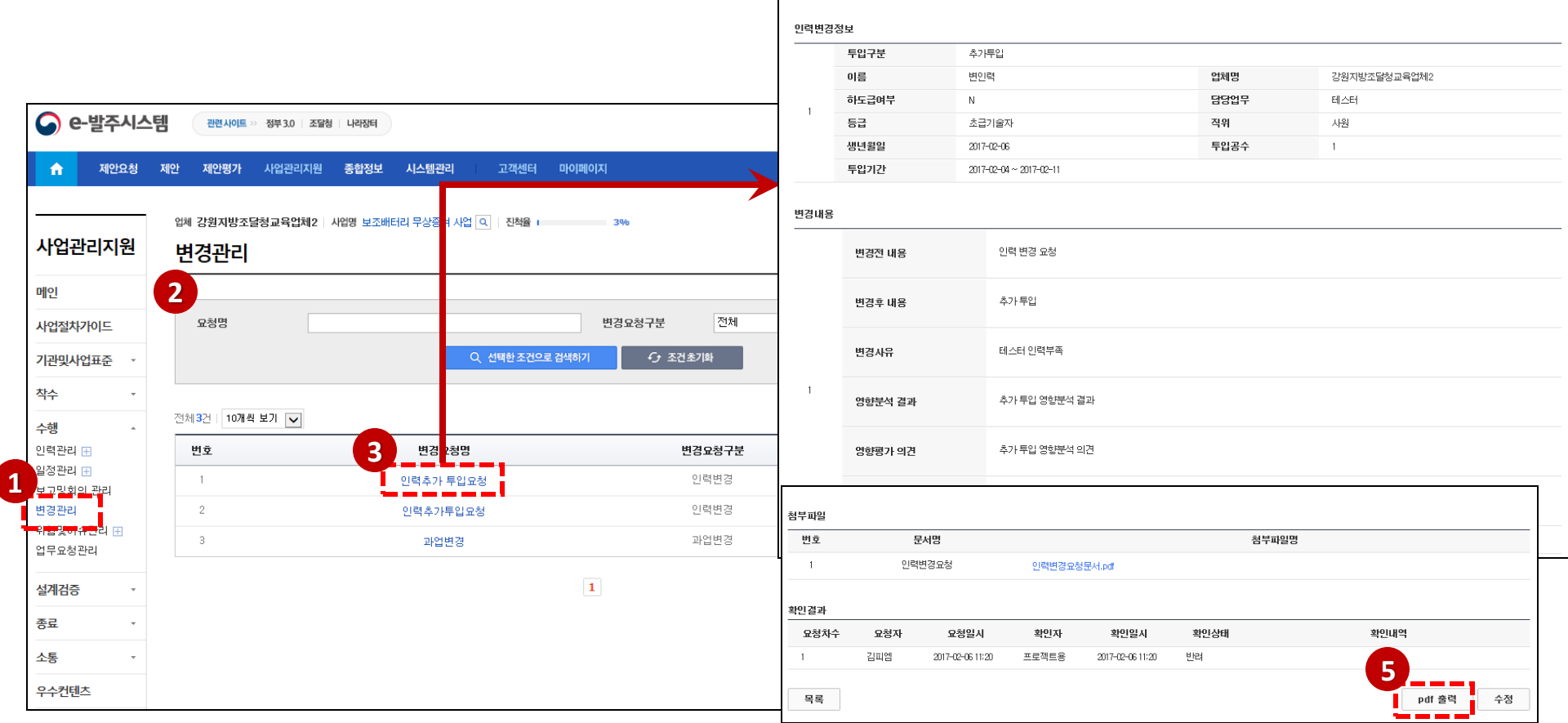

변경관리

요청구분

요청명 요청내용

변경정보

업체 강원지방조달청교육업체2 | 사업명 보조배터리 무상증여 사업 Q | 진척율 |

인력변경 인력추가 투입요청

테스터 한명 추가투입

3%

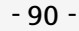

← 홈 > 사업관리지원 > 수행 > 변경관리

#### 변경 관리-과업변경 등록

- ① 우측하단의[등록]버튼을클릭하면신규변경관리내용을등록할수있습니다.
- ② 요청구분을과업변경으로선택합니다.
- ③ 변경요청명과요청내용을입력합니다.
- ④ 변경요청의상세변경내용을입력합니다.
- ⑤ [추가] 버튼을클릭하여변경내용을 추가등록할수있습니다.
- ⑥ 첨부파일을등록할수있습니다.

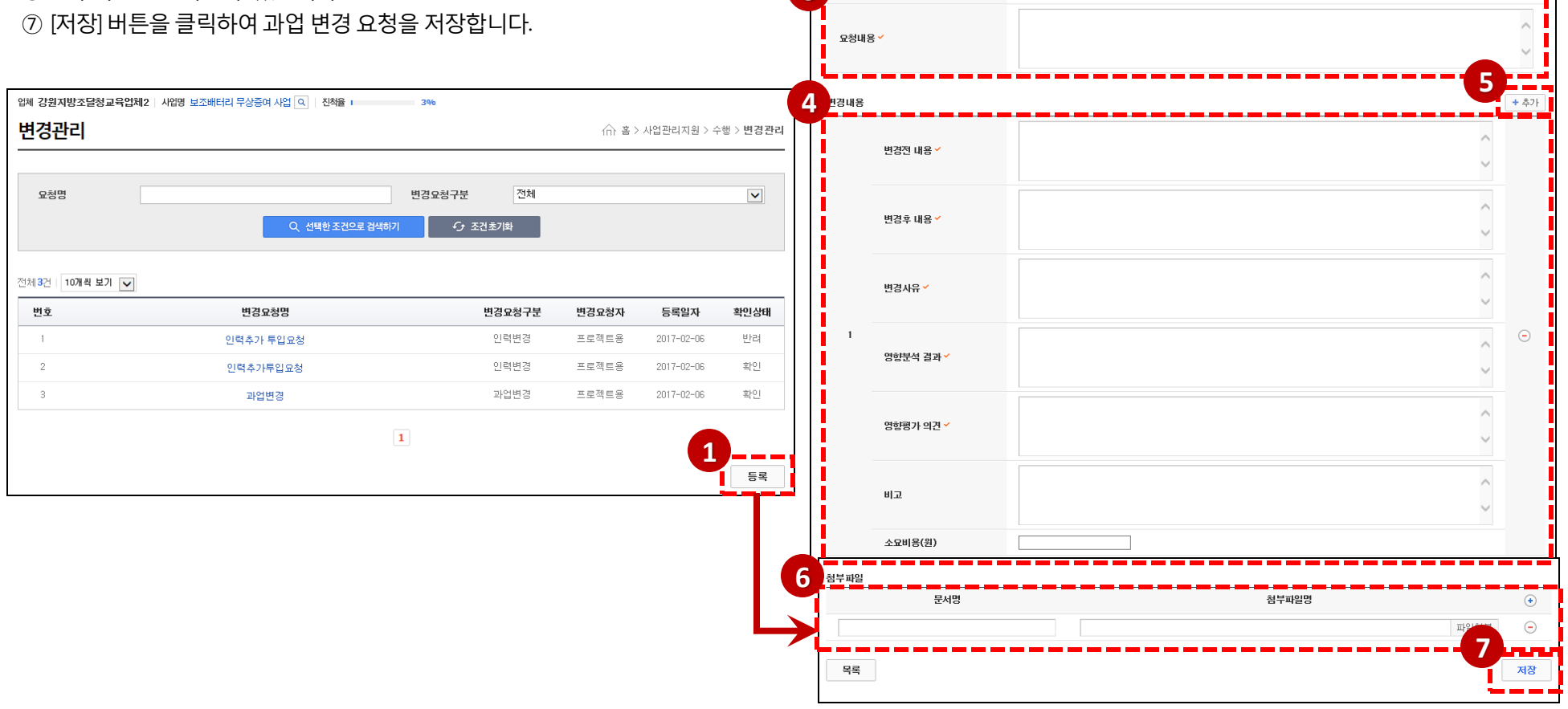

**3**

변경관리

변경정보 요청구분 \* <mark>도</mark> 요청명 기

**2 Property** 

3%

업체 강원지방조달청교육업체2 | 사업명 보조배터리 무상증여 사업 Q | 진척율 |

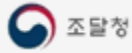

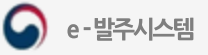

#### 변경 관리-인력변경 등록 - 1 (교체투입)

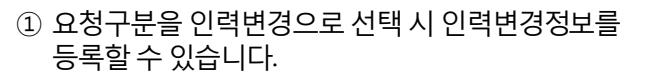

- ② 투입구분을교체투입으로선택시아래화면으로 변경됩니다.
- ③ 교체대상인투입인력을입력하는곳입니다.
- ④ 교체투입할투입인력을입력하는곳입니다.
- ⑤ 투입인력이름(교체대상)의돋보기버튼을클릭하면 투입인력검색화면이열립니다.
- ⑥ 투입인력의성명을클릭하면교체하고싶은 투입인력의정보가저장됩니다.
- ⑦ [추가] 버튼을클릭하면추가등록할수있습니다.

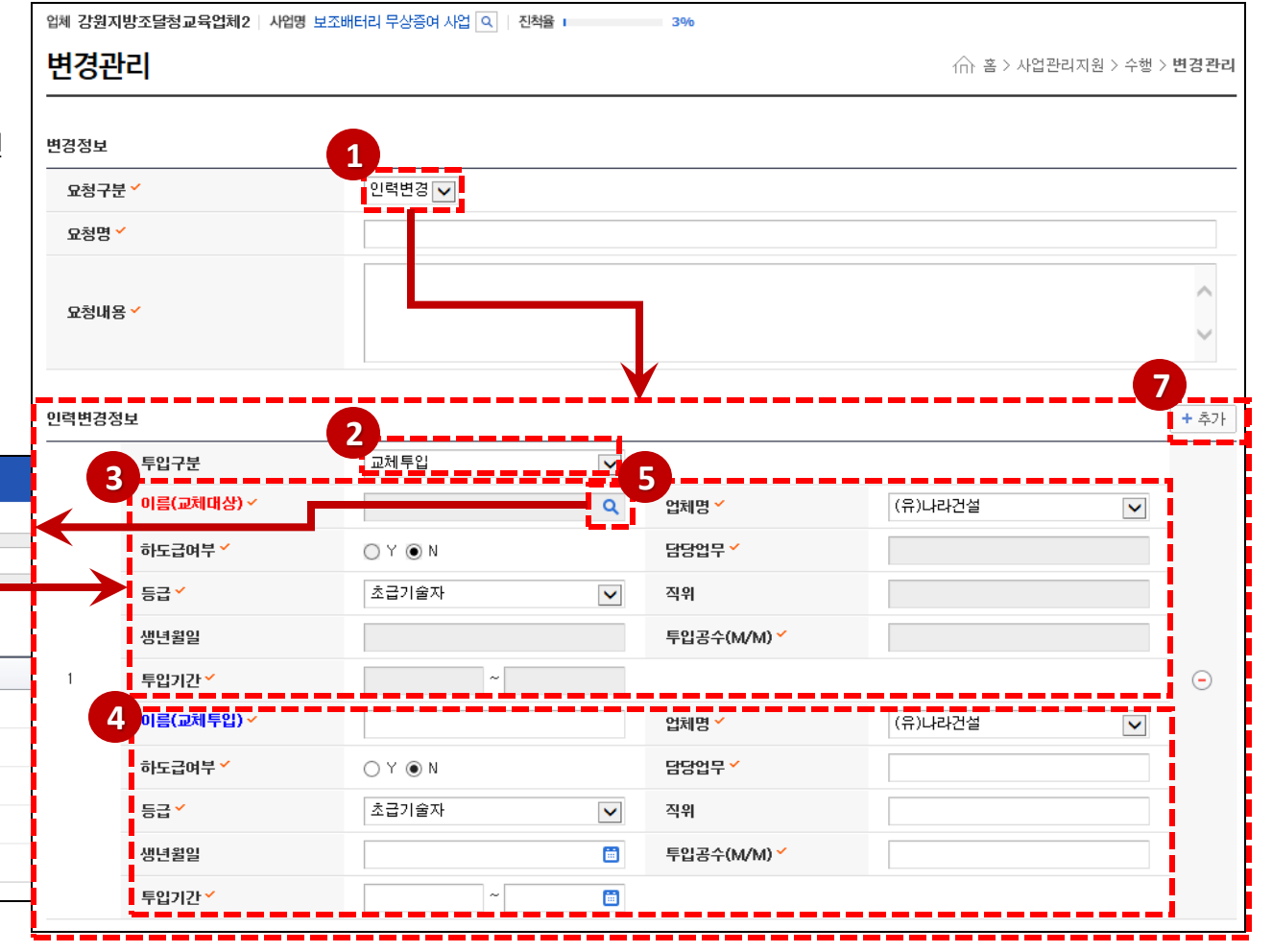

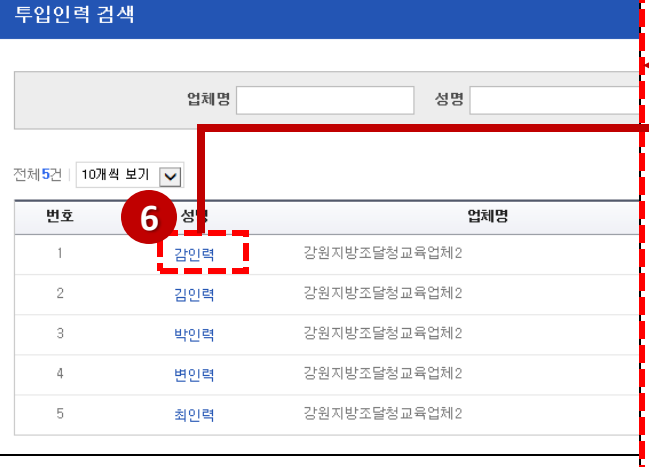

투입인력 검색

전체5건 | 10개씩 보기 | v

번호

 $\overline{1}$  $\overline{c}$ 

 $\Delta$ 

5

#### 변경 관리-인력변경 등록 - 2 (추가투입, 투입해지)

성명

강원지방조달청교육업체2

강원지방조달청교육업체2

강원지방조달청교육업체2

강원지방조달청교육업체2

업체명

- ① 투입구분을'추가투입'으로선택시1번표시가있는 화면으로 변경됩니다.
- ② 추가투입할 인력의 정보를 입력합니다.
- 3) [추가] 버튼을 클릭하여 추가 등록할 수 있습니
- 4) 투입구분을 '투입해지'로 선택 시 4번 표시가 화면으로 변경됩니다.
- 5 투입해지할 인력을 검색하기 위해 돋보기 버 클릭하여투입인력화면이열립니다.
- ⑥ 투입인력 성명을 클릭하여 인력정보를 등록협
- ⑦ [추가] 버튼을 클릭하여 추가 등록할 수 있습니

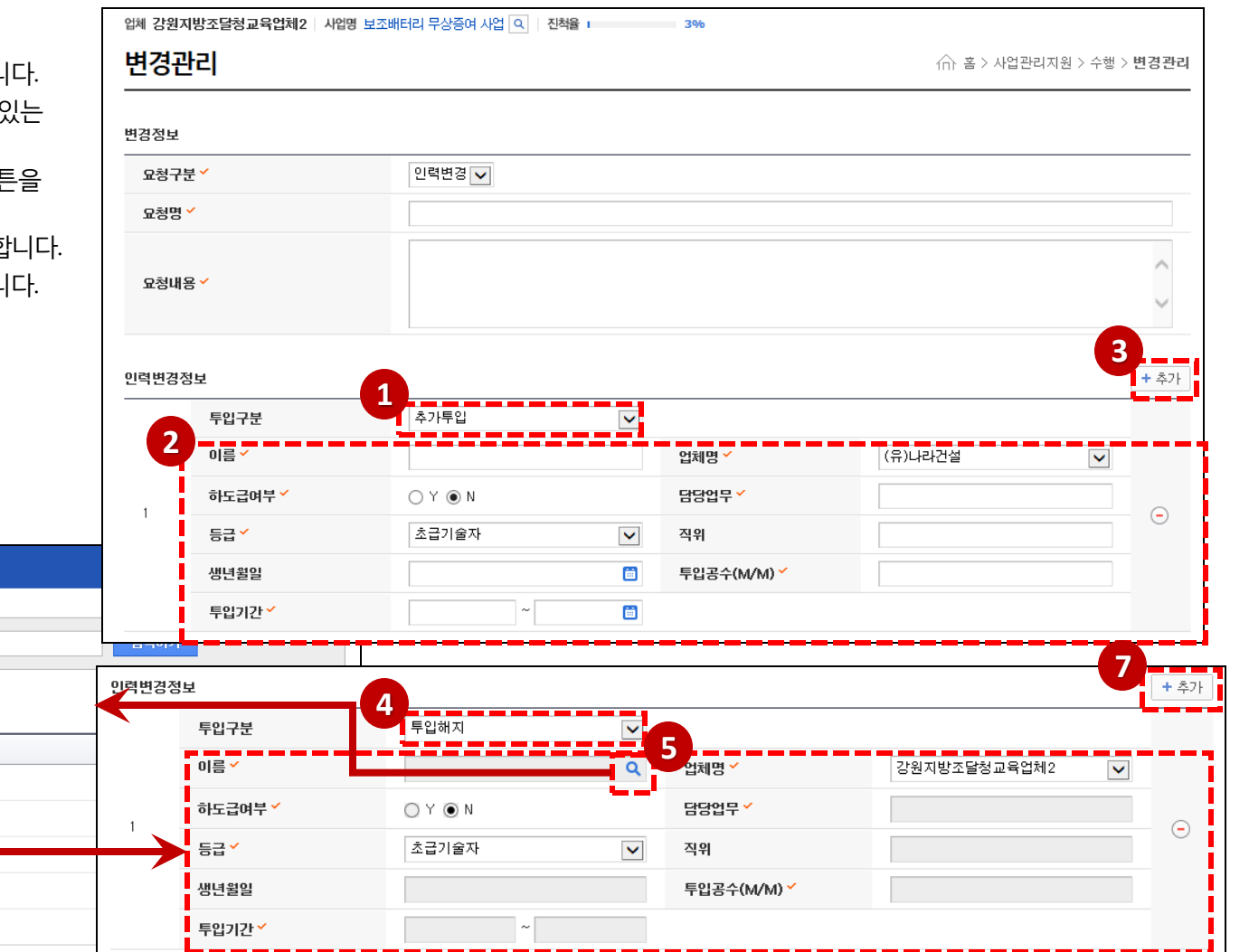

**6** 

최인력

성명

감인력

김인력

업체명

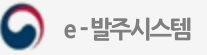

### 변경 관리-일정변경 등록

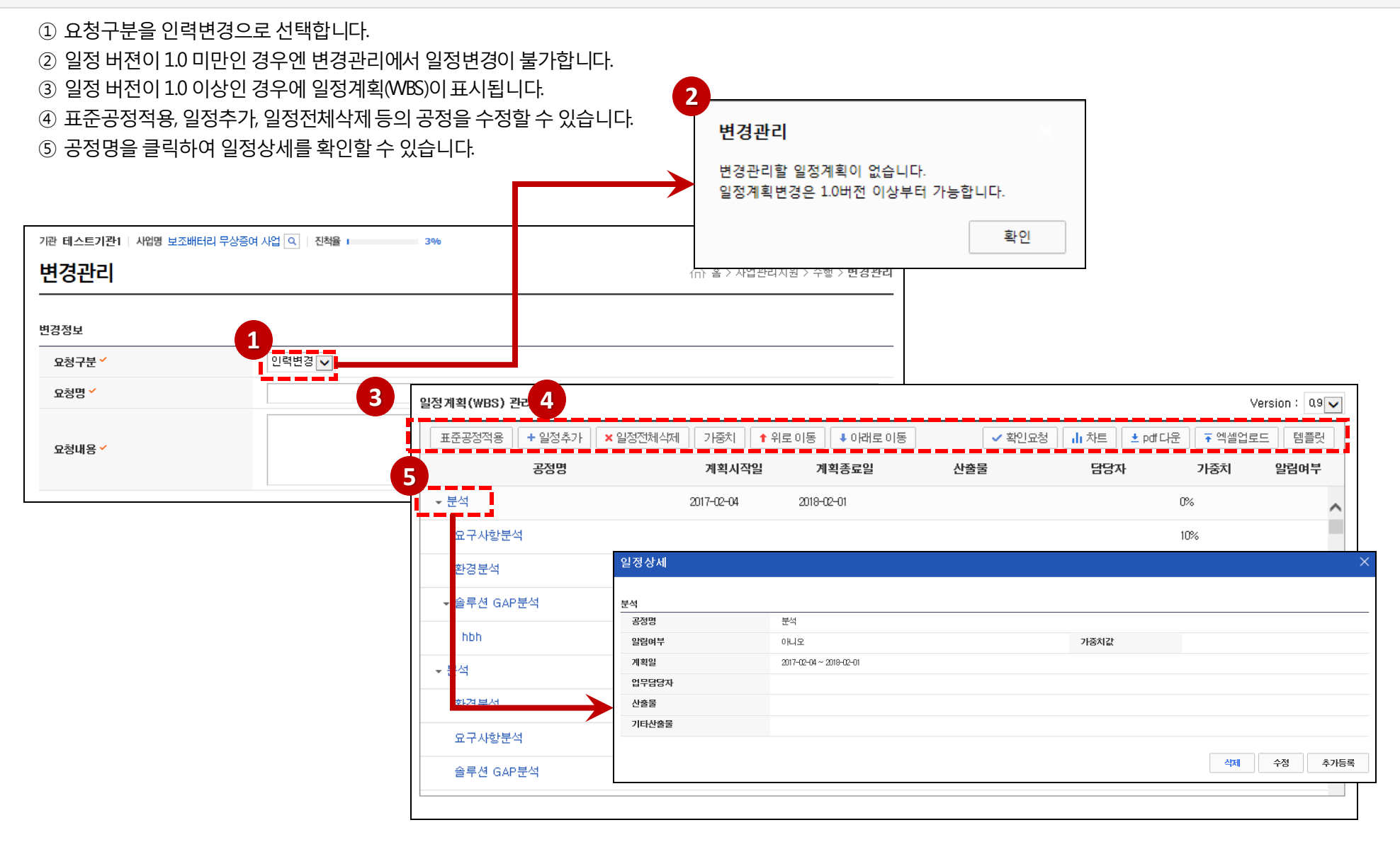

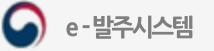

위험관리 조회

- ① 수행의위험관리를클릭하여사업별위험요소목록을조회할수있습니다.
- ② 위험명을 클릭하면 해당 위험의 상세 내용을 확인할 수 있습니다.
- ③ 위험상세에서 탭을 클릭하여 위험항목, 위험분석결과, 조치결과를 확인할 수 있습니다
- ④ [pdf출력] 버튼을클릭하여위험요소내용을PDF로출력합니다.

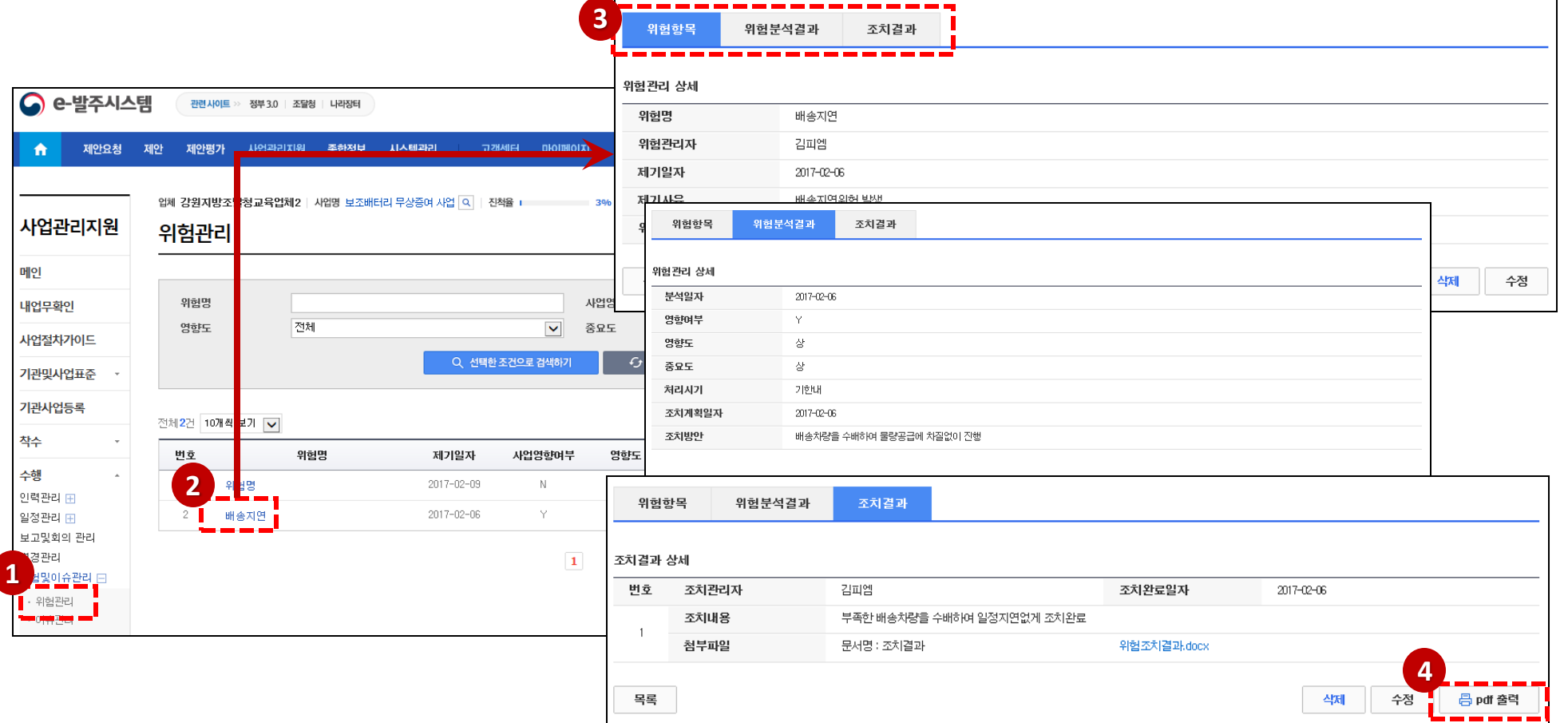

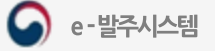

 $\times$ 

#### 1. 사업관리지원 시스템

#### 위험관리 등록-1

- ① [등록] 버튼을클릭하여등록화면으로이동합니다.
- ② 위험관리자의돋보기버튼을클릭하면사업담당자검색팝업화면이열립니다.
- ③ 사업담당자의성명을클릭하여위험관리자를저장합니다.
- ④ 위험항목요소들을입력하고, [저장] 버튼을클릭하여위험항목을등록합니다.

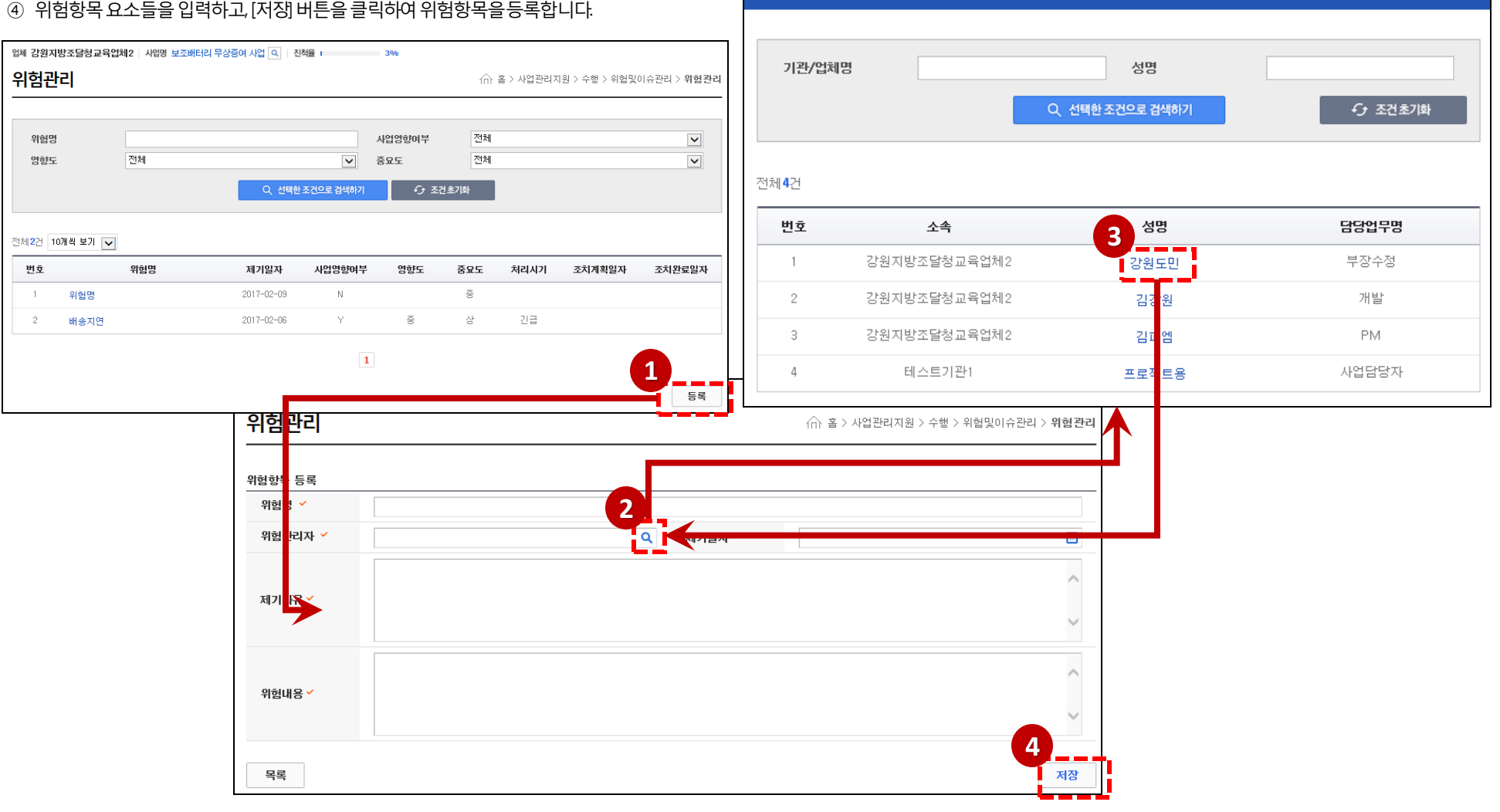

사업담당자(기관, 업체) 검색

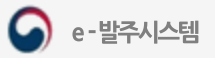

조달청

 $\wedge$ 

 $\checkmark$ 

 $\bigodot$ 

 $\odot$ 

e-발주시스템

 $\mathbf C$ 

#### 위험관리 ← 홈 > 사업관리지원 > 수행 > 위험및이슈관리 > 위험관리 위험명 사업영향며부 전체 전체  $\vert$   $\vert$ 중요도 전체 영향도 위험항목 위험분석결과 조치결과 Q 선택한 조건으로 검색하기 ← 조건초기화 위험분석결과 등록 전체2건 10개씩 보기 V **2 3** 분석일자 서 2017-02-06 圖 변호 위험명 위험항목 위험분석결과 사업영향여부 `  $Y$   $\vee$   $\blacksquare$ **1** 영향도 ਭੌ⊽ 위험관리 상세 중요도 \* 상 <br> 위험명 배송지연 처리시기 기한내 -위험관리자 김피엠 제기일자 2017-02-06 조치계획일자 2017-02-06 圖 제기사유 배송지연위험 발생 배송차량을 수배하여 물량공급에 차질없이 진행 위험내용 배송차량이 부족하여 배송지연 빌 목록 조치방안 첨부파일 **4** 문서명 · 첨부파일명 파일철부 **5**저장 목록

⑤ 위험분석결과요소를입력하고, [저장] 버튼을클릭하여등록합니다.

② 위험분석결과 탭을 클릭하면 위험분석결과 등록 화면으로 이동합니다. (위험분석결과 없이 조치결과를 등록할 수 없습니다)

① 위험목록의위험명을클릭하여위험항목상세정보로이동합니다.

③ 사업영향여부를'Y'로선택하면영향도를선택할수있습니다.

# 위험관리 등록-2

④ 첨부파일을추가등록할수있습니다.

업체 강원지방조달청교육업체2 | 사업명 보조배터리 무상증여 사업 Q | 진척율 | 2000 000 0000 000

#### 위험관리등록-3

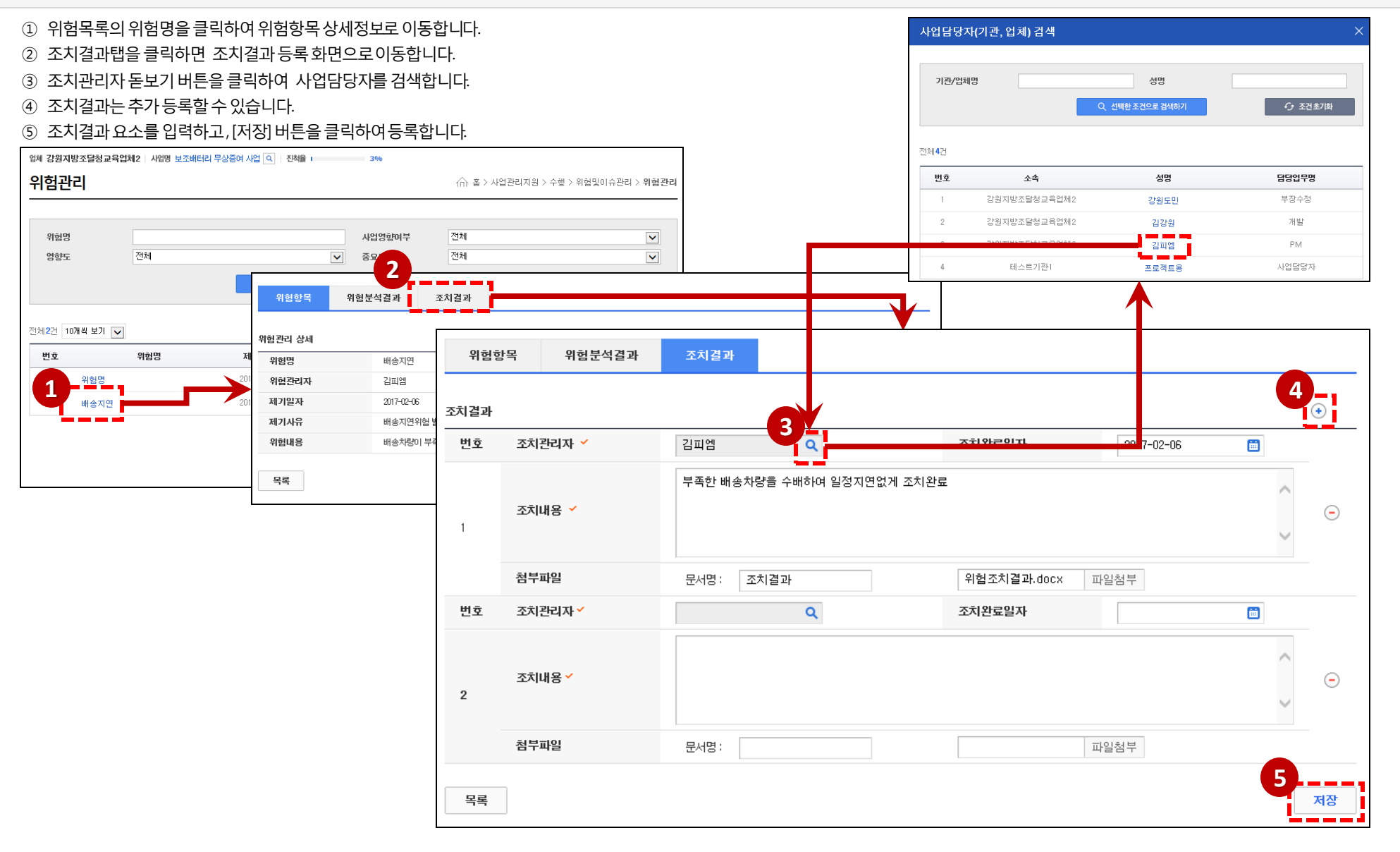

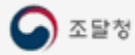

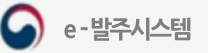

# 이슈관리조회

- ① 수행의이슈관리를클릭하여이슈요소목록을조회할수있습니다.
- ② 이슈명을 클릭하면 해당 이슈의 상세 내용을 확인할 수 있습니다.
- ③ 이슈상세에서는 이슈항목, 이슈분석결과, 조치결과를 확인할 수 있습니다
- ④ PM은[확인요청]버튼을클릭하여이슈확인요청을할수있습니다.
- ⑤ [pdf출력] 버튼을 클릭하여 위험요소내용을 PDF로 출력합니<mark>다.</mark>

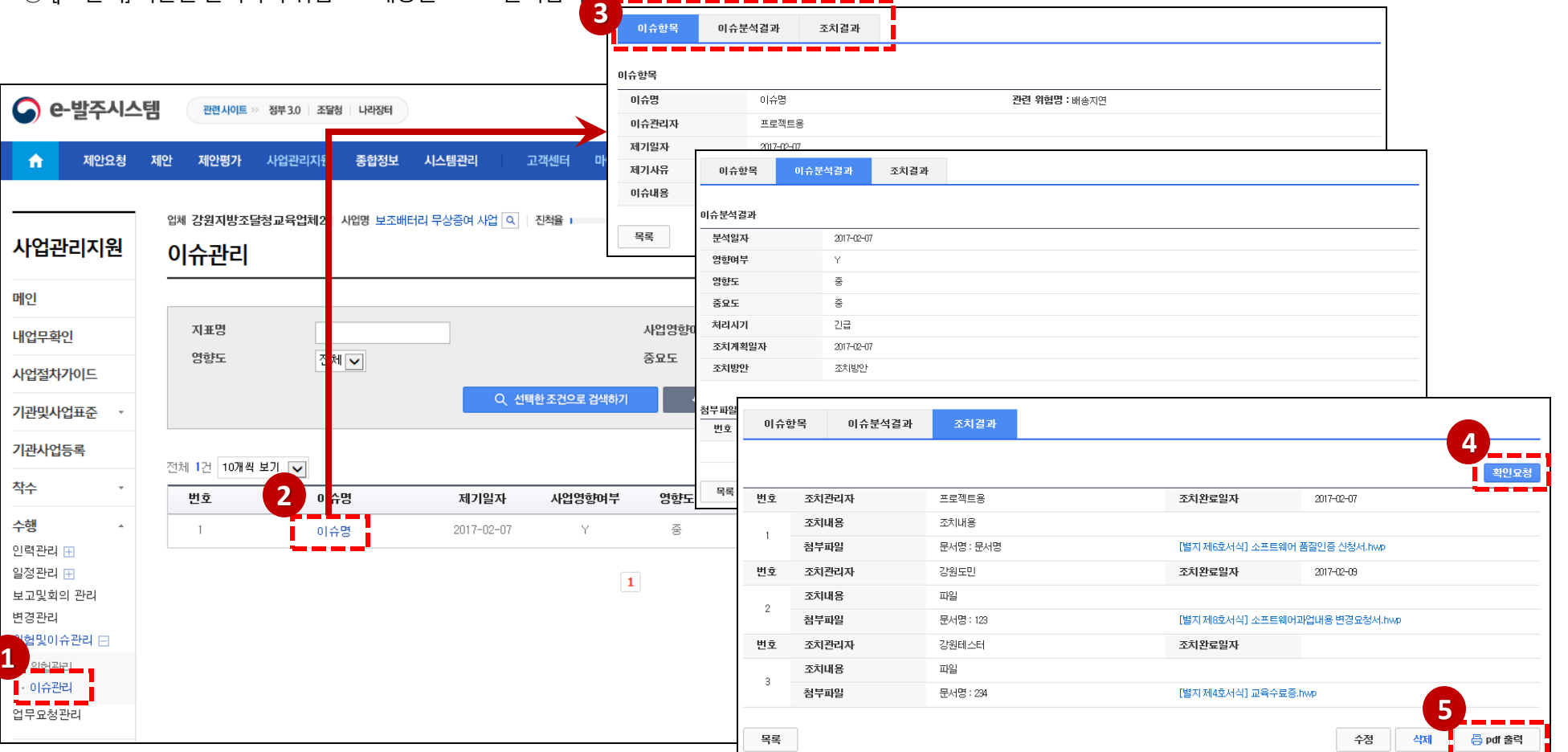

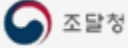

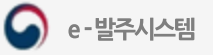

#### 1. 사업관리지원 시스템

#### 이슈관리 등록-1

- [등록] 버튼을클릭하여등록화면으로이동합니다.
- 관련위험의돋보기버튼을클릭하여위험선택팝업화면이열립니다.
- 위험명을클릭하여관련위험을등록합니다.
- 이슈관리자의돋보기버튼을클릭하면사업담당자검색팝업화면이열립니다.
- 사업담당자의성명을클릭하여이슈관리자를저장합니다.
- 이슈항목요소들을입력하고, [저장] 버튼을클릭하여이슈항목을등록합니다.

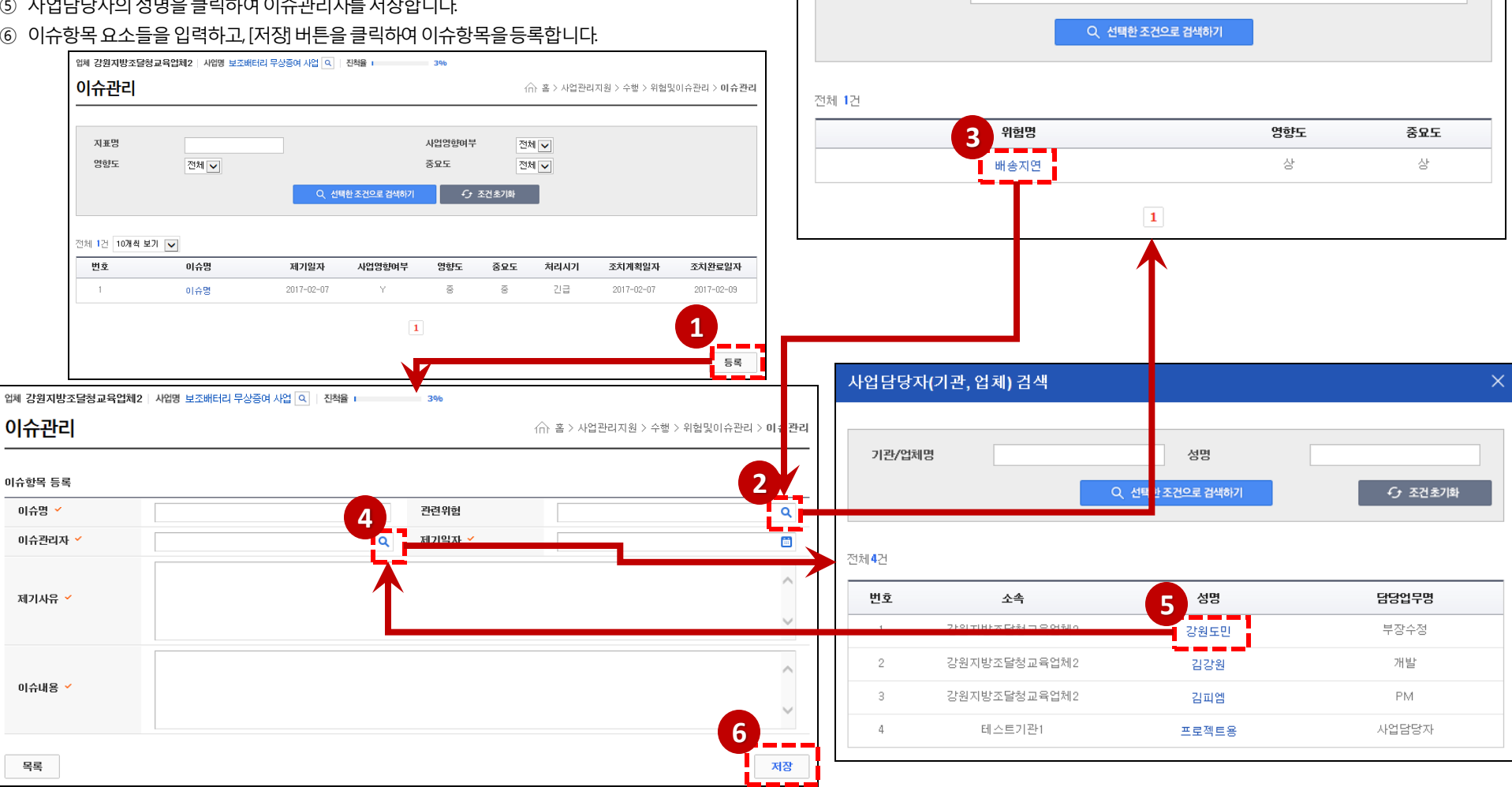

위험 선택

위험명

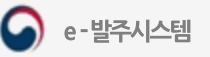

Q

e-발주시스템

① 이슈목록의이슈명을클릭하여이슈항목상세정보로이동합니다.

3 사업영향여부를 'Y'로 선택하면 영향도를 선택할 수 있습니다.

② 이슈분석결과 탭을 클릭하면 이슈분석결과 등록 화면으로 이동합니다.

⑤ 이슈분석결과요소를입력하고, [저장] 버튼을클릭하여등록합니다.

④ 첨부파일을추가등록할수있습니다.

이슈관리 등록-2

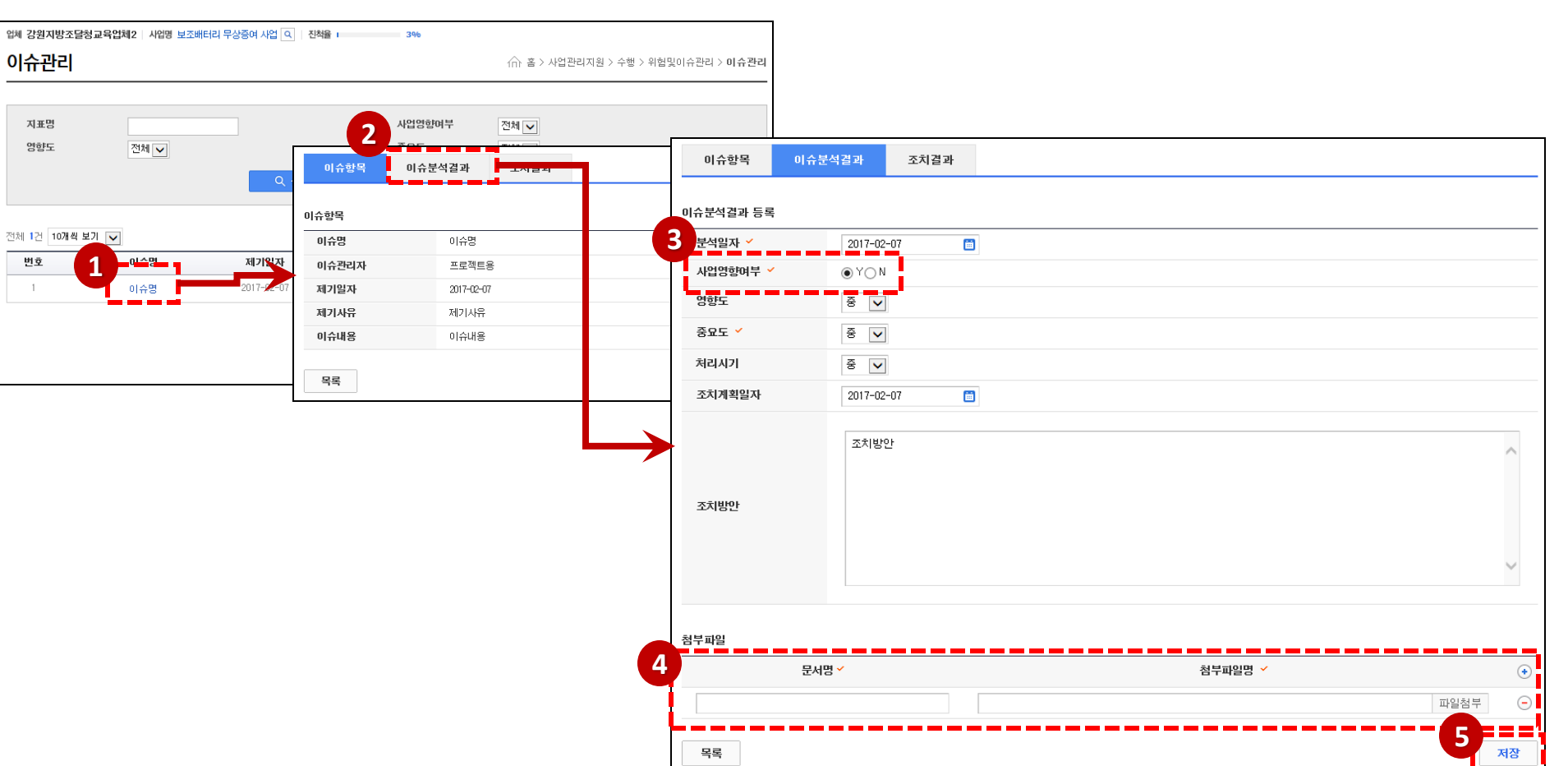

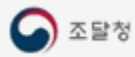

#### 이슈관리등록-3

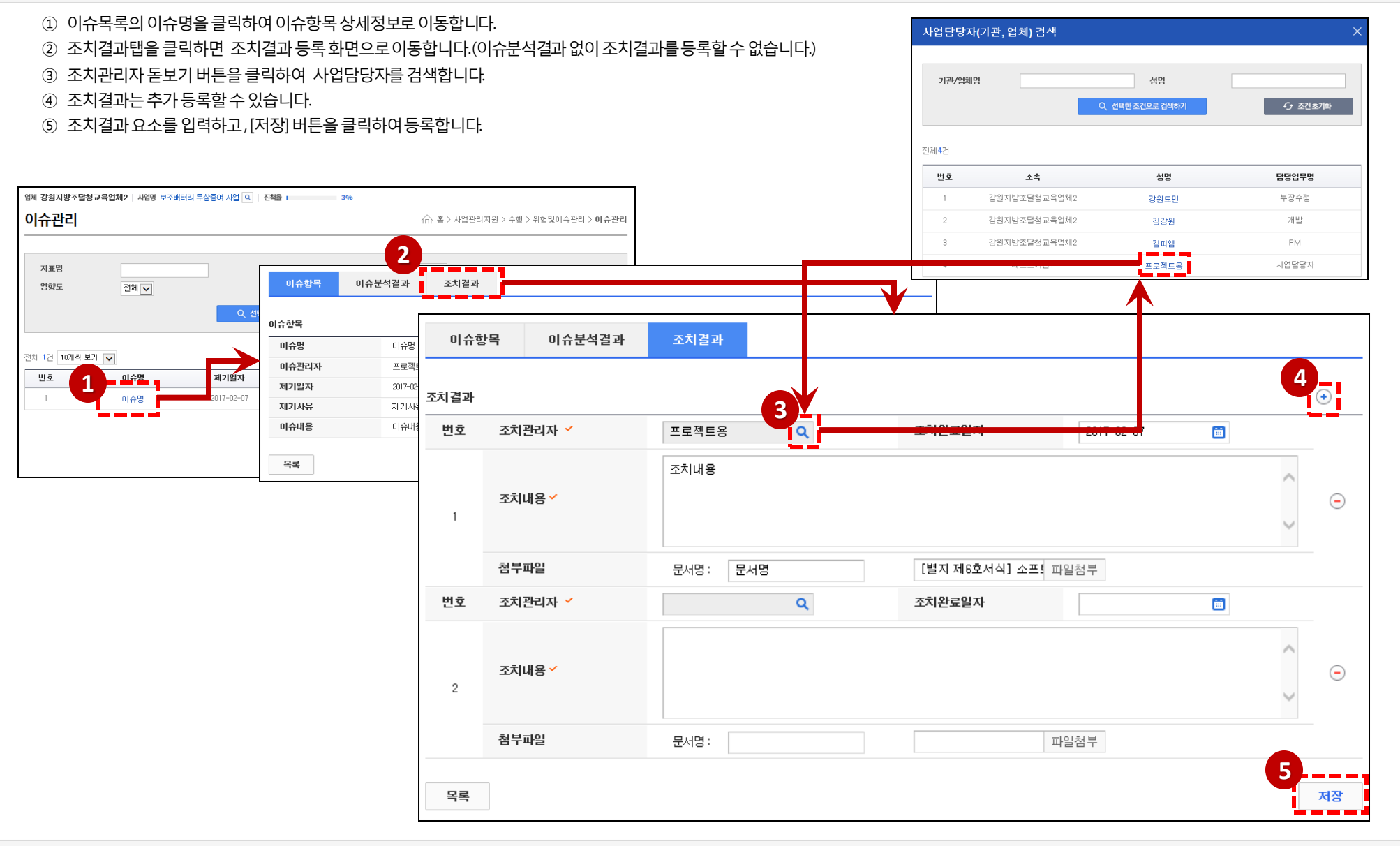

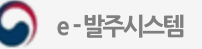

#### 업무요청관리 목록 조회

- ① 수행의 업무요청관리 메뉴를 클릭하면 업무요청목록을 조회할 수 있습니다. 업체는 기관의 요청을 접수할 수 있습니다.
- ② 검색조건으로 업무요청목록을 검색할 수 있습니다.
- ③ 요청명을클릭하여업무요청상세를 조회할수있습니다.

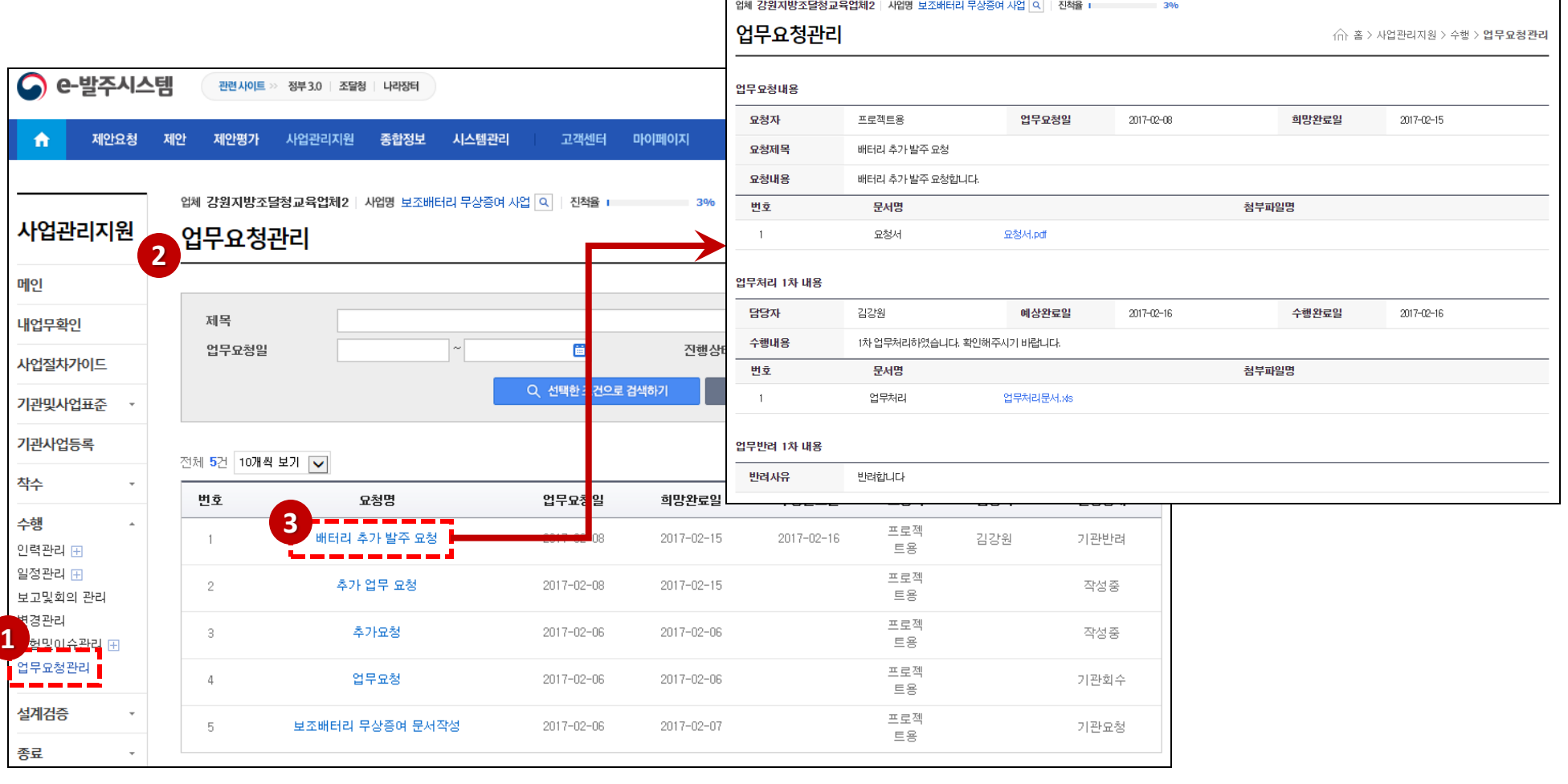

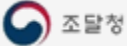

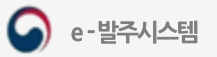

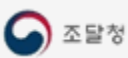

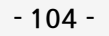

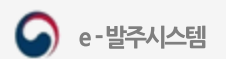

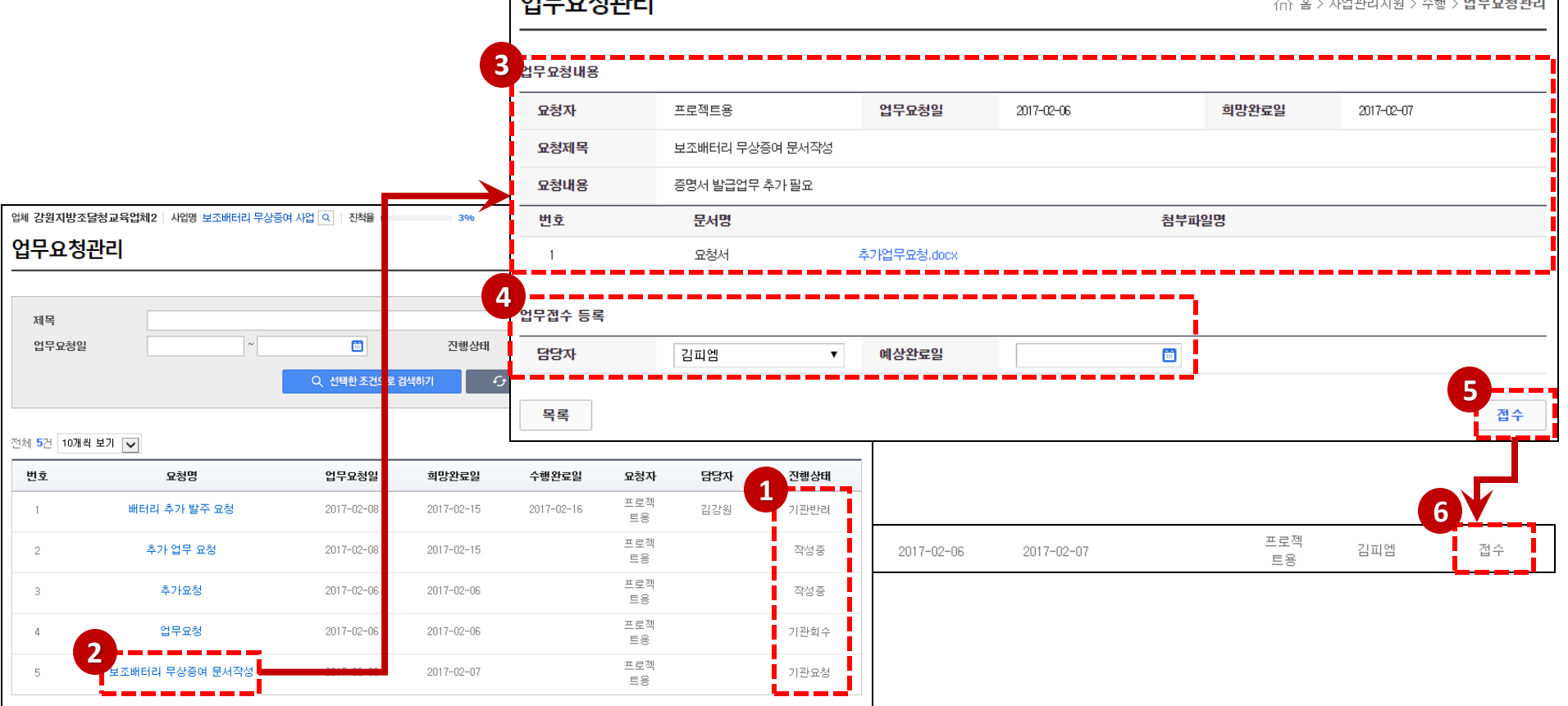

 $30/6$ 

⑥ 진행상태가 '접수'로 바뀐 것을 확인할 수 있습니다. 강원지방조달청교육업체2 | 새앱 보조배터리 무상증여 새업 이 | 진책을 ι

- ⑤ [접수] 버튼을눌러업무요청을접수합니다.
- ④ 담당자와예상완료일을선택합니다.
- ③ 업무요청내용을확인합니다.
- ② 진행상태가 '기관요청'인 요청글의 요청명을 클릭하면 업무요청 상세를 볼 수 있습니다.
- ① 기관에서 요청한 '업무요청'인 요청글에 업체는 업무접수를 할 수 있습니다. (기관에서 반려한 경우도 접수를 합니다)

 $A = 0$ 

### 업무요청접수

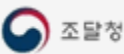

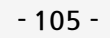

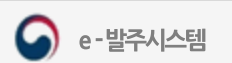

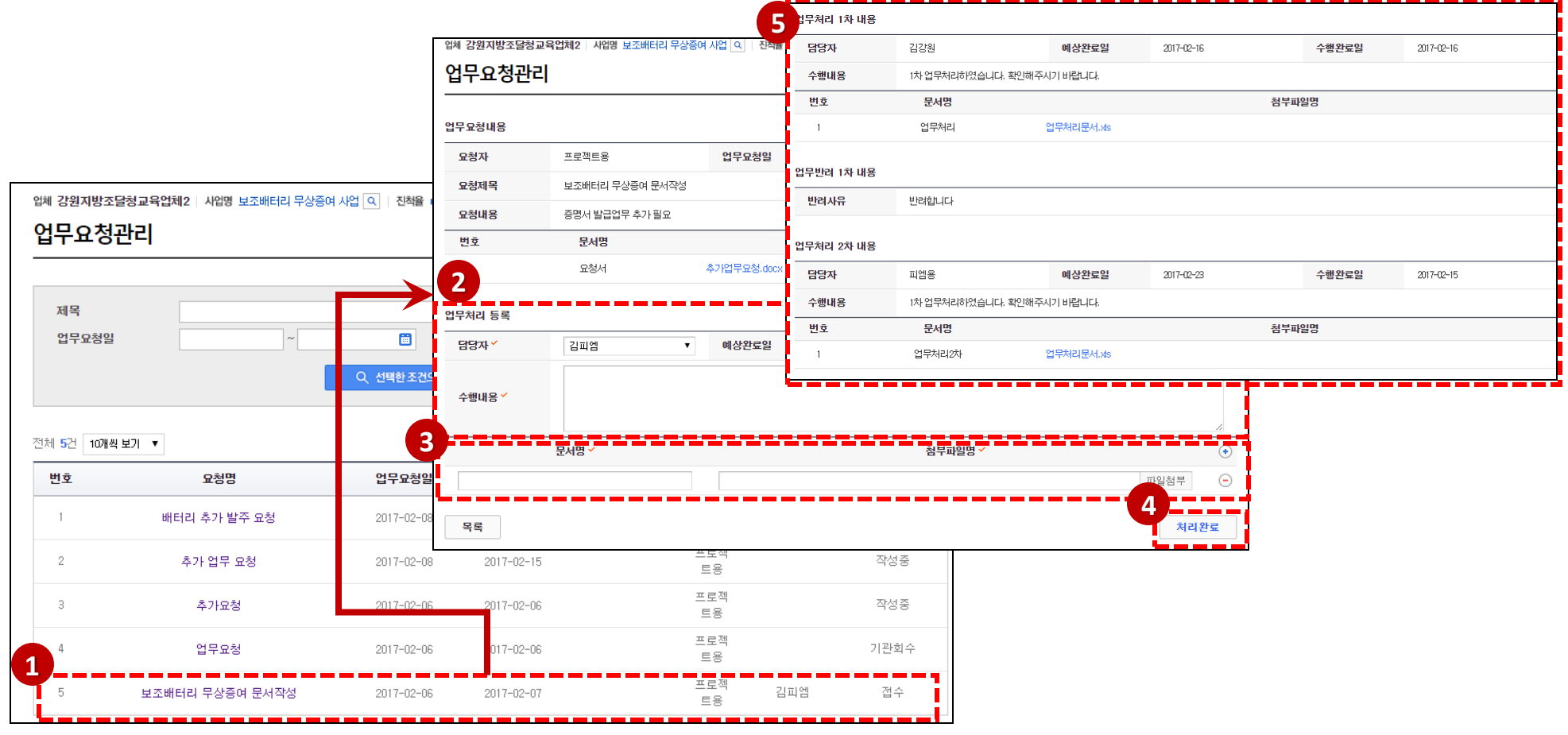

⑤ 기관확인완료상태인경우업무처리진행이완료된상태이고, 기관반려인경우다시업무처리를진행합니다. (기관확인완료가될때까지반복됩니다.)

4) [처리완료] 버튼을 클릭하여 업무를 처리합니다

③ 첨부파일은추가등록할수있습니다.

② 담당자와수행완료일을선택하고수행내용을입력합니다.

① 기관의 업무요청을 접수한 항목의 요청명을 선택하고 업무처리를 진행합니다.

#### 업무요청처리

#### 산출물관리 목록 및 등록

- ① 설계검증의산출물관리메뉴를클릭하면산출물을조회할수있습니다.
- ② 첨부파일명을클릭하여산출물을다운로드합니다.
- ③ [수정] 버튼을 클릭하여 산출물 수정 화면으로 이동합니다. (산출물 목록이 없을 시 [등록] 버튼이 나타납니다)
- ④ 산출물을추가등록할수있습니다.
- ⑤ [저장] 버튼을클릭하여산출물을저장합니다.

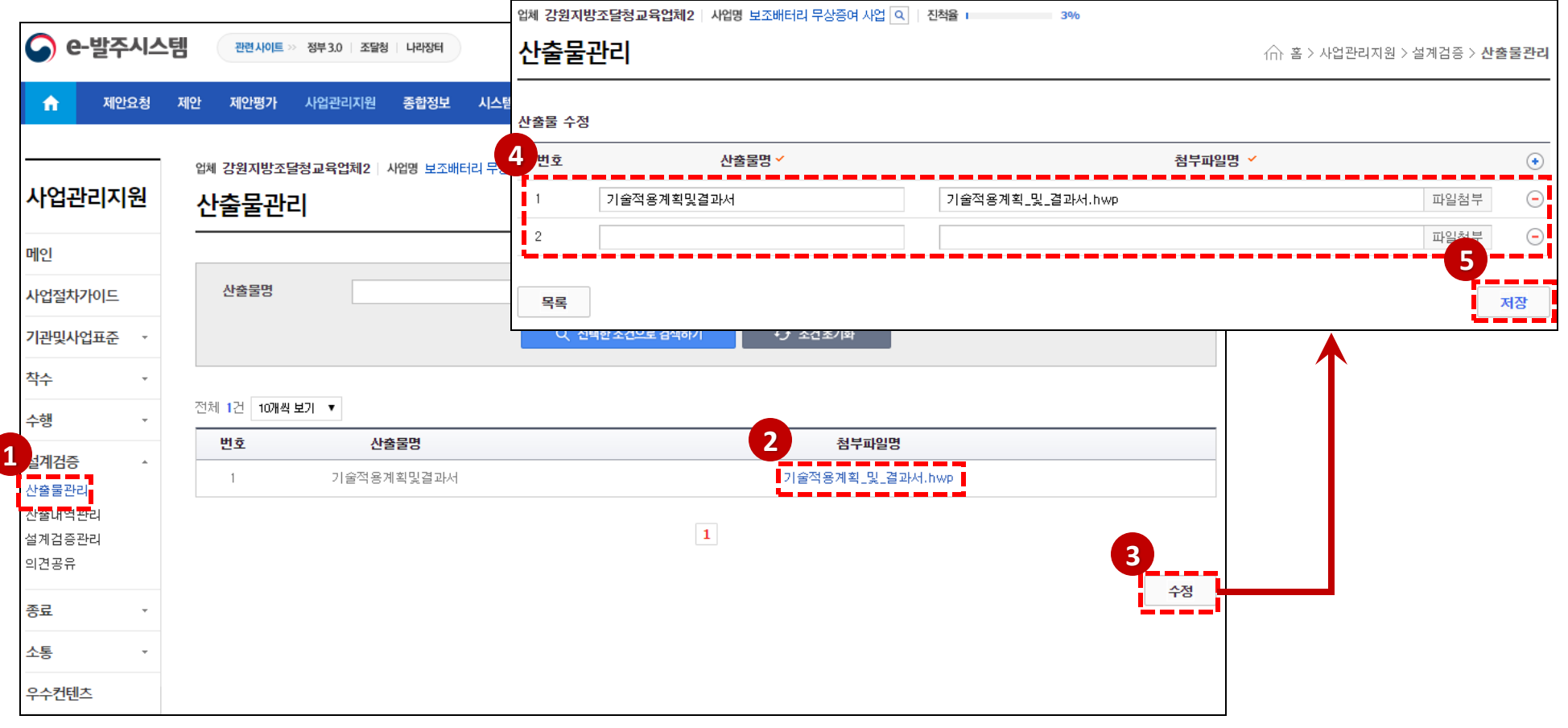

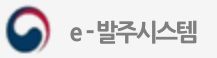

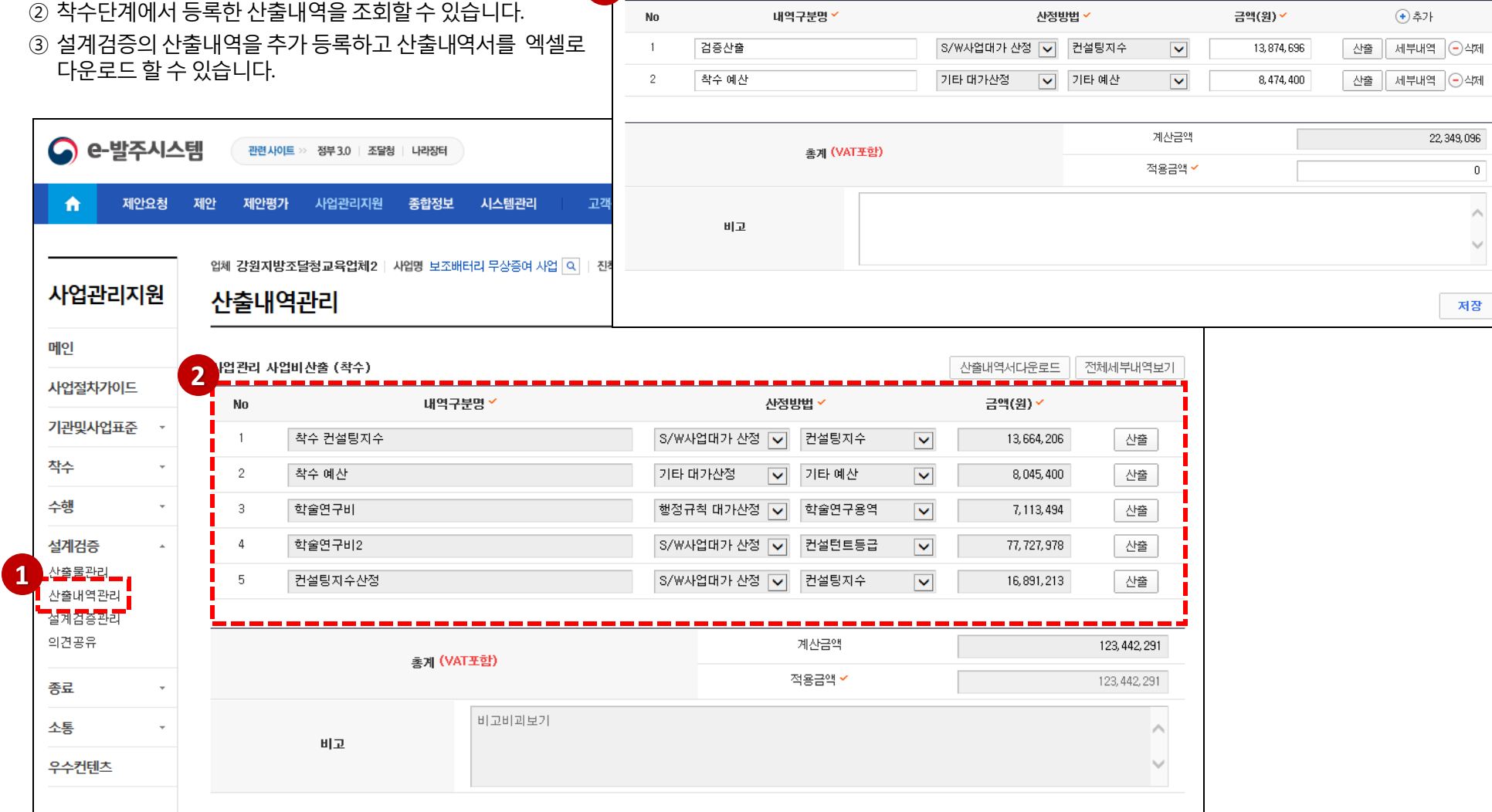

8 AP업관리 사업비산출 (설계검증)

# 설계검증 산출내역관리

① 설계검증의산출내역관리메뉴를클릭하여사업비산출

내역을조회합니다.

산출내역서다운로드 정체세부내역보기

Q

e-발주시스템

#### 설계검증위원 및 설계검증결과 조회

- ① 설계검증의설계검증관리메뉴를클릭하면설계검증관리를조회할수있습니다.
- ② 등록된설계검증위원및위원장정보를조회할수있습니다.
- ③ 설계검증위원별설계검증결과가올라왔는지의여부를확인할수있습니다.(설계검증결과상세조회는불가합니다)

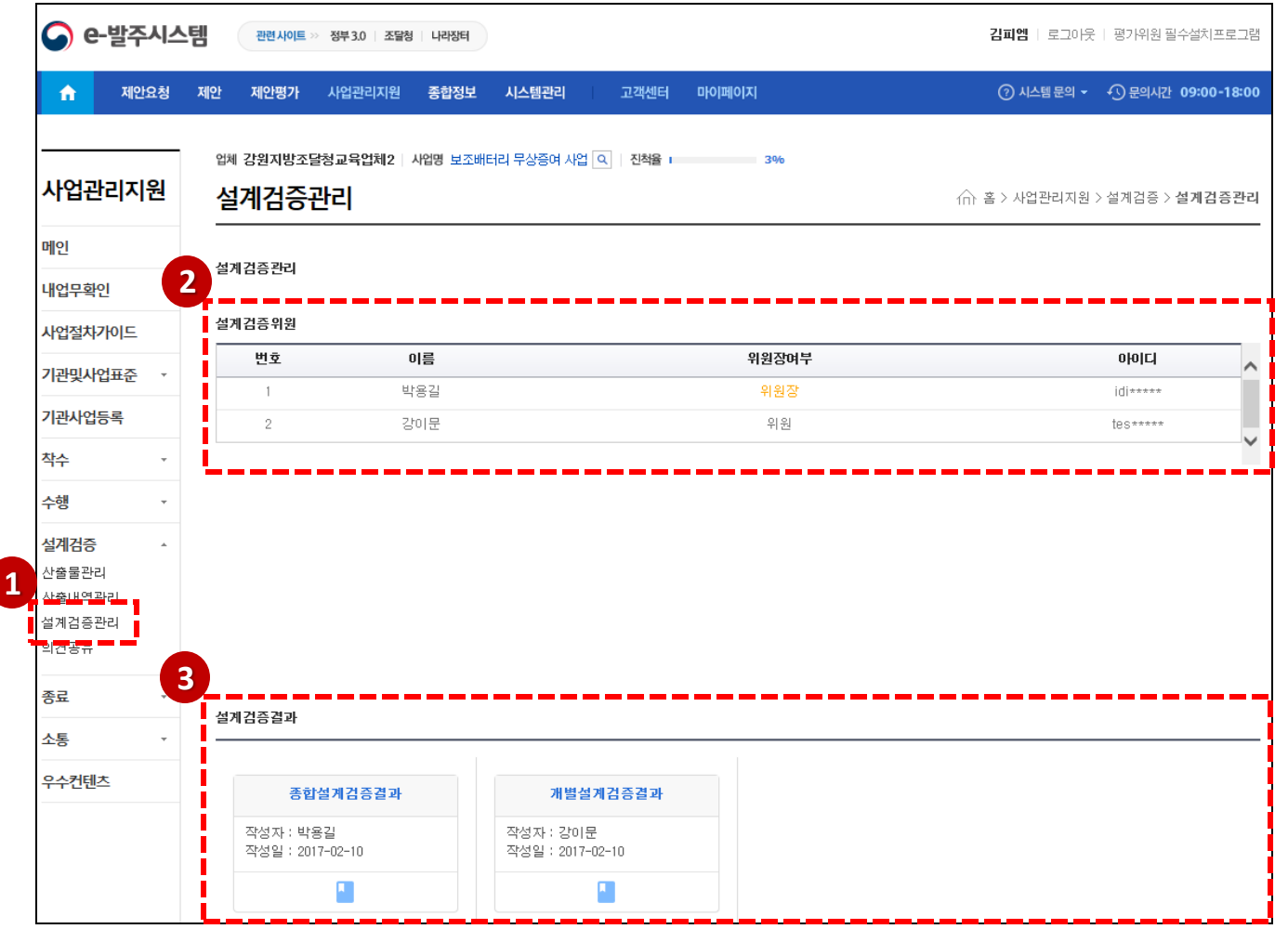

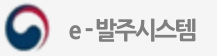
#### 의견공유 조회

- ① 설계검증의견공유메뉴를클릭하여의견공유목록을조회합니다.
- ② 검색조건으로의견목록을조회할수있습니다.
- ③ 제목을클릭하여의견을상세조회합니다.

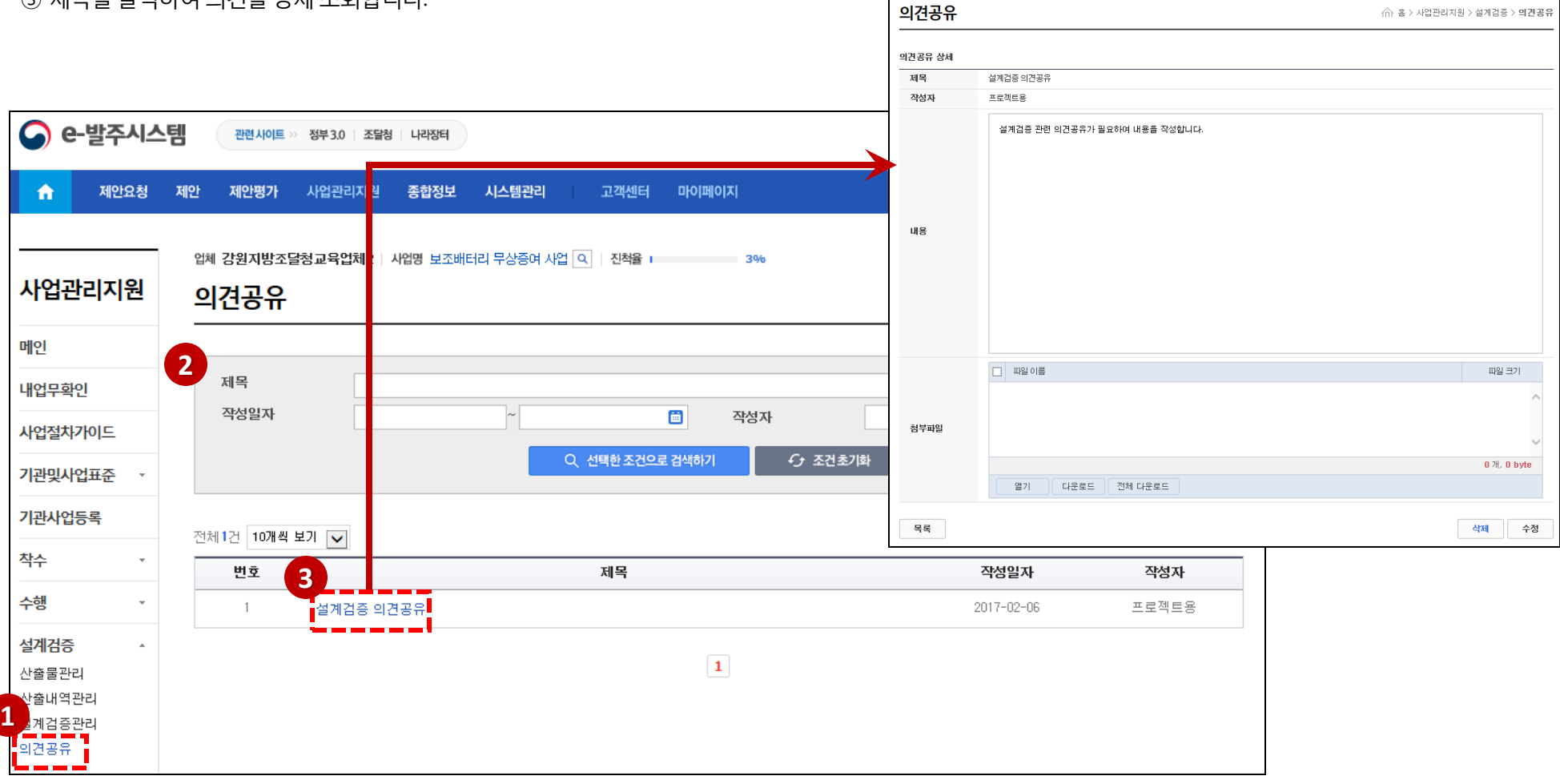

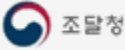

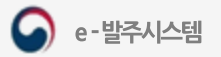

검사관리

⊙

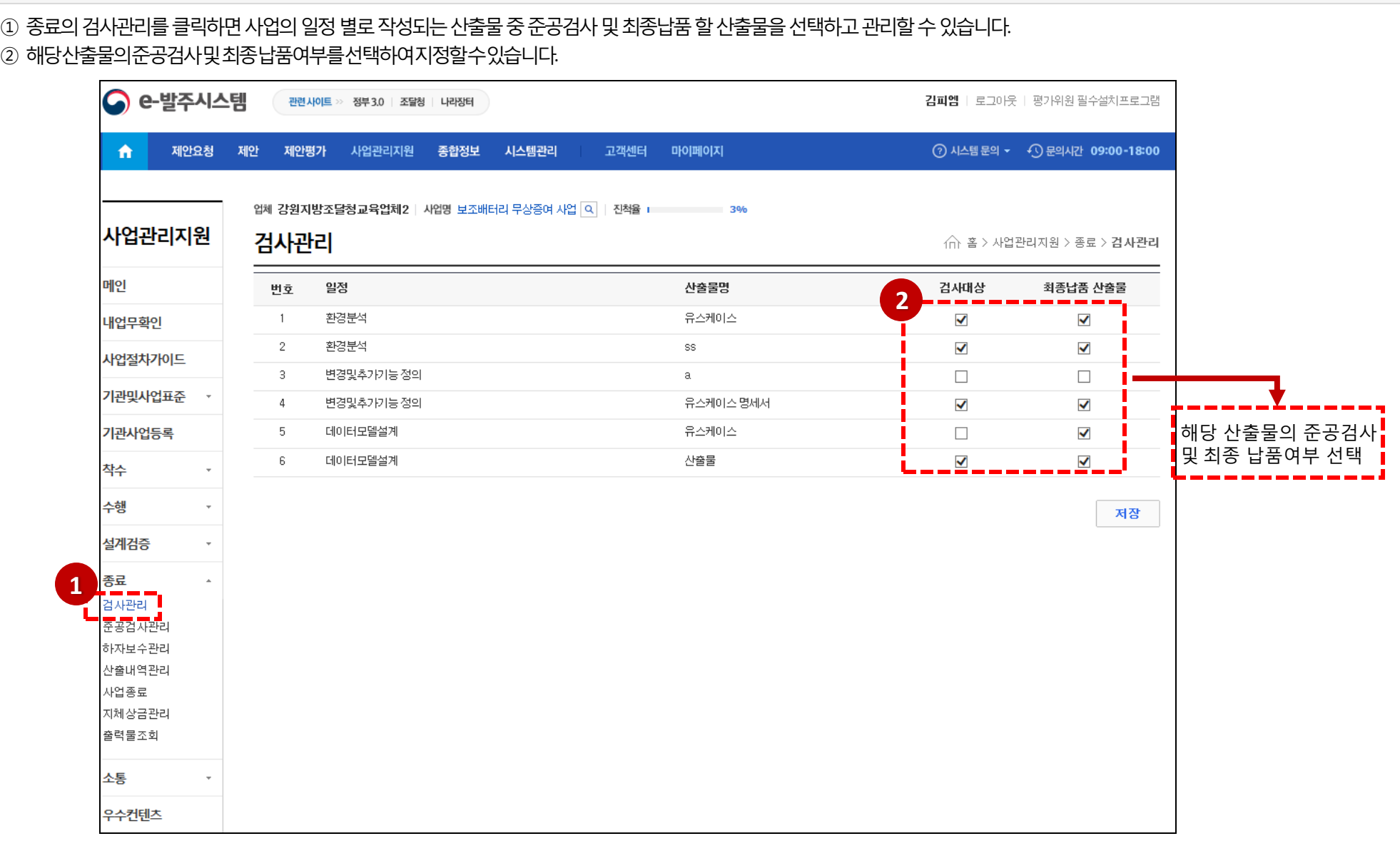

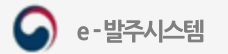

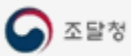

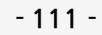

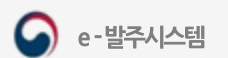

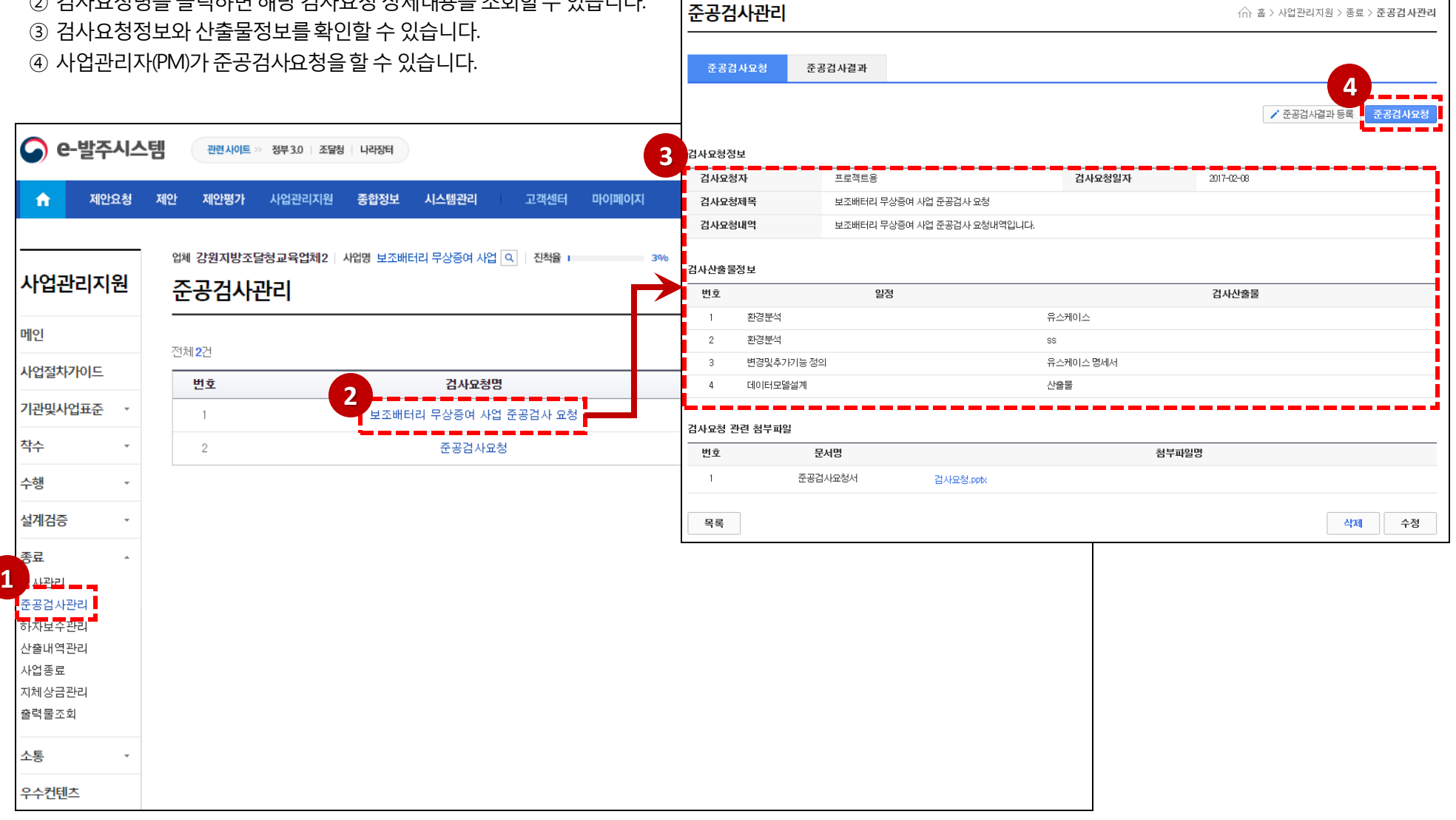

업체 강원지방조달청교육업체2 | 사업명 보조배터리 무상증여 사업 Q | 진척율 |

 $30<sub>b</sub>$ 

- ② 검사요청명을 클릭하면 해당 검사요청 상세내용을 조회할 수 있습니다.
- ① 종료준공검사관리를클릭하여준공검사목록을조회합니다.

### 준공검사관리 목록 조회

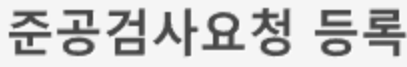

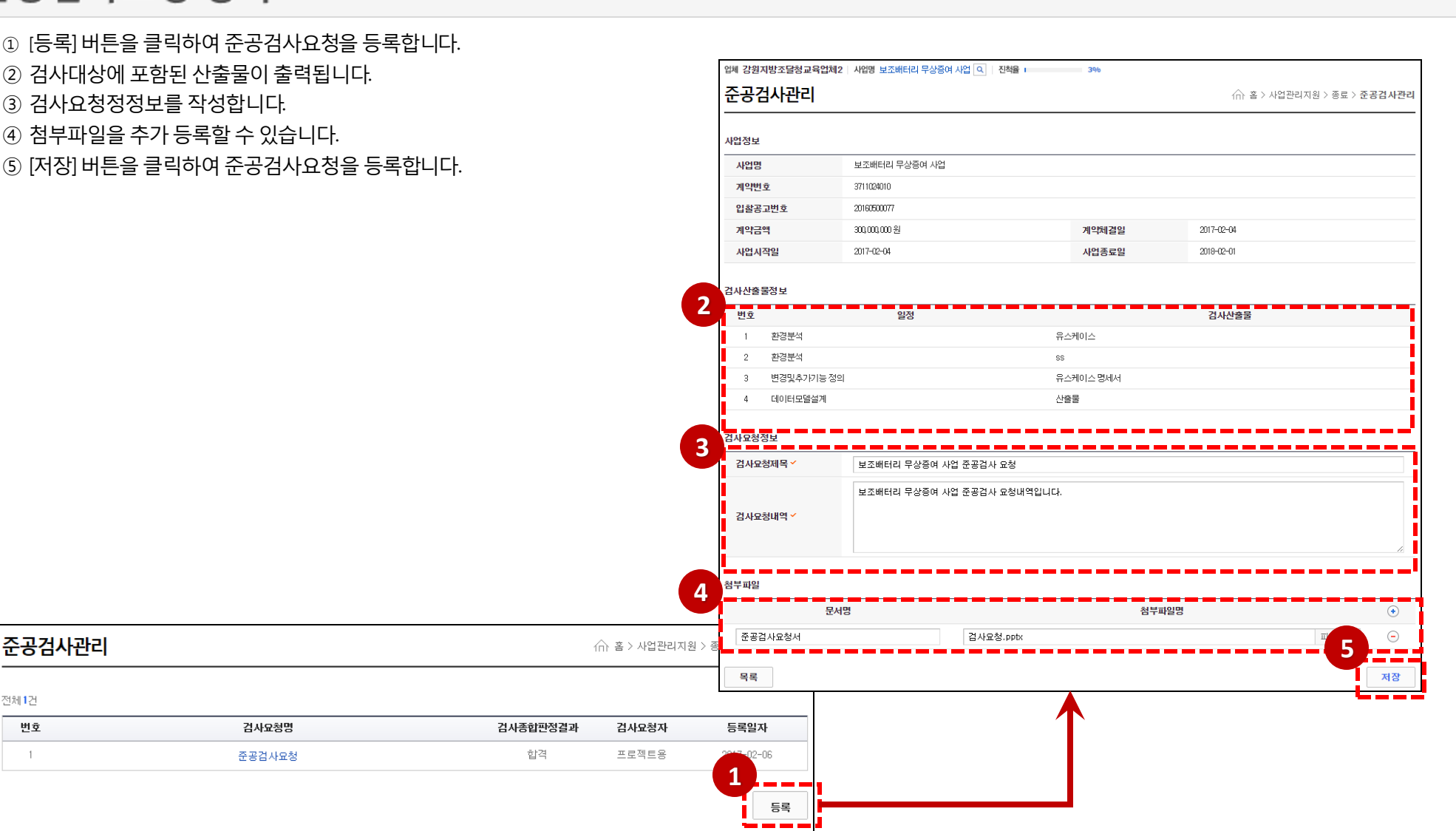

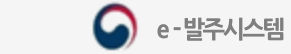

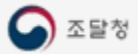

 $304$ 

#### 준공검사관리-준공 검사결과 등록

- ① 준공검사요청 상세화면에서 [준공검사결과] 탭 또는 [준공검사결과등록] 버튼을 클릭하여 준공검사결과 등록화면으로 이동합니다.
- ② 검사기준결과정보는추가등록할수있습니다.
- ③ 검사자는 돋보기 버튼을 클릭하면 "사업담당자 검색" 팝업 화면이 열립니다.
- ④ 기관담당자를검색하고, 담당자명을클릭하여검사자정보를입력합니다.
- ⑤ 첨부파일은추가등록할수있습니다.
- ⑥ [저장] 버튼을클릭하여준공검사결과를등록합니다.

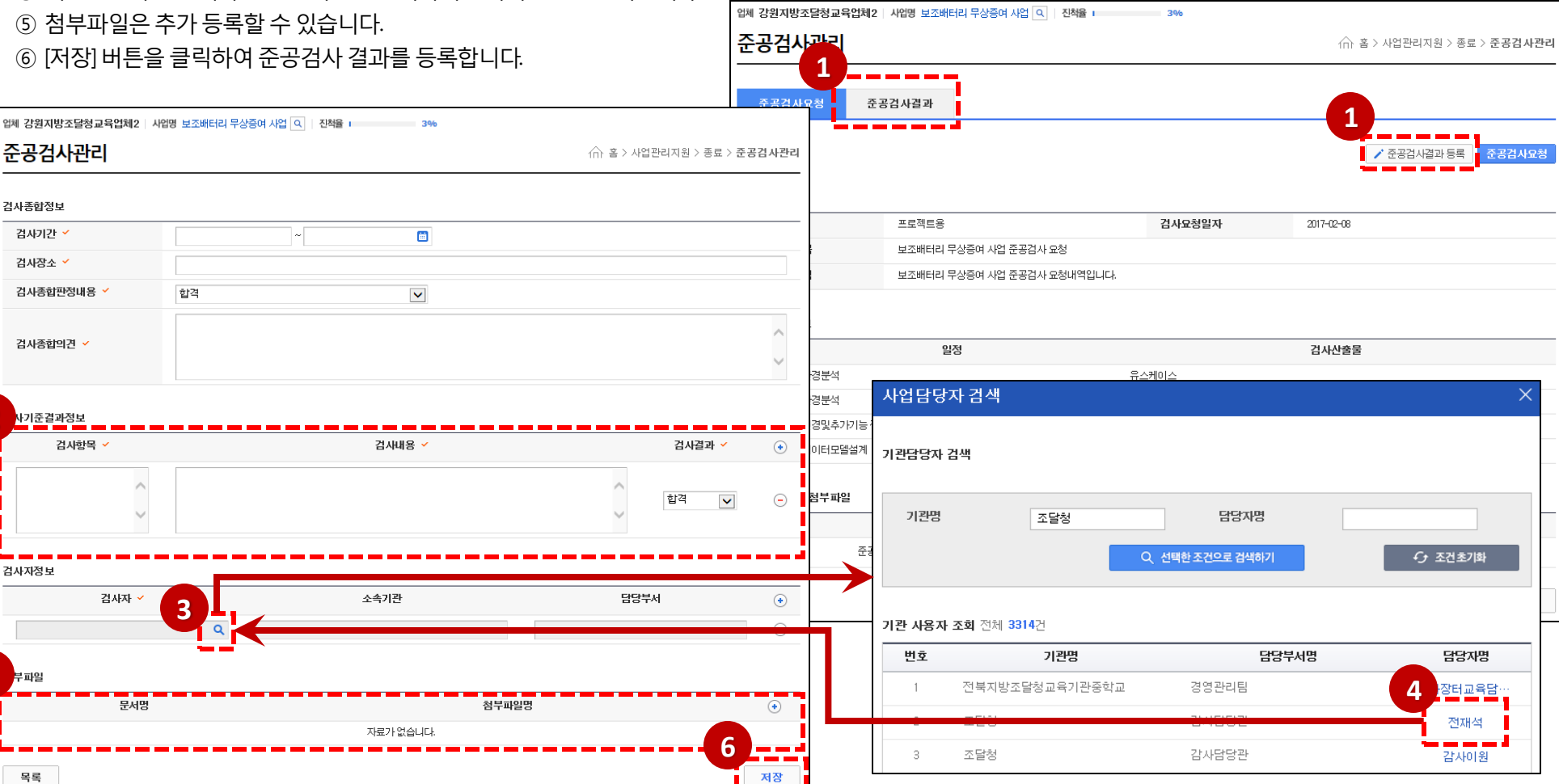

**2**

사기

**5**

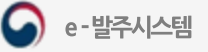

#### 준공검사관리-준공검사결과 조회

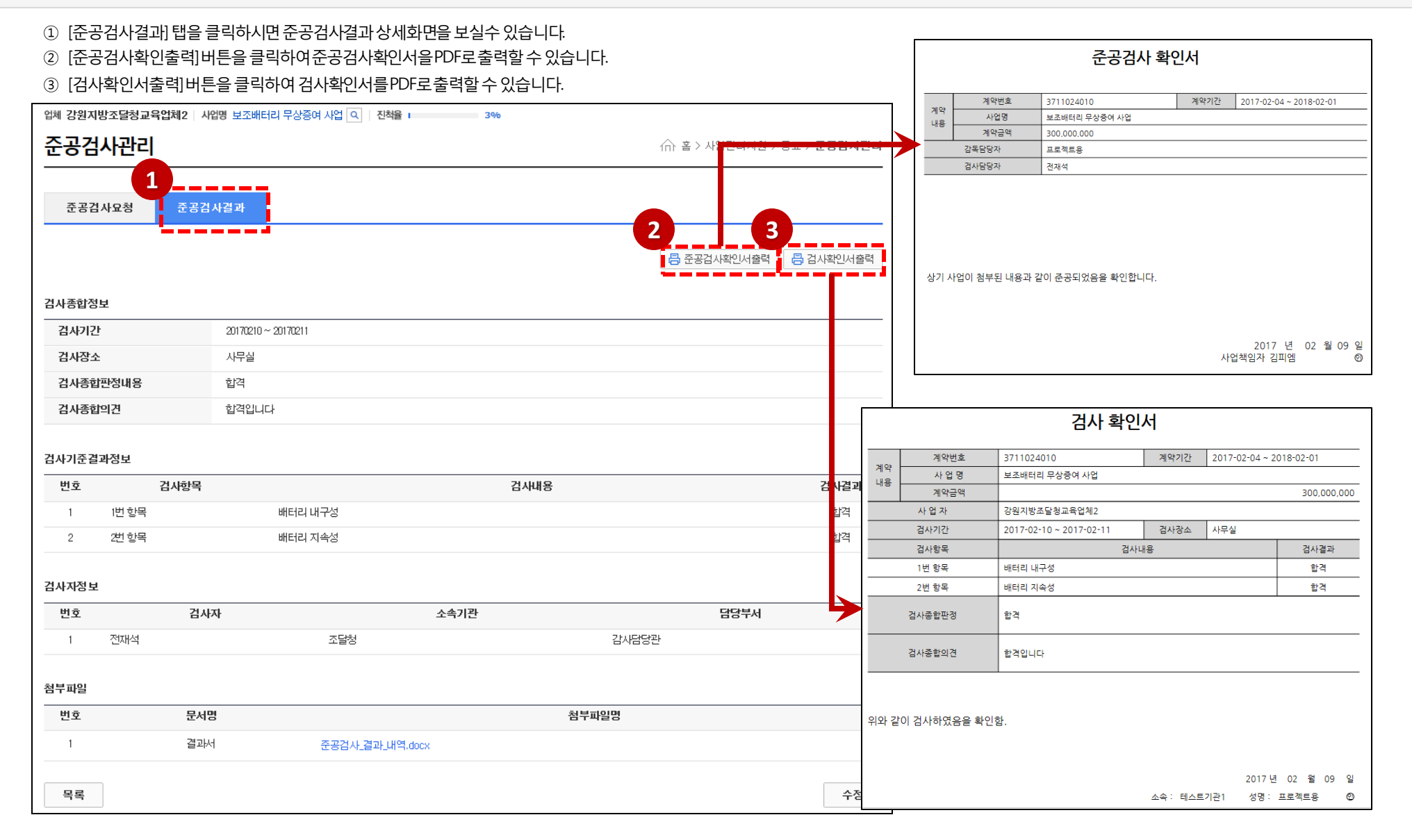

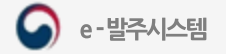

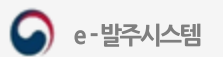

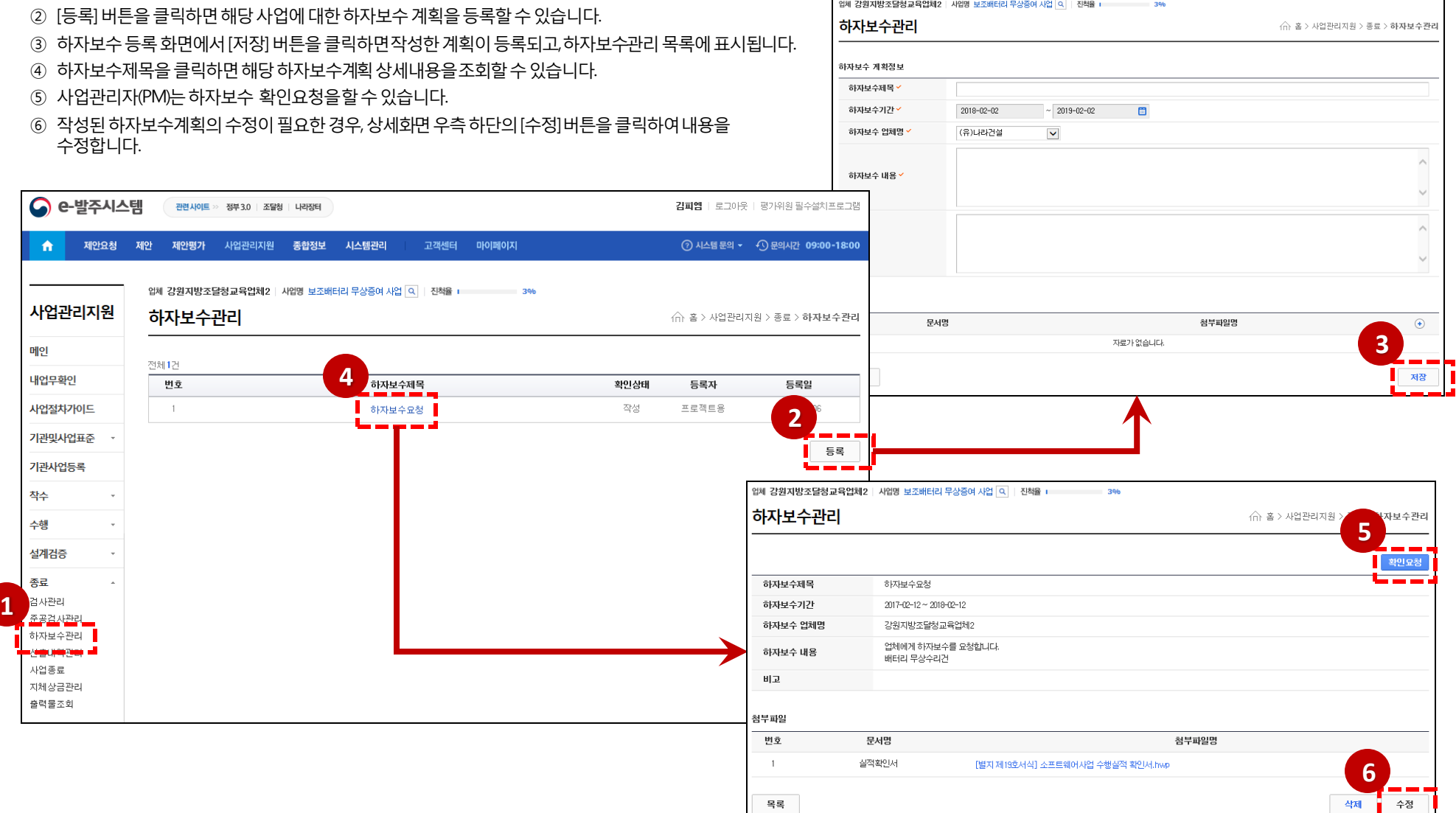

업체 강원지방조달청교육업체2 | 사업명 보조배터리 무상증여 사업 Q | 진척율 | 23%

1. 사업관리지원 시스템

① 종료하자보수관리메뉴를클릭하면하자보수목록을조회할수있습니다.

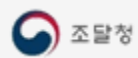

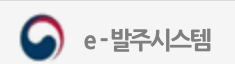

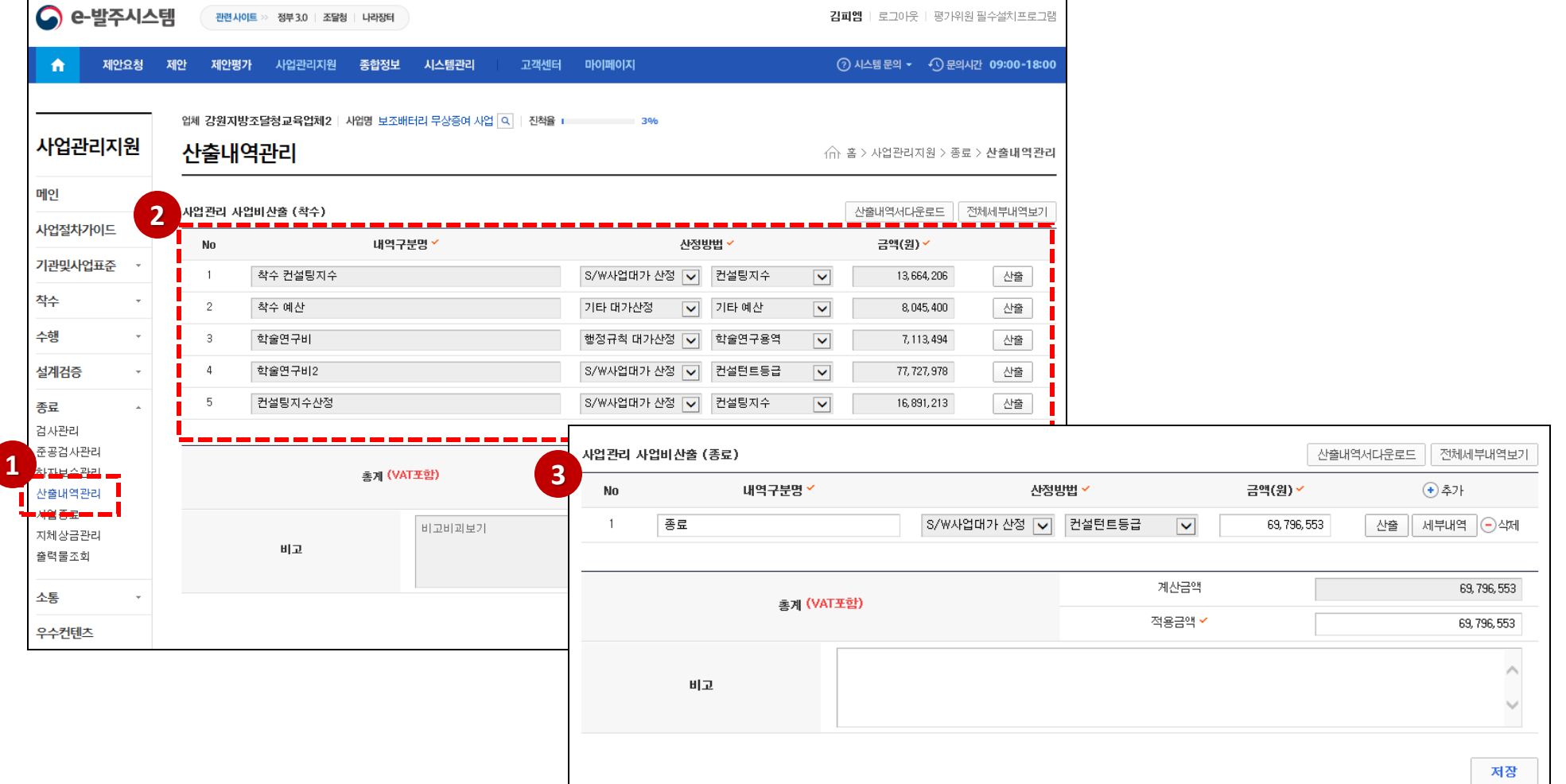

김피엠 ㅣ 로그마운 ㅣ 평가위원 필수설치 프로그램

- ③ 종료단계의산출내역을추가등록하고산출내역서를 엑셀로다운로드할수있습니다.
- ② 착수단계에서등록한산출내역을조회할수있습니다.
- ① 종료의산출내역관리메뉴를클릭하여종료산출내역을관리합니다.

#### 종료 산출내역관리

#### 사업종료정보 등록

- 종료의사업종료메뉴를클릭하면사업의기본정보및하자보수일자를확인할수있습니다.
- 사업종료등록화면에서사업의준공일자를등록할수있습니다.
- 사업의기본정보및하자보수일자, 사업의준공일자를확인할수있습니다.
- 첨부파일을추가등록할수있습니다.
- [저장] 버튼을클릭하여사업종료정보를등록합니다. (업체는사업종료된사업을조회할수없습니다)

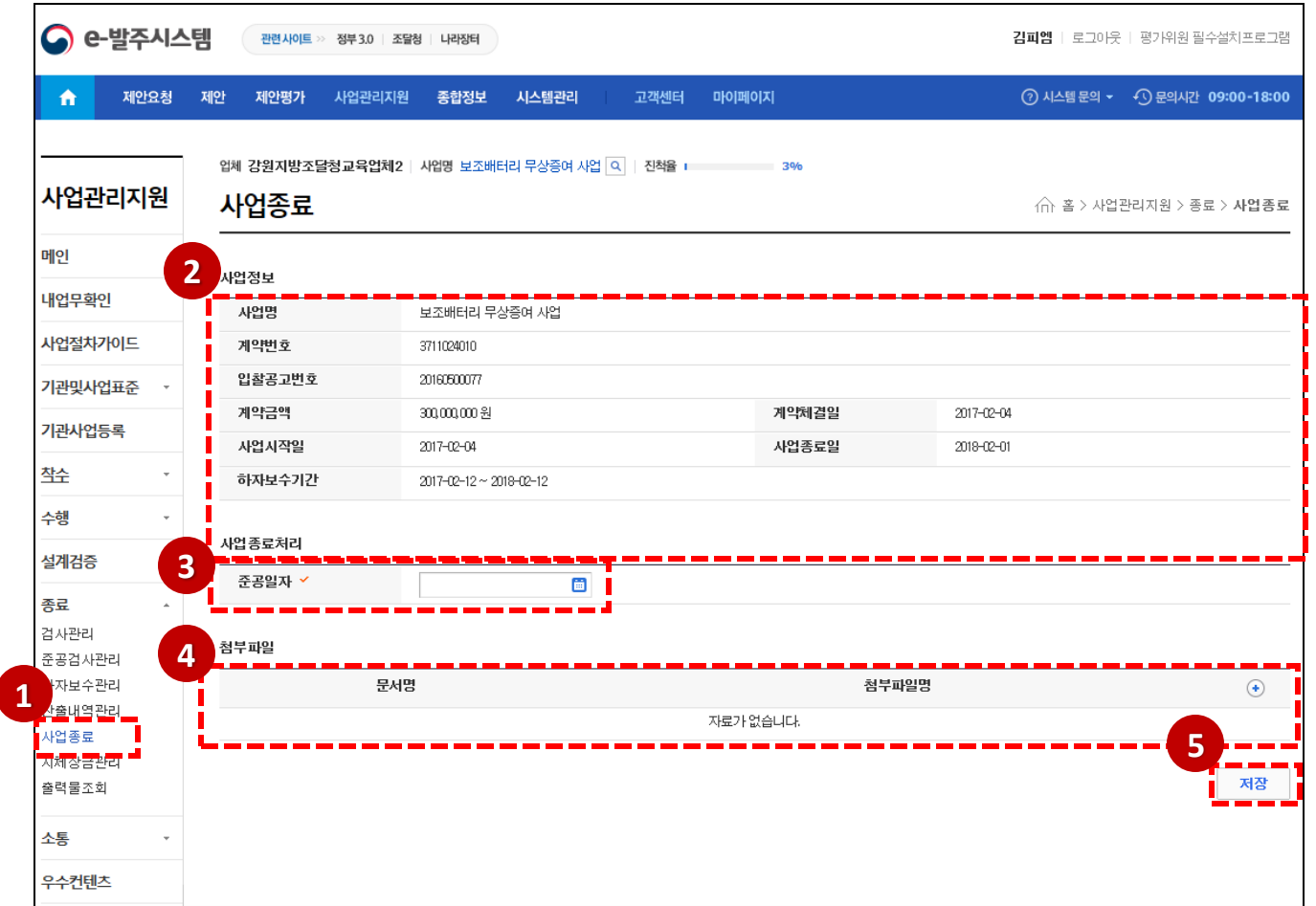

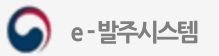

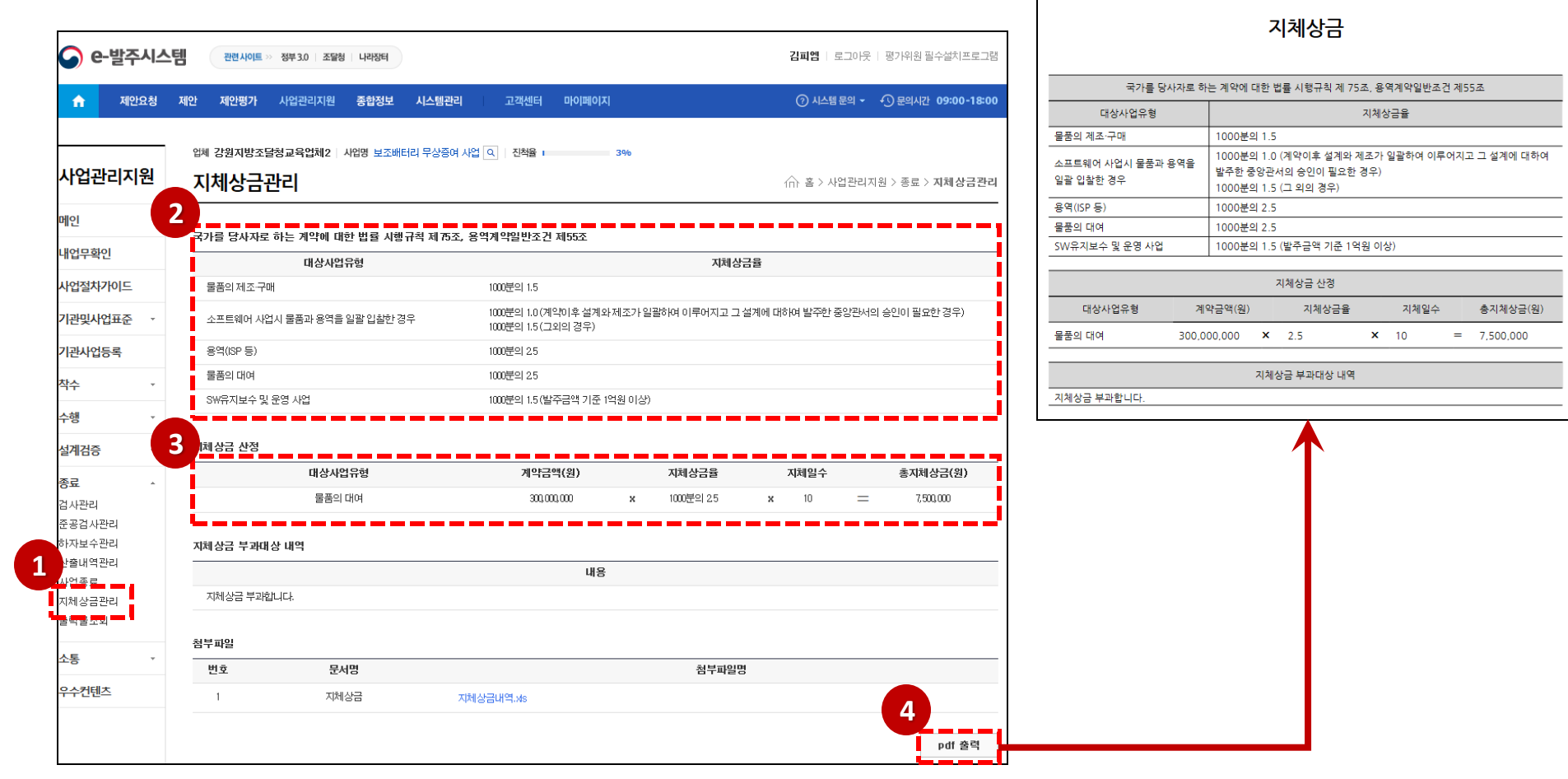

- ④ [pdf출력] 버튼을클릭하여지체상금PDF를출력합니다.
- ③ 지체상금내역을확인합니다.
- ② 지체상금관련법률을확인할수있습니다.
- ① 종료의지체상금관리메뉴를클릭하여지체상금내역을확인합니다.

# 지체상금관리

(△ 조달청

 $\bullet$  e-발주시스템

#### 출력물조회

① 종료의출력물조회메뉴를클릭하면사업의레포트를출력할수있는화면으로 이동합니다.

② 단일 레포트 (사업정보, 투입인력계획 등)는 팝업창에서 바로 출력이 가능합니다.

③ 다수의레포트(하도급, 주간/월간보고등)는해당목록으로이동하게됩니다.

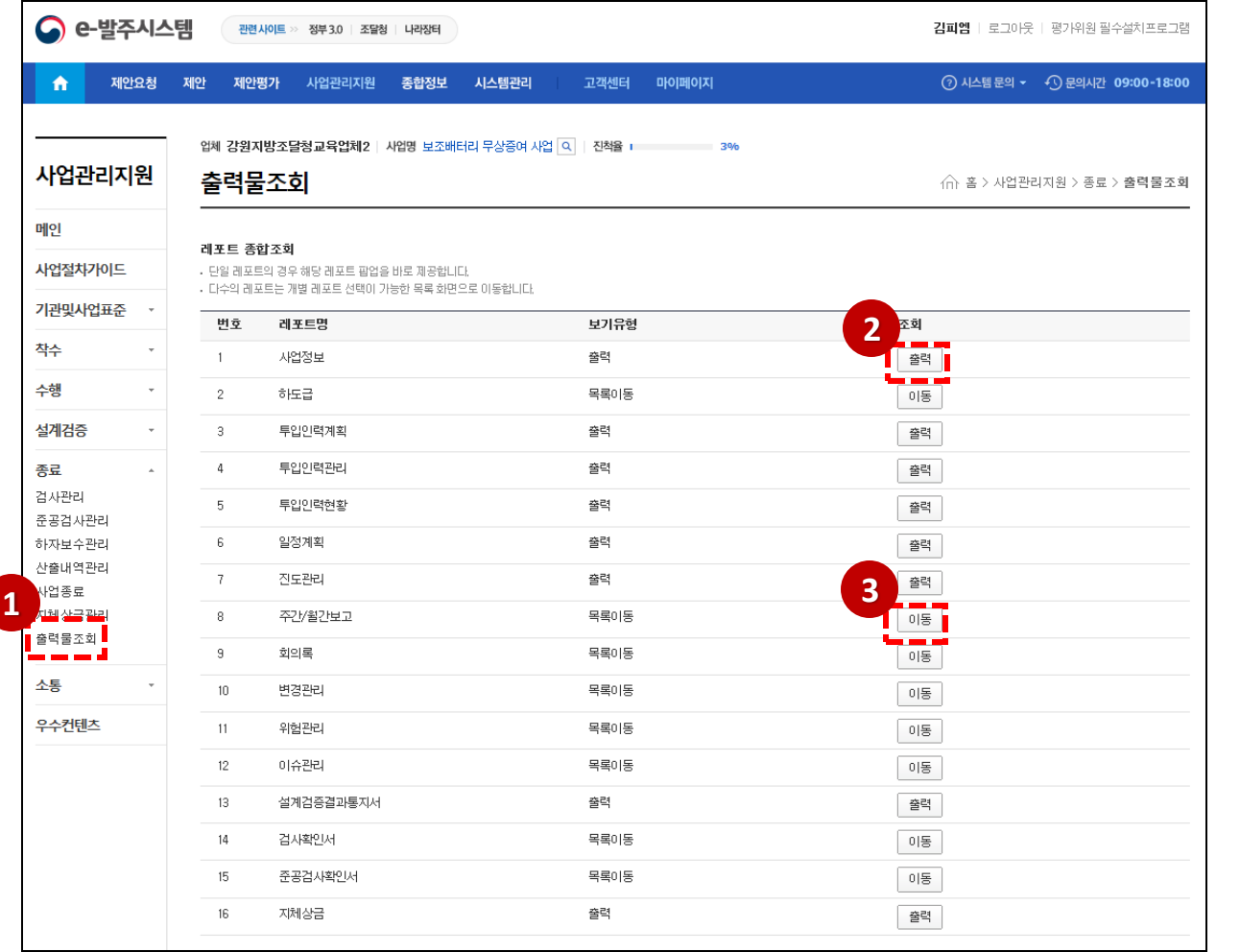

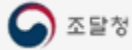

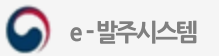

( - 홈 > 사업관리지원 > 소통 > **공지사항** 

#### 공지사항 / 자료실 조회

- ① 소통공지사항/ 자료실메뉴를클릭하여공지사항/ 자료실목록을조회합니다.
- ② 제목을클릭하여상세정보를조회합니다.

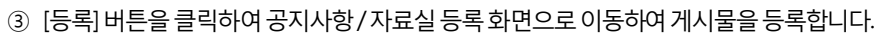

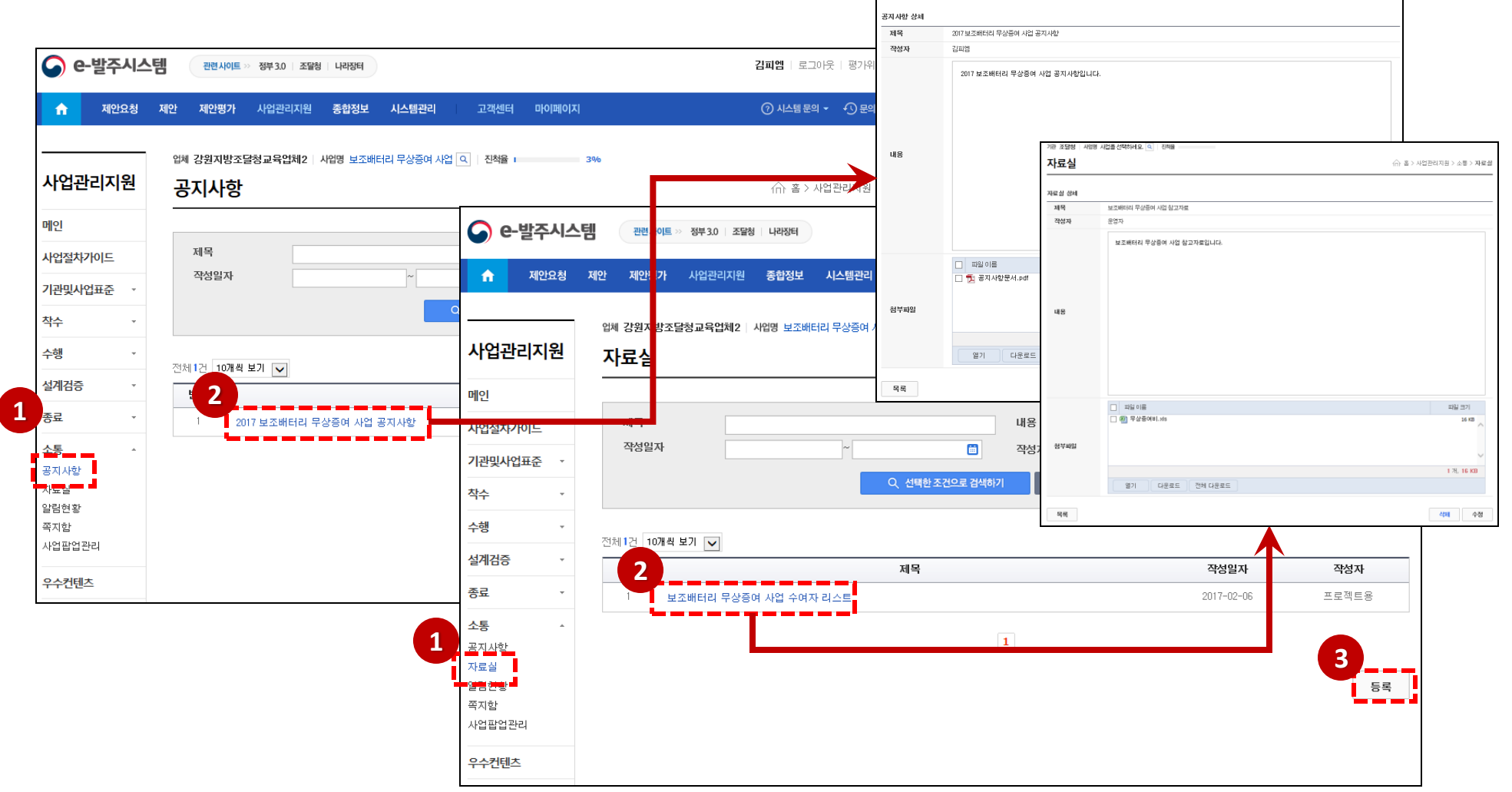

업체 강원지방조달청교육업체2 | 사업명 보조배터리 무상증여 사업 Q | 진척을 | 2006 | 2006

공지사항

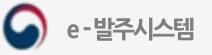

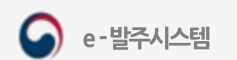

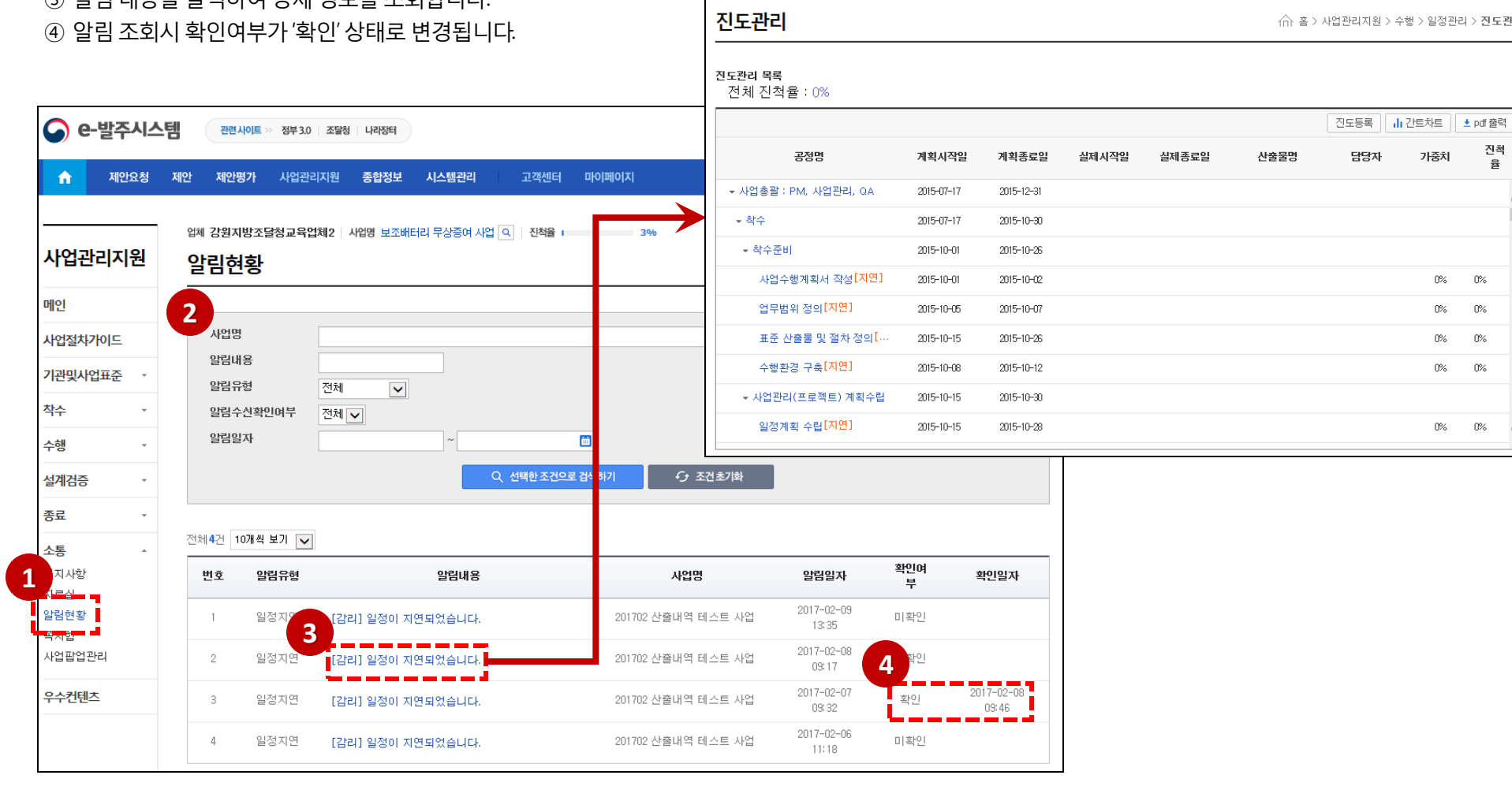

- ② 사업명등의검색조건으로알림을검색할수있습니다. ③ 알림내용을클릭하여상세정보를조회합니다.
- ① 소통의알림현황을클릭하여알림현황을조회합니다. 업체 **강원지방조달청교육업체2 | 사업명** 201702 산출내역 테스트 사업 Q | 진척율 0%

일정관리 > 진도관리

알림현황 조회

진척

휼  $\land$ 

 $0\%$  $0\%$  $0\%$  $0\%$  $0\%$  $0\%$ 

 $0\%$  $0\%$ 

 $0\%$   $0\%$ 

 $\sim$ 

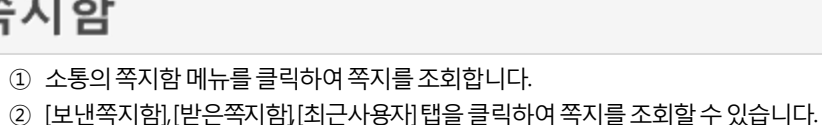

쪽지클릭시쪽지의상세정보와첨부파일을다운받을수있습니다.

[쪽지보내기] 버튼을클릭하여쪽지를보낼수있습니다.

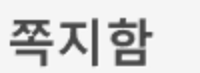

조달청

새쪽지표시입니다..

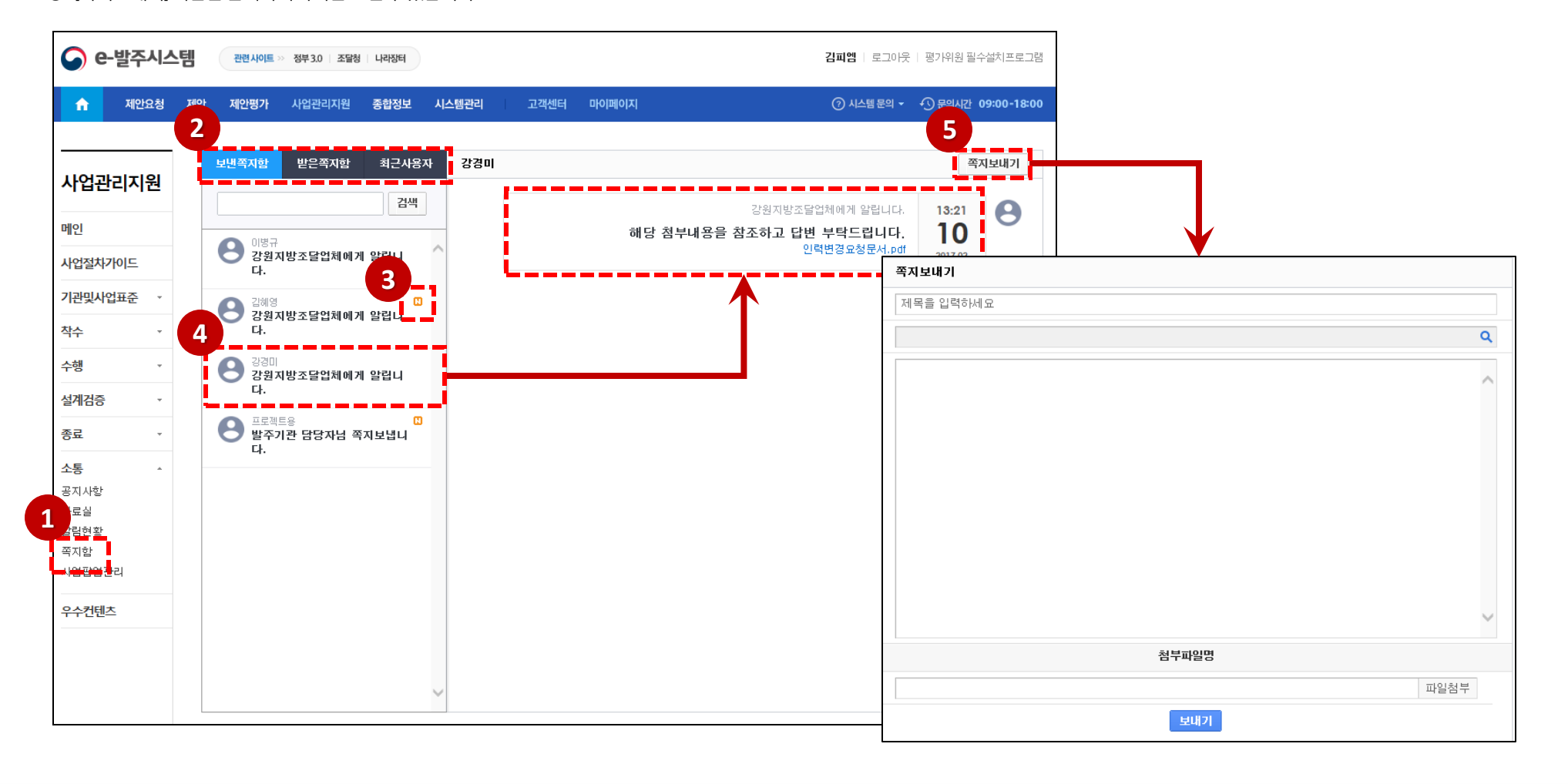

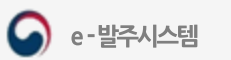

#### 사업팝업관리 조회

- ① 소통의사업팝업관리메뉴를클릭하여사업팝업을조회합니다.
- ② 검색 조건으로 팝업을 조회할 수 있습니다.
- ③ 제목을클릭하여등록된팝업의상세정보를조회합니다.
- ④ [미리보기] 버튼으로팝업을미리볼수있습니다.

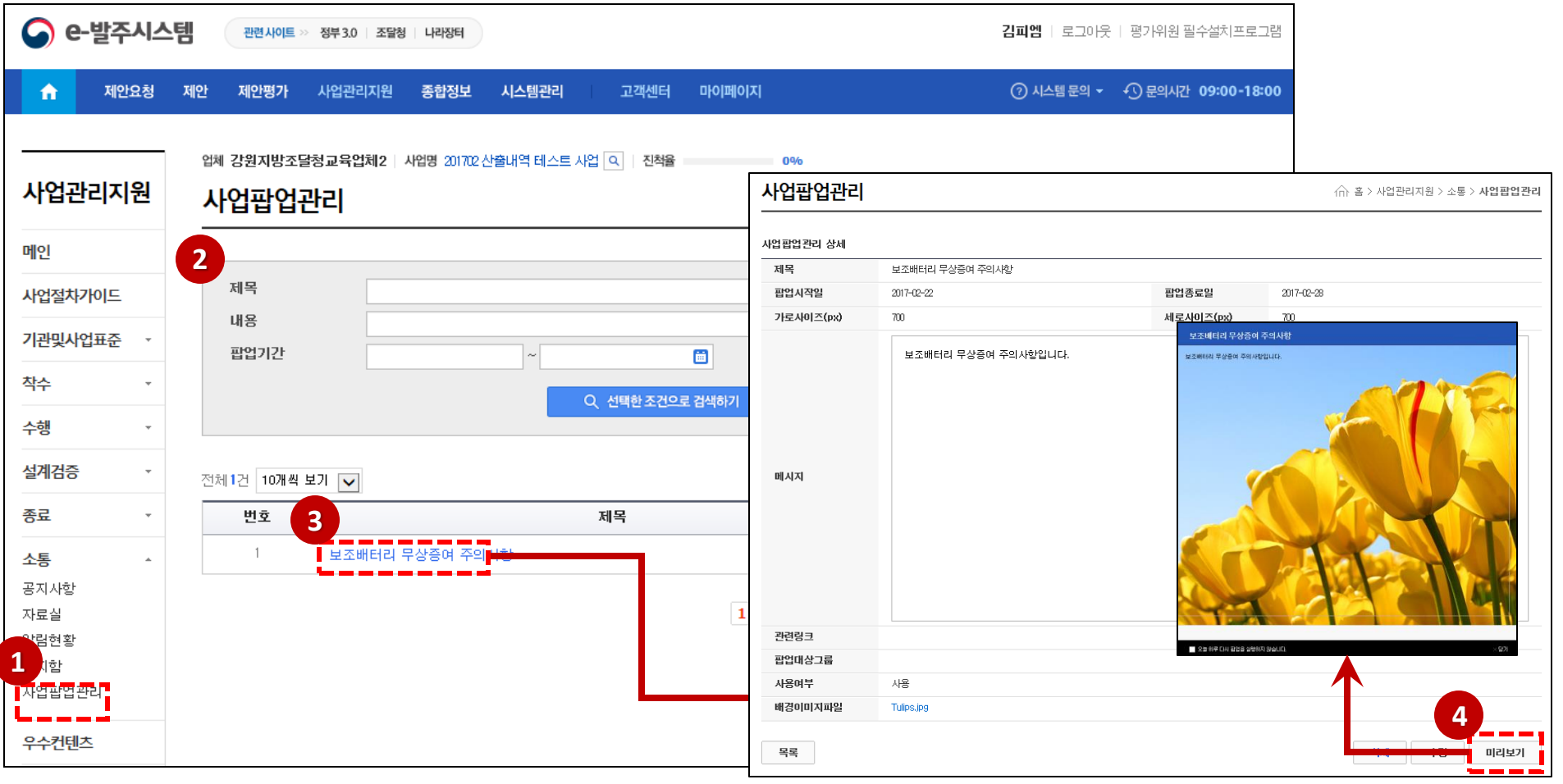

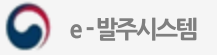

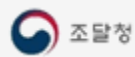

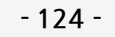

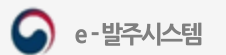

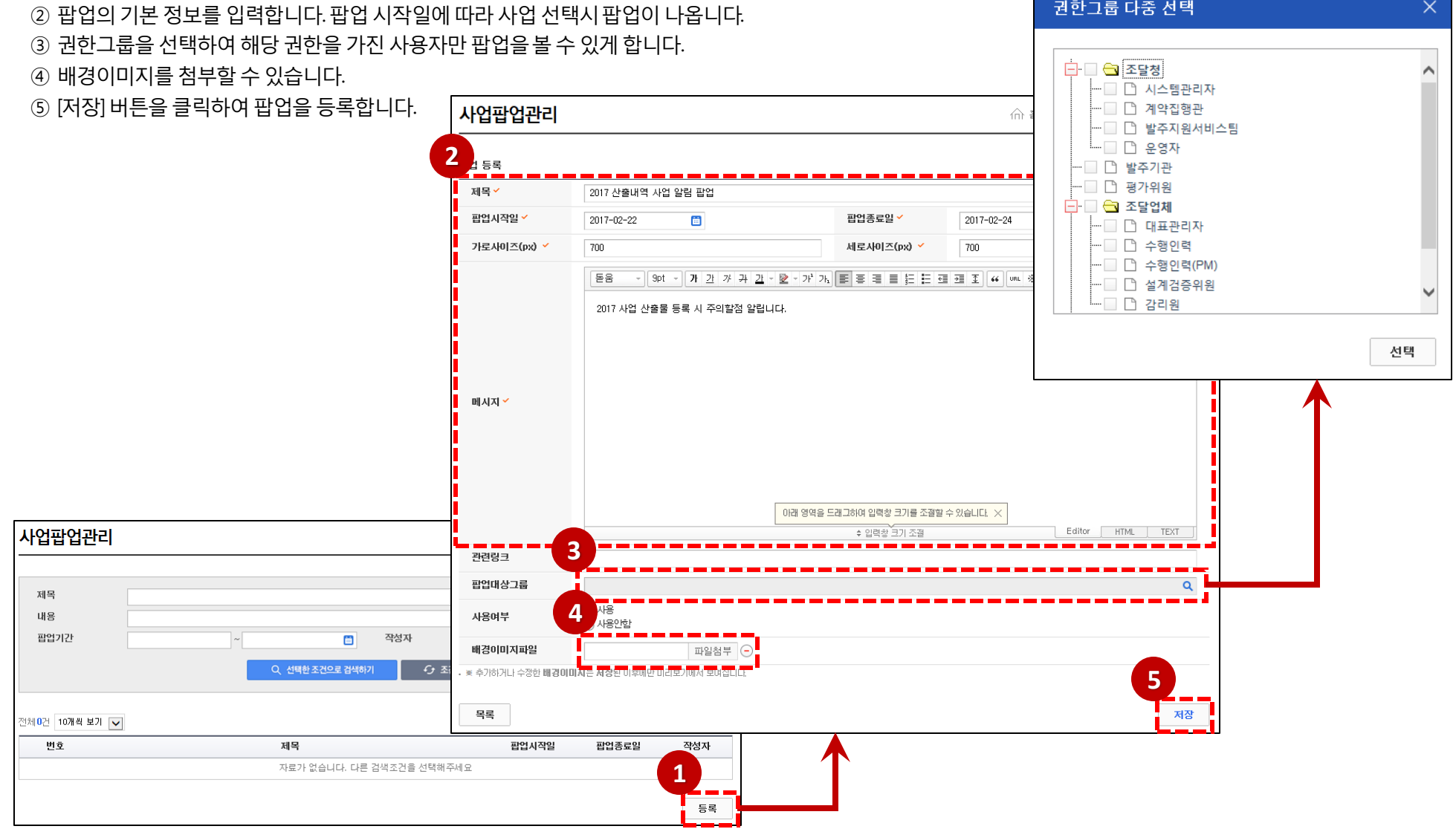

## 사업팝업 등록

① [등록] 버튼을클릭하면팝업등록화면으로이동합니다.

 $\times$ 

권한그룹 다중 선택

← 홈 > 사업관리지원 > **우수컨텐츠** 

#### 우수컨텐츠

- ① 메뉴의우수컨텐츠를클릭하면우수컨텐츠목록조회를할수있습니다.
- ② 검색조건으로해당우수컨텐츠를조회할수있습니다.
- 3 우수컨텐츠 목록은 직접 등록하거나 우수선정된 경우에만 조회됩니다.
- ④ 제목을클릭하여우수컨텐츠상세정보를조회합니다.

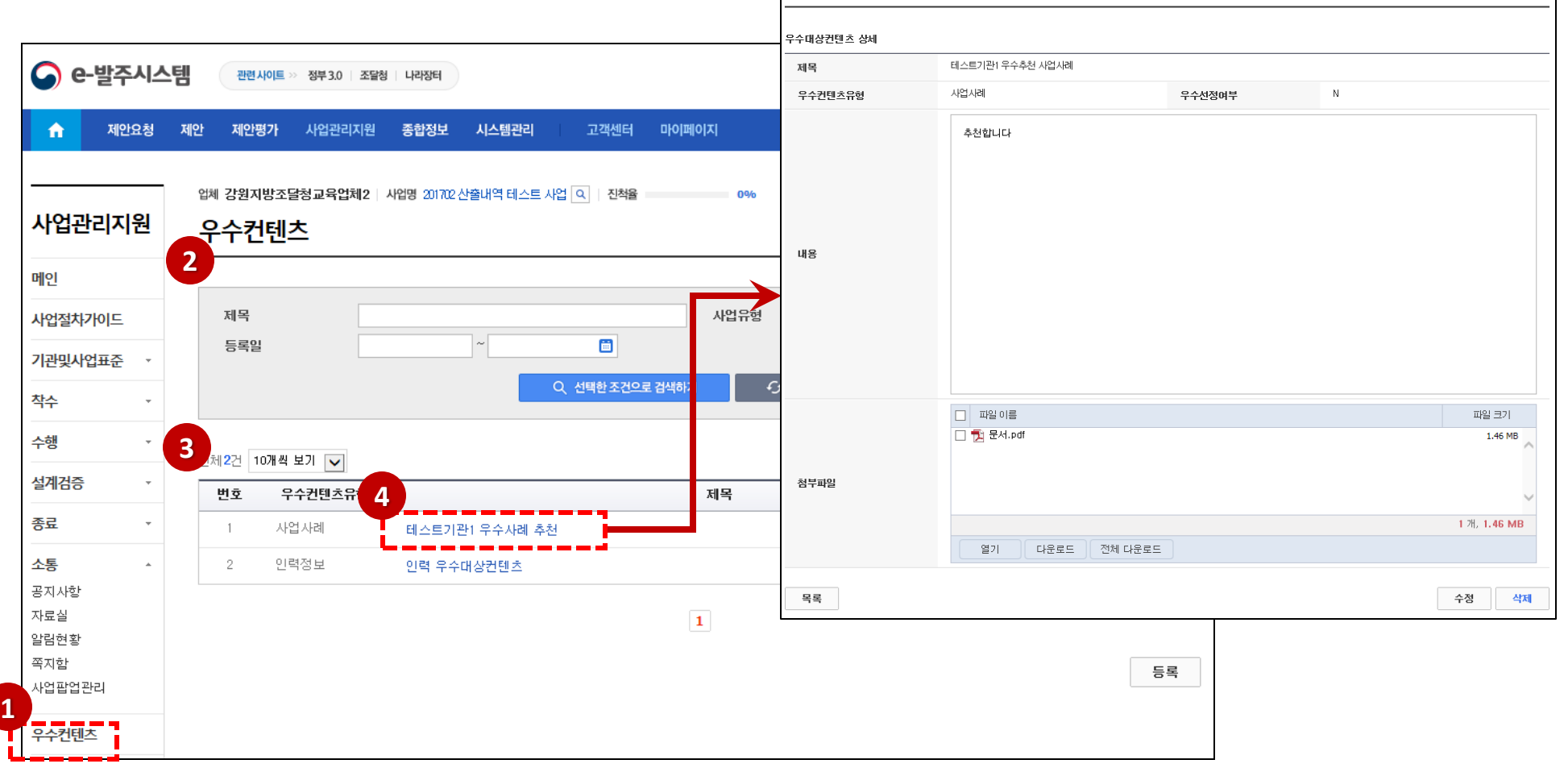

우수컨텐츠

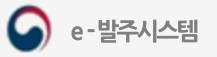

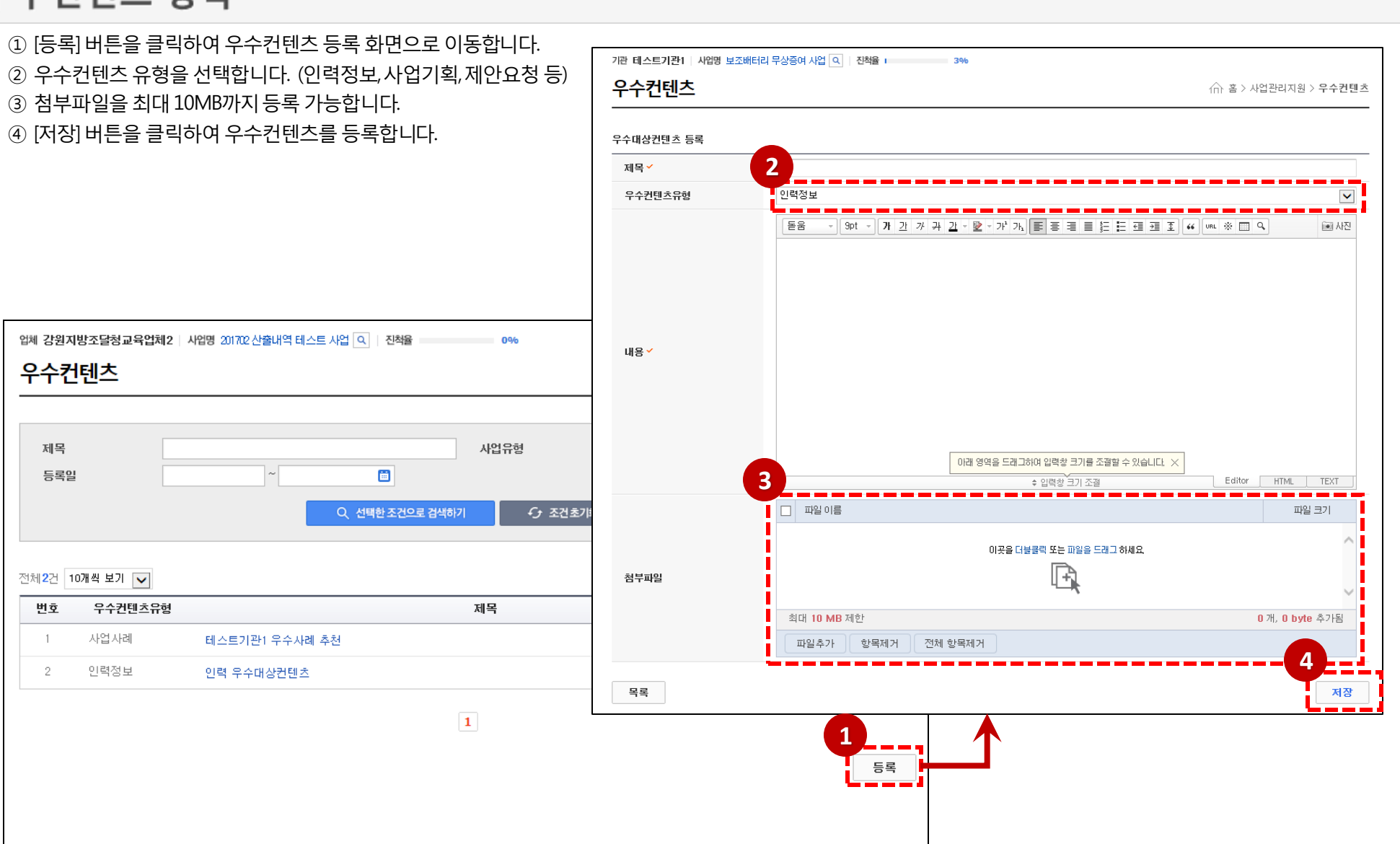

#### 우수컨텐츠 등록

조달청

e-발주시스템

с

# **감사합니다**

**시스템 문의**

**제안요청 : 070-4056-6276, 6275 제안평가 : 070-4056-6414, 6134, 6467**

**제 안 : 070-4056-6467, 6134**